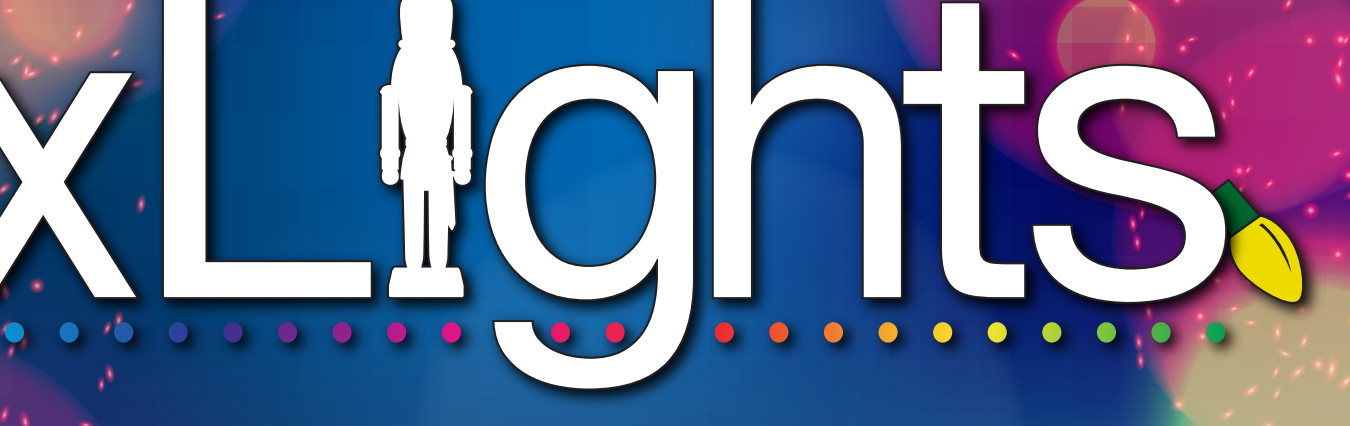

User Manual

 $40+$  effects

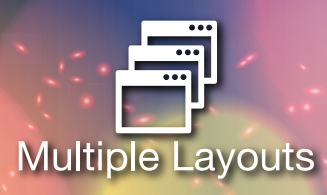

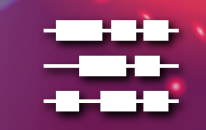

**Light Sequencer** 

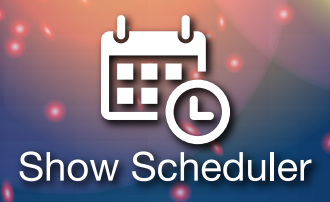

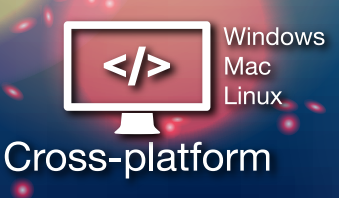

O11110000100011010001101101010000111010001110011 (Uta

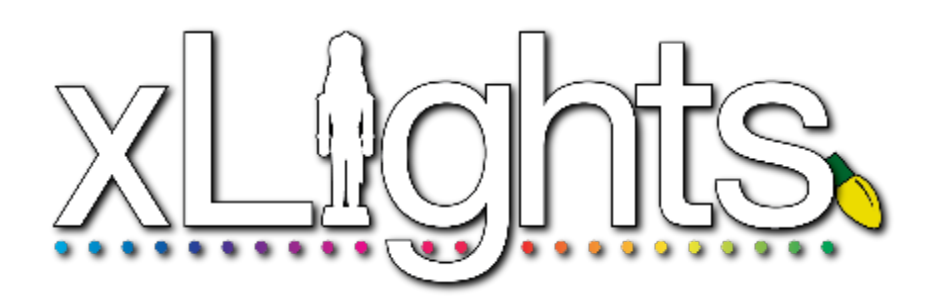

# Table of Contents

## **New [Content](#page-4-0)**

**[Chapter](#page-6-0) One** *Introduction*

**[Chapter](#page-8-0) Two***Quick Start Quide*

**[Chapter](#page-24-0) Three***Installation*

# **Chapter Four***Tabs*

**[Setup](#page-28-0) [Layout](#page-36-0) [Schedule](#page-60-0) [Sequencer](#page-64-0)**

# **[Chapter](#page-102-0) Five***Menus*

**File Tools Playlist View Audio Import Settings Help**

### **[Chapter](#page-142-0) Six***Advanced Features* **P10 Matrix Panels Coming over from LOR**

**[Effects](#page-156-0)** *Built In*

*Intentionally left blank*

<span id="page-4-0"></span>

# New Content

This section highlights the content that has been included or updated in this release of the manual.

- **1.** Table of contents icon added for easier navigation within chapters.
- **2.** Clicking the xLights logo on the chapter TOC will return you to the user manual TOC.
- **3.** Added Fill effect to the effects section.
- **4.** Added Alternate Backup functionality to the File Section.
- **5.** Added Export Models functionality to the Tools menu.
- **6.** Updated the Effect Settings Window.
- **7.** Added the Layer Settings Window.
- **8.** The Perspectives functionality has been enhanced to provide a list of Perspectives via a floating menu and enable them to be directly selected, loaded and overridden from the Perspectives Window menu.
- **9.** Updated the Layout section to cover the new way of selecting Models on the Layout screen via the Preview option
- **10.** Added Spinner Model functionality.
- **11.** Added Preview Layout Window functionality.
- **12.** Replaced all Model examples. Added Spinner as a new example.
- **13.** Added Value Curves Functionality.
- **14.** Added Backup On Save functionality (Settings).
- **15.** Added Backup On Launch functionality (Settings).
- **16.** Added Alt Backup Location functionality (Settings).
- **17.** Added Auto Save functionality (Settings).
- **18.** Updated the DMX effect.
- **19.** Updated the Quick Setup Guide section to reflect the changes to the functionality in this manual release.
- **20.** Updated the Text effect vertical control is possible only for the text on Line one.
- **21.** Updated the Meteor effect a starfield option has been added.
- **22.** Updated the Bars, Butterfly, Circles, Count, Curtain, Fill, Fire, Garlands,Lightning, Music, Piano, Pinwheel, Plasma, Ripple,Shimmer, Single Strand, Spirals, Spirograph, Tendril, VU meter, Wave effects to add value Curves functionality.
- **23.** Updated the attribute list for the ON, Color Wash, Fire, Single Strand, Tendril and Text effects.
- **24.** Added State effect placeholder. Details to be added in next release.

*Intentionally left blank*

<span id="page-6-0"></span>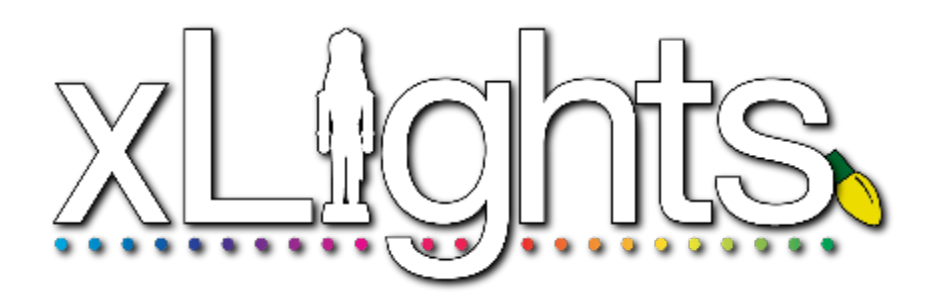

Chapter One: **Introduction** 

# **[Acknowledgements](#page-7-0)**

**[Preface](#page-7-1)***from Sean Meighan*

**[History](#page-7-2) [xLights](#page-7-3) [Nutcracker](#page-7-4)**

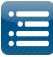

## <span id="page-7-0"></span>**Acknowledgements**

The developers and authors of this manual are volunteers. A very special thanks goes out to our families for supporting us in this hobby. Without your support we could not do this. A very special thanks goes out to Matt Brown and Sean Meighan, the original authors of xLights and Nutcracker.

# <span id="page-7-1"></span>**Preface from Sean Meighan**

Welcome to the xLights User Manual. We hope that you will find the information that you need to make your Halloween and Christmas shows shine!

# <span id="page-7-2"></span>**History**

### <span id="page-7-3"></span>**xLights**

xLights was created by Matt Brown in 2010. Matt wanted a program that would reliably play his LOR show. The original xLights was "only" a scheduler/player. It had sophisticated playlists, ability to play videos, mp3 and wav files. Matt created a process to support Renard, Pixelnet, E1.31 (Sacn), LOR, DMX and Open DMX controllers. There was a built in CONVERT tab to change LOR lms files into xLight XSEQ files.

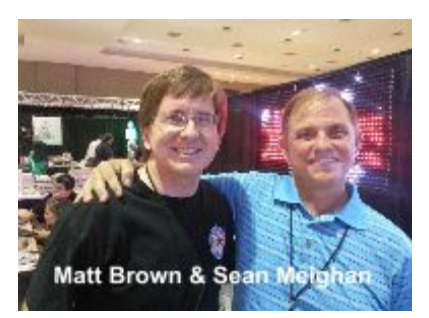

### <span id="page-7-4"></span>**Nutcracker**

1.x/2.x The original Nutcracker was released in February 2012 by Sean Meighan. Version 1.0 and 2.0 were a web based, php application.

3.x In December of 2012, Matt Brown asked Sean if he could port the Nutcracker code into xLights. The result was xLights 3.0.

4.x Sean had discussions with Dave Pitts about making a horizontal timeline, sound file waveform and drop effects. Dave coded up the first Alpha xLights 4.0 in November 2014. In January 2015, Gil Jones and Dan Kulp came on to the team and took over the development from Dave. With the release of 4.3, Sean announces xLights version 4.x is now a production release and drops the reference to 'Nutcracker'.

<span id="page-8-0"></span>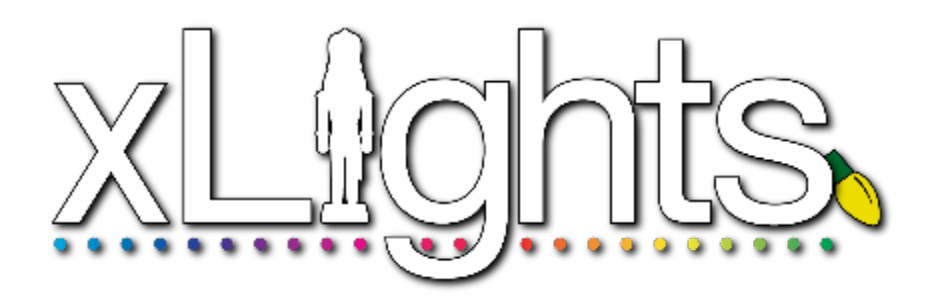

# Chapter Two: Quick Start Guide

### **[Getting](#page-9-0) Started**

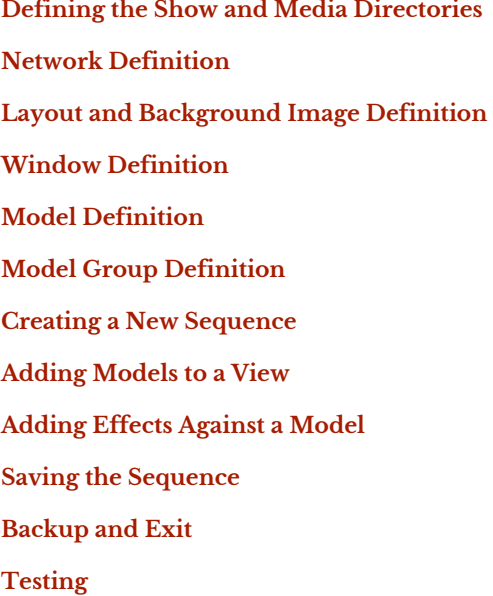

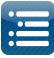

# <span id="page-9-0"></span>**Getting Started**

This section describes the steps required to install and use xLights for the first time to create a sequence. The details of each step are covered in the respective sections covering that functionality. The examples use a Windows operating system but the process would be similar for Macintosh OSX, though the installation screens will look a bit different.

- 1. If you already have Audacity running on your computer, then it is likely that you would have also installed the Queen Mary VAMP plugins which are used used by xLights. Otherwise, it is recommended that you install those plugins as described in the Installation section. You can however proceed without installing them and install them later.
- 2. Download and install xLights, selecting the defaults.

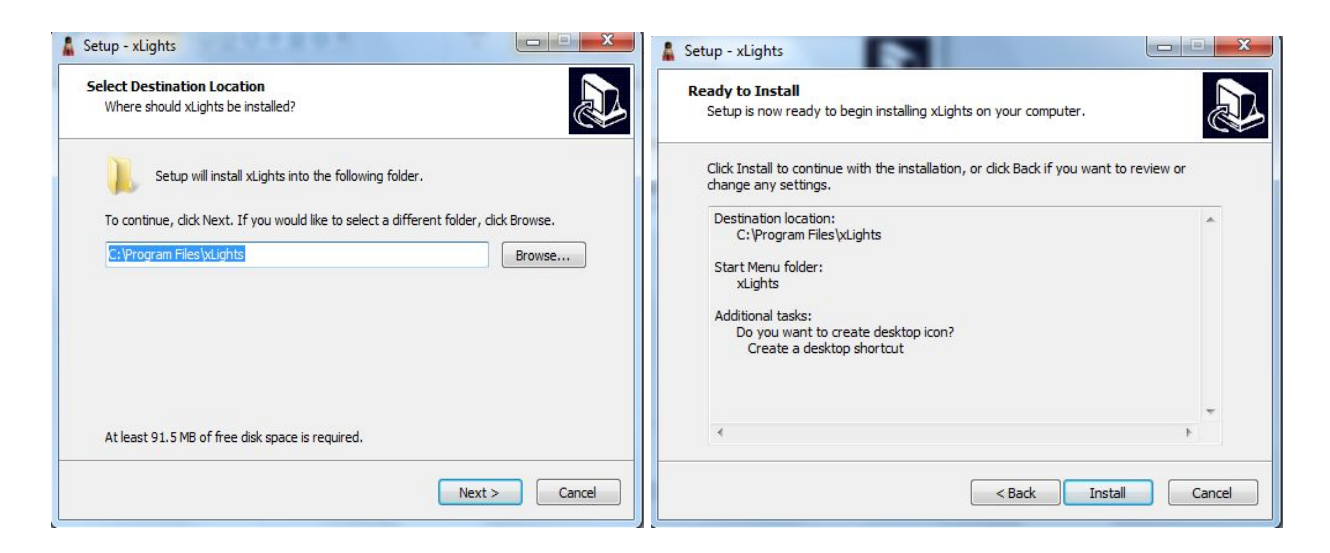

Installation options are further described in Chapter Three: Installation.

### <span id="page-9-1"></span>**Defining the Show and Media Directories**

When the installation has completed, depending on your option selected, xLights will automatically launch or you can double click on the xLights icon/program to launch it.

 $\mathscr{P}$ Show Directory: Change (Show Media Directory: Change ghting Networks ud Rate or E1.31 Univ Num Chann... Save Setup  $\rightarrow$ Add USB 四 Add E1.31 Add Null  $\label{eq:change} \begin{minipage}{.4\linewidth} \begin{tabular}{l} \textbf{Change} \\ \textbf{Change} \end{tabular} \end{minipage}$ Delete Delete All

You should be presented with the following screen:

If this is the first time that you have installed

xLights on the computer, then you need to define the show and media directories. Click on the Change button to select your show directory. The show directory is the location where your xLights xml files and your sequences will be created.

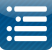

You will be presented with a screen to navigate to and select the directory folder. You can also create a new folder and then select it.

The next step is to select the location of your media files (mp3, mp4 etc). You can keep your media in a separate folder or use the same folder for both. Most people use the same folder.

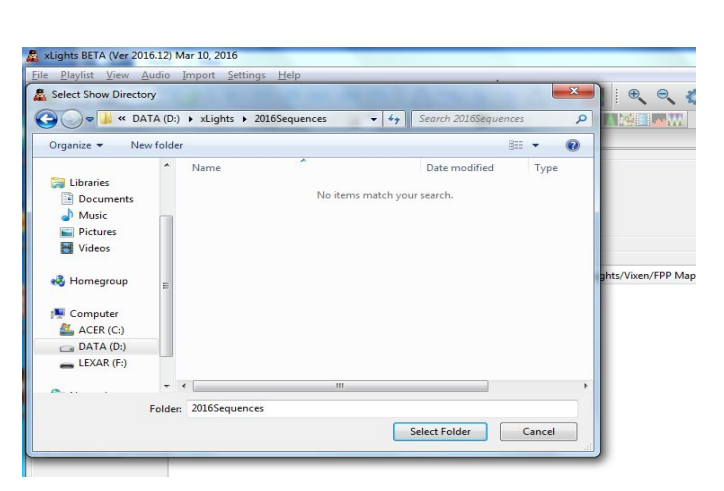

To use the same folder for both, click on the Lock icon .

xLights will then set the media directory/folder to be the same as the show directory.

To select a different media folder, click on the Change button next to Media Directory label and follow the same procedure. You may have to click on the Lock icon to enable the Change button.

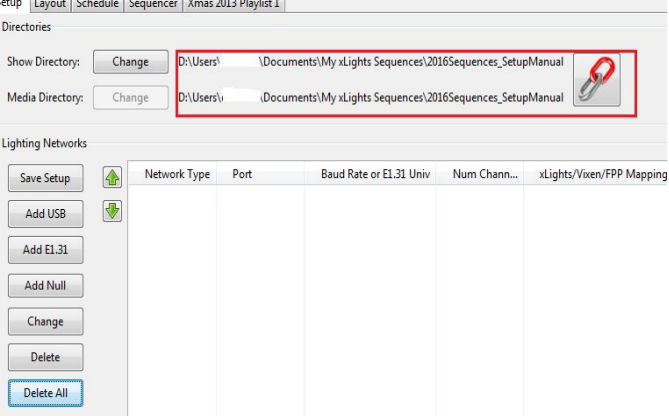

#### <span id="page-10-0"></span>**Network definition**

The network definition section defines the Universes that you will use and the channels within each universe. It is only used when outputting data to the controllers and can easily be changed at any time.

You do not have to define any network when you start , but you will need it defined before you can test any effects on physical lights from within xLights.

If you do want to define the network details at this stage, select the Setup tab and define a default network. The actual network does not have to be correct as you can change the details later without impact to other components.

You can click Add Null and define a block of say 10,000 channels to work with (ensure that this is larger than what you will have in all your models) or you can define them as E1.31 which is the most common type.

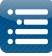

### Click on the Add E131 button:

Select Multicast, Starting Universe  $# = 1$ , #of Universes = 20, Last Channel = 512, and press OK.

The Description attribute can be left blank at this stage.

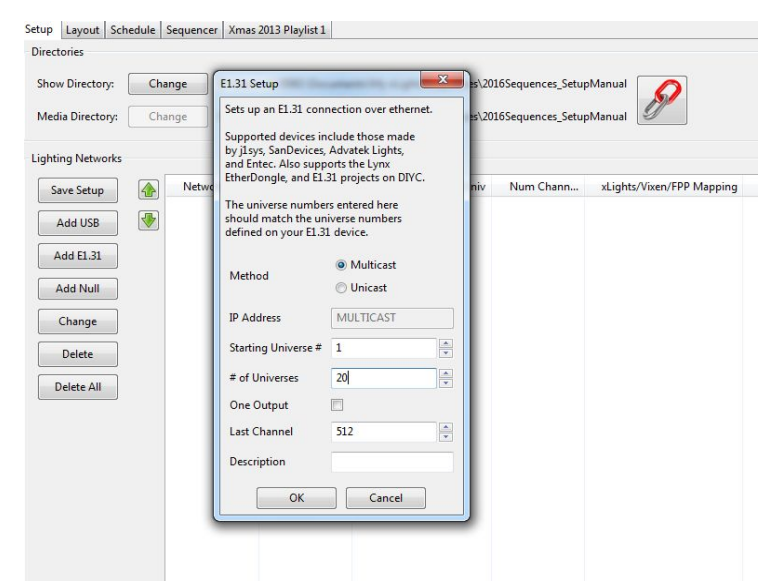

This will create 20 universes, each of 512 channels starting from Universe 1 to Universe 20.

The start and end channels are automatically calculated and displayed in the last column.

Click on Save Setup to save the network created.

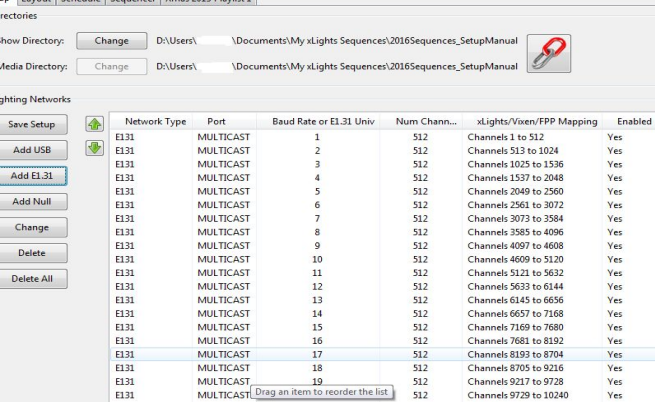

#### <span id="page-11-0"></span>**Layout and Background Image definition**

The next step is to add a Background Image for your House Preview Layout.

Click on the Layout tab. You will be presented with the list of Model definitions on the left (currently empty) and the House preview (shows up as black as no picture has been loaded).

You can proceed without a picture of your house/yard and add this in later.

Or you can select an image from any location. Click on the Background Image prompt and browse to and select your image.

The resolution of the image depends on the screen resolution and size of your display, but it

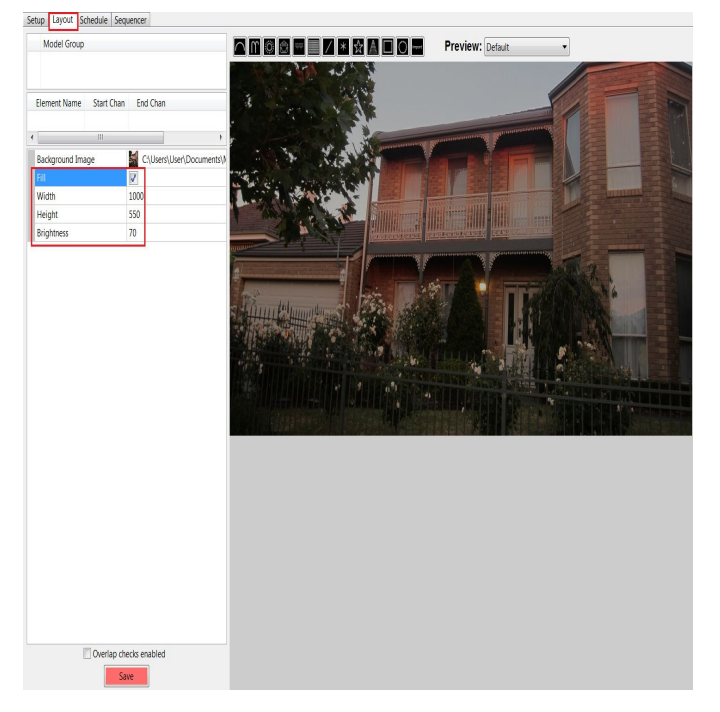

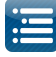

is possible to adjust this to fit your display. Use an image approx 1000 \* 550 as a starting guide. Change the Width and Height attributes until you are happy with the image coverage. You can also adjust the Brightness value to 'dim' the light appearance.

Note that the image background, size and appearance does not drive any xLights functionality, but is more for the user to have a visual representation of where his or her models are and what they look like on the canvas.

Click on Save to set the image details.

### <span id="page-12-0"></span>**Window Definition**

Click on the sequencer tab.

The following window will be displayed.

There a number of windows on the left of the Sequencer Canvas (Model Preview, House Preview, Effect Assist, Effect Settings) and on the top of the Canvas (Effects, Color, Layer Blending and Layer Settings). This is currently the Default Perspective.

If you have a single monitor, you can close the windows that you may not use straight away or if you have multiple displays , then you can drag and rearrange them.

A Q E **RDSAAS CA** I II KALI II BERKINDO BAGITAR ZARA ZA ELEGARWA 1995 n min Update (F

The next image shows the common windows kept open, moved to the left, and the less common ones have been closed.

You can however arrange the windows in any fashion.

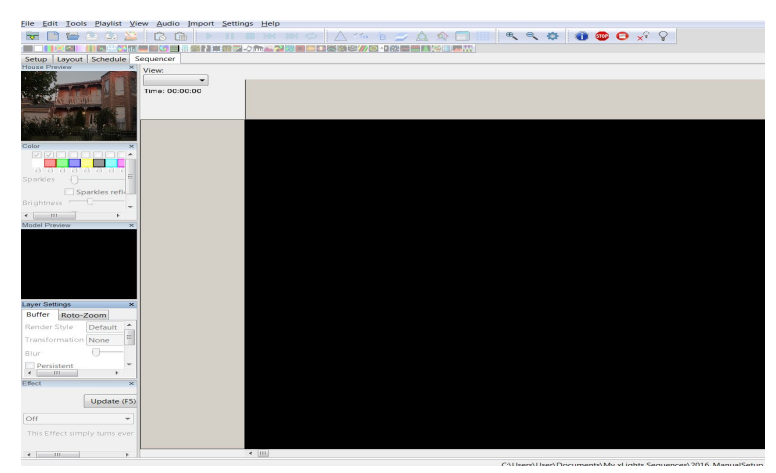

The rearranged windows must be saved as the default perspective so that it is loaded in that fashion whenever you open xLights.

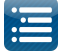

Click on View, Perspective and then Save Current.

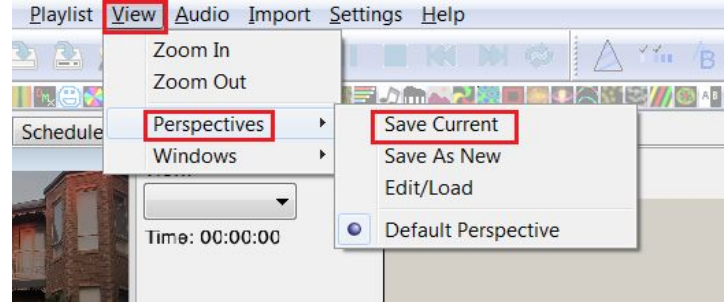

**Tip:** To Open and select Windows, click on View, Windows and select the Window(s) that you wish to have open.

#### <span id="page-13-0"></span>**Model Definition**

In this section, we will define a Model, a Model Group and add the model to the Model Group. Model and Model Group definitions are persistent, are to be defined once and can then be used in all your sequences.

As an example, I am creating an Arch model and will call it 'Arch 1'. The arch is about 2.5 metres long and as such is made up of 25 RGB pixels.

Click on the Layout tab, then click on the Arches icon. The selected icon will have a blue square around it.

Then click anywhere on the Canvas and drag slightly. An image of an arch will be displayed and an Arch model called 'Arches-1' (the default name that is assigned to the model may be slightly different) will be created with a default set of attribute values.

The start channel is 1. (You can change this later). Change the Model name to 'Arch1' or 'Arch 1' or anything of your choice. Update the Nodes Per Arch value to 25. The end channel (75) will be calculated by xLights. If you are adding a second model, ensure that the start and end channels do not overlap with other models.

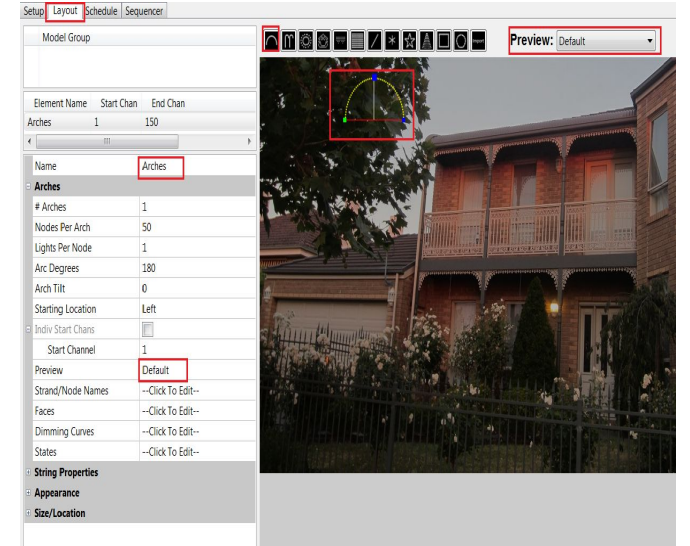

**Tip:** You can change the model name or any attribute by typing over/editing the attribute. For some

attributes, click in the attribute window , to the right of the attribute name.

The Preview defaults to 'default' so that it will appear on the (default) House preview window.

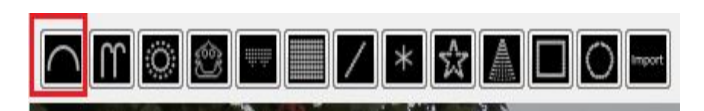

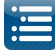

Use the blue dots round the image to shrink it, rotate it if required and move it to the desired location. The green dot indicates the start of the model and the blue dot (right bottom) indicates the end of the model. When it is aligned horizontally, a red line is displayed between the green and blue dots.

The Arch1 image has now been moved to the bottom left location against the fence and has been reduced in size. Click on the Save button (just below the Models button) to save the work that you have done so far. This includes the Model definition and its position on the Layout.

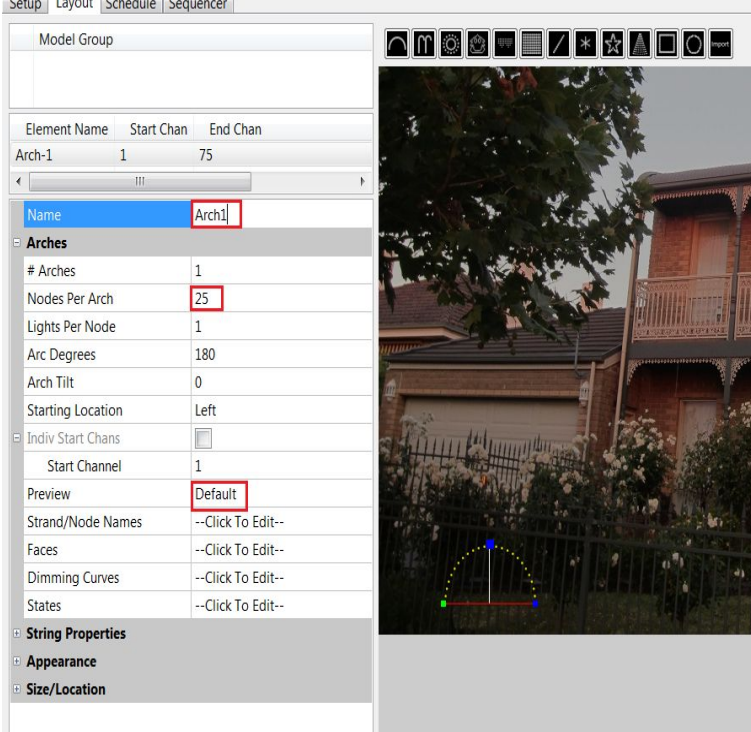

### <span id="page-14-0"></span>**Model Group Definition**

The next step is to define a Model Group. You can work without using model groups. You can also do this at any time later, but it is good practise and most useful later to have each model part of a group.

Right Click in the Models Group panel. An 'Add Group' button will be displayed.

Click on the Add Group button. Enter a Model Group Name when prompted. I have called it 'All Models Group'. Every time I add a model, I will add it to this Model Group. A model can be part of more than one model group.

Next add the models that are part of the Model Group to the group. From the list of models, select the model and click on the right arrow to add to the model group window.

The model 'Arch1; is now part of the 'All Models Group' group. Click on Ok when complete

Repeat the above steps and add a second Model Group 'Arches Group'. Click on OK and then click on Save.

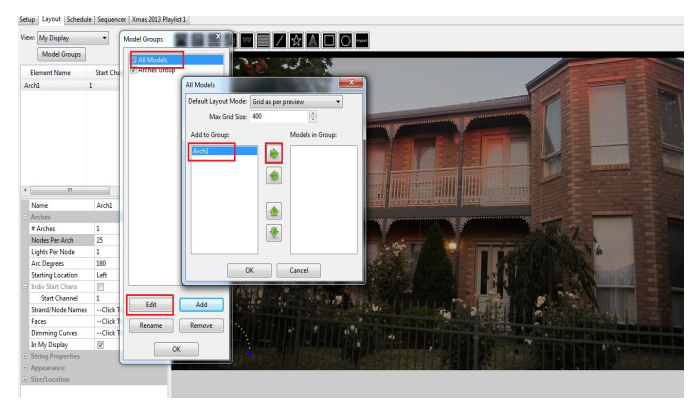

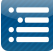

Select the Model group 'Arches Group' and adding the model 'Arch1' to that group too.

Click on Save to save the Model group updates (and all changes to the layout, models or model groups since the last time this save button was clicked on).

This completes a definition of a single model 'Arch1' that is an 'Arches' type of model, is part of a Model Groups 'All Models' and 'Arches Group', that is to be displayed on the Layout display. The model image has been resized and placed against the fence in the layout.

Should you wish to Rename a Model group or delete it, highlight the Model group Name and right click. Use the resulting window to rename or delete the group.

You can also add additional groups.

If you do not want a model to be displayed on the preview window , set the Preview attributes to 'Unassigned'.

The next step is to create a new sequence.

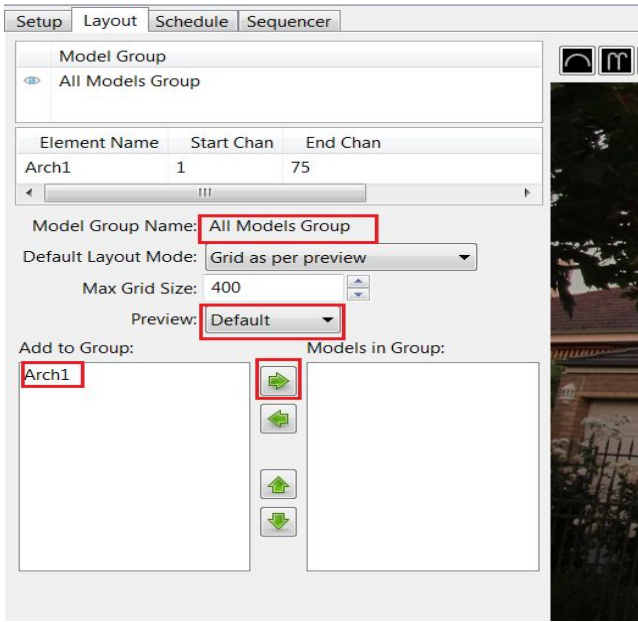

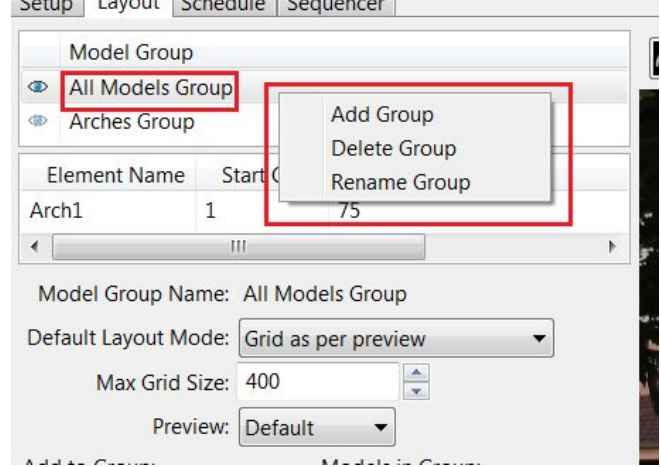

 $C_{\text{eff}}$   $\left| \right|$   $\left| \right|$   $\left| \right|$   $\left| \right|$   $\left| \right|$   $\left| \right|$   $\left| \right|$   $\left| \right|$   $\left| \right|$   $\left| \right|$   $\left| \right|$   $\left| \right|$   $\left| \right|$   $\left| \right|$   $\left| \right|$   $\left| \right|$   $\left| \right|$   $\left| \right|$   $\left| \right|$   $\left| \right|$   $\left| \right|$   $\left| \right|$   $\left| \right|$   $\left|$ 

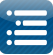

### <span id="page-16-0"></span>**Creating a New Sequence**

Click on the New Sequence icon and from the following screen, select Musical Sequence.

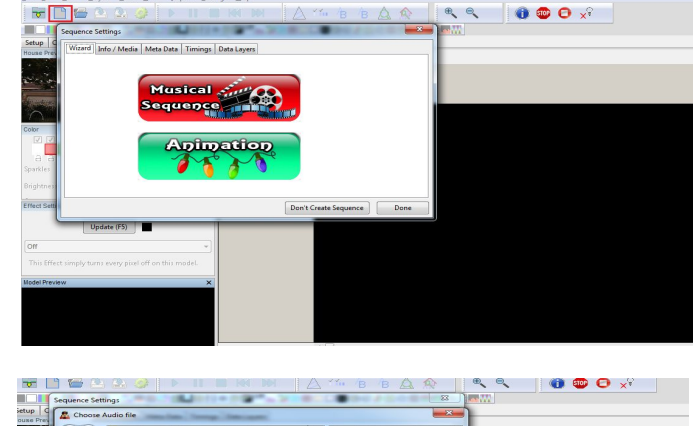

Select the media file for the audio. The most common file used is a Constant Bit Rate (CBR) mp3 file.

Select the frames per second (FPS) - 50ms is the most commonly used one.

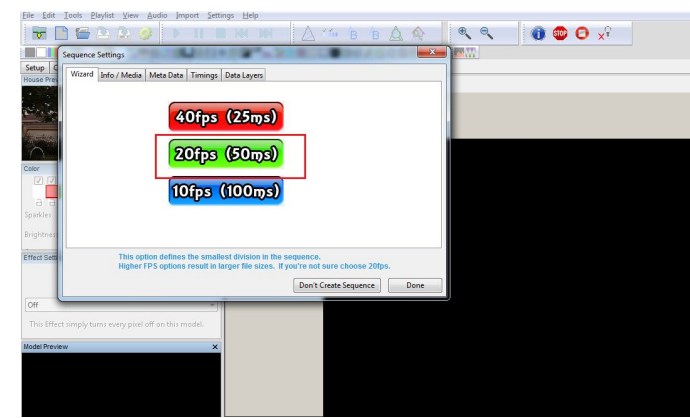

**FPP A** 

Sleigh Ride

Click on Timings to create Timing marks.

If you forget to do it at this stage and move on to the next screen, you can always create timing marks later by accessing the Timing menu via the Settings menu.

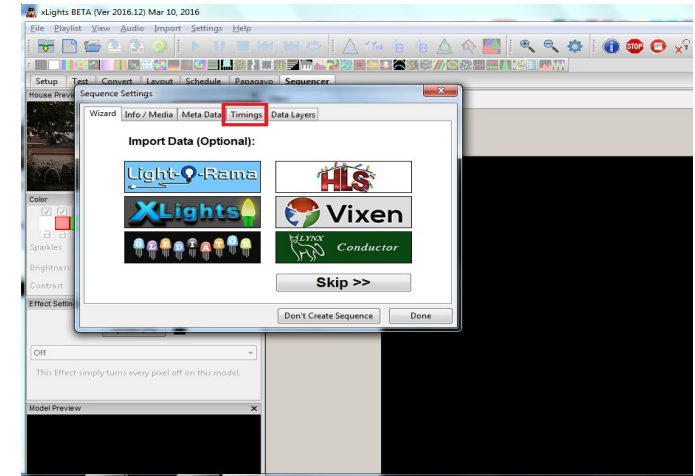

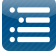

Click on New to create a new Timing Marks Grid.

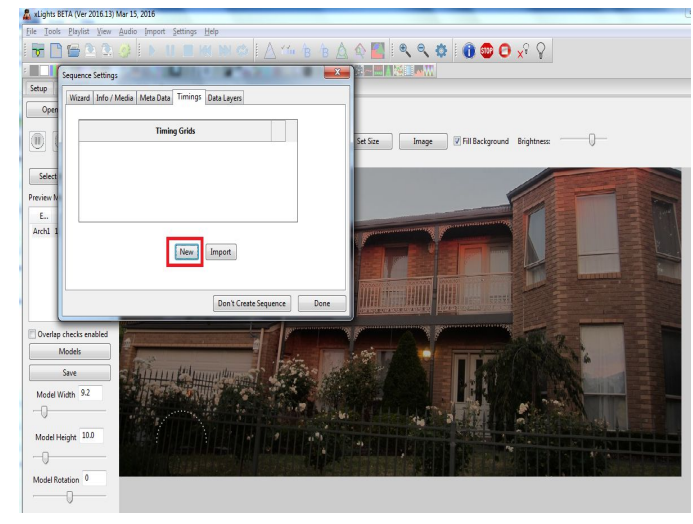

If the QM Vamp plugins have not been installed, then you will be presented with the following options only. In which case select 50 ms and continue. You can add new or additional Timing Mark intervals at any time later.

If the QM Vamp plugins have been (correctly) installed, then you will be presented with a number of different options.

You can also add new or additional Timing Mark grids at any time later.

Select the Beats Timing Interval.

(You can select any one - but this is one of the common timing marks used).

Then Click Ok.

Leave the default values on this screen and click Ok.

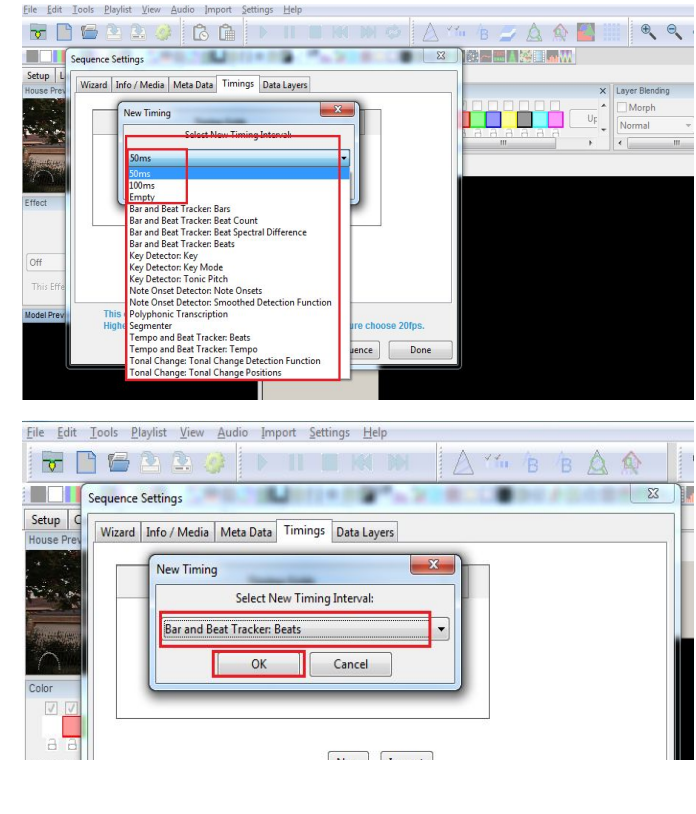

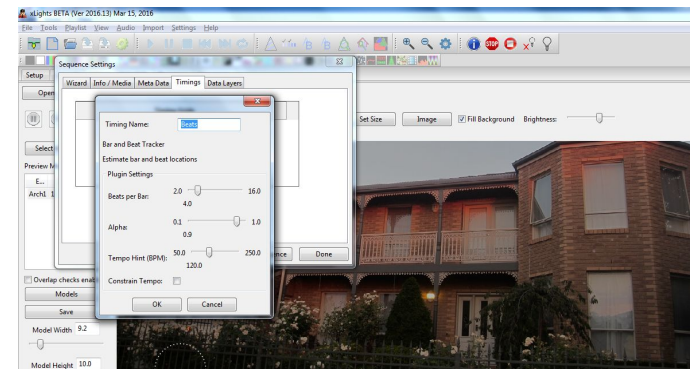

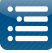

You can click on 'New' again to add an additional timing mark if you wish or click on Done to move on to the next step.

(This example clicks on Done).

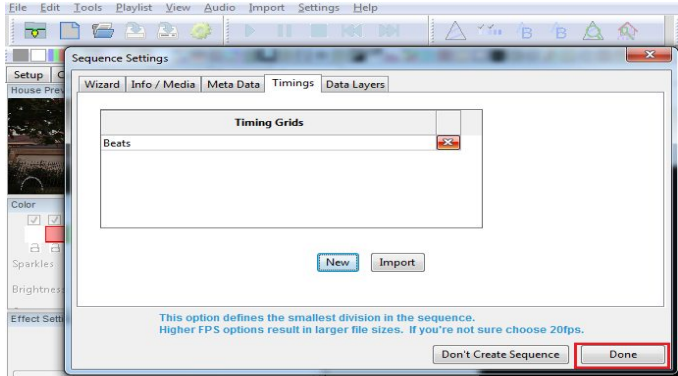

#### <span id="page-18-0"></span>**Adding Models to a View**

If you not already on the Sequencer tab, then click on the Sequencer tab. The timing mark grids that you have created will be displayed on the left side of the sequencer canvas.

Ensure that the 'Beats' timing grid is selected. Use the zoom buttons to zoom out or in.

The next step is to add the required models to a View so that the models are then available to place effects against. Each sequence has a 'Master View' that is automatically created. The Master View defines a list of models that are specific to that sequence only. For this example, we will use the Master View.

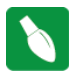

**Tip:** It is worthwhile creating another View that contains all your models (or a common set of models) which can then be used in all your sequences so that they do not have to be added each time.

Right click on the Timing grid names (in the area highlighted on the screen).

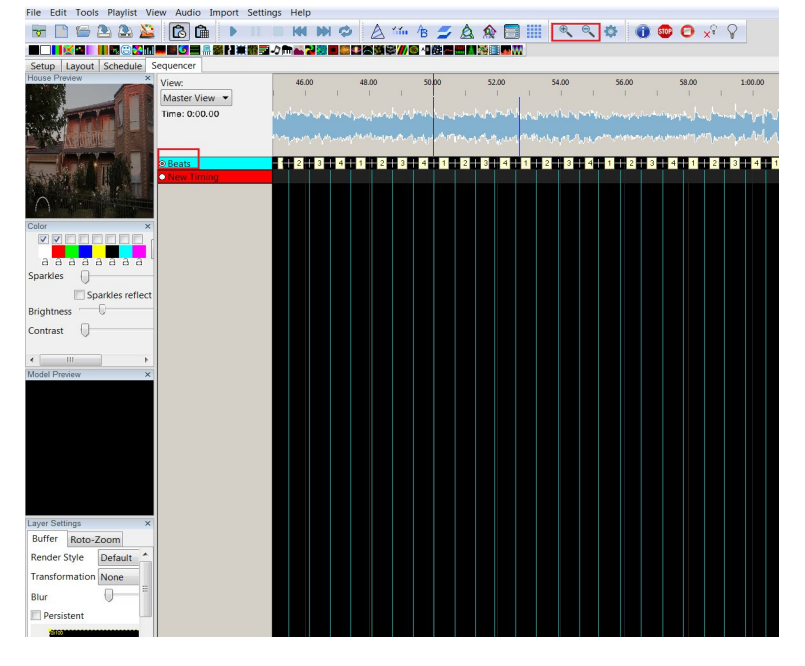

File Edit Tools Playlist View Audio Import Settings Help

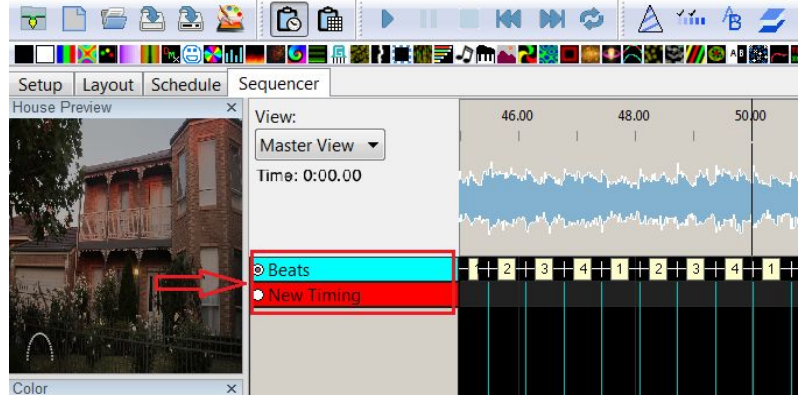

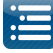

Select the Edit Display Elements option from the pop up window.

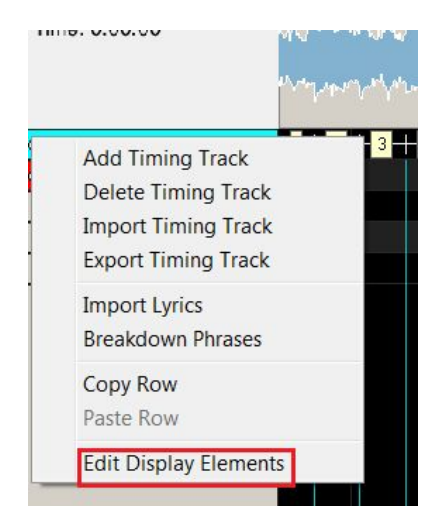

Select the Master View from the top window. Click on Add.

From the lower window select the Beats timing and Click on Add.

Or you can hold down the Ctrl key and select multiple items (Beats, All Models and Arches Group) and then click on Add.

Click on Close when done.

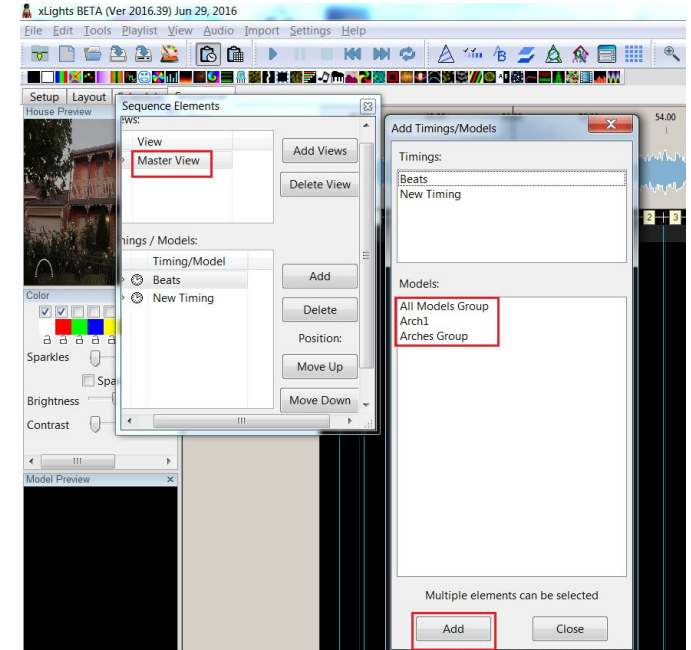

Back on the Sequencer tab, select Master View as the view to be used if this is not defaulted in. The 'Beats' timing mark , the 'All Models' and the 'Arches Group' model groups (which were defined as part of the Master View in the previous two steps) are then displayed.

Model groups are identified by a small group icon after the name.

If you double Click on the Model Group name, it will expand and show you the models that have been defined as part of the Model group in this case the 'Arch 1' model.

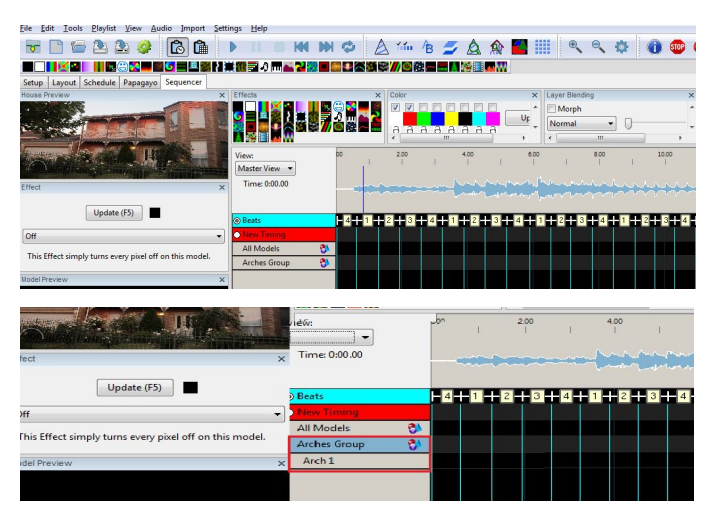

![](_page_20_Picture_1.jpeg)

You can then drop and effect against either the Model Group or the Model. Double Click again to collapse the Model Group.

### <span id="page-20-0"></span>**Adding Effects Against a Model**

Select an effect (in this case the Butterfly effect) and drag it onto the grid in line with the 'Arch 1' model.

This is effectively placing the effect against the model.

You could also place it against the Model Group - (one line higher), in which case it applies to all models under the Group.

You can grab the edge (in purple) and drag it to the right to stretch. Note that the effect shows in the Model window and in the House Preview window.

![](_page_20_Picture_495.jpeg)

You can change attributes via the Effects Setup Window. For example, change from 'Rainbow' to 'Palette'. This window can be dragged out to a another location and expanded. The windows will resize.

You can change the color of the effect, by selecting a different set of colors from the Color window.

Use the highlighted keys to start, stop pause, rewind and play again. As the sequence plays, you can see the effects on the House Preview screen.

Select the Bars effect and drop it on the sequencer grid against the 'Arches' Model Group. Play the sequence and observe the effect in the Model Preview window and House Preview windows.

![](_page_20_Picture_496.jpeg)

#### <span id="page-21-0"></span>**Saving the Sequence**

Click on the Save or Save As icon to save the sequence.

![](_page_21_Picture_3.jpeg)

Since this is the first time that the sequence is being saved, the Save As dialogue box opens for a file name to be provided.

Provide a name and then click Save.

![](_page_21_Picture_6.jpeg)

#### <span id="page-21-1"></span>**Backup and Exit**

Click on the File Menu.

The drop down list has options to backup files, close the sequence and Quit xLights.

Click on the Backup option (or press F10). The backup process will copy all xml files (including key xLights setup and the model definition from your show directory only.

You can also click on Alternate Backup or press F11 to backup to a different location.

![](_page_21_Picture_12.jpeg)

![](_page_21_Picture_13.jpeg)

**Note:**This will not back up any images, pictures or media files.

![](_page_22_Picture_1.jpeg)

A message is displayed indicating the name and location of the backup files.

Select Yes to accept.

Then, from the file menu again, click on Close Sequence.

Then click on Quit.

![](_page_22_Picture_6.jpeg)

If the following message is displayed, xLights has detected that there has been a change to the Model or View definitions that has yet to be saved.

Click on 'Save Changes' to save.

![](_page_22_Picture_9.jpeg)

### <span id="page-22-0"></span>**Testing**

If you have a set of lights connected to your controller, you can test them directly via xLights. Open the previously saved sequence if it is not already open.

Ensure that the channels and universes configured on your controller match your xLights definition. As an example define 512 channels on Universe 1 and connect a string of lights to that output.

Then select the Test option from the Tools menu.

You will be presented with a screen that shows the controller and all the channels configured via the Setup Tab.

You can select the channels you want to test or in this case select the controller which then selects all channels.

Select the test function (example Background Only) and use the sliders to increase the intensity.

![](_page_22_Picture_17.jpeg)

![](_page_22_Picture_18.jpeg)

![](_page_23_Picture_1.jpeg)

To display Model groups or Models instead, click on the small arrow at the top left (highlighted). Select the Output to Lights attribute.

Different test functions are available for RGB, non RGB lights as well as the option to execute different test cycles. You can also select and change background as well as highlight colors and control the speed of the function using the controls provided.

![](_page_23_Picture_226.jpeg)

Click on background only and move the sliders up or click on RGB lights and select RGBW. At the end of testing, click on the Lights Off button. The yellow bulb will turn off.

<span id="page-24-0"></span>![](_page_24_Picture_0.jpeg)

Chapter Three: Installation

## **[Downloading xLights](#page-25-0)**

**[Windows](#page-25-1)  [Macintosh](#page-25-2) [Linux](#page-25-3)** 

## **[Installing](#page-25-4)**

**[Windows](#page-25-5)  [Macintosh](#page-26-0)  [Linux](#page-26-1)** 

![](_page_25_Picture_1.jpeg)

# <span id="page-25-0"></span>**Downloading xLights**

### <span id="page-25-1"></span>**Windows**

The latest release of xLights for Windows can be found at the following link: <http://nutcracker123.com/nutcracker/releases/>. This page also has links to other commonly used software.

### <span id="page-25-2"></span>**Macintosh**

The latest release of xLights for Macintosh can be found at the following link: <http://www.dankulp.com/xlights/?C=M;O=D>

### <span id="page-25-3"></span>**Linux**

The latest release of xLights for Ubuntu Linux can be found at the following link: [https://code.launchpad.net/~chris-debenham/+archive/ubuntu/xlights.](https://code.launchpad.net/~chris-debenham/+archive/ubuntu/xlights) For other Linux distributions you will need to download the source from <https://github.com/smeighan/xLights> and compile as per the included README.linux file.

# <span id="page-25-4"></span>**Installing**

If this is an upgrade to an existing xLights setup, make sure that you backup your existing files before installing a new version. The install process does not delete any of the files required for your sequences or setup, as these files are kept in the show and media directories. To backup your existing files, follow the procedure described in Chapter 5: Menus or just press F10.

![](_page_25_Picture_11.jpeg)

**Caution:** Before you install any new release of the software, it is very good practice to backup your key xLights files using F10. If you have any sequence currently open, then changes to the effects, views, models etc may not have been saved until you exit xLights.

### <span id="page-25-5"></span>**Windows**

- 1. Download the required released executable file and save to any location on your Windows PC.
- 2. Double click on the downloaded executable.
- 3. The xLights setup Window will be displayed.
- 4. Click on Next.
- 5. Select the destination location. Leave as is to upgrade to a new release. Follow the prompts and click on install when ready.
- 6. Click on Finish to complete the installation

![](_page_25_Picture_20.jpeg)

The xLights software will be installed in the destination location.

In addition to the software required to run the application, the installer also installs a few useful utilities, dictionaries and a songs subdirectory. The xLights application software (32 bit) is installed by default in the xLights subdirectory within your Windows Program Files directory ( C:\Program Files\xLights\). The location can be modified during the software install process by the user.

If you do not have Audacity installed on your computer, then you should at least install the Queen Mary Vamp plugins for Audacity.

![](_page_26_Picture_1.jpeg)

For the QM vamp plugin packages that can be installed without Audacity installed, first download the plugin package (zip file fow WIndows) from the following address: <http://isophonics.net/QMVampPlugins> and install on your computer.

### <span id="page-26-0"></span>**Macintosh**

- 1. Double click on the compressed file that you downloaded.
- 2. Drag the newly created folder containing the xLights application and associated files to the location of your choice. The xLights application software folder is created in the same directory as the downloaded file.

For the QM vamp plugin packages that can be installed without Audacity installed, first download the plugin package from the following address: <http://isophonics.net/QMVampPlugins>

![](_page_26_Picture_7.jpeg)

To install, copy the files: qm-vamp-plugins.dylib qm-vamp-plugins.cat qm-vamp-plugins.n3

to one of the following locations on your computer

/Library/Audio/Plug-Ins/Vamp/ (for plugins to be available to all users) \$HOME/Library/Audio/Plug-Ins/Vamp/ (for plugins to be available to you only)

### <span id="page-26-1"></span>**Linux/Ubuntu**

- 1. Add the xLights package archive by running "sudo add-apt-repository ppa:chris-debenham/xlights" in a terminal window.
- 2. Update the list of available packages and then install xlights by then running "sudo apt-get update" and "sudo apt-get install xlights".
- 3. To enable automatic timing markers you will need to install the Queen Mary Vamp plugins. They can be downloaded from [http://isophonics.net/QMVampPlugins.](http://isophonics.net/QMVampPlugins) Once downloaded extract the plugins and copy the files qm-vamp-plugins.so, [qm-vamp-plugins.cat](http://qm-vamp-plugins.cat/) and qm-vamp-plugins.n3 to either \$HOME/vamp/ or /usr/lib/vamp/

![](_page_27_Picture_1.jpeg)

*Intentionally left blank*

<span id="page-28-0"></span>![](_page_28_Picture_0.jpeg)

Chapter Four: Setup Tab

## **[Setup](#page-29-0)**

**[Directories](#page-29-1)**  *[Show Directory](#page-29-2)  [Median Directory](#page-29-3)*  **[Lighting Networks](#page-30-0)**  *[Add USB](#page-30-1)  [Add E1.31](#page-31-0) [Add NULL](#page-32-0)  [Change, delete or](#page-32-1)  [delete all](#page-32-1) [Save Setup](#page-32-2)  [FFP Setup](#page-33-0)  [End to End](#page-33-1)  [Examples](#page-33-1)*

# <span id="page-29-0"></span>**Setup**

Layout Schedule Sequencer Setup

The Setup tab is used to define the locations of the Show and Media directories as well as to configure the details of your network for each Universe.

### <span id="page-29-1"></span>**Directories**

![](_page_29_Picture_855.jpeg)

### <span id="page-29-2"></span>*Show Directory*

The xLights Show Directory is where all the required xLights sequences, pictures, and user configuration files required to run the sequences are kept. When a sequence (.xml) is saved and a binary file (.fseq) rendered, both files are created in the show directory. This is the same location where xLights configuration files can be found and the default location where the program will first prompt for, or look for files pertaining to several functions of xLights.

### <span id="page-29-3"></span>*Media Directory*

The xLights Media Directory is where the required audio (.mp3 or mp4) and video (.mp4) media files are kept. The media directory can be different to the show directory or can be the same directory. This is the default location where xLights will first prompt for, or look for media files when creating a new musical sequence. The user can however, browse to and select a media file from another location. After which, the media location and name is as specified, and is saved in the sequence xml file. If while opening the sequence, the media file cannot be located as specified in the sequence xml, xLights will look for a file of the same name and type in the media directory.

Specifying the names of these directories or changing them can be done by clicking on the Change button found on the Setup tab screen. If the two directories have been linked together (via the link icon), then the user can only change the location of the Show Directory and the same change will apply to the Media Directory.

![](_page_29_Picture_11.jpeg)

(linked icon) (unlinked icon)

If separate locations are required, click on the icon to unlink the directories, at which point you can change the location of either directory.

![](_page_29_Picture_14.jpeg)

**Tip:** It is useful to have a common media directory for all shows. Alternatively, place all of the media for a particular show event in the respective show directory and set both of them to be the same.

![](_page_29_Picture_16.jpeg)

**Tip:** It is useful to have separate show directories for each major event i.e. one for Halloween, one for Christmas or one for the next year. Start a new year directory by copying sequences from the Show Directory of the previous year.

![](_page_29_Picture_18.jpeg)

![](_page_30_Picture_1.jpeg)

**Caution**: Images used for pictures and faces use an absolute location reference i.e. you specify the exact location. Therefore the location won't change if you change your show directory. You may wish to consider having all your images in a separate location outside your show directory.

In some cases if you copy your show directory to another location or drive xLights may still be able to successfully locate image files despite the absolute reference.

If you have a show folder c:\show and you move it to e:\xxx\yyy\show it will seamlessly work as long as all the files your sequence needs are in the show folder or one of its subdirectories. Anything located elsewhere will not be seamlessly moved but if they are still there they will be used.

This is useful if you are moving your setup to a USB drive or Dropbox. If however you move it to c:\show\_old and try to set that as the show directory, then the files wont be referenced.

### <span id="page-30-0"></span>**Lighting Networks**

Each Universe (or section of Universe) should be defined, ensuring that the start and number of channels match your models.

![](_page_30_Picture_8.jpeg)

**Tip:** As described under **[Chapter](https://docs.google.com/document/d/1VGSHjgAKwfsOoEiHNpb5N2hXU5FTWsnFiyj8yp9qzWU/edit#heading=h.nroshhwjriig) Two: Quick Start Guide**, you can start with a default set of configuration values and then come back to change or update the details before testing your lights physical output. Or you can chose to not define any network information at the beginning until you wish to test from within xLights.

#### <span id="page-30-1"></span>*Add USB*

This option is to be used to define a DMX, Pixelnet, LOR dongle, D-Light, Renard or OpenDMX setup.

Each USB choice is described in the text found below the drop-down selection. As you select a different choice, the text assists you in identifying the best choice for your USB dongle.

![](_page_30_Figure_13.jpeg)

![](_page_31_Picture_1.jpeg)

### <span id="page-31-0"></span>*Add E1.31*

Clicking on the Add E1.31 button will display the following screen:

Select the Method (Multicast or Unicast) depending on which option you will use to drive your lighting networks. If unsure, leave as Multicast. If Unicast is selected, then the IP address of the controller that will support the universe(s) you are defining here must be entered. Enter the Starting Universe #, # of Universes and the Last channel for each universe. Leave the One Output unticked. The Description attribute is useful for annotating what the particular channel range is used for in your display.

![](_page_31_Picture_913.jpeg)

**Note:** If the 'One Output' is ticked, then visually the universes and number of channels will be grouped as follows:

```
F131
                          92-94
                                               512x3Channels 29088 to 30623
    MULTICAST
                                                                                       Yes
```
This way of defining the universes is useful when you have a large group such as P10 panels which cover a number of universes.

The "Enable" value turns on/off that output when "Output to lights" is turned on. If it's not enabled, no output occurs. For example, if you have a controller not plugged in (testing a different controller) disabling that output would not attempt to send anything to that specific controller. Trying to send data to a controller that is not connected and in some cases cause delays and lags on the output.

Highlight the row and Double Click on it to toggle the value.

![](_page_31_Picture_11.jpeg)

**Tip:** Most controllers only support 510 channels per DMX universe. The Falcon F16v2 controller supports up to 512 channels per universe. If configuring universes for a matrix that will be used on P10 panels, those universes should be defined as 512 channels per universe.

![](_page_31_Picture_13.jpeg)

**Tip:** If you have a number of contiguous universes of a fixed number of channels you can enter the starting Universe #, a multiple of Universes and the Last Channel (number of channels), click OK and xLights will create the universes for you. You can then modify the details after that. Alternatively,

define each Universe by specifying the Universe # in the Starting Universe # field, set the # of Universes to 1 and set the Last Channel to the number of channels in that section of the Universe.

Press OK.

The following picture shows a configuration where:

- Universe 1 has 94 channels from Channel number 1 to 94
- Universe 2 then has 460 channels from Channel number 95 to 554
- Universe 71 has 293 channels from Channel number 557 to 847
- Universe 5 then has 456 channels from Channel number 848 to 1303 etc.

![](_page_32_Picture_1.jpeg)

![](_page_32_Picture_713.jpeg)

![](_page_32_Picture_3.jpeg)

**Note:**If there are gaps in between, it is not required to specify the missing channels.

![](_page_32_Picture_714.jpeg)

This image describes a setup where a LOR network has been listed first. Even though only the first 32 channels of the LOR network are used, universe 1 has been defined as 510 channels in case more items are to be added to the LOR network without impacting the other channels above.

If universe 1 is set to 32 channels, then Universe 2 will start from 33 onwards - that is also a valid configuration.

### <span id="page-32-0"></span>*Add NULL*

This type of setup is used as an example, where the sequence output will not be used by xLights as a show player, but output data to be used for playback on a Raspberry Pi or BeagleBone Black controller.

There could be large matrices to be implemented via P10 or P5 panels running off a BeagleBone Black controller. A null output can reserve a huge number of channels, but not actually output anything if the Output to Lights function is on. A model can still be sequenced as normal and viewed on all the windows just as any other output.

Click on Add Null and specify the number of channels to be reserved. The corresponding number of channels will be created.

**Note:** If the Falcon Player on the Raspberry Pi or BeagleBone Black controller is to be used in 'Bridge Mode' (for testing via the sequencer prior to your show) then the universes and corresponding channels must be defined i.e. a definition of NULL will not output any lights.

#### <span id="page-32-1"></span>*Change, Delete or Delete All*

To change or delete an individual row, highlight the row and select Change or Delete. Click on Delete All to delete the entire set up.

#### <span id="page-32-2"></span>*Save Setup*

One you have your lighting network setup, clicking on Save Setup will save your configuration. If you forget to save, don't worry, you'll be prompted upon exiting xLights asking if you want to save your network setup.

![](_page_33_Picture_1.jpeg)

### <span id="page-33-0"></span>*FPP Setup*

The following image describes how the same channel ranges and universes are defined on the Falcon Player (FFP).

The sequence is the Start Channel, the Universe

number and the Number of Channels.

![](_page_33_Picture_219.jpeg)

#### <span id="page-33-1"></span>*End to End Setup examples*

The following setup example shows an FPP on a PI driving a Pixlite16 with Universes (23-27) , a J1sys P2 using Universe (21) , the FPP configuration to support it and the xLights setup definition.

The Pixlite16 configuration has been duplicated on an F16V2 (as a test only) and has been included for reference.

![](_page_33_Picture_220.jpeg)

#### xLights definition

![](_page_34_Picture_1.jpeg)

![](_page_34_Picture_106.jpeg)

![](_page_34_Picture_107.jpeg)

### F16V2 definition (snapshot)

![](_page_34_Figure_5.jpeg)

### J1SYSP2

![](_page_34_Picture_108.jpeg)

Save Config

![](_page_35_Picture_1.jpeg)

*Intentionally left blank.*
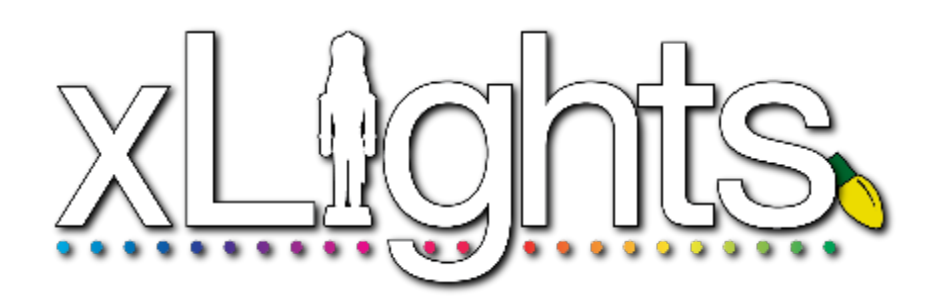

# Chapter Four Layout Tab

# **[Layout](#page-37-0)**

#### **[Layout](#page-37-1) Views**

*[Default](#page-38-0) All [Models](#page-38-1) An [Individual](#page-39-0) Group*

#### **[Preview](#page-39-1) Layouts**

#### **[Models](#page-40-0)**

*[Creating](#page-40-1) A New Models [Deleting](#page-42-0) Models [Undo](#page-42-1)*

#### **Model [Attributes](#page-42-2)**

*Basic [Attributes](#page-42-3) Individual Start [Channels](#page-43-0) [Strand/Node](#page-44-0) Names Display in [Preview](#page-44-1) In My Display [Dimming](#page-45-0) Curves Creating Multiple Model [Instances](#page-46-0) [Appearance](#page-46-1) [Names](#page-46-2) [Rename](#page-46-3) a Model [Modify](#page-46-4) a Model Copy a [Model](#page-46-5) Node [Layout](#page-46-6) [Export](#page-47-0) CSV*

#### **[Custom](#page-48-0) Models**

*Custom Model [Definition](#page-48-1) Custom Model [Creation](#page-49-0) from Image Export [Custom](#page-50-0) Model Import and Create a [Custom](#page-50-1) Model*

**Model [Examples](#page-51-0)**

**Model [Groups](#page-56-0)**

**[Moving](#page-57-0) Models Around [Aligning](#page-58-0) Objects**

**[Background](#page-58-1) Image**

# <span id="page-37-0"></span>**Layout**

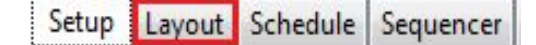

The layout tab displays a full preview of your show and provides a view of how all the models will appear. In addition you can :

- Define new Models or change existing Model definitions.
- Define new Model Groups or change existing Model Group definitions.
- Select which Models, or Model Groups are be displayed on the Layout.
- Select and adjust the layout background.
- Specify, position and adjust the model size, orientation and location on the layout.
- Check whether any models have overlapping channels.
- Review or change the detailed characteristics of a model's attributes
- **Create Additional Preview layout windows**
- Assign Models to one or more Preview Layouts

Setup Layout Schedule Sequencer | Xmas 2013 Playlist 1 Model Group

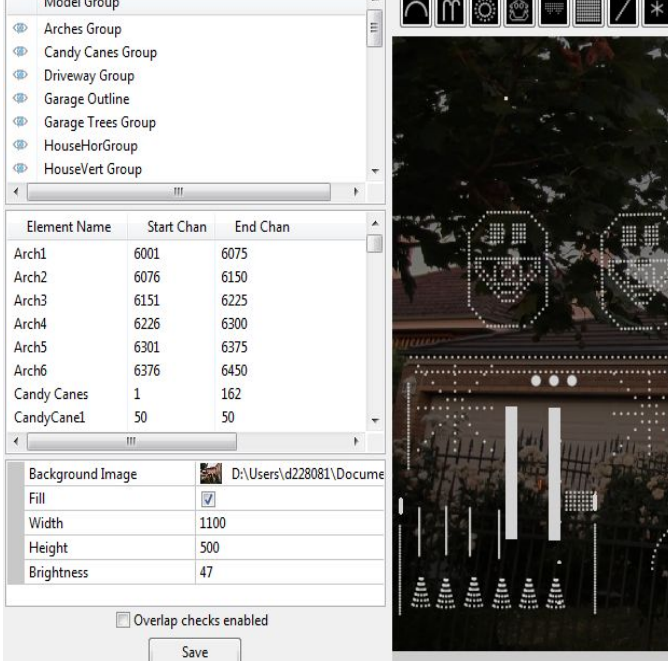

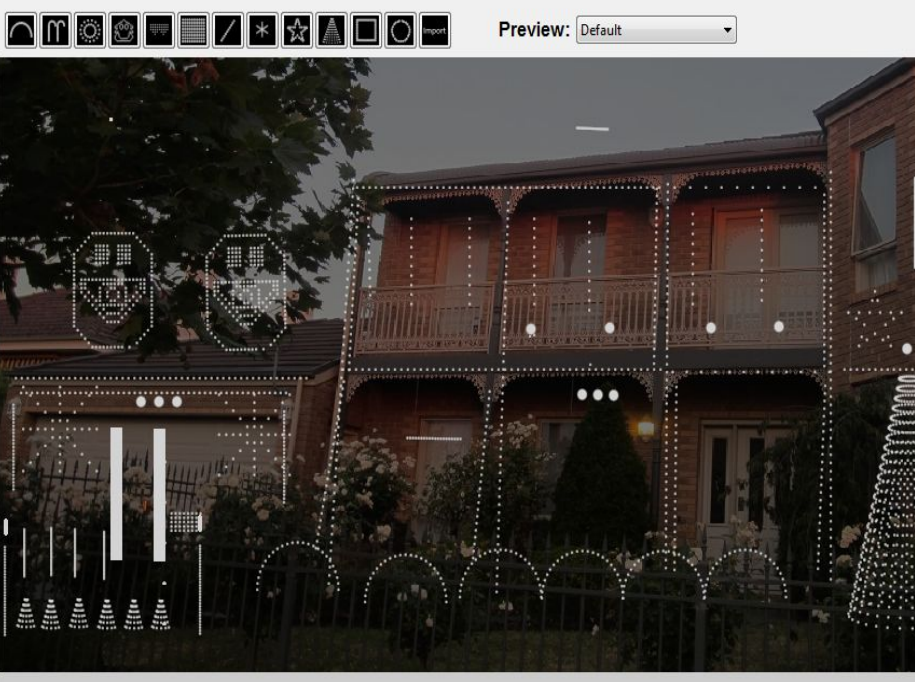

#### <span id="page-37-1"></span>**Layout Views**

You can select which models you wish to see on your Layout view. This is done by first selecting the Preview that you want to be active from the Preview selection window.

There are three built in preview options:

'Default', 'All Models' and 'Unassigned' . You also have the ability to create new preview windows.

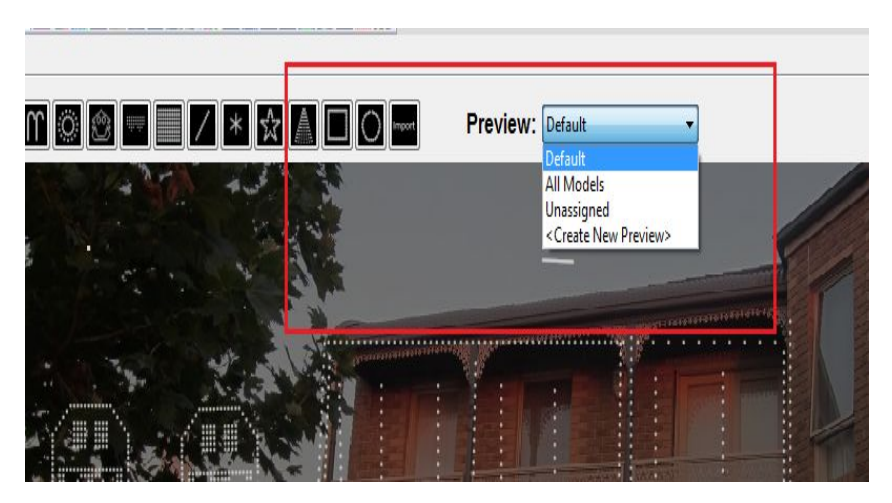

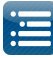

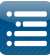

#### <span id="page-38-0"></span>*Default*

Select the default 'Default' preview which will then display the models where either:

- The Preview attribute against the model definition has been set to 'Default'.
- The Model is part of a Model Group where the Preview attribute has been set to 'Default'.

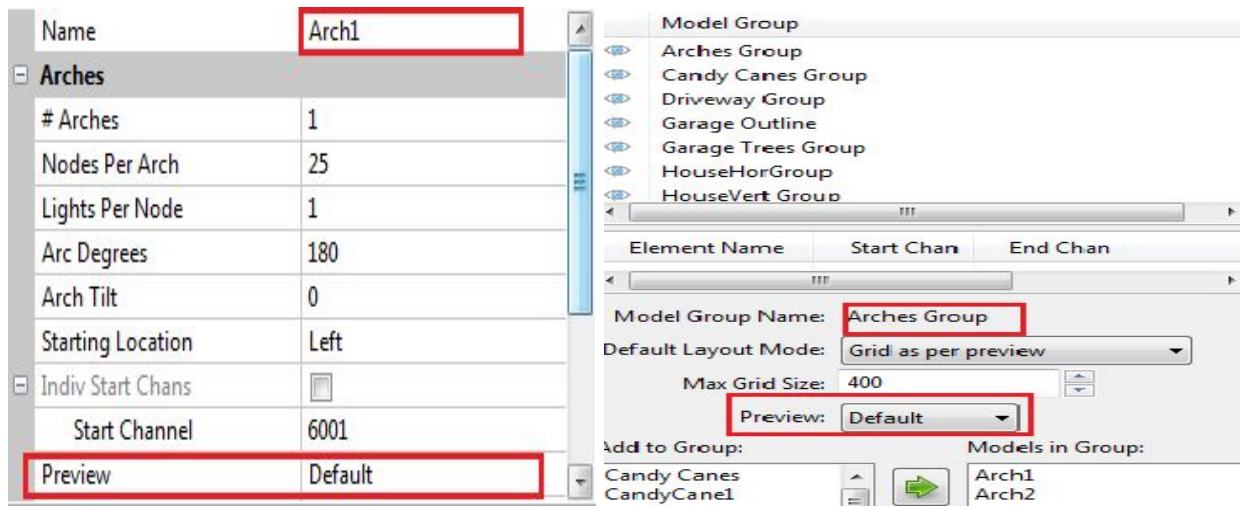

 $\bullet$ 

**CED** 

**D** 

**Model Group** 

**Arches Group** 

Driveway Group

Garage Outline

Candy Canes Group

**Note:** If a Model Group selection has been activated by clicking on the Model Group name or on the 'eye' to the left of the Model Group name , then that acts as a filter and only Models that belong to that group and meet the Preview condition will be displayed. Click on the 'eye' again to deselect the filter

condition.

#### <span id="page-38-1"></span>*All Models*

Select the Preview of 'All Models' which will then display all models, irrespective of

- The Preview value that has been defined against the Model definition.
- The Preview value that has been defined against the Model Group definition.

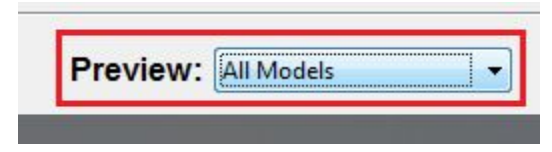

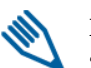

**Note:** If a Model Group selection has been activated by clicking on the Model Group name or on the 'eye' to the left of the Model Group name, then that acts as a filter and only Models that belong to that group will be displayed.

Click on the 'eye' again to deselect the filter condition.

#### <span id="page-39-0"></span>*An Individual Group*

In the following example, only the Arches group has been selected.

Therefore models Arch1 .. Arch6, which are part of the Arches group are displayed.

The 'eye' to the left of the Model group name or the Model group name can be clicked to select an Individual group. Selecting another group will deselect the previous one. Click on the 'eye' to deselect all the Groups.

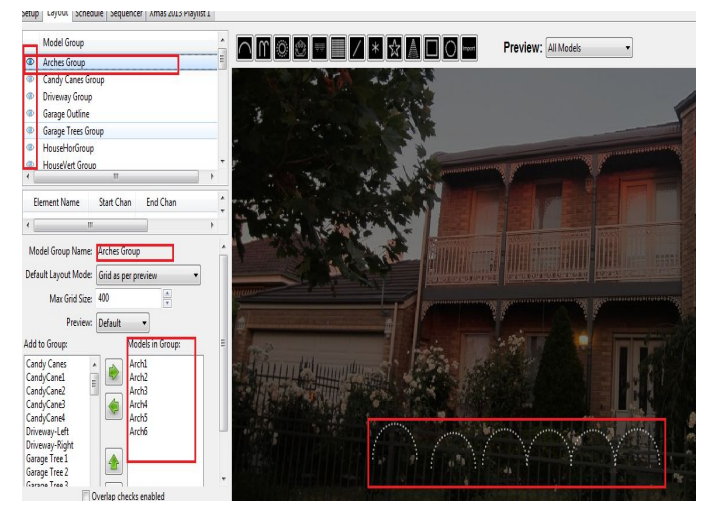

#### <span id="page-39-1"></span>**Preview Layouts**

The Preview Window displays the available preview windows, enables you to select a different view and also enables you to create additional Preview Layout windows. To create a new Preview Layout, select the <Create New Preview> option from the window.

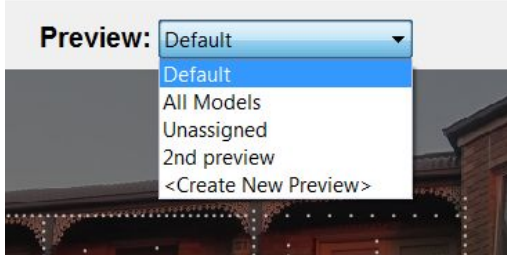

Enter the name for the Preview Layout and click Ok.

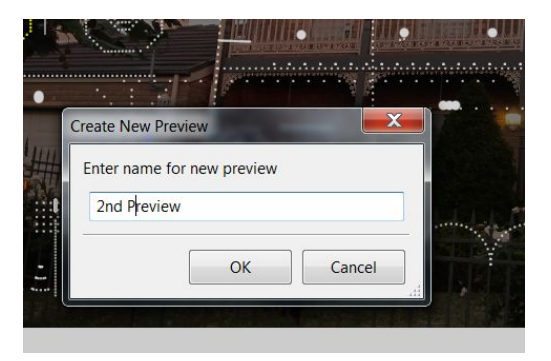

The new preview window will be created and the image that has been used for the default Preview will be selected.

Click on the Background Image attributes to browse for and select a different image if required. Otherwise , adjust the fill attribute value and the brightness value.

The image size has to be the same as the default image and as such , it is not available to change. Click on the Save button to save it.

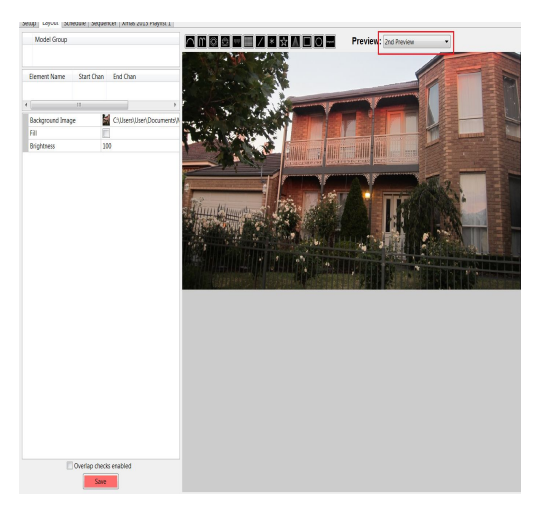

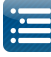

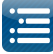

The preview window can now be used to create Models or Model Groups against similar to the Default Preview layout.

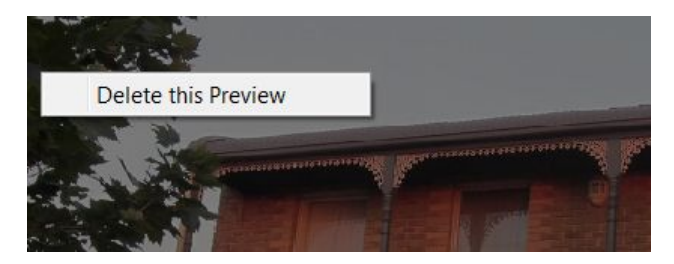

If you wish to delete the preview , right click within the window and click on the 'Delete this Preview' option.

When an additional Preview is created, a 'Previews' option to select and open it on your sequencer will be available on the View menu. Click on the preview name to open the Preview window. This option is not available if only the Default preview exists.

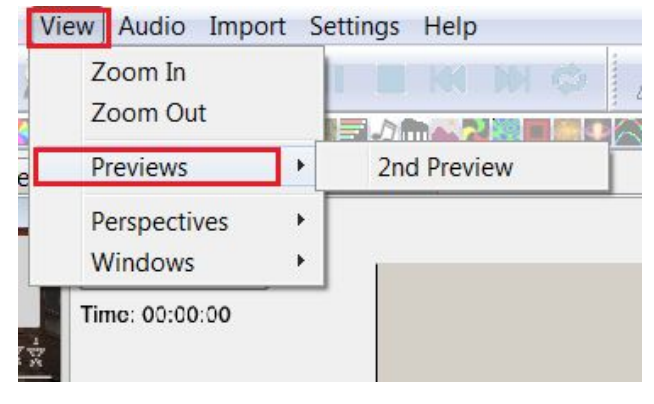

#### <span id="page-40-0"></span>**Models**

A model in xLights defines the entire required characteristic about a single physical element of your display. Typically it will represent a common item such as an arch, a matrix, a straight line, flood light as well as more esoteric and custom made items such as singing trees, candy canes, a snowman etc.

It defines the type of lights, the number of channels and other characteristics required to render the sequence data. When a model is defined, it is retained in an xLights configuration .xml file in the show directory. It can be reused for all subsequent sequences – however it needs to be added to the sequence grid of each sequence as required in order for effects to then be sequenced against the model.

**Note:**Refer to the View section on how this can be automated using Views. A model is made up of one or more strands, and each strand is made up of one or more nodes.

At the top of the layout screen is a row of Model icons. If you hover the cursor on each icon, the model name will be displayed. The model icons represent an Arch, Candy Cane, Circle, Custom model, Icicles Matrix, Single Line, Spinner, Star, Tree, Window Frame, Wreath and Import Custom. The last icon labelled 'Import' Custom enables you to import and create a custom model that has been exported from another sequence.

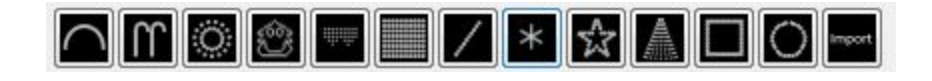

#### <span id="page-40-1"></span>*Creating a New Model*

To define a new Model, click on the Model icon that you wish to create once. The model icon will have a dark blue square around it. Then with your mouse left button click on the layout canvas and keep your mouse button still held down. The model shape will appear on the canvas in yellow. If it does not , then left click on the canvas and drag slightly. At the same time , a model is created and displayed in the Model panel that is normally to the left of the Layout screen.

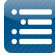

Depending on the type of model, it will either be bounded by three points or two points.

In this image, the Candy canes have three points. The bottom left is green and marks the beginning of the model, the bottom right is blue and marks the end of the model and the top centre is blue and is used to rotate the model.

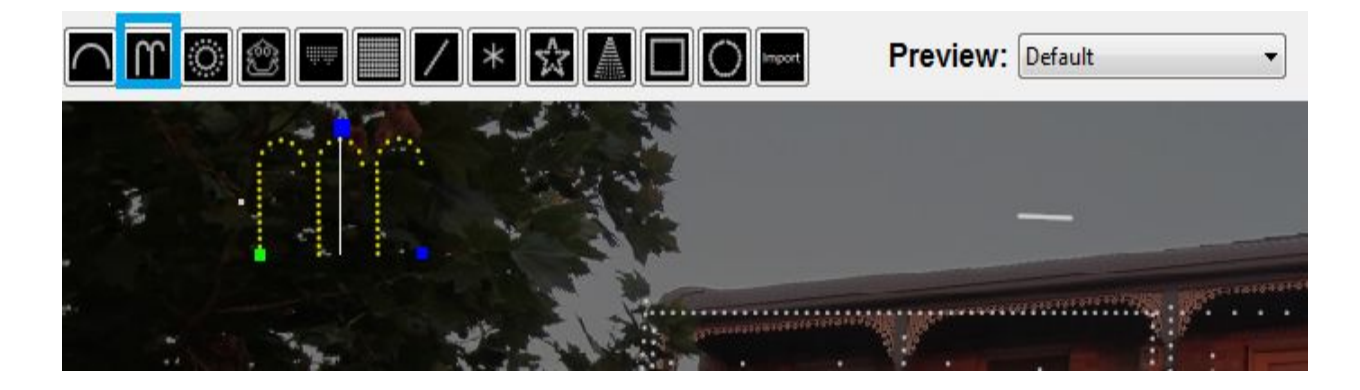

Note that the Preview window has the 'Default' preview displayed - indicating that the model that is being created will be assigned to and displayed on the default House Preview window.

By clicking and holding in the centre of the model - you can drag the model to the required position. You can also use the three points to size the model on the layout.

When the model is aligned horizontally, a red horizontal line will be displayed.

When the model is aligned vertically, a blue vertical line will be displayed.

In this image, the Single Line model has two points. The bottom left is green and marks the beginning of the model, the bottom right is blue and marks the end of the model. The red superimposed red line indicates horizontal alignment.

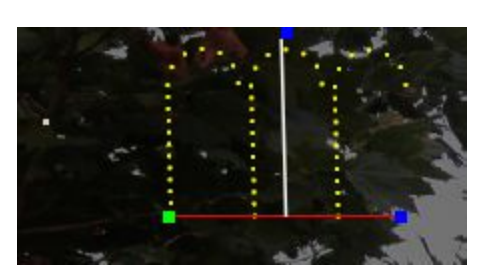

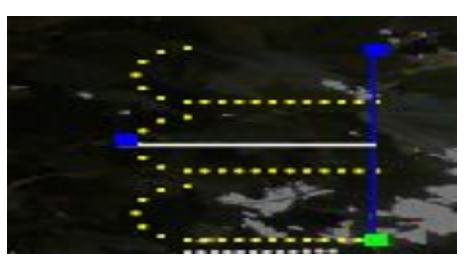

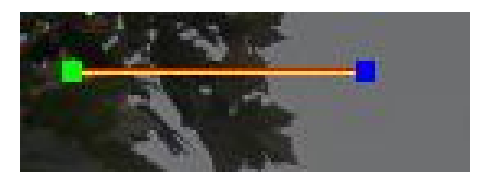

**Tip:** If you double click on the Single Line model icon, then you can draw a single line (say as part of the roof line) , then click on the layout again and draw another segment from the end of the first segment - this will create another model and so on.

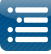

On the left of the layout canvas is a window which displays the name of the model that has just been created, the attributes of the model and the grid position on the layout.

These are default values and you can then edit the values to suit your requirements - (change the name, start channel , number of nodes etc).

Click on the Preview attribute and change the Preview window if you so require. Set it to 'Unassigned' if the model is not to be displayed in the House Preview window.

You can collapse or expand any of the windows of the model characteristics.

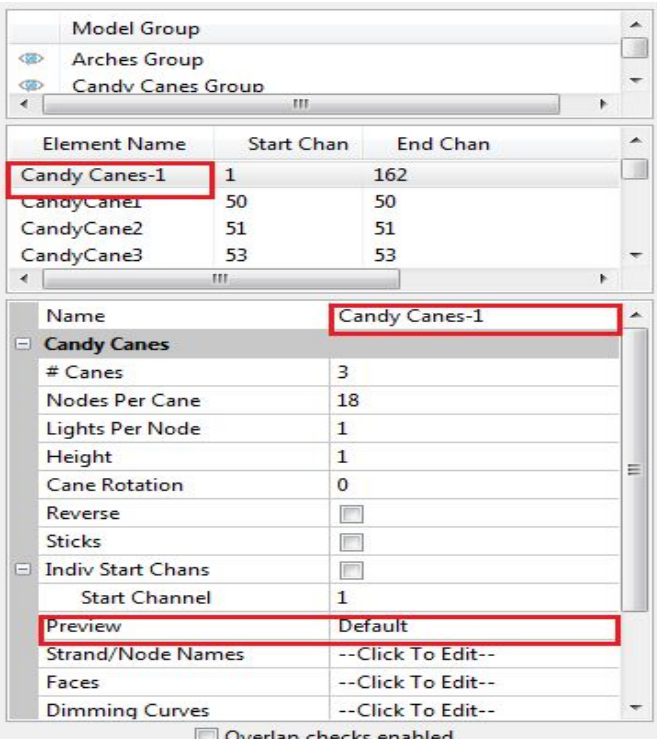

**Tip**: If a Model group name is selected when you create a model , the model will automatically be assigned to the selected Model Group.

#### <span id="page-42-0"></span>*Deleting Models*

To delete a model, highlight the model image on the Layout canvas and press the Delete key or press Ctrl X. If the model is a series of dots, then hold down the cursor and drag to form a rectangle around the dots (representing the model) and then delete.

You can also Right Click on the Model name in the Model list panel . A 'Delete' pop up window will be displayed. Click on it to delete the model.

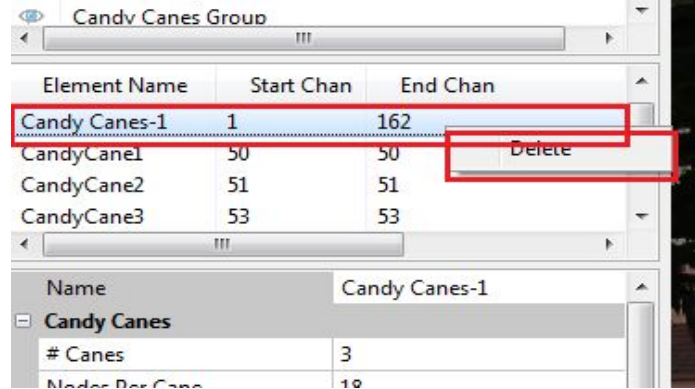

#### <span id="page-42-1"></span>*Undo*

You can also use the Undo function i.e Ctrl Z to remove the model that has just been added or undo the last model movement. The Undo function can be repeated.

#### <span id="page-42-2"></span>**Model Attributes**

#### <span id="page-42-3"></span>*Basic Attributes*

The Model name can be changed by clicking on the existing name and changing to a new value. The next few attributes depends on the type of model selected.

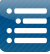

For a Candy Cane model,

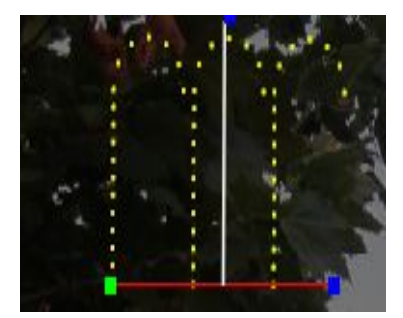

The number of canes can be set to the number of canes that the model represents (normally one). Similarly you can set the nodes per cane and lights per node. The angle of the cane can be adjusted by changing the rotation value to move the top of the cane clockwise or anti clockwise. Select the reverse attribute to set the the crock of the cane facing the

opposite direction. Select the Sticks attribute to set the cane to be a straight line without the curved crock.}

For a Tree model,

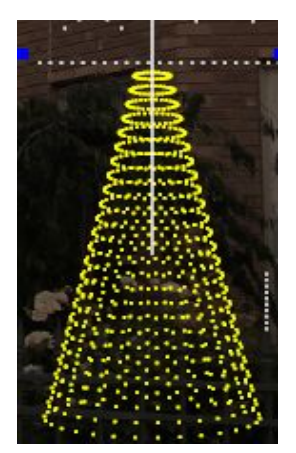

For an Icicles model,

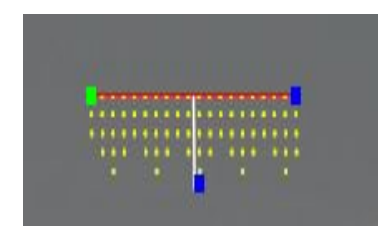

The # of Strings corresponds to the physical number of strings for that model. Typically an arch or a candy cane will have one string, but models such as a mega tree or a matrix will have many strings. The lights per String represents the physical number of light nodes, bulbs or pixels. The Strands per String is usually 1, except in the scenario where a physical string has been folded in which case it can be 2, 3, 4 etc.} The Spiral Wraps attribute defines many times a strand is wrapped around the tree. 1.0=one full wrap,  $2.5 = 2 \frac{1}{2}$  wraps from bottom to top. Starting Location is used to define where the first node starts in a multidimensional model (i.e. a matrix or mega tree). See to the default value of Bottom Left if running from left to right or Bottom Right if running from right to left.

The # of Strings would normally be 1. The lights per String represents the physical number of light nodes, bulbs or pixels. The drop pattern indicates how the pixels are arranged on each drop and how many.

So , if the lights / string is 80 and the drop pattern is 3,4,5,4 , this indicates that the first drop has 3 nodes, the next 4 , then 5 then 4. This pattern is then repeated until 80 nodes have been accounted for.}

#### <span id="page-43-0"></span>*Individual Start Channels*

For models with multiple strands or elements, you can specify the start channel for each strand individually if required. This is useful where the channel numbering is not contiguous.

The Start Channel corresponds to the starting channel of the first node for the model. xLights will automatically calculate the end channel.

The From Output in most cases is set to 1 as default and the start channel is then used to define the absolute channel number. However it is possible to use a different definition setup wherein: the start channel for the model is calculated

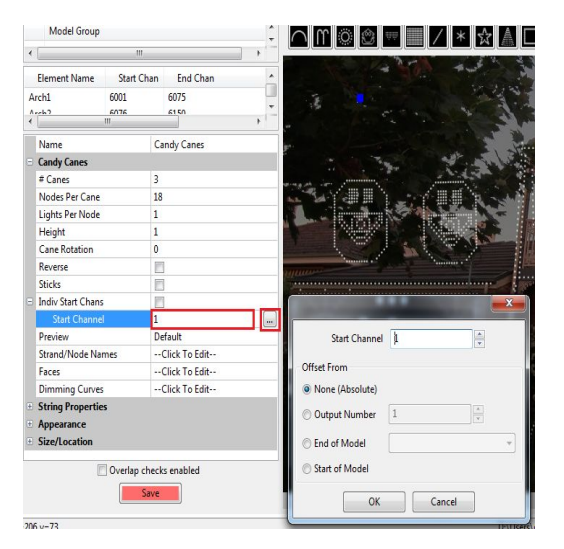

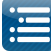

based on the "start channel" that is offset from this 'From Output' number (default is 1).

If you have 4 outputs setup on your setup tab being universes 1 through 4, all with 510 channels, for the model set as Start Channel "1", From Output "2", its real start channel in the fseq would be channel 511 (first channel of the second output). Sometimes keeping track on a "per universe" basis is easier than the raw count from the very first channel.

The start channel value can also be specified relative to other channels.

Click within the Start Channel cell and then click on the highlighted box to open up a secondary window. You can specify an offset from an output number or select the start channel to start from the end of another model or align with the start of another model (in the last two scenarios, the model number is to be selected from a drop down box).

#### <span id="page-44-0"></span>*Strand / Node Names*

Each strand and node can have a name assigned to it. This is useful where for example you have single channel models that are grouped together (singing faces, tombstones etc). On the sequencer, double clicking on the strand reveals the nodes with meaningful names against them.

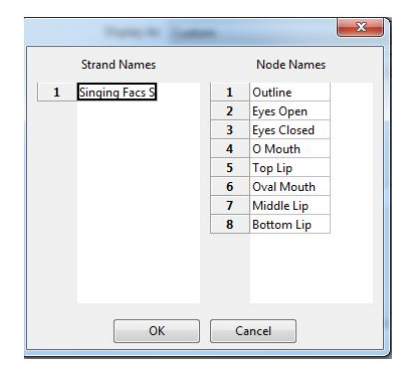

#### <span id="page-44-1"></span>*Display in Preview*

The Preview attribute controls whether the model is to appear in the House Preview screen and also which Preview layout screen. Click within the attribute to open up a window which lists all the available Previews. If you have created additional Preview layouts , they will be listed in the window.

The 'Default' value represents the default preview window.

'All Previews' indicates that the Model is to be displayed in all Preview Windows.

'Unassigned' indicates that the model will not be displayed as it is not assigned to a Preview window.

'Unassigned' is useful where the same physical item (spinner) has been defined using more than one model definition (spinner and spinner matrix) for ease of programming the effects. One of them should have the Preview set to 'Unassigned' and the other should not.

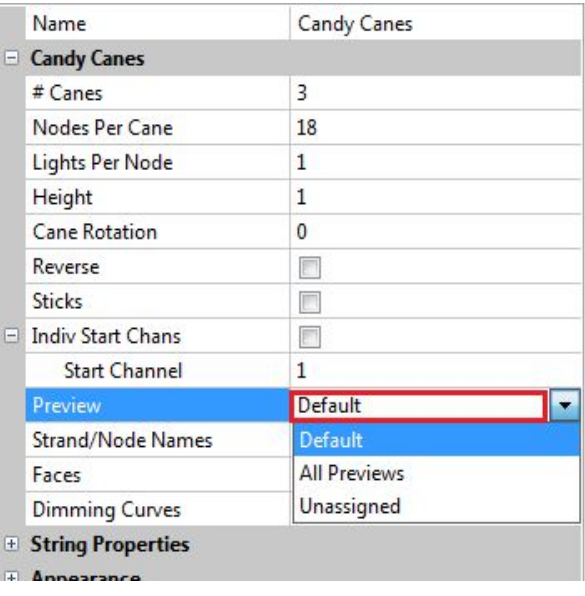

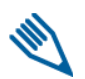

**Note**: There are 4 rules to determine if a model shows up on a Preview.

- 1) The model is assigned to the Preview.
- 2) The model is assigned to All Previews.
- 3) The model is a member of a model group that is assigned to the Preview.

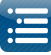

4) The model is a member of a model group that is assigned to All Previews.

#### <span id="page-45-0"></span>*Dimming Curves*

The Dimming Curves setting can be used to change/reduce the brightness of the lights for a specific model. The intensity of the lights is accordingly changed/reduced from its default value of 100 %. Use the "Brightness" slider where you can reduce (or increase, but 99% of the time, you reduce) the brightness of the model in the FSEQ. Change the gamma curve of each of the red, blue or green values.

You can select from the options to have a single gamma value or change individual gamma values. You can also select the values from a file, in which case you are prompted for the location of the file.

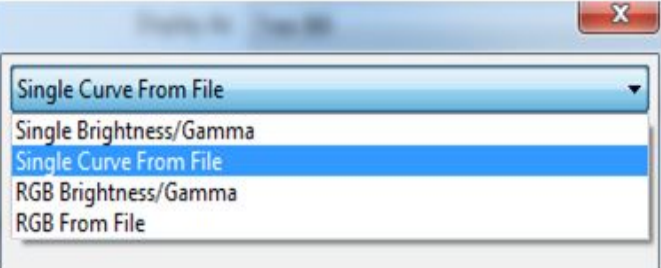

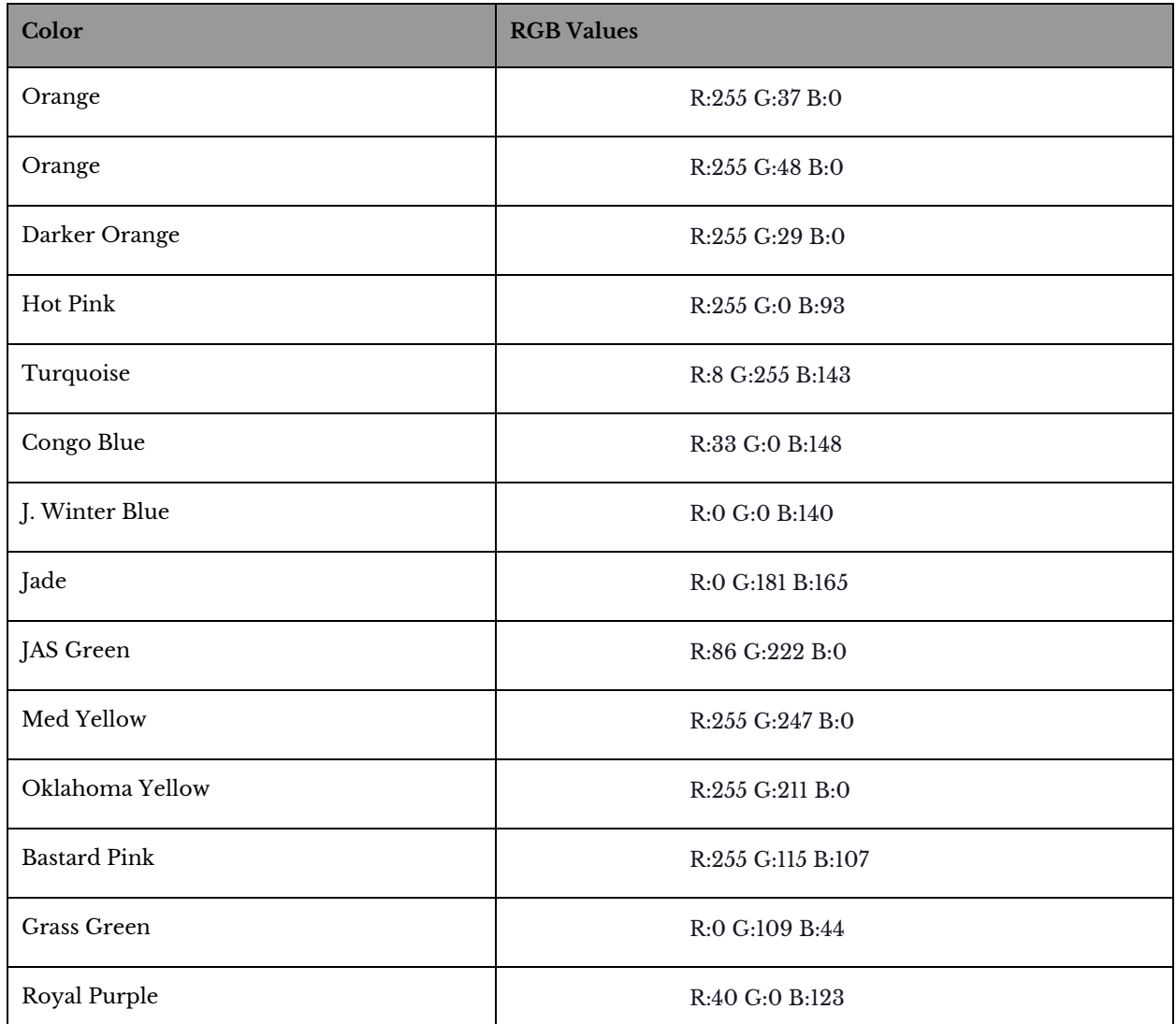

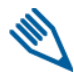

**Note:** It helps when all of your LEDs have the same wavelength of colors in them. If one set has a darker red or blue you'll get different colors out of those on the same values.

#### <span id="page-46-0"></span>*Creating Multiple Model Instances*

You can select the model image on the canvas, press Ctrl-C to copy and then Ctrl-V to paste. A new model instance will be created. You can also double-click on the Model icon that you wish to create. The model icon will have a grey/light blue square around it. Then with your mouse left button click on the layout canvas. The model shape will appear on the canvas (surrounded by five blue squares). A left click on the canvas again at the required location will create another instance of the model. And so on. To end the process, click on any of the model icons once.

#### <span id="page-46-1"></span>*Appearance*

The Appearance setting is used to determine how a particular element is displayed when viewed in the Layout, House Preview and Model windows. By increasing the Pixel Size, the appearance of the element (a flood or any other small element) can be made to display a bigger size. The transparency values can be used to adjust how opaque or transparent the element is on the display.

#### <span id="page-46-2"></span>*Names*

Each strand and node can have a name assigned to it. This is useful where for example you have single channel models that are grouped together (singing faces, tombstones etc). On the sequencer, double clicking on the strand reveals the nodes with meaningful names against them.

#### <span id="page-46-3"></span>*Rename a Model*

A model (name) can be renamed by simply changing the Model name.

**Note:** If the model is already part of a Model group, you should update the Model Group definition. If you don't then xLights will subsequently provide an option to delete or select the new model name when the application is loaded again.

#### <span id="page-46-4"></span>*Modify a Model*

Details of a model configuration can be amended by updating the details in the relevant section of the model definition. Save the changes.

#### <span id="page-46-5"></span>*Copy a Model*

Once a model has been defined, a quick way to duplicate definitions is to select the model in the LAyout window, then use a Ctrl-C to copy it and a Ctrl V to paste it. Save the changes.

#### <span id="page-46-6"></span>*Node Layout*

Select a model and right Click. Select Node Layout. The node lay layout window is then displayed.

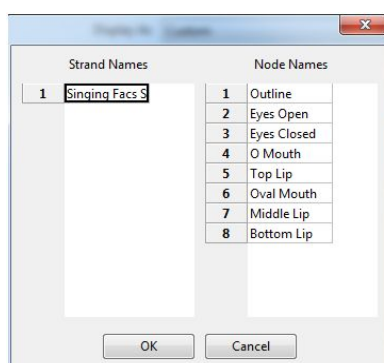

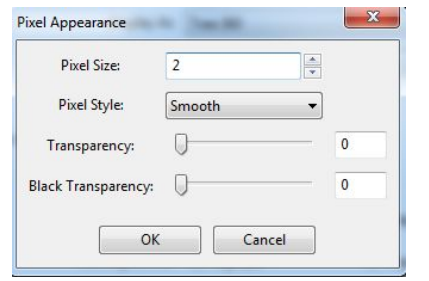

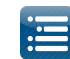

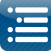

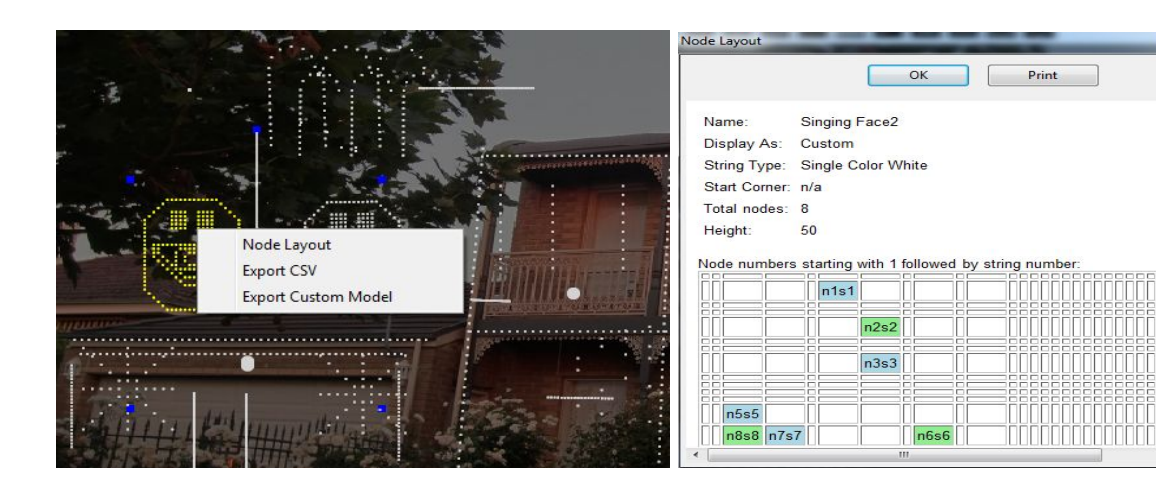

#### <span id="page-47-0"></span>*Export CSV*

Select the model and right click. Select the Export CSV option. This copies the details of the model to a csv file. You will be prompted to specify a location and filename. A single row is created for each model and includes the model name, 'display as name' attribute, string type, string count, node count, start channel, start node, 'part of my display', model brightness adjustment value.

In order to obtain a csv file of all models:

Copy two files modelxls.bat and modelxls.awk from your xLights install directory to your show directory.

From the command line (when in your show directory), run modelxls.bat. This will read the xlights\_rgbeffects.xml file and create an xlights\_rgbeffects.csv file with just the model information.

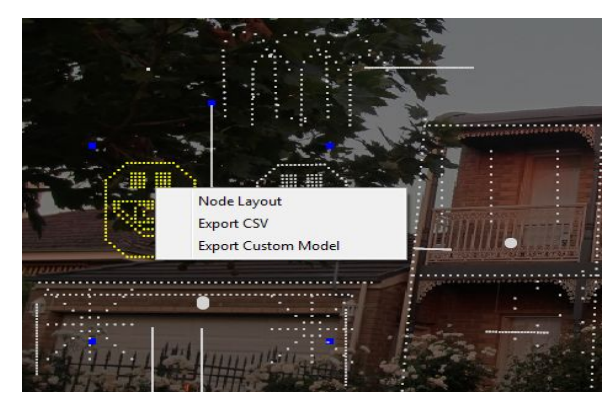

:\Users\... <mark>\Documents\My xLights Sequences\2016Sequences</mark> nodelxls <mark>|</mark> ::\Users\**\_\_\_\_\_\_\_\_\**Documents\My xLights Sequences\2016Sequences>gawk -f modelxls.a<br>k xlights\_rgbeffects.xml 1)xlights\_rgbeffects.csv \Documents\My xLights Sequences\2016Sequences> D:\Users\

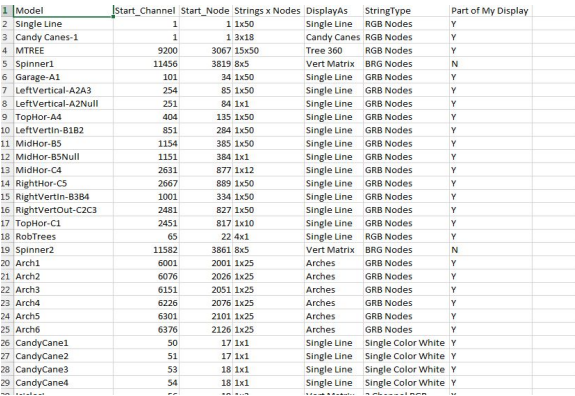

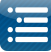

#### <span id="page-48-0"></span>**Custom Models**

#### <span id="page-48-1"></span>*Custom Model Definition*

xLights enables you to define models that do not fit into the concept of predesigned common shapes. For example, a snowman outline, reindeer outline, a singing face, etc. In order to define such a model: Create a new model by selecting the Create new Custom Model icon. Select an area on the Layout screen and drag the mouse across. A new Custom Model will be created with an initial model name of 'Custom' or similar. You can rename it to something more suitable. Click within the Model Data box.

A custom model grid will be displayed in which you enter numbers in the grid representing your model.

Change the width and height values to increase the size of the grid (say 50 and 50).

If your model is a candy cane with 12 nodes, you could have a grid 4 columns wide and 10 rows high.

Place the numbers 1-9 up the right hand side, 10 and 11 in the middle cells in the top row and 12 would go in column A row 2.

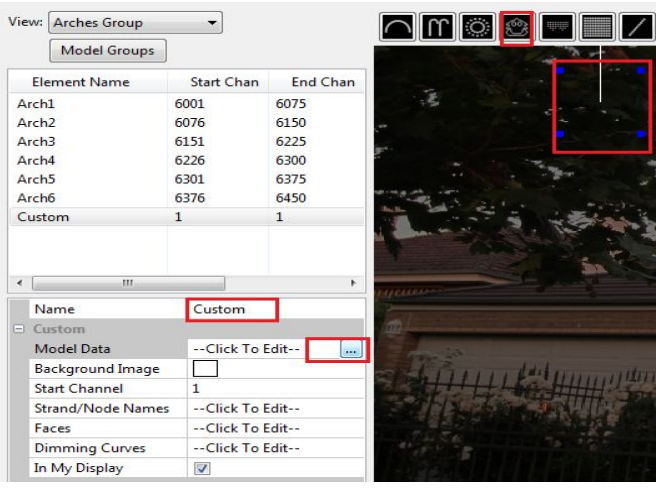

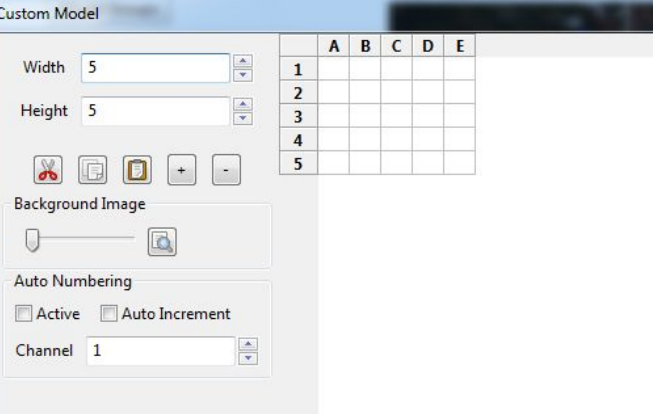

The following image is an example of a Singing Face custom model:

If you enter a number and wish to erase it, press delete in the cell.

You can delete multiple cells by drawing a box around them and then pressing delete.

You can use the '+' and '-' keys to make zoom in and out. You can also enter the same data in Excel, copy the cells from Excel and then use the paste icon to paste the data into the cell in row 1 column 1. Save the model.

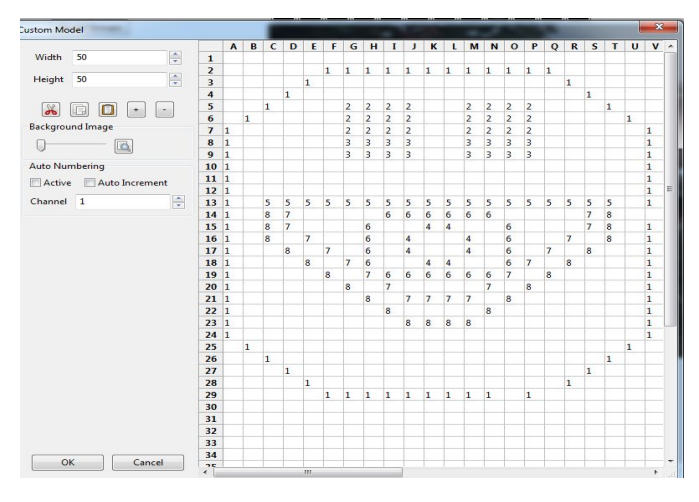

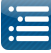

#### <span id="page-49-0"></span>*Custom Model Creation from Image*

From the Layout screen , using the Click on the custom model icon and drag and draw a custom model. A new model with a 'Custom' or similar name will be created. Double click on the Background Image attribute. A window will prompt you for the location of an image file. Browse to and select the image.

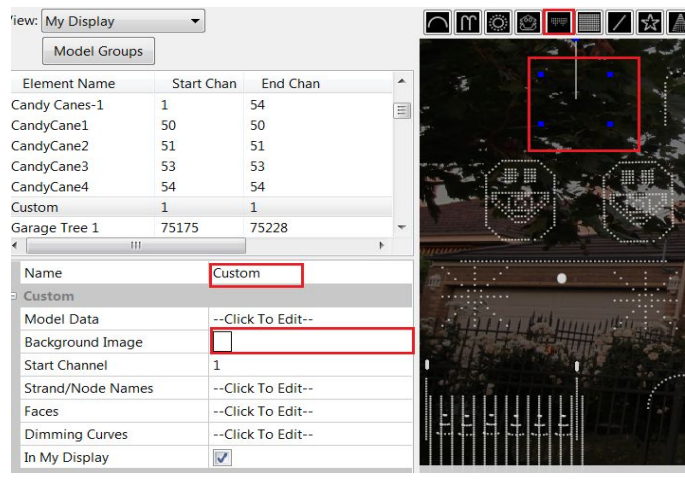

Click on the Model Data attribute. This will open up a window with the image in the background. Adjust the size by increasing the width and height values. Click on the '+' and '-' buttons to Zoom in and Zoom out to fit the image within the window.

The Background image slider can be used to adjust and reduce if required the brightness of the background so that the image is just visible. This will enable you to more easily define the numbers on the image and around the outline.

You can then start typing the numbers around the outline.

To delete the numbers, you can highlight the number in the cell and press the delete key, or draw a rectangle around the numbers to be deleted by holding the left mouse button down and then press delete.

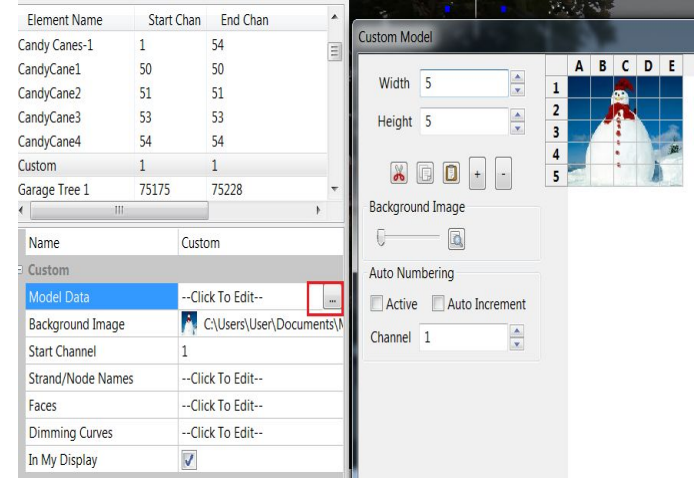

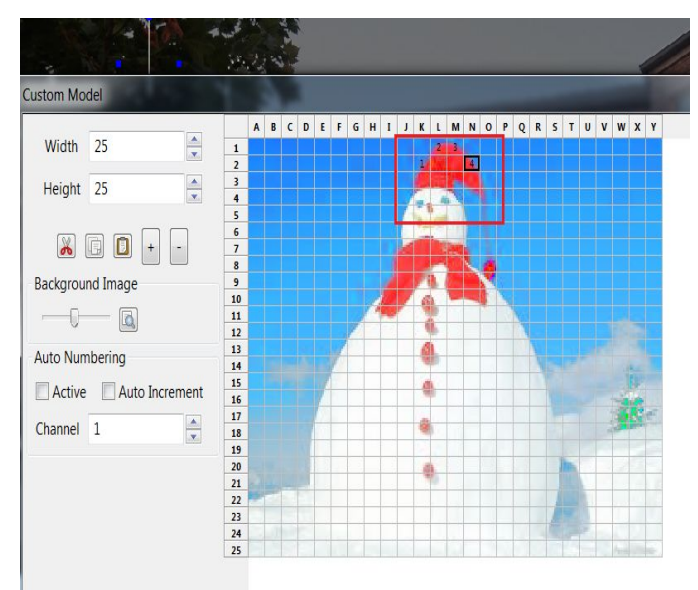

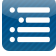

If you select the Auto Numbering setting to be active , then you can simply click around the outline of the image (or anywhere else) and the channel number that is in the Channel Number box will be added at the points where you click.

If you select the Auto Increment setting to be active - if you had smart pixels - then when you click, the number is automatically incremented.

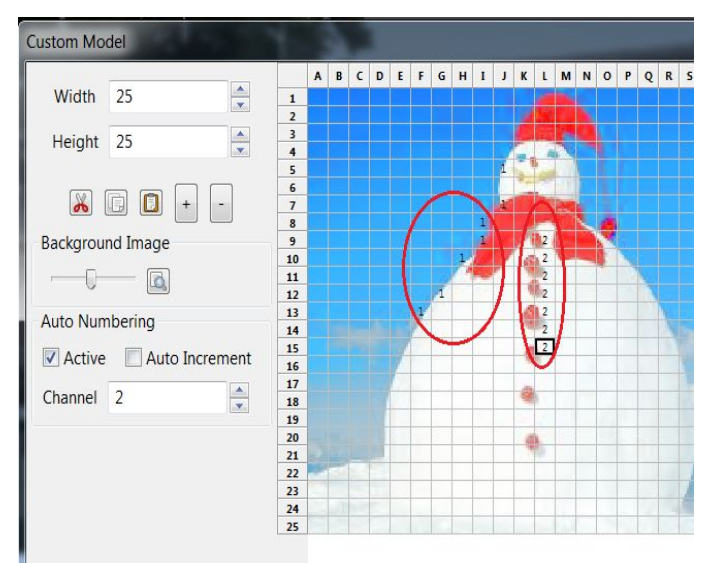

**Note:** the Channel number in the Channel Number box can be adjusted at different points in the image to control what number is used when you click.

Click on Okay to return to the layout screen at any time to view the image that has been created. You can come back and continue editing at a later time.

#### <span id="page-50-0"></span>*Export Custom Model*

Select the model and right click. Select Export Custom Model. You will be prompted to specify a location and filename. Enter the filename click on Save.

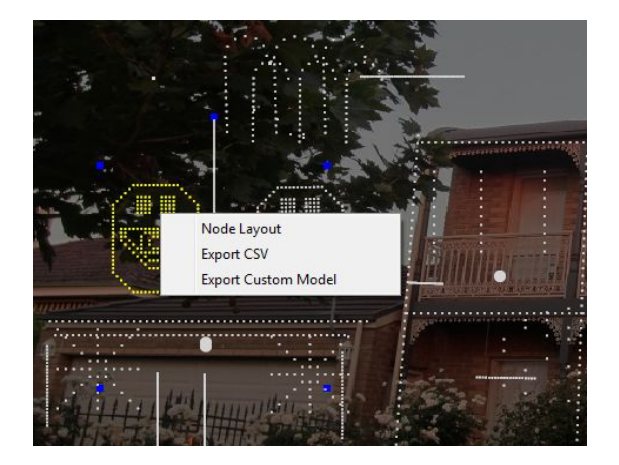

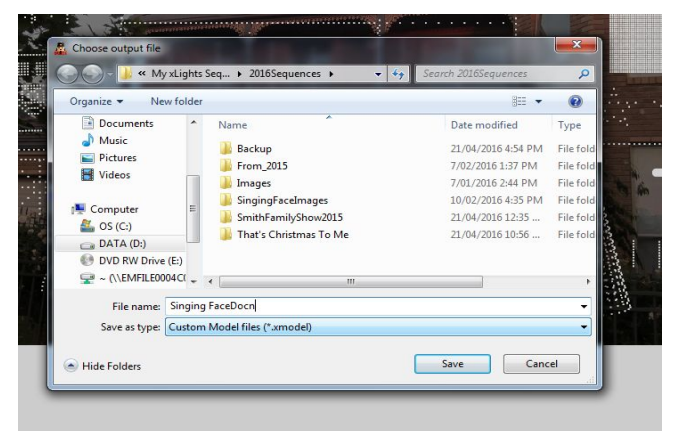

#### <span id="page-50-1"></span>*Import and Create a Custom Model*

This function enables you to create a custom model in your layout from a custom model file created by another user via the Export Custom Model function

Click on the 'Create new Custom model' icon and then click on the canvas at or near the point where the new custom model is to be located. You will be prompted for the name and location of the custom model file (file type .xmodel).

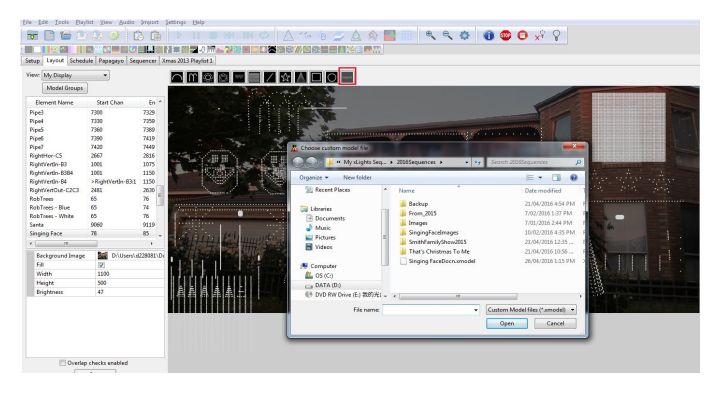

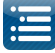

Once you select the file name, a model will be created using information from the custom model file. You can edit and change the model name or other attributes.

The model will be located at the point where you had selected on the canvas and you can resize or move it using the blue connectors similar to any other model.

Setup Layout Schedule Sequencer | Xmas 2013 Playlist 1

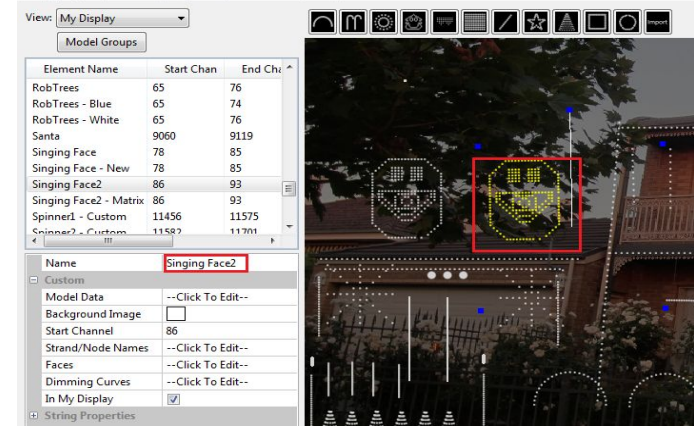

#### <span id="page-51-0"></span>**Model Examples**

Single Arch (Model name Arch 1 ) with 25 nodes starting from channel 6001. The Arch goes from Left to Right.

A 360 degree Mega Tree visually - 30 strings of 25 pixels on each string, however, physically made of 15 strings of 50 pixels each. Each string starts from the bottom, goes up to the top of the tree and loops back down. So half the number of physical strings are required. The first node is in the front bottom left and starts from channel address 9200.

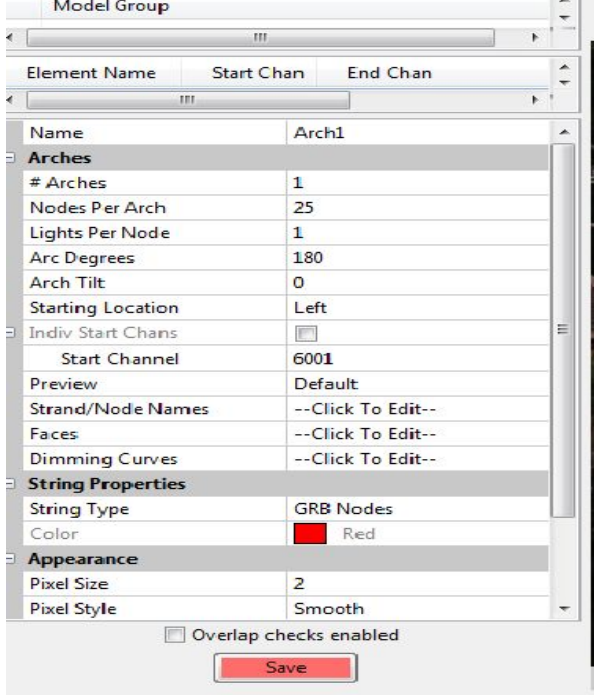

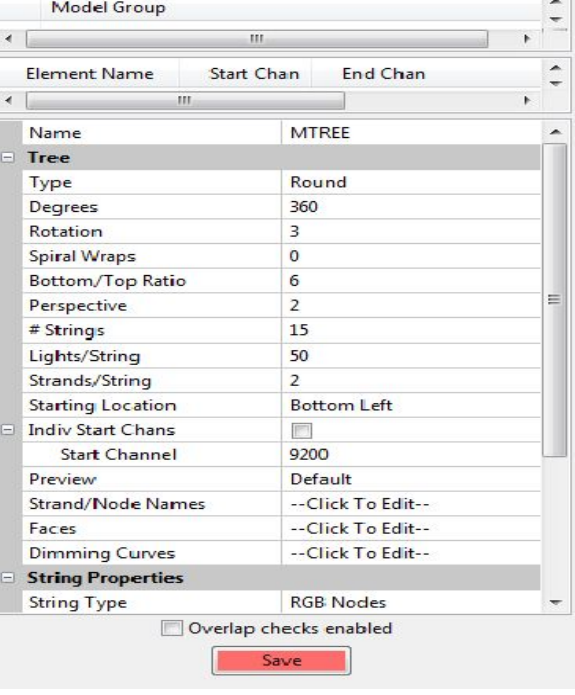

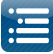

A Candy Cane with a single channel string of about 20 lights in it. The start channel address is 50 and since it is non RGB, only one address is used. The Display as is a Single Line.

A vertical Pipe containing an RGB strip of 10 pixels. The start channel address is 7250. The Display As is a Single Line.

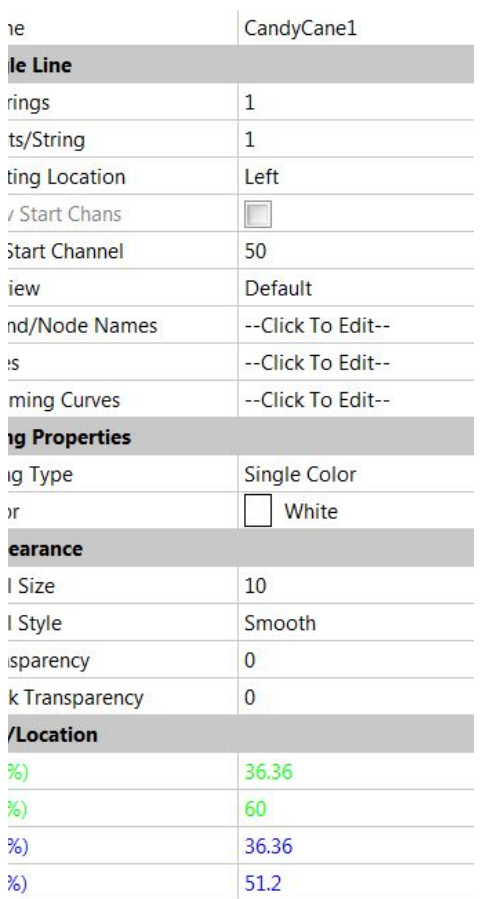

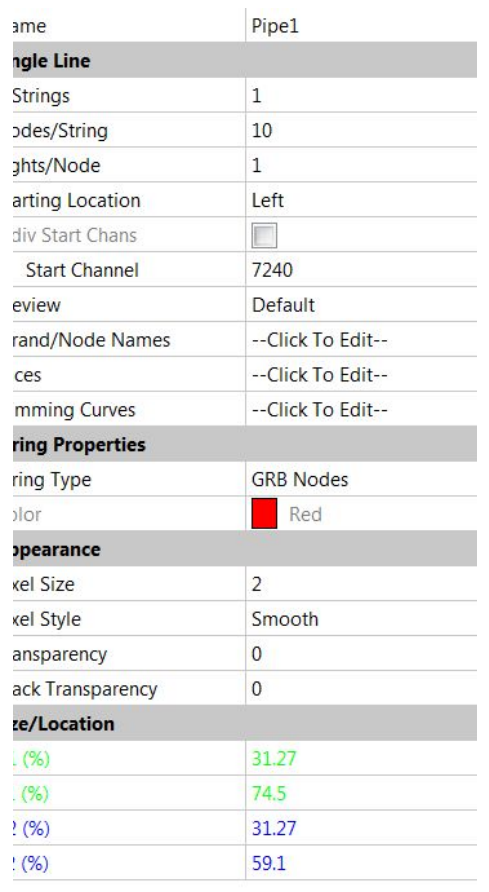

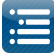

A horizontal matrix used to define a P10 panel matrix. Each panel is (32 W x 16 H) pixels and the panel matrix is 8 panels in portrait mode. Start channel number is 11800.

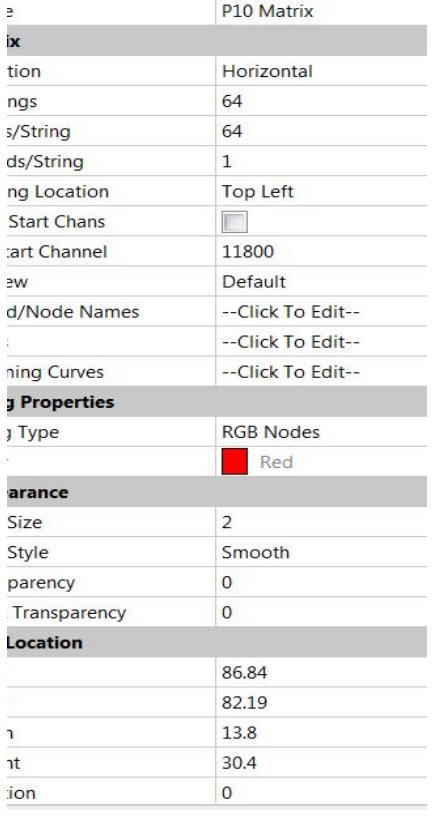

A custom singing face (Coro face).

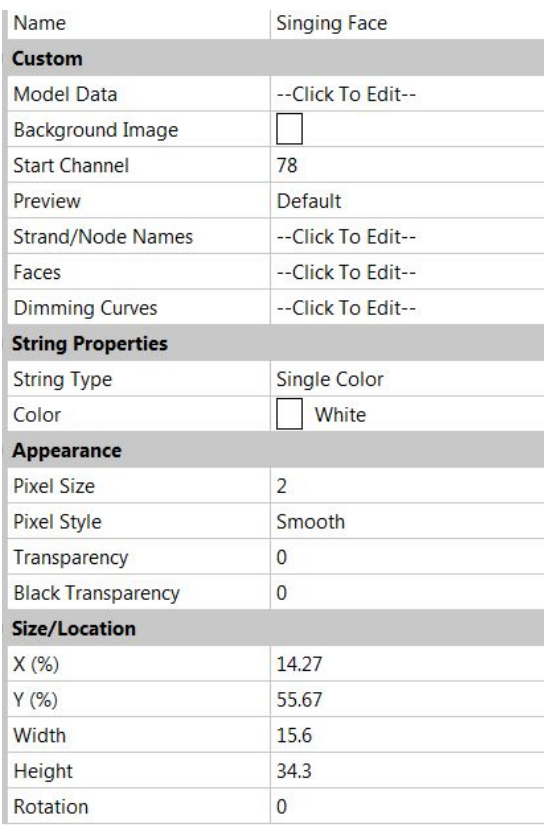

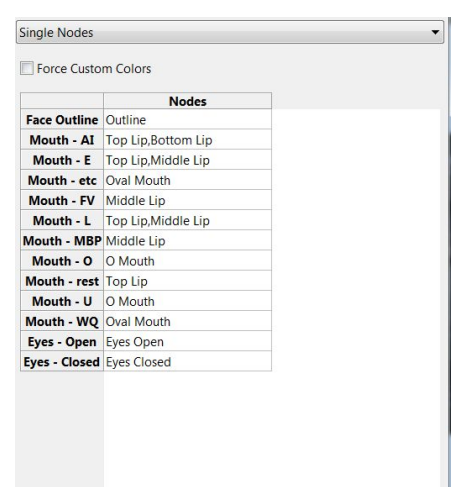

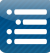

#### Concentric Star model

The Star Layer Size attribute is used to identify the number of layers and the number of nodes in each layer. In the example, the star has 5 layers, the innermost is 30 nodes and the outermost is 70 nodes.

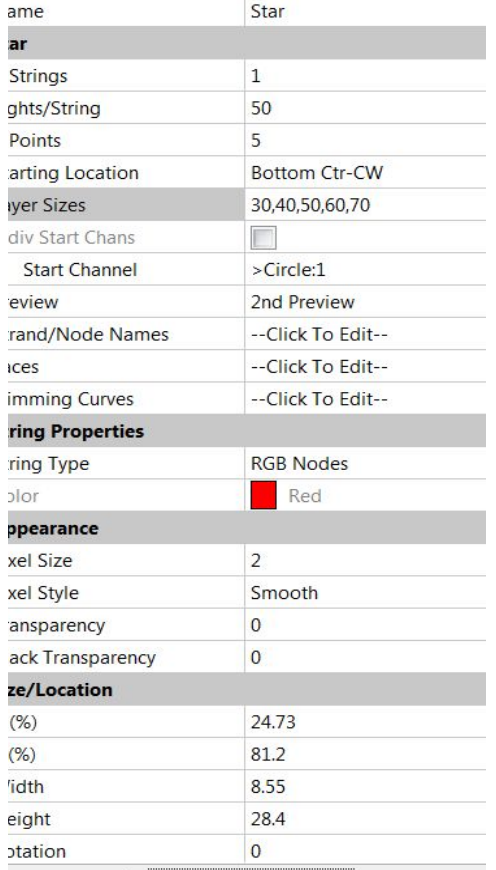

#### Concentric Wreath model

The Circle Sizes tribute is used to identify the number of circles and the number of nodes in each circle. In the example, the wreath has 5 circles, the innermost is 30 nodes and the outermost is 70 nodes.

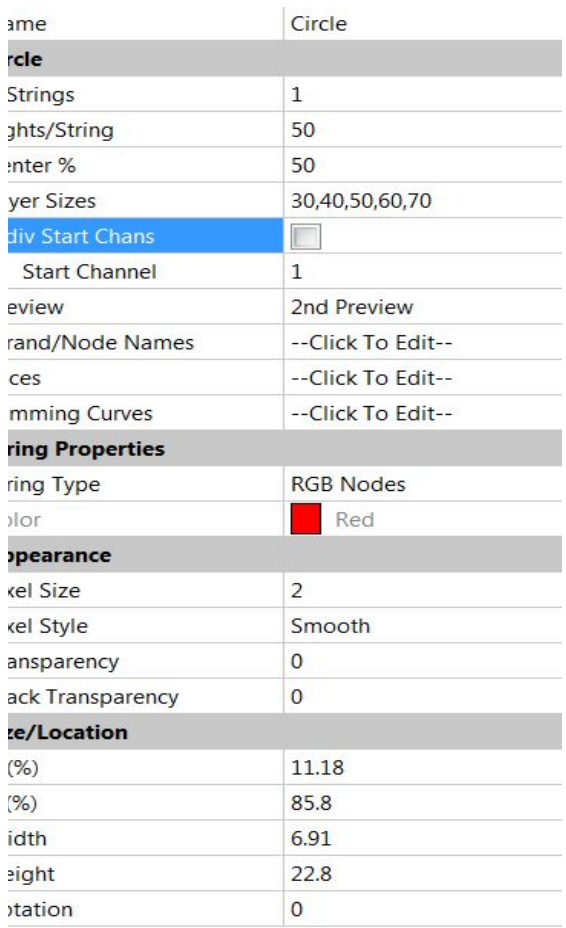

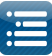

#### Icicles Model

The drop pattern indicates how the pixels are arranged on each drop and how many.

So, if the lights / string is 80 and the drop pattern is 3,4,5,4 , this indicates that the first drop has 3 nodes, the next 4, then 5 then 4. This pattern is then repeated until 80 nodes have been accounted for.

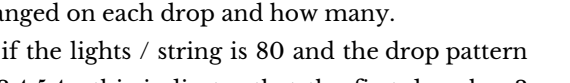

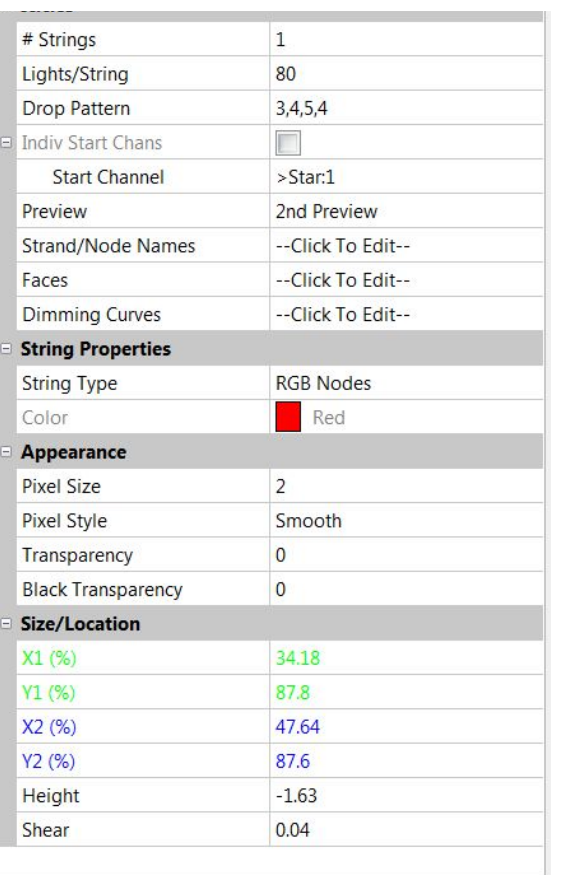

Overlap checks enabled

Spinner Model

Within the model definition, define the number of arms, the pixels per arm.

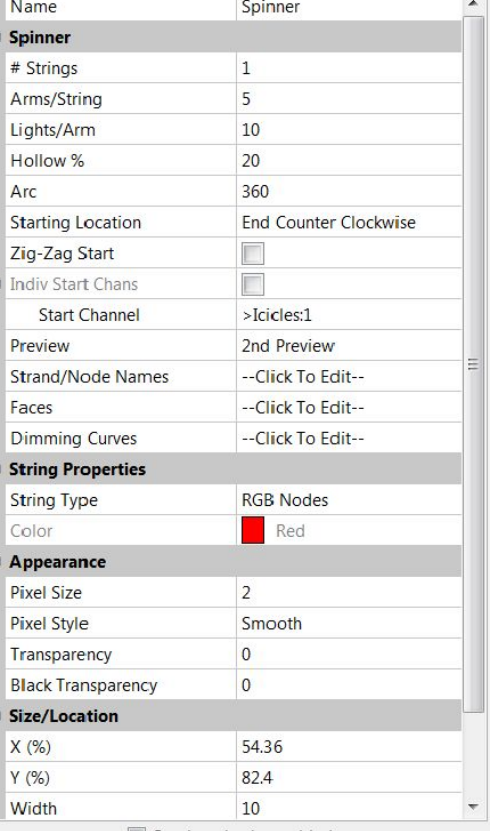

**Renas** 

 $\mathbb{R}^{n+1}$ 

Noverlan checks enabled

<span id="page-56-0"></span>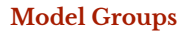

A Model Group defines a collection of models. It is an optional entity, but very useful, in that many effects can be sequenced against the Model Group and xLights will then generate effects on all the Models in the group. A Model can belong to more than one Model Group. An an example a model 'Arch1' can belong to the 'All Models Group' Model group as well as the 'Arches Group'

You can also have models that do not belong to a Model Group - for example a matrix that you wish to sequence effects on separately such that dropping an effect on the" All Models" group does not affect the matrix.

To create a Model Group, from the layout tab right click within the Model Groups window. Click on Add Group, enter a Model Group name in the resultant window and click Ok.

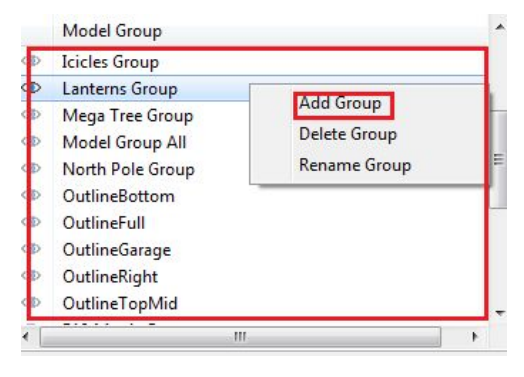

In xLights, Model Groups are sequenced against an internal grid representation.

The Default Layout Mode and Max Grid Size provides options on how the 'internal grid' is to be calculated when effects run across a model group.

If 'Grid as per preview' is selected , then the buffer used will be exactly as to how the the house preview appears i.e will be quite large.

If 'Minimal Grid' is selected then the buffer area will be an area just surrounding the model group.

A list of all available defined models will be displayed in the left hand window.

Use the arrows to add models to the Group, or remove them and to move the position up or down. Click on OK when complete.

To modify the models that form part of a group, click on the group name.

The models that are currently in the group will be displayed in the 'Models in Group' window and the other models will be displayed in the 'Add to Group' window. Use the arrows to add or remove models as required and click on the Update Group when done.

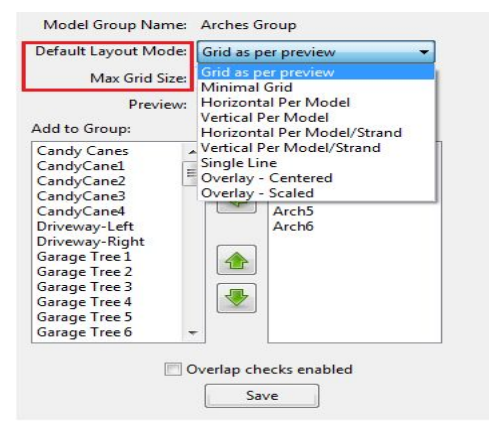

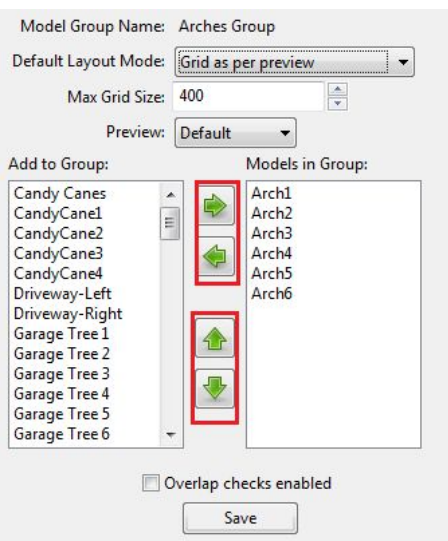

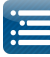

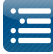

To remove a Model Group, select the Model Group from the same list, right click and select Delete Group. This will not change or remove any of the underlying models, however any effects that have been placed at that group level on the sequencer will be removed and the Model group will be removed from the Layout display if it has been added to that display.

To rename a Model Group, select the Model Group from the same list , right click and select Rename Group. Enter the new name for the Model Group.

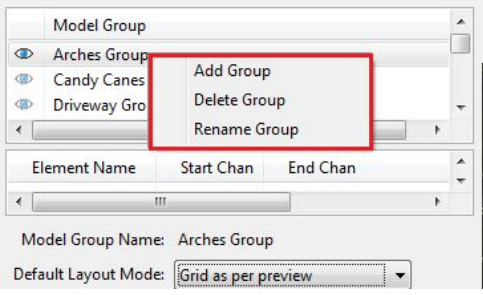

**Note**: Selecting a Model Group from the list, sets it as a filter and only that Model Group is active on the layout; as such only models that are part of that group are displayed on the Preview screen. In order to revert back to all the models , Click on the 'eye' next to the Model Group name to deselect it.

If the 'Overlap checks enabled' attribute is selected, when you click on the model name in the list, it will turn yellow in the layout display to the right. If there is a channel overlap with any other model, then the other model will turn red.

If you hover on a model name, it will display details of the setup configuration.

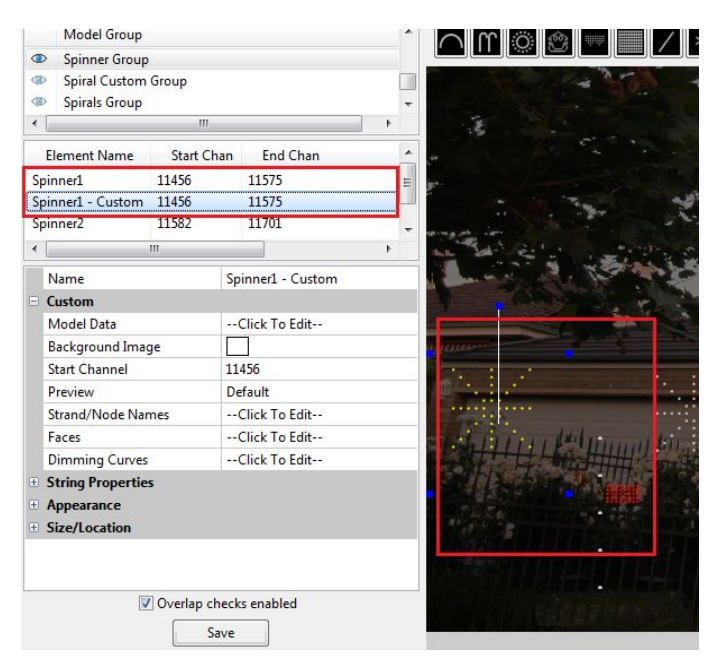

**Tip:** It is useful to have a Model Group (say "All Models") and include all the models for your show and include that model group on the layout tab.

#### <span id="page-57-0"></span>**Moving Objects Around**

For a single object, you can left click on the object, (it turns yellow) and with the mouse button still held down, drag it around.

To move more than one object around together, press the Control key first and then left click on each object that you want to move as a group (holding down the control key all the time).

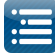

Then at the last object, drag to move all the selected objects around together. If you release the Control key at any time, the objects will not move as a group.

Another way is to Hold down shift, draw a box around the models to move, then let go of shift, and hold down alt, then move the group of models.

#### <span id="page-58-0"></span>**Aligning Objects**

Select a group of objects, right click and select Align (top, bottom etc) to align the selected objects. Which object should they all align to ?

The object you selected first i.e. which will have the blue dots is the key object that others will align to.

When selecting a group, you can press shift, a box opens and you can drag the mouse around the objects to select the group to align.

**Note:**There is no Undo for this action of dragging and setting alignment.

#### <span id="page-58-1"></span>**Background Image**

The Background image to the layout section i.e your house/yard can be set or changed via the Background Image setting section.

Click where indicated and browse to and select the background image. Change the file type if required .

M 8 8 8 7 8 A 8 6

Adjust the width, height and brightness attributes to your preference. The width and height depends on your screen size and resolution. If unsure, start with a .jpg or .bmp image with a

resolution of around 1100 \* 500 and adjust the width and height for the best fit. The 'fill' attribute will scale the image to best fit your window. Click on the Save button to save the Layout settings.

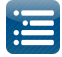

*Intentionally left blank.*

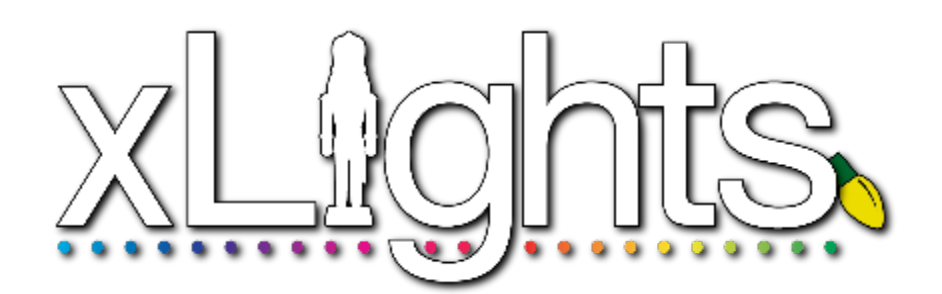

Chapter Four Schedule Tab

**[Schedule](#page-61-0) Running the [Schedule](#page-62-0)**

# <span id="page-61-0"></span>**Schedule**

Setup Layout Schedule Sequencer

The Schedule tab is used to define schedules if you are going to use a PC/MAC and xLights to run your show. Prior to using this function, you must have defined at least one playlist via the Playlist function.

**Schedule Playlist** 

Update Selected Item

Delete Selected Items

Change

07/24/15

Show Dates

Start

Click on the Change button next to the Show Dates label to select the Show Start and Show End date ranges for your show. Select OK when done. The date selected will then be copied to the left panel.

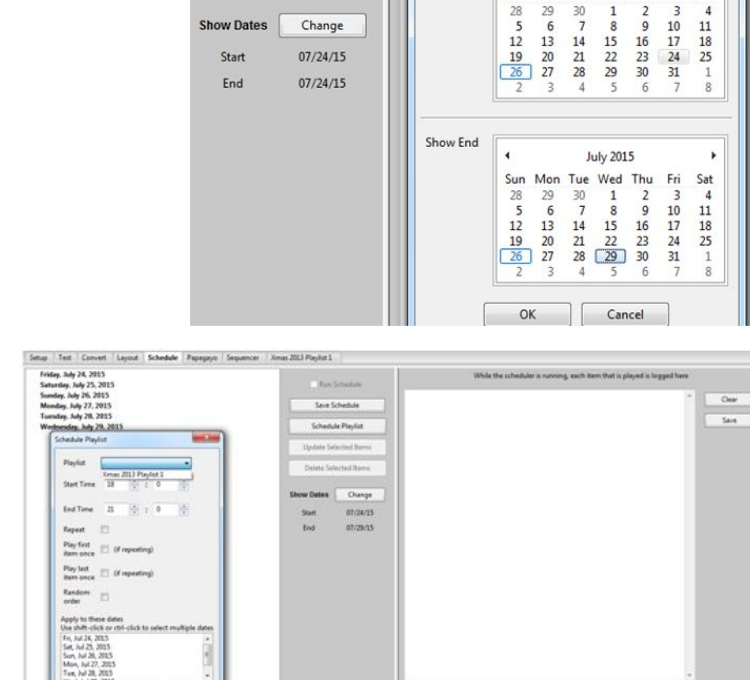

Set Show Dates

Show Start

Sun Mon

 $rac{28}{5}$  $\begin{array}{c}\n 29 \\
 6 \\
 13\n \end{array}$ 

Click on Schedule Playlist and you will be presented with a 'Schedule Playlist' window.

Click on the Playlist drop down window and select the Playlist.

Select the start and end times, the date or dates this schedule is applicable to and other attributes such as:

- Repeat whether the playlist should loop back and restart if the length of the songs in the playlist is less than the schedule duration.
- Play first item only once. This option is useful if you have an Intro to your show at the beginning
- Play last item only once. This option is useful if you have a finale to your show at the end.
- Random order. Used if you want the events in the playlist to play in random fashion i.e. not sequentially.

Click on OK when done. You must click on Save Schedule to save the schedule and any changes.

You can specify different schedules for different dates in your date range. As an example, to create a different schedule for the weekend, repeat the steps above and select say a different end time for the Saturday and Sunday.

Click OK when done.

To change any schedule, select the schedule item from the list and click on Update Selected items.

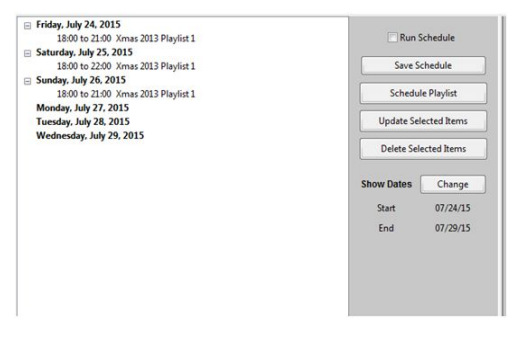

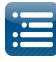

 $-x$ 

 $\frac{1}{4}$ 

Fri Sat

 $\frac{10}{17}$ 

**July 2015** 

Tue Wed Thu

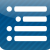

<span id="page-62-0"></span>To delete any item, select the schedule item and click on Delete Selected items. **Running the Schedule**

To run the schedule, ensure that the 'Output to Lights' button has been selected and click the 'Run Schedule' option. As each scheduled item is executed, the log details are displayed in the window on the right. You can clear the details by clicking on the Clear button on the right. You can save the log detail by clicking on the Save button on the right. You will be prompted for a filename for the log file.

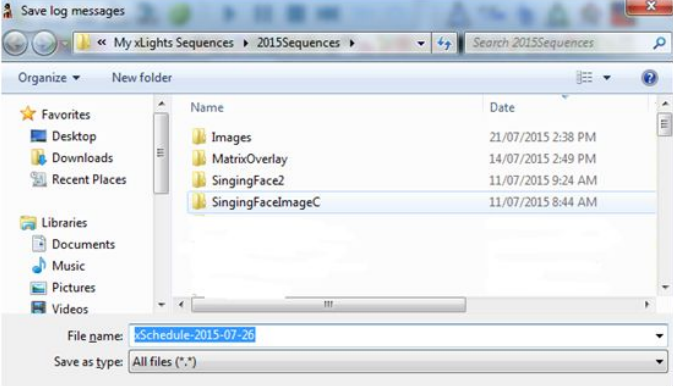

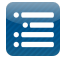

*Intentionally left blank.*

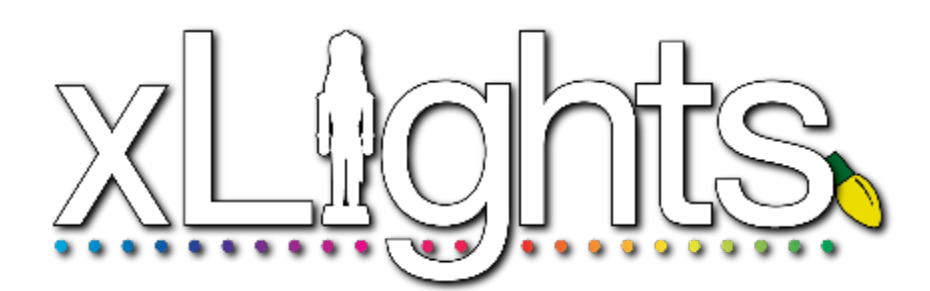

### **[Sequencer](#page-65-0) [Windows](#page-65-1) [Timing](#page-66-0) Tracks [Models](#page-69-0)** *Play [Model](#page-69-1) Export [Model/Render](#page-69-2) and Export Model [Import](#page-70-0) Model [Strands](#page-70-1) and Nodes* **[Render](#page-71-0) All**

*[Rendering](#page-71-1) order* **Timeline and [Waveform](#page-72-0)** *Zoom In and [Zoom](#page-72-1) Out Audio [Scrubbing](#page-73-0)* **[Views](#page-73-1) Effect [Presets](#page-75-0) [Adding](#page-76-0) an Effect [Changing](#page-76-1) an Effect** *[Selecting](#page-76-2) Colors Single [Channel](#page-77-0) Colors* **Moving and [Stretching](#page-77-1) Effects Copy, Paste, Delete [Effects](#page-78-0)** *[Copy](#page-79-0) Row* **Undo [Effect](#page-79-1)** *Select [Multiple](#page-79-2) Effects* **Create [Random](#page-79-3) Effect Pixel Editor (Matrix [Drawing](#page-80-0) [Tool\)](#page-80-0)** *New [Image](#page-80-1) Load [Image](#page-80-2) [Save](#page-80-3) As [Copy/Paste](#page-80-4)* **[Playing](#page-81-0) a Movie as an effect** *[Windows](#page-81-1) [Macintosh](#page-81-2)* **[Shortcuts](#page-82-0) COMPAGNAM**<br>
Mindlows<br>
Windows<br>
Windows<br>
Mindlows<br>
Phy Model Engine Chemical Export Model<br>
Phy Model Engine Chemical Export Model<br>
Export Model Export Model<br>
Export Model Export Model<br>
Inspecting Settings<br>
Setting order<br>
R

# Chapter Four Sequencer Tab

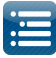

# <span id="page-65-0"></span>**Sequencer**

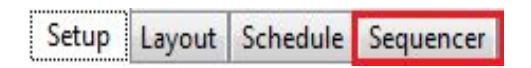

The sequencer is where the majority of time will be spent and where most of the functionality that the user sees resides. The main areas and functions of the Sequence tab are as follows:

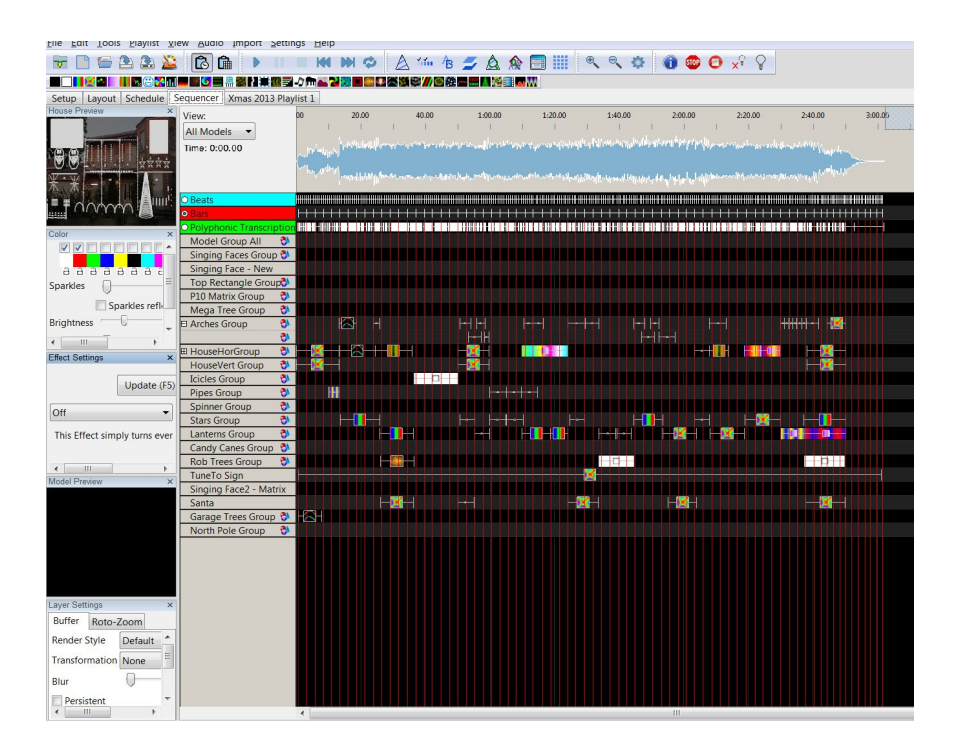

#### <span id="page-65-1"></span>**Windows**

On the left hand side of the sequencer (or depending on how you have docked your windows), a list of open Windows are displayed.

To select additional Windows, click on View, Windows and select the windows that you wish to have displayed, if the window is not open.

You can close a Window or move them around or if you have an additional monitor configured, then one or move Windows can be moved to the alternate monitor. The Windows are described in the View, Windows section.

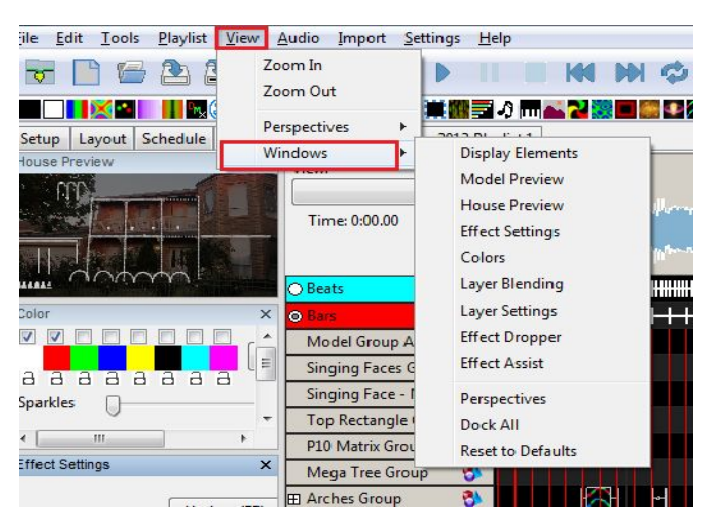

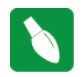

**Tip:** You can save the windows that you normally have open as your default perspective. These windows will then be opened when you load xLights.

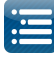

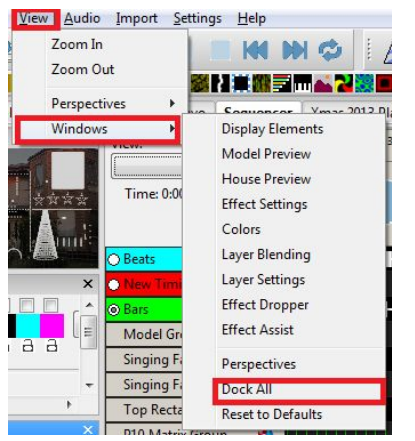

Select the Dock All option to reset the Windows perspectives and dock all the windows to your current set-up.

This is sometimes required if you are using an xLights\_rgbeffects file that has been saved with a different default perspective e.g. two monitors and that set-up is not present in your current environment.

The Reset to Defaults options used to reset the Toolbars. This will take effect when you next start xLights.

You must Save these settings for it to take effect - you will be prompted to save when quitting xLights.

#### <span id="page-66-0"></span>**Timing Tracks**

xLights can support multiple timing tracks on the sequencer, each with different frequencies of timing marks. By default, a timing track 'New Timing' is created for each sequence if you have not created one when creating a new sequence. Timing Tracks can be added via the Settings, Sequence Settings, Timing menu.

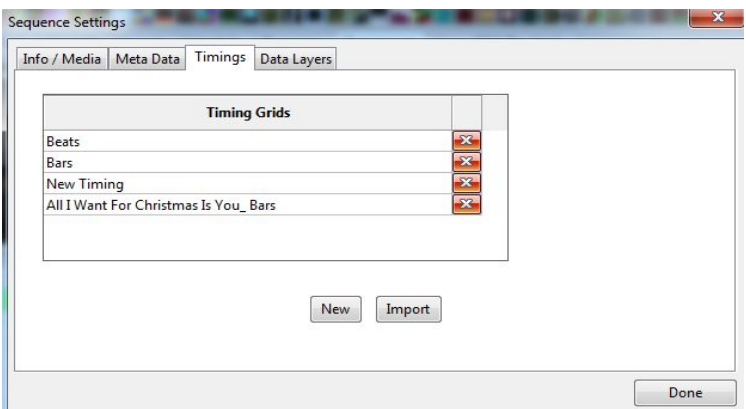

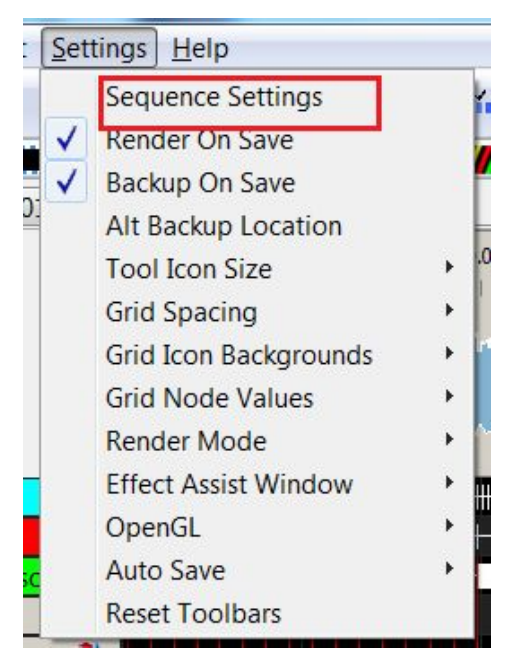

Then click on the New Button. The New Timing window will be displayed.

Clicking on the down arrow will provide a drop down list of timing intervals to select from to create a timing track.

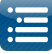

You can also import a Timing track that has been created externally. Click on the Input button instead of the New button. A window Chose Timing files(s) window will open, enabling you to browse for and select the timing file to be imported. Navigate to the .txt file containing the timing track and click OK to import it.

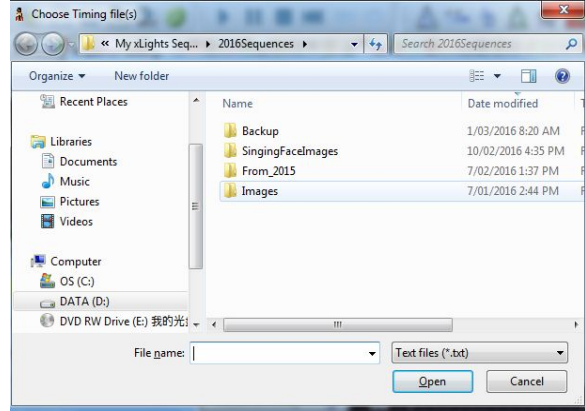

**Note**: If you are trying to import a LOR timing grid and it is not retrieved i.e. the window is empty, use any xml supported editor and check the LMS xml file for a section called <timingGrids>. The section should contain a subsection called <timingGrid> which must contain an attribute called "type=freeform".

When you create a timing track it gets added to all views that you have defined. Timing tracks are local to a sequence.

**Note:** The timing marks create a grid but once the effects are dropped they have no relation to the original timing marks that were used to drop them. You can switch to any other timing track and have a completely different grid.

If you have multiple timing tracks defined,

- Each timing track has a different color of timing marks.
- You can select the timing track radio button (to the left of the timing track name) to enable that

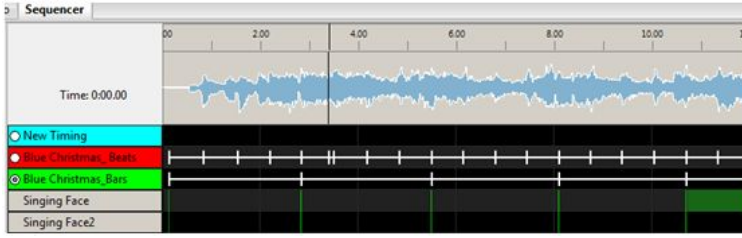

track. You can also select more than one timing track to be displayed at the same time, however only one timing track will be active for effects to calculate the start and end position.

You can set up timing marks on any timing track manually, by placing your cursor on the waveform (above the grid) and while playing the sequence, press the 't' key where you wish the timing mark to appear.

While on the sequencer tab, you can add new timing tracks or delete an existing timing track at any time.

Right Click , with your cursor in the area of the timing track names and select Add Timing Track or Delete Timing Track.

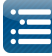

You can also import timing marks created externally (the most common being those created via Audacity or another xLights sequence). This capability includes importing a Singing Face (xLights Papagayo) timing track.

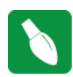

**Tip:** If you wish to select and delete multiple timing marks all at once, uncheck the circle beside the timing track and then drag select with the yellow dashed rectangle and hit the delete key.

In order to import a timing track, right click the Timing names area, then select Import Timing Track, navigate to the .txt ,PGO, LMS, LOR, LSP or .xtiming file containing the timing track and click OK to import it.

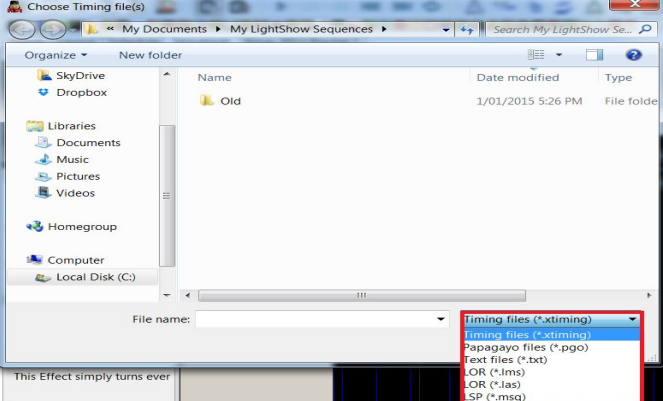

The timing tracks from the specified file are imported as xLights timing tracks - the following is an example of one that has been imported from LSP.

Importing of a PGO timing track is covered elsewhere in the document.

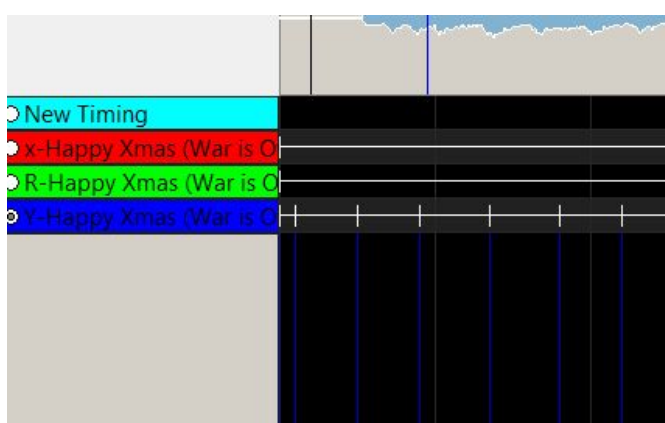

Similarly to export a timing track, right click on the timing track name in the Timing names area, and save as as .xtiming file.

This capability includes exporting a singing face (xLights Papagayo) timing track.

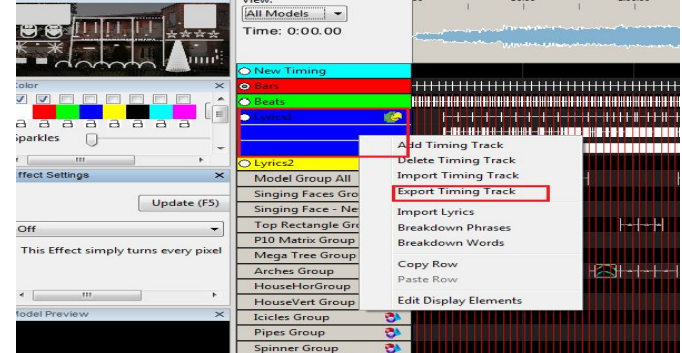

You can export the file as a PGO file , if you wish to provide the file for use in another type of sequencer (LOR ). If you wish to use this in for another xLights sequencer , then export as an xtiming file.

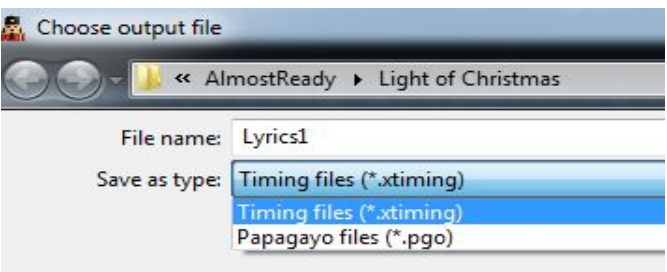

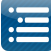

**Tip:** Timings are created just like effects which means they have a duration. Every timing effect has a starting edge and an ending edge. So you can have a timing effect that goes from 1 to 2 seconds and then another from 3 to 4 seconds with nothing in between 2 and 3 seconds. If you want one in there just select a range and hit "t" then drag the edges over to connect to the existing timing effects.

#### <span id="page-69-0"></span>**Models**

#### <span id="page-69-1"></span>*Play Model*

If the Model Preview window is open, you can play the model effects in the window by right clicking to the left of the sequencer grid and selecting Play Model. The sequencer will start playing and the effects in this window will focus on the selected window

You can also achieve the same result by clicking on an effect against the model in the grid and then selecting Play.

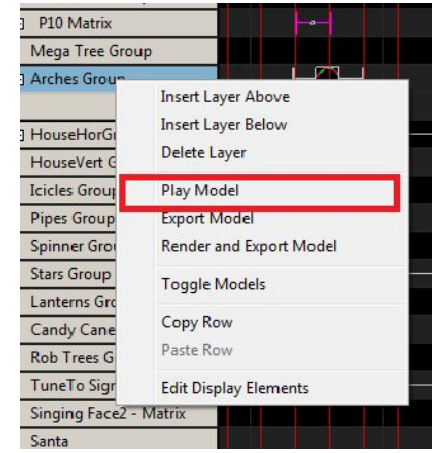

#### <span id="page-69-2"></span>*Export Model / Render and Export Model*

This function is used if you wish to export effects from your model to another sequencer, such as LOR, LSP, Vixen, HLS. It can also be used to export an eseq (effect sequence) to the Raspberry Pi Falcon Player (FPP). Effect files are .fseq format files with an .eseq extension. These special sequence files contain only the channels for a specific effect and always start at channel 1 in the sequence file. The actual starting channel offset for the Effect is specified when you run it or configure the Effect in an Event on the FPP.

**Tip:** Eseq (effect sequences) can be played on the FPP any time while a main fseq sequence is running and you can have as many effect sequences running as you want on different elements of your display. If you create an fseq called 'background.eseq' and upload to the FPP, it will execute as soon as the FPP has started i.e no definition is required on the FPP.

Right click to the left of the sequencer grid and select Export Model or Render and Export Model.

'Render and Export' renders the model to a clean buffer and thus would ONLY contain the data from the effects on that model.

'Export Model' could include data from other sources that may affect the model such as data layers, model groups, overlapping models.

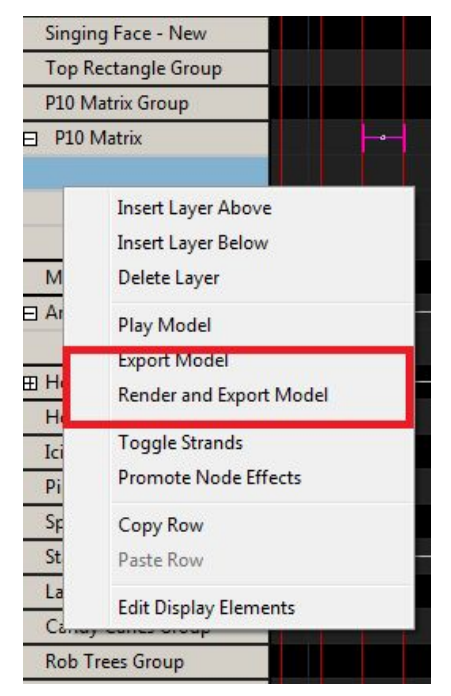

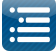

You will then be presented with a window where you can select the target sequencer type and the filename to be created. Press OK when done.

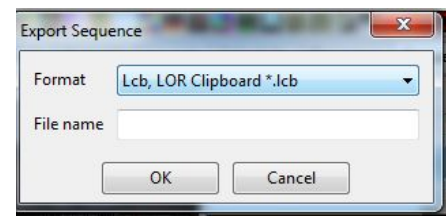

Status messages will be displayed on the last line of your sequencer as the model is exported. The file will be created in your show directory.

**Tip:** You can use this functionality to export a models effects to the Falcon Player and then use the effect to run a continuous background sequence such as a "Tune to" sign, independently of sequences running in via the fseq file.

#### <span id="page-70-0"></span>*Import Model*

There is no functionality to directly import an xLights model that someone else has created (unless it is a custom model). However, since models are defined using xml, you can copy them into your xlights\_rgbeffects xml file in the models section. Then update the channel assignment to your setup.

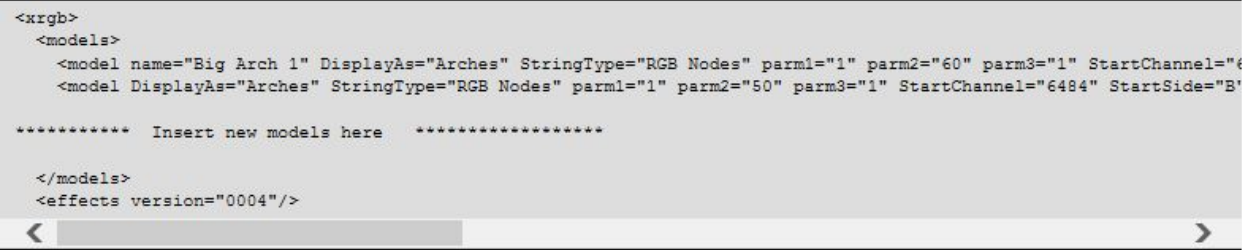

Tip: Use an editor that works well with XML. Notepad<sup>++</sup> is a free editor than can be used. Ensure that after you paste the xml, that the </models> end tag is returned to its original position on a new line. If you leave that end tag at the end of the last model line, it won't work.

#### <span id="page-70-1"></span>*Strands and Nodes*

From the sequencer grid view, right click on a model name, and click on the Toggle Strands option, to display all strands for the model.

With the strands view open (i.e. displayed), right click on a strand to either toggle the strands closed or to Toggle Nodes and display the nodes for a strand.

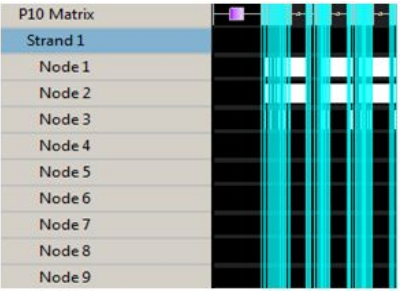

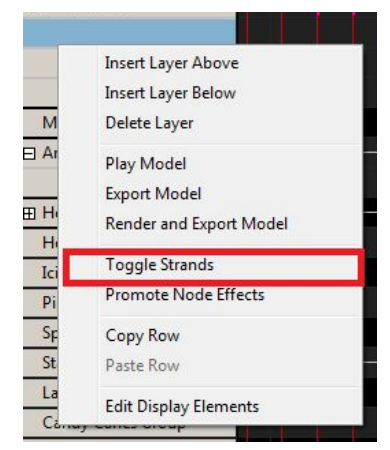

This is often useful to see how a particular effect has been rendered down to the node level.

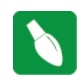

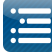

**Tip:** Dropping an effect on a Model group will give different results to dropping the same model on all elements of the group (because in the former case the canvas is treated as a whole matrix and then the effect is applied to the models within it). Some effects work at the Group level better than others.

On the left column of the sequencer tab, Model Groups have a symbol after the name that distinguishes them from Models.

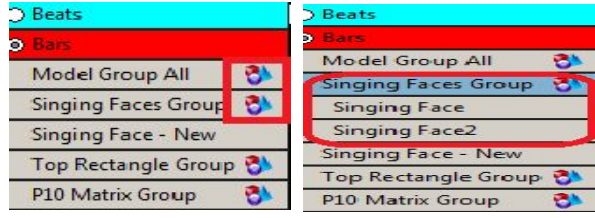

**Tip:** When on the sequencer tab, If you right click on a Model group, the window will display a 'Toggle Models' option which will display all the models under the Model group (or hide them if you select the option again). You can also double click on the Model Group to obtain the same results.

#### <span id="page-71-0"></span>**Render All**

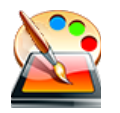

The 'Render All' function is used to force a render of all effects - that have either been created within xLights, imported via the Import Effects function or has been imported as a Data layer.

#### <span id="page-71-1"></span>*Rendering order*

The Data Layer order renders from the bottom to top. Therefore what is on the top layer will be done last – much like painting – the last brush strokes are on the top.

Model layers also render from the bottom to top. Therefore the bottom layer will be rendered first, then the layer above it and do on until the top layer is rendered last.

However, the Models themselves render top to bottom based on how they are laid out in the Master View of the sequence. So the top model is rendered first, then the next lower model until the last model is reached.

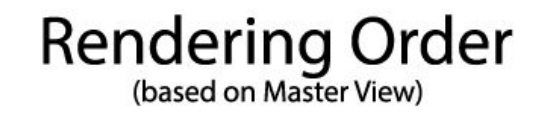

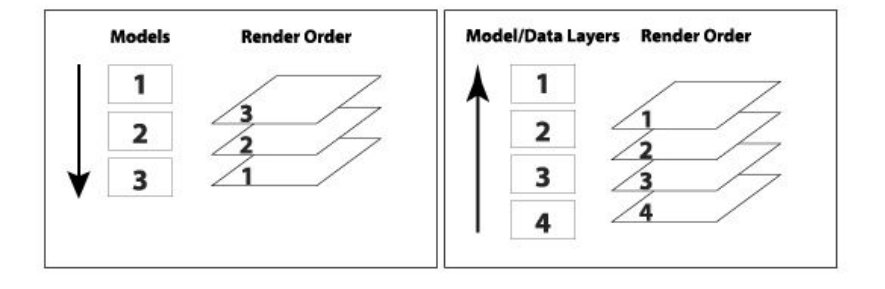

This is important to keep in mind when you have multiple models or model groups mapped to the same channels such as whole house model group and regular models.

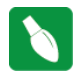

**Tip**: You can change the order of data layer by moving them up or down. You can similarly change the order of layers within a model. And you can also change the order of models in the master view.

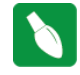

**Tip:** Always put your large groups at the top. To view your rendering order you need to be in the Master View and it renders top to bottom. Use the display elements window to change the ordering. Set the render order in the Master View and then use all my other views for sequencing. All other

views don't affect rendering order they are for display purposes only.
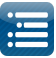

# **Timeline and Waveform**

The top section of the display window is the Timeline section and indicates the scale that the waveform and sequencer is displaying.

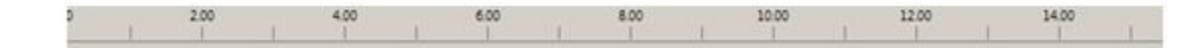

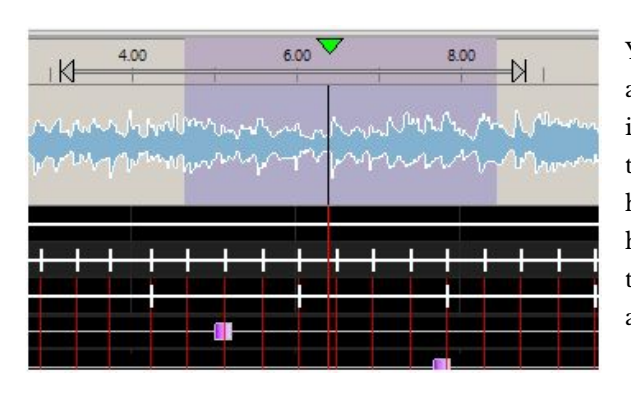

You can select an area on the timeline – depicted by the arrows - and you can then play that section once independent of the section highlighted to be played on the waveform. At the end of playing that section, the highlighted arrows disappear, leaving the waveform highlight to be played. Clicking anywhere in the timeline or highlighting an area in the timeline initiates auto play, without losing the waveform selection.

The waveform displays a sonographic representation of the audio portion of the media that has been associated with the sequence.

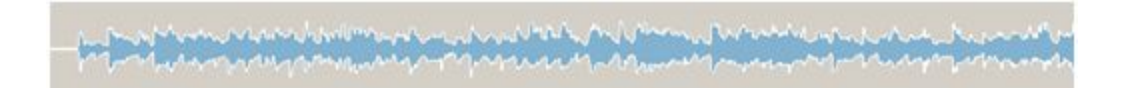

# *Zoom in and Zoom out*

You can control the focus of the waveform.

● Zoom in on the waveform by double clicking on the waveform. Keep double clicking until you've got a zoom setting you can use. Or click on the '+' button.

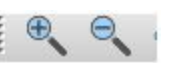

- To zoom out, hold th shift key and doub click on the wavefor or click on the button.
- Click the edge of effect, hold down control and use th mouse scroll wheel go in or out.

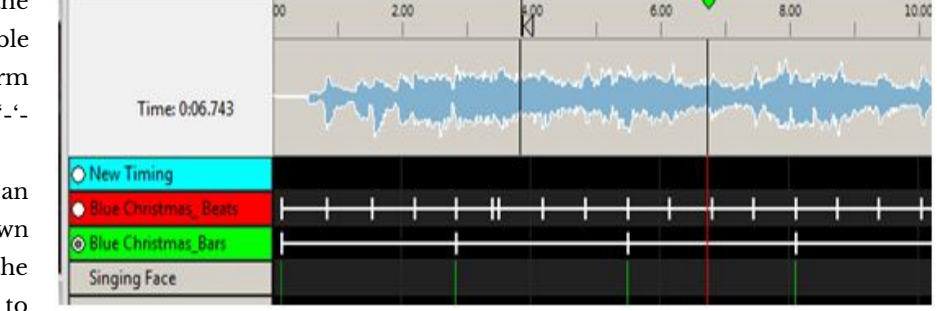

When playing the sequence, a vertical line indicates the start position and another vertical line extending right through the grid indicates where the audio being played current is.

The time counter displays the time from the beginning of the sequence that the current position is up to.

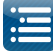

The FPS value displays the Frames Per Second that the sequence is outputting the data at.

You can highlight a range on the waveform to play only that section. If you move your cursor on the waveform towards either edge of the highlighted area, a 'hand' appears and you can use that to move the edge.

- If the Pause button is selected, and then pressed again, the sequence will restart from the current position that it stopped at.
- If after a Pause, if the Play button is pressed, then the sequence will restart from the marked 'start position'.
- Clicking on the Stop button will reset the start position to the beginning of the sequence.
- After Stop has been pressed the Rewind button will start from the beginning of the sequence and the fast forward button will play from the last component of the sequence.
- Highlighting a portion of the waveform will cause only that section to be played. Pressing the spacebar will replay that section.

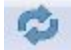

The 'Replay' button will replay the highlighted section of the waveform. It will start from the beginning of the highlighted area and when it reaches the end of the area , will loop back to play from the beginning of that area.

Clicking on an effect in the grid will not alter the waveform area that has been highlighted to be played. The effect becomes the focus point, if you zoom in and out, but the play range does not change. If you do want the start position to move to where your effect is, or to be based on the edit position in the grid, then double click in the grid and that will then remove any highlighted position/area in the waveform and set the start position in line with where you have double clicked.

# *Audio Scrubbing*

Hold the Ctrl key down and placing the mouse on the waveform, click and hold the mouse left button down and and drag it across the waveform.

The audio will be played as you scrub the line. Therefore you can play a small section again and again, backwards and forwards so as to identify a particular note inflection, timing mark or a word of a lyric.

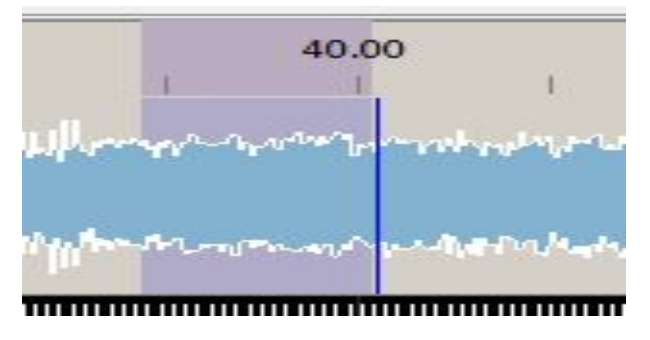

# **Views**

A view is used to be able to easily select a list of models and the sequence in which they are to be displayed on the sequencer.

Views work across sequences, so once you have setup a view with the models that you require, if you open any sequence, that view is available to use in that sequence.

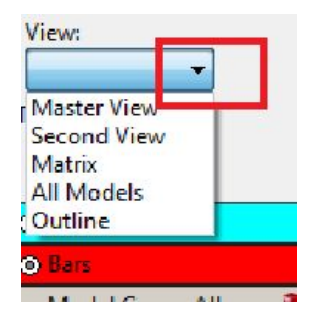

**Tip:** If you define Model Groups in a view, then when you use the view in the sequencer, you will be presented with a list of the groups. Double Clicking each group will open up the list of models within the group.

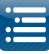

Multiple views can be defined, with each view defining a list of models that are to be displayed and the sequence that they should be displayed in. For example:

- A 'Static Model' view may contain all elements that are non RGB.
- An 'Import Model' view may contain only elements that you wish to sequence after importing other data from other sequencers.
- A 'Halloween Model' view may contain only elements that you wish to sequence for Halloween.

To Create a new View , click on the Add Views button, enter a unique name in the window and Click Ok.

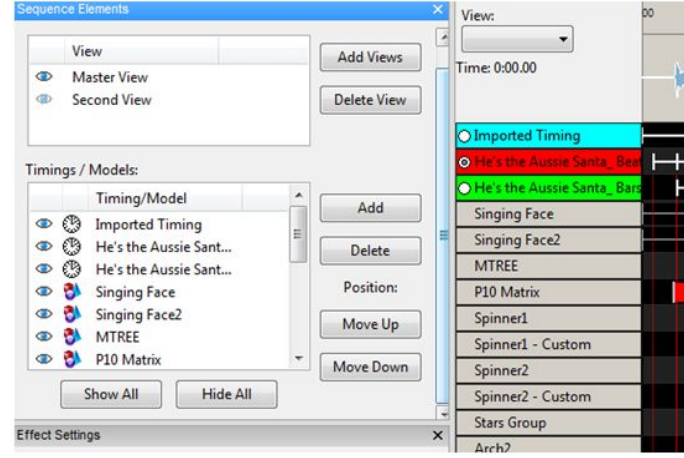

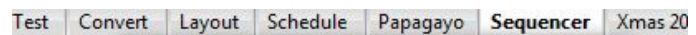

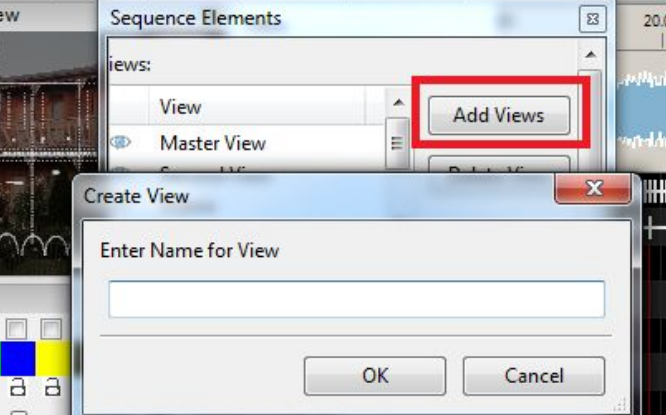

To delete an existing view , highlight the view from the View window and select Delete View

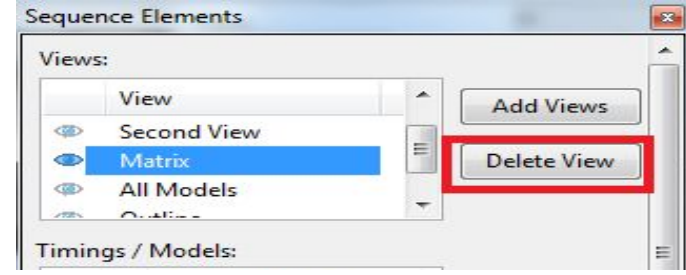

New models can be added to a view by selecting that view from the Views window within the Sequence Elements window (or from the View window to the left of the Waveform) and clicking on Add Models.

Similarly models can be removed from a View by highlighting the model in the Model window within the Sequence Elements window and clicking on Delete Model.

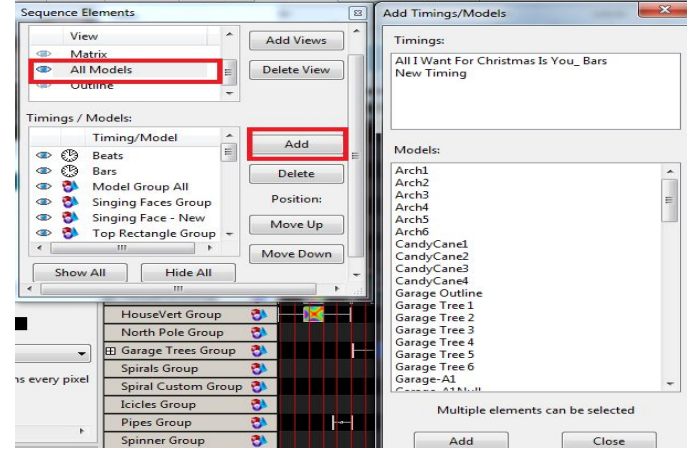

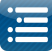

The position that the model appears within the view can be changed by highlighting the model and clicking on Move Up or Move Down.

Within each view, the models that are part of the view can be marked as visible or non visible via

the  $\bullet$  button to the left of the model.

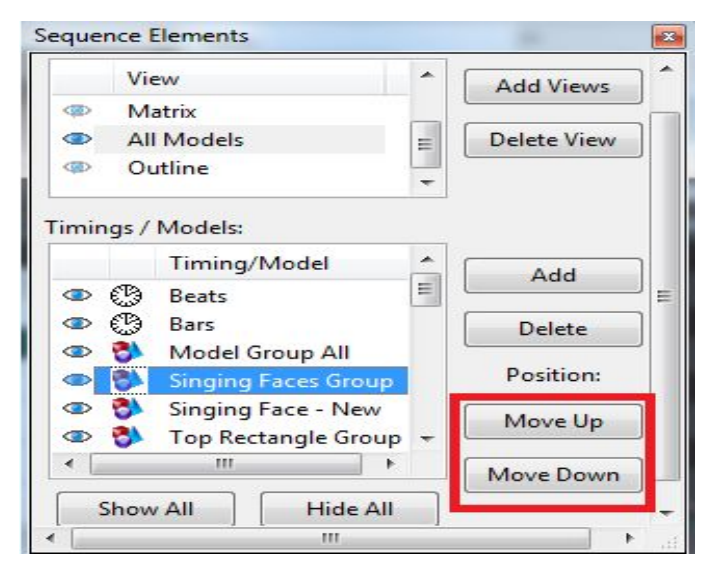

**Note:** The visibility is across all sequences and not specific to the sequence that is open. So if you make a model non visible, it will become non visible in all sequences.

The **Master View** is a special (system created) view. It contains all the models that have been defined for the sequence that is open only i.e. it does not span sequences. It also determines the rendering order. Any model added to any other view when a sequence is open automatically gets reflected in the Master View of that sequence. Models can be deleted (i.e. removed) from any view at any time.

**Note:** If you attempt to delete a model from the Master View, you will be prompted to confirm the deletion, as deleting the model from the Master View will remove all effects that you have created against that model for the sequence that you have open.

If you add a Timing Track to a view, it will be added to all views that you have defined.

# **Effect Presets**

Presets are a way to save an effect and easily recall it later to speed up sequencing.

To save an effect (which can span layers and models) as a preset, highlight the effects that you want to save, right click and select Effect Presets. Under the Favorites tree, you can first create a group that describes the type of effect that you are going to save (Spirals, Bars, etc). Click on Add group and give the group a name ('Spirals'). Then select the group and click New Preset and

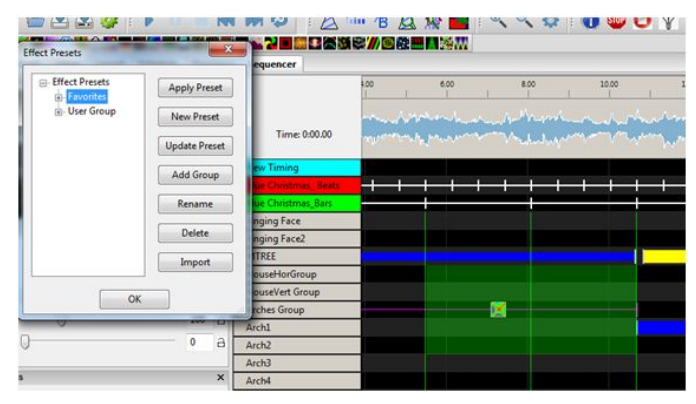

give the Preset name ('Red and White Spirals') and press OK.

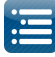

To retrieve a preset that has been saved, go to a location on the grid where you wish the preset to be placed, right click on the sequencing grid, select Effects Preset, scroll to and locate the preset you want and double click on it to have it copied to your location, or select Apply Effect.

If you change something within an effect that you have selected, you can update it by clicking Update Effects. You can move an effect preset from one group to another group, delete or rename a preset. You can also import an effect (from someone else), by clicking on Import, selecting an **xlights\_rgbeffects.xml** file and importing the effect from there.

# **Adding an Effect**

Click on the effect from the effects toolbar and drag the effect to the grid and release it between two timing marks on the row of the model you wish the effect to play on. You can then select and drag each end to stretch the duration of the effect or reduce the duration of the effect. The effect that you are working with is reflected in the (associated and open) windows to the left of the grid.

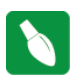

**Tip:**Select and open the Views, Window menu and select windows to be opened.

# **Changing an Effect**

From the Color window, you can change the Colors that apply to the effect, as well as the Sparkles, Brightness and Contrast values.

Use the Sparkles slider to increase the sparkles for the effect. If the Sparkles reflect music option is selected, then the sparkles will increase from the selected value based on the intensity of the music.

Use the Brightness slider to increase or decrease the brightness of the effect.

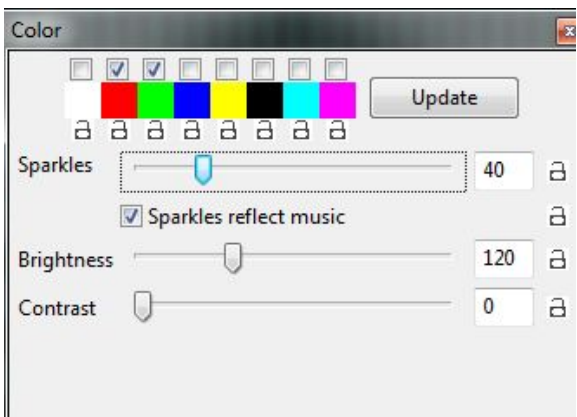

**Tip:** if this window is not open, select and open the Window from the Views, Window menu. You can save all your window positions as a "Perspective" for easy recall.

From the Effect Settings window, you can change various options/attributes that are applied to the effect.

#### *Selecting Colors*

For any effect, you can change the initial colors selected for the effect by selecting a different color or colors from the Color Window. You can use the Control key and select multiple effects.

Once you select all the effects and change the color , hit the Update button in the color panel. It will modify just the colors for all selected effects. You can open/close the Color Window by Clicking on the Effect Colors icon in the toolbar.

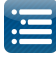

**Tip:** Double clicking on the any of the color icons opens up a Palette window, where the standard colors can then be replaced with a new standard color or a custom color can be selected.

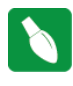

**Tip:** One you tailor an effect then use the effect again to a new timing mark, the effect will have all the same settings as the previous effect did. However, if you were to highlight any other effect with different colors selected then the colors will change to the colors of the effect that you have selected.

# *Single Channel Colors*

Single Channel colors react only to the color that they are defined as. If you define them as single color blue then it will only react to the blue channel. You can set any color and it will route the blue portion of that color to that model.

If you send White  $(R=255, G=255, B=255)$ , to a single color blue model then it will turn fully blue. If you send blue it will turn fully blue. If you send red or green it won't turn on at all. If you send pink which is  $R=255$ , G=0, B=128 you will get a half brightness blue.

You can therefore include those single color models inside a group and they will react to the colors dropped on the group. Any of the "blue" components of the RGB values assigned to that model will cause it to fire at the associated brightness of the component.

The strings will light up with the intensity of the color for each channel. So if you send Purple R=128, G=0, B=128), that will light up all the Red and Blue strings but only about 50% intensity.

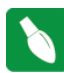

**Tip:** If you just want a string to turn on full brightness without worrying about it then use White.

# **Moving and Stretching effects**

A single effect can be moved about on the sequencer horizontally , by selecting it with the mouse and dragging it left or right. A timing grid must be active. You can also select the effect and use the Left or Right arrow keys to move it left or right. When the effect encounters or is blocked by another effect, if you keep going, it will jump over the effect/effects and continue past.

Similarly an effect can also be moved vertically from one model to another. Use the Up or Down arrow keys to move it up or down. When the effect encounters or is blocked by another effect, if you keep going, it will jump over the effect/effects and continue past.

An effect or group of effects can be moved, by highlighting the effect, or range and moving it along the same model row/rows on the grid forwards or backwards. Hold the **Shift**key to move multiple effects.

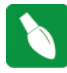

**Tip:** Effects can be stretched by using the **Alt** key and dragging one edge of the effect highlighted (most commonly the bottom right corner) to provide a Chase effect. You may need to use Toggle Nodes to view the nodes so as to be able to stretch an effect.

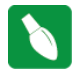

**Tip:** A simple way to do a chase effect is to select a block of cells and hit 'd' for a fade down or 'u' for a fade up. If you then need to adjust it, drag the end line.

# **Copy, Paste, Delete Effects**

In order to copy and paste an effect, select the individual effect, right click and then select Copy. Move the cursor to where you want the effect to be copied to, right click and select Paste. You can also press Ctrl+C and Ctrl+V to copy and paste the effect.

In order to copy and paste a range of effects, use the cursor to highlight and select a range of cells. Then copy, followed by paste.

You can paste what is in the buffer (after a Copy) to multiple locations, by moving the cursor to each new location and pasting the copied data (right click and Paste or Ctrl+V) there.

There are two modes for Copying and Pasting effects: Paste by Time or Paste by  $\Box$ 

You can select, or change the mode by clicking on one of the two icons.

Paste by Time is the most common option. You do not need to have a timing track active . You copy the required section and paste at the required location. The copy works on copying effects and not copying grid locations. Therefore it will copy the first effect from with the range highlighted, and accordingly will paste that effect (and others after it that were selected) at the grid location when Paste is selected.

Paste by Cell works using timing tracks. A timing track must be active when you copy, so that the cells to be copied can be determined from the active timing track. You can use this option to copy timings/timing data (such as the phonemes used for singing faces).

You can use this option to paste effects to cells of a different size to the cells you copied from. If the source cell was a full cell, then the target cells will be filled. If the source cell was ½ filled, then the target cell will also be ½ filled ie it will be pasted to the same proportion as the source cell.

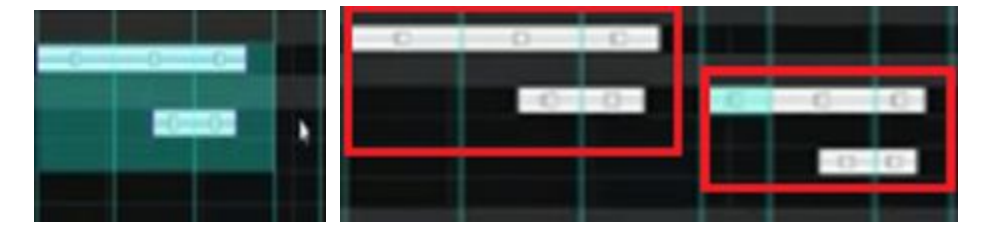

# **Examples**

1) You copy a single effect, select a target cell and hit Paste with Paste by Time mode. The result is the effect is pasted with the original duration. So if the original duration was 2 seconds, then two seconds duration will be pasted in the target irrespective of the length of the cells..

2) You copy a single effect, select a target cell and hit Paste with Paste by Cell mode. The result is the effect is pasted to fit within the target selected cell based on a %.

If it was 100% of the source cell, then the full target cell will be covered.

If it was 50% of the source cell, then 50% of the target will be selected.

You can delete an effect, by selecting the effect in the grid and pressing delete on your keyboard.

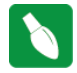

**Tip:** In order to delete multiple effects, use the left mouse key to highlight a range of cells and then press delete. You can also right click on an effect and choose delete.

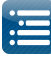

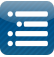

#### *Copy Row*

You can copy the effects of an entire row and paste it to another location (i.e. against a different model).

Highlight the model name, right click and select Copy Row to copy the entire row of the effects.

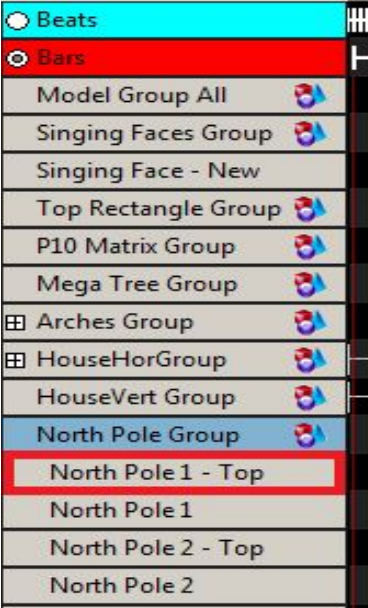

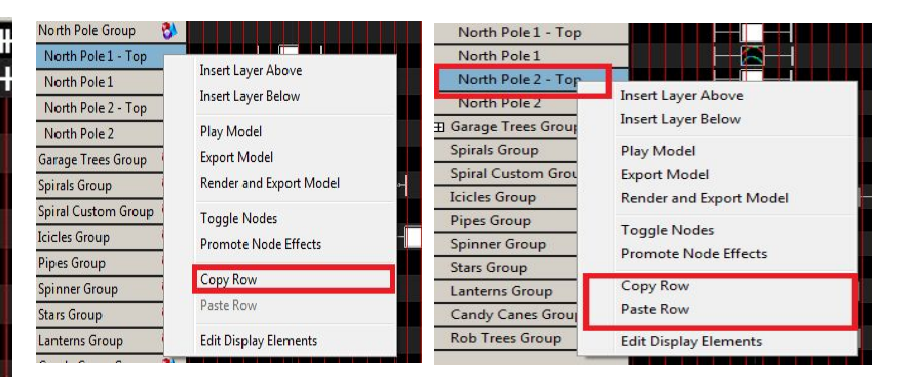

Then move to where you want to paste the effects (in the same sequence or another sequence), right click against the model name and select Paste Row. The data copied remains in the clipboard buffer. The Paste operation does not have to be immediately after the Copy operation.

**Note:** The Copy and Paste operations work at the row level. The Model name that is selected is only used to identify the row. The operation does not work at the Model or Model Group level.

# **Undo Effect**

Many, but not all effect actions can be 'Undone' by right clicking on the Grid and selecting the Undo action i.e. Undo effect move or Undo delete.. etc

You can also use the shortcut key of Ctrl+Z. The Undo actions can be daisy changed i.e. they can be repeated one after another.

# **Selecting Multiple Effects**

In order to select a group of effects, use the left mouse key to select the range of effects. The colour of the cells change, but also, the links in the selected cells will turn to magenta.

You can only select a group of cells, when the cursor looks like a pointing hand. If two arrows are shown, then you can't select the cells. You may need to zoom in to be able to see and select the required effects.

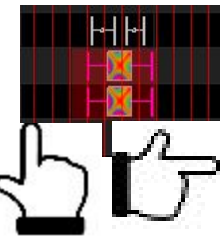

#### **Create Random Effects**

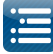

Select and highlight an area on the grid. Right click and select the option to Create Random effects. Effects will be randomly selected (along with different colors and options) and effects created in the area highlighted, each between consecutive timing marks. If there are no timing marks active, then a default time value will be used for each effect. You can also use the shortcut key 'R' to achieve the same result by highlighting one or more cells and pressing R.

#### **Pixel Editor (Matrix Drawing Tool)**

You can use the Matrix drawing tools to amend a picture or draw your own pictures or animations. Click on the Picture effect within the sequence grid that contains your effect and then open the Effect Assist window if it is not already open. You will be presented with a window similar to the following i.e. the picture of your effect is copied to a grid.

The Matrix Drawing Tool has 8 windows, each with a color and a radio button under the color to show you which color is selected. You can change the color assigned to each window, change the saturation, hue, brightness, change the RGB setting etc.

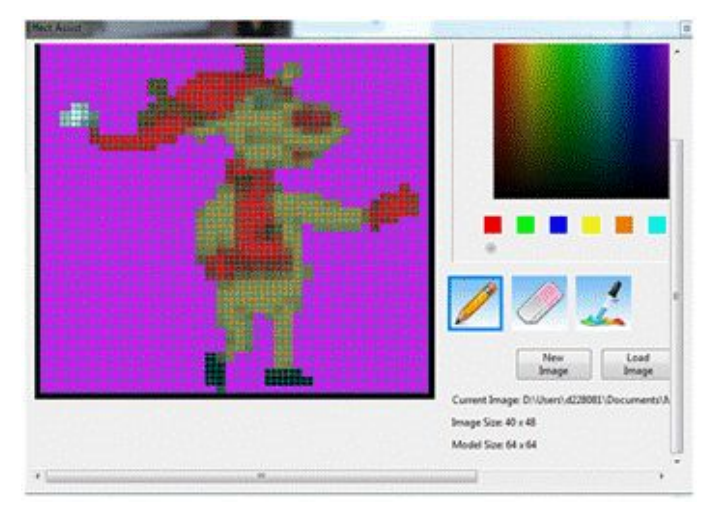

Select the pencil tool and after selecting a color, use the left mouse button to draw and fill in the selected color or use the right mouse button to erase what has been drawn. The eraser can be used to remove colors on the grid.

#### *New Image*

Click on New Image to create a new image. The first time you use this function, you will be prompted for a directory to store the image files in. As an example, create an 'image' subdirectory within your show directory. You will be presented with an empty grid and you can then draw/paint your effect within the grid. Click on Save image and name the image. The model window will display the model just drawn. (The model won't be updated until the file is saved).

## Load Image

Load Image is used to load a previously saved image or any other supported image. If the picture loaded is not as per the model scale, you won't be able to edit it.

#### *Save As*

Save As can be used to save an effect to a new name.

#### *Copy / Paste*

Highlight the area that you wish to copy, press Ctrl C to copy to the clipboard buffer, move to the area that you wish and press Ctrl V to paste it.

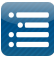

## **Playing a Movie as an effect**

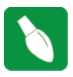

**Tip**: This section has been retained for historical reasons. A better way to play a movie as an effect is to use the Video effect and play an mp4, mpg, avi, mov, flv, mkv, or .as file .

You can play an mp4 movie on a model such as a matrix or a whole house using the picture effect. Create a temporary directory, and copy the movie file there. Then use the 'ffmpeg' utility to break it up into frames.

*Windows* ffmpeg is run from the DOS command line. Example:  $C:\setminus$ cd \tempdir ffmpeg -i yourmovie.mp4 -s 30x50 f-%d.png

This will create a number of files 'f1-' onwards ie frames f-1.png, f-2.png .etc. Your original movie has been resized to 30x50 pixels.

Drop the picture effect and browse and point to the first file ie "f-1.png", using the pictures effect. The picture effect will then pick all the frames.

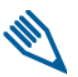

**Note:**Only 'something-1' will work ie the application looks for the '-1' and then only picks the others.

If you have an entire movie saved, you can export just portions of the video file as follows:

ffmpeg i yourfile.avi s 30x50 ss 00:00:00 t 00:03:00 movie1% d.png This will make a 3 minute capture starting at the beginning. The time is noted in hours:min:sec.

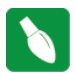

**Tip:** A quick way is to navigate to the directory with the video file using Windows Explorer. Then make sure no files are selected and hold down SHIFT and right click and you should get an option for "Open command window here". Now you have a DOS prompt already in the right directory without

having to type all the commands to get there. You won't get the right options if something is highlighted.

*Macintosh*

This has been supplied from and is based on the following : <https://trac.ffmpeg.org/wiki/CompilationGuide/MacOSX>

1. Download Homebrew following these instructions [http://brew.sh](http://brew.sh/)

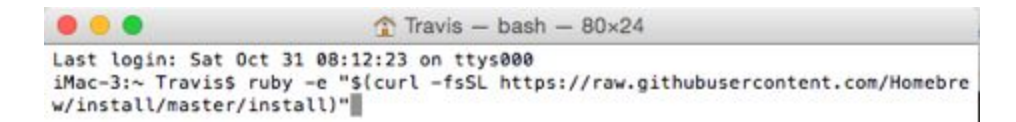

- 2. When prompted install the developer tools
- 3. Install FFmpeg from Terminal

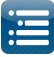

- Copy this: brew install ffmpeg --with-fdk-aac --with-ffplay --with-freetype --with-libass --with-libquvi --with-libvorbis --with-libvpx --with-opus --with-x265
- Install additional items if desired

```
FFmpeg has been built without libfaac for licensing reasons;
libvo-aacenc is used by default.
To install with libfaac, you can:<br>brew reinstall ffmpeg --with-faac
You can also use the experimental FFmpeg encoder, libfdk-aac, or
libvo_aacenc to encode AAC audio:
  ffmpeg -i input.wav -c:a aac -strict experimental output.m4a
0r:brew reinstall ffmpeg --with-fdk-aac
  ffmpeg -i input.wav -c:a libfdk_aac output.m4a
```
After installation you can begin using FFmpeg.

While in terminal navigate to the folder that contains the video file. You can easily navigate to the folder by typing CD and then dragging it into Terminal and the folder path will be displayed.

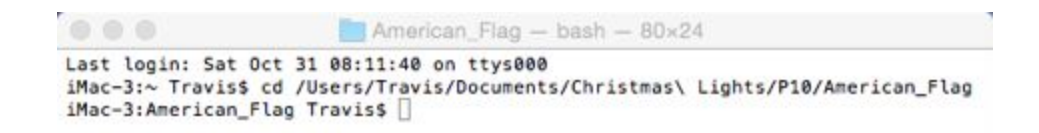

Enter the command to convert the file.

ffmpeg -i "American Flag.mov" -r 20 -s 96x48 -ss 00:00:00 -t 00:00:00 s-%d.png

- ●The -r 20 is the frame rate.
- ●The -s 96x48 is the resolution of the output file and should match your matrix.
- In this example, 96 pixels wide and 48 high. This is a P10 panel matrix of 9 panels in a 3x3 configuration.
- ●The -ss 00:00:00 -t 00:00:00 specifies the time you want to extract from the video. If you want the entire video when do not use this setting.

#### **Shortcuts**

There are a number of shortcut keys that can be used for functionality or adding effects on the grid. These effects are stored in the xlights\_keybindings.xml file and can be modified by the user. Note that you must edit this file while xLights is **NOT** running. Changes will be lost when xLights closes as this file is saved upon exit each time.

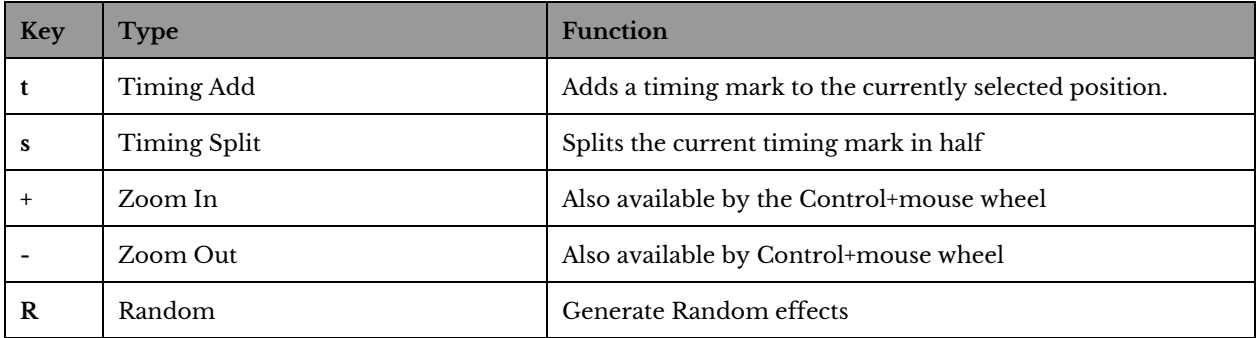

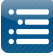

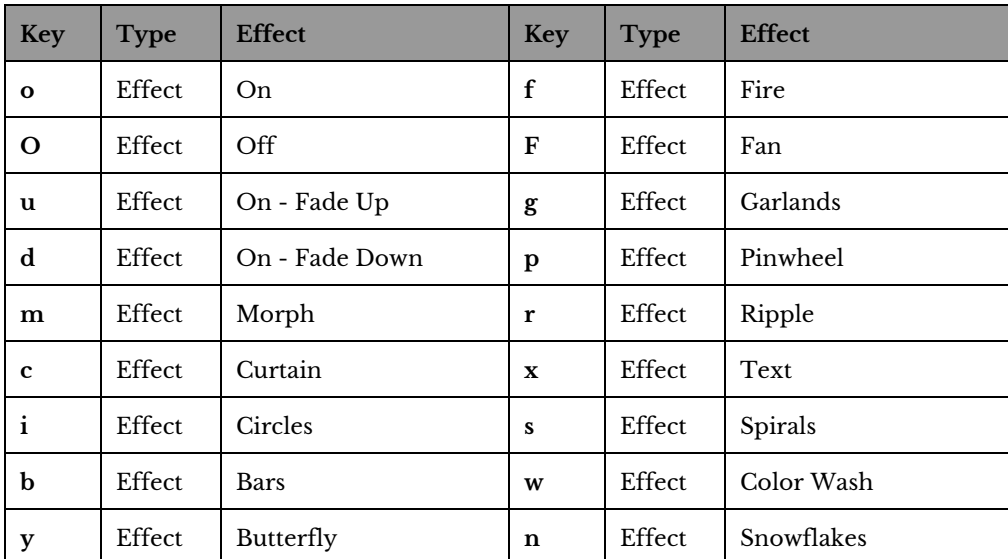

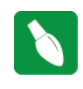

**Tip:** The On and Ramp Up/Down effects also enables the intensity to be defined as a shortcut key. Look at examples in the existing file which has a start intensity set to zero and and end intensity set to 100%.

# **Value Curves**

The Value Curves functionality effectively changes the way an "effect" or setting works over time in a non linear fashion , based on the type of Value Curve selected and other parameters off the curve. This is best explained via an example.

Consider the Bars effect. It has two attributes 'Palette Rep' and 'Cycles' that can be linearly adjusted using the sliders. They are currently set to 5 and 3 respectively. This means that the palette will repeat 5 times over the duration of the effect and the effect will cycle through three times. Both will be applied evenly across the duration.

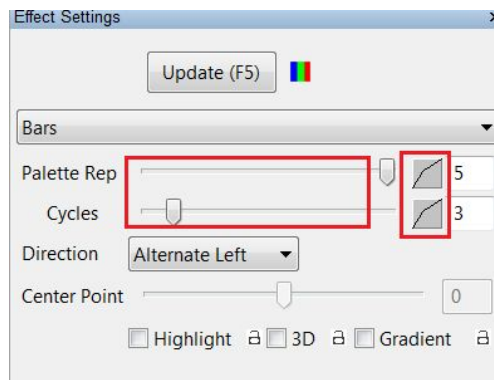

However , if you click on the Value Curve icon for either of these attributes , you will be presented with options to change how these repetitions are applied .

The Flat option is the same as the default linear option. The level can be used to adjust the intensity.

The other sliders are labelled 'N/A' as they are not applicable to the context and type of Value Curve thats is being used.

In other scenarios, Value Curves and for other effects , different sliders are available.

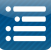

Click on the drop down link and a number of options are presented.

Select the Ramp Value curve. As the image indicates, this will cause the selected attribute (say Palette Reps), to increase (ramp up) over time , starting from 20 % and ending at 80%. Note that the Start level and End level sliders are now active.

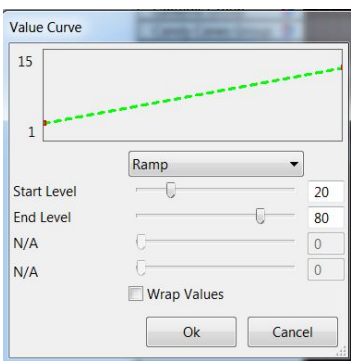

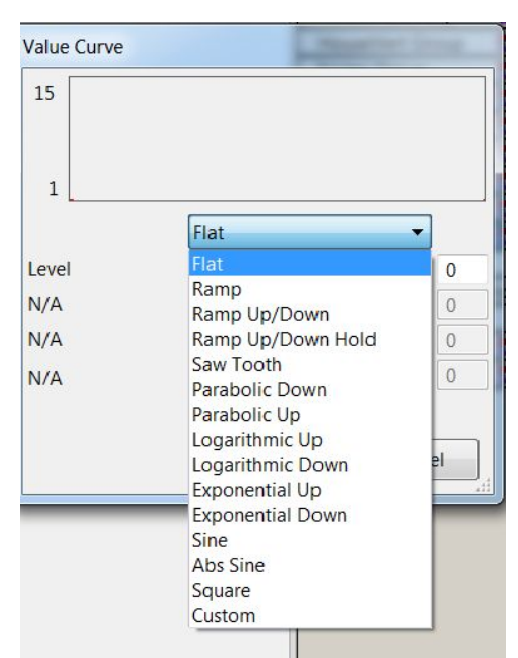

Another type of Value Curve is the Saw Tooth variation. The selected attribute to which this is being applied (palette reps) will increase and decrease twice (controlled by the Cycles selected) from a start level to and End level.

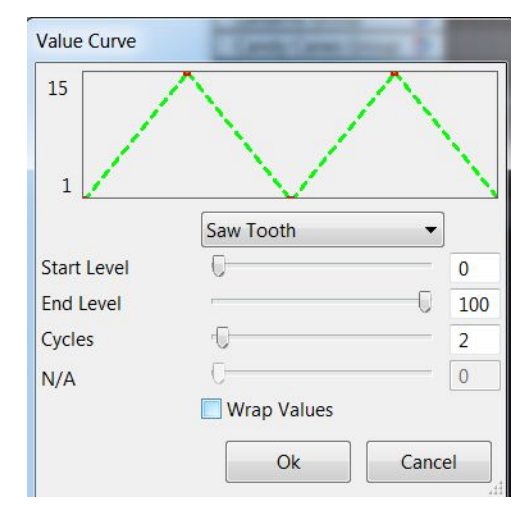

# **Layers**

Layering effects gives you the ability to create unlimited stunning effects that could not be created without layers.

First, let's go over the limits. Each model may have a up to 200 layers of effects. Each layer can be mixed 12 different ways with the layer below it for a combination of thousands possibilities within a single timing cell.

Usually 4-6 layers is plenty enough though for the most discriminating user depending on the model shape and size. Why would you even want multiple layers on a model?

Layers on a model are like layers on a cake. Each layer adds a bit to the effect produced at the end. Much like layering your popcorn with butter or salt. It's easy to think of each layer of being additive like a food recipe, but you can also use layers to be subtractive as well using layer masks to reveal only a portion of a layer. See the table below for the different layer blending options.

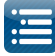

Think of a color wash in red, with a layer of snowflakes. Normally you would picture a red model with the white snowflakes. You could change the layer masking so that the model was black and showed red on the snowflakes. Some effects like Morph can be applied to only a portion of a model, so using layers you can get multiple morphs on a Mega Tree that look like interleaving fingers for example.

Combining two spirals in opposing directions on a mega tree also can create stunning effects.

To add layers to a model right click the model in the sequencer tab and choose Add Layer above or below (the current layer).

#### *Layer Blending*

The Layer Blendings window can be opened by clicking on the Layer Blendings icon from the toolbar or via the View , Windows menus.

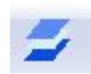

When setting the layer blending modes, the current layer is considered layer 1 and the layer below is considered layer 2.

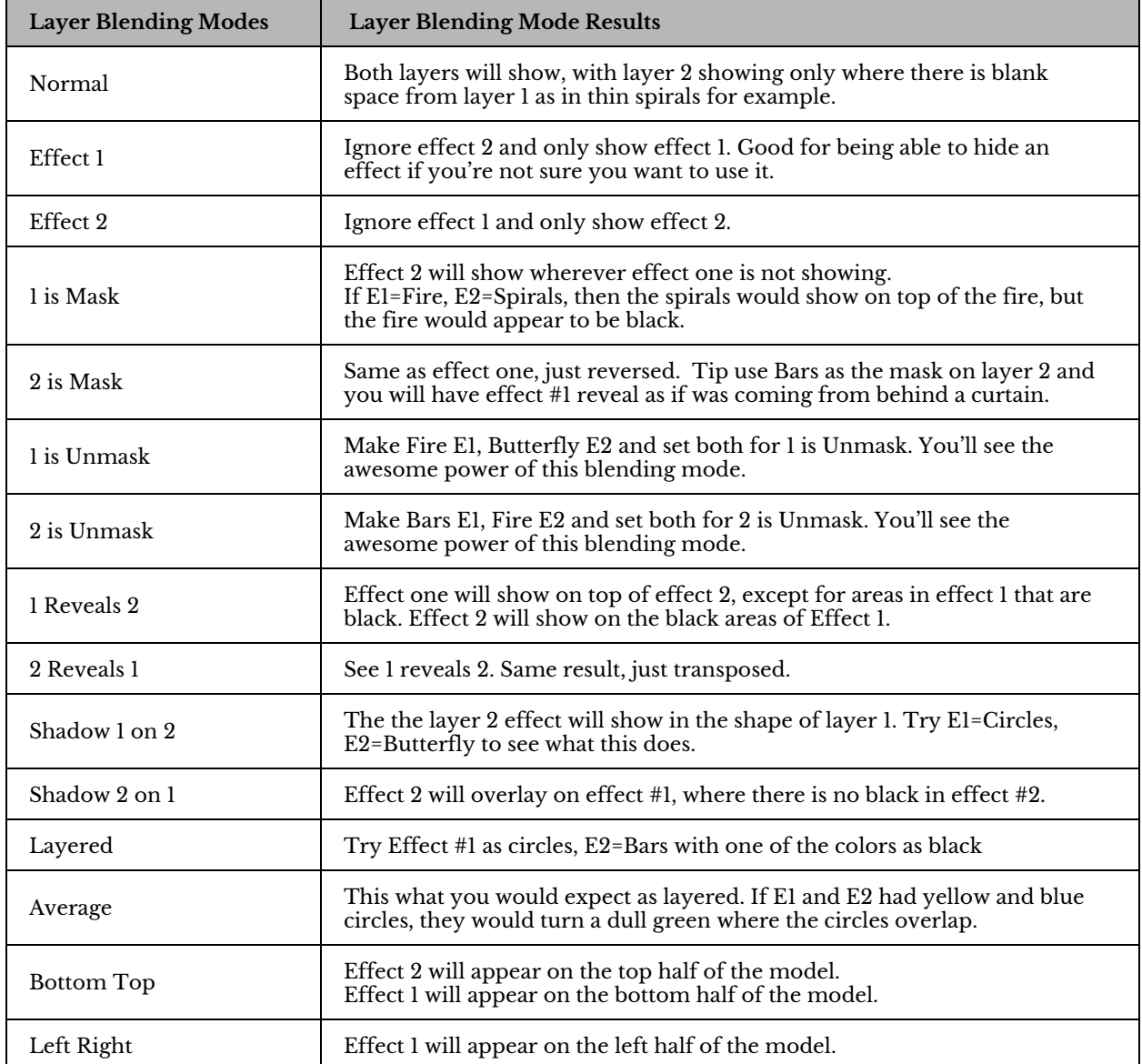

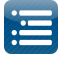

# Effect 2 will appear on the right half of the model.

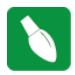

**Tip:** Put two effects on a model and step through each of the layering modes to see what they will look like. Experience is much better than reading about it.

**Tip:** To have an effect slowly fade out , drop the effect on the first layer. Add a second layer of ON (black color). Start intensity 0% end intensity of 100%. Use the fade out option in the layer blending window. Enter the duration of the fade in seconds.

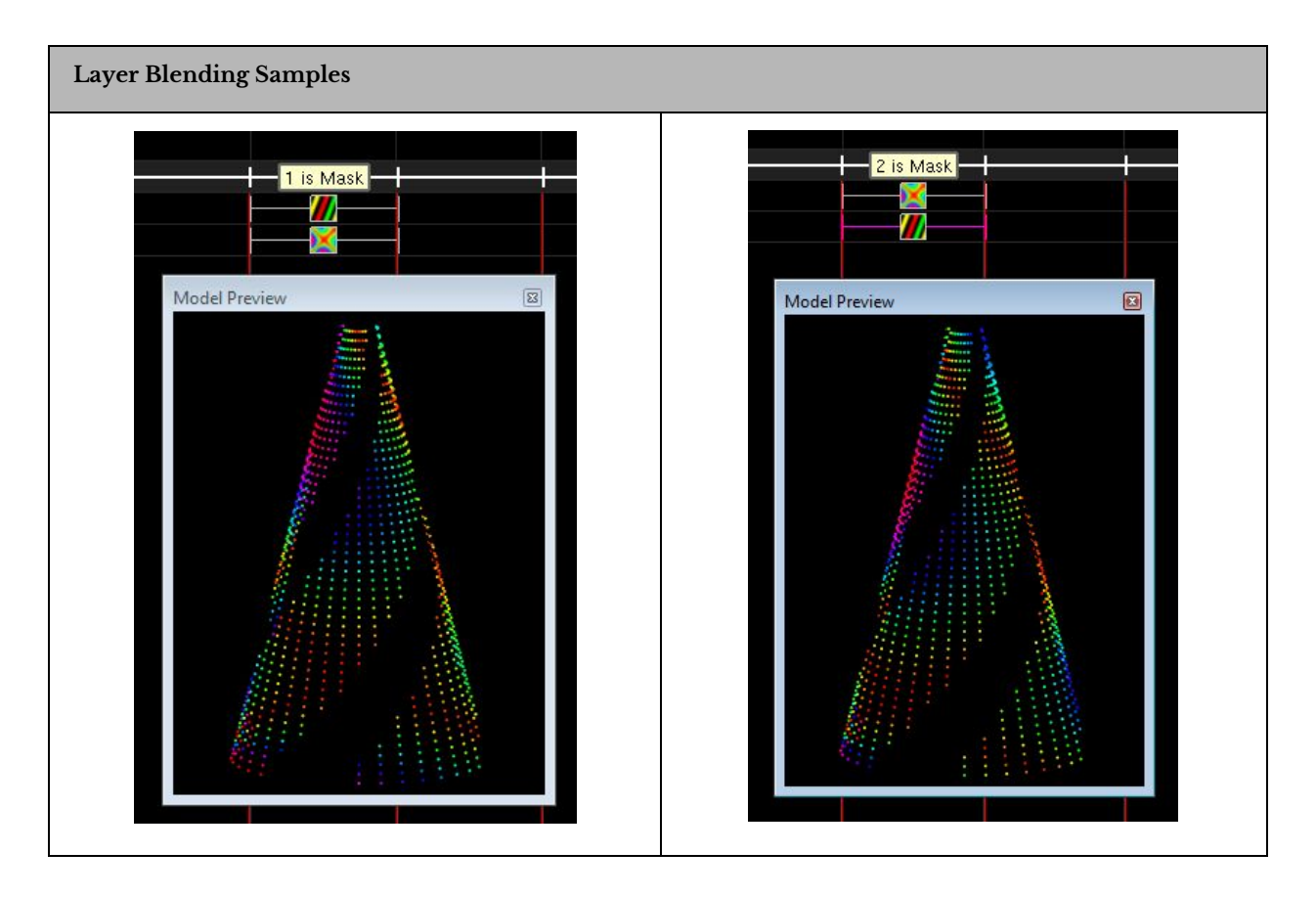

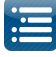

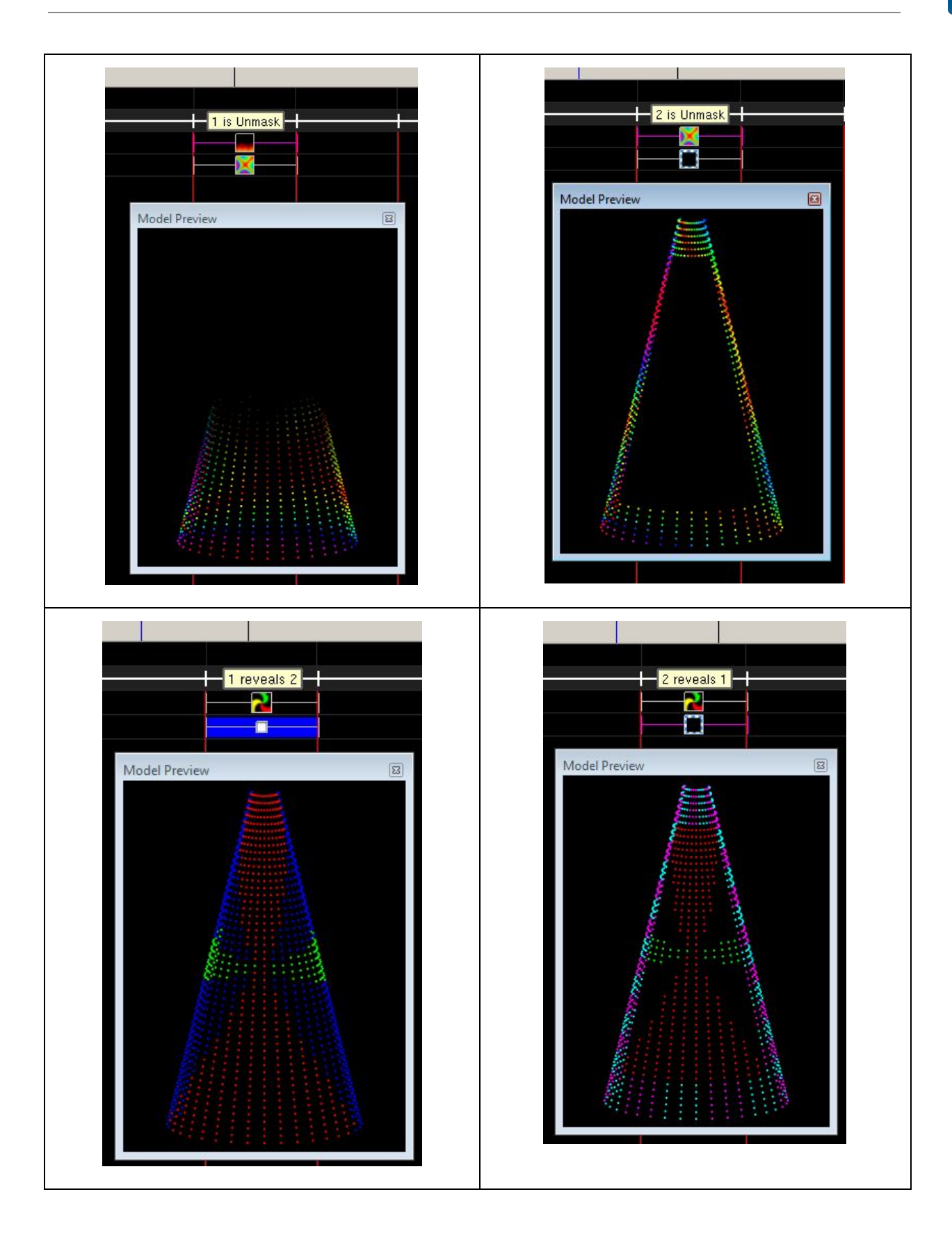

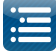

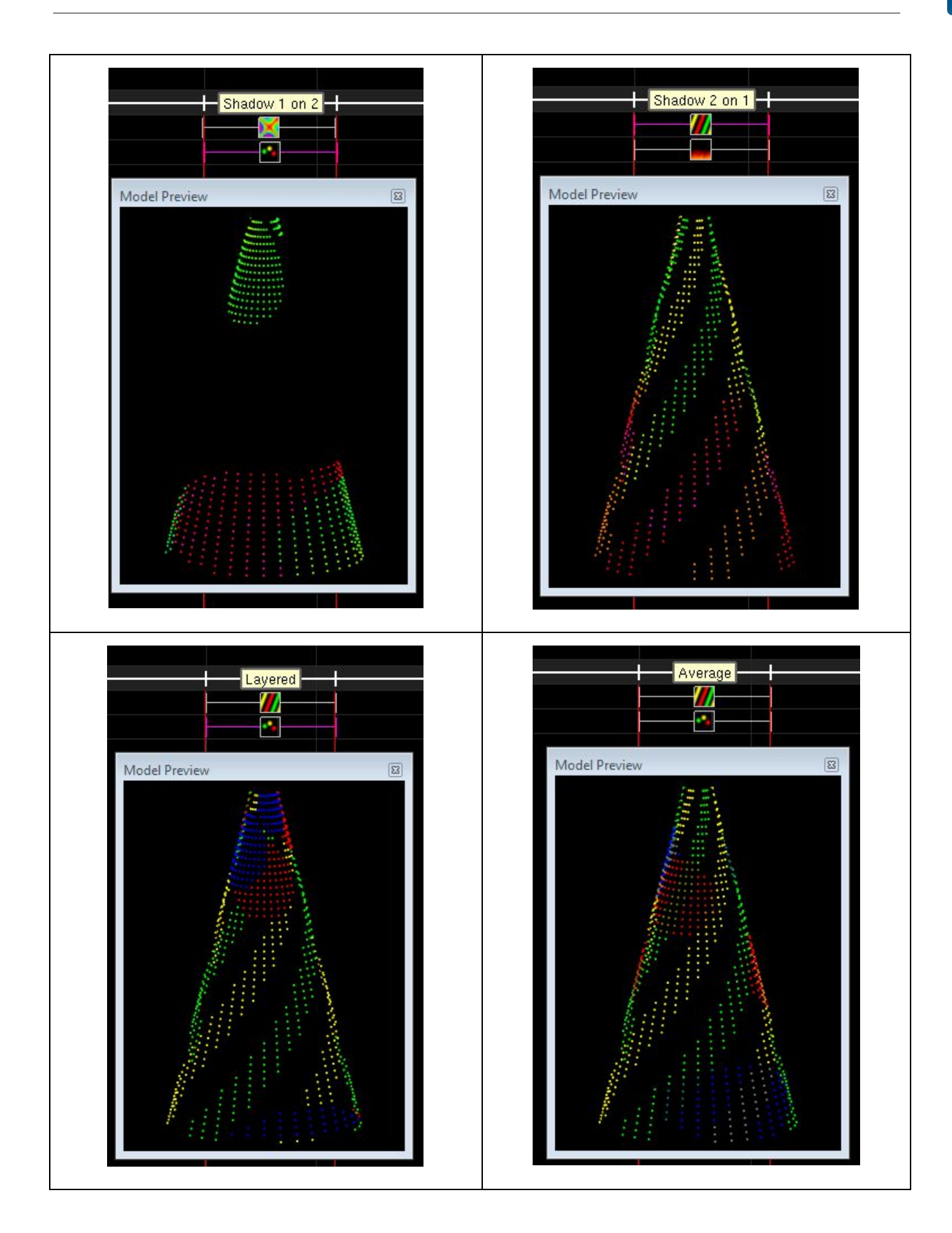

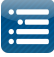

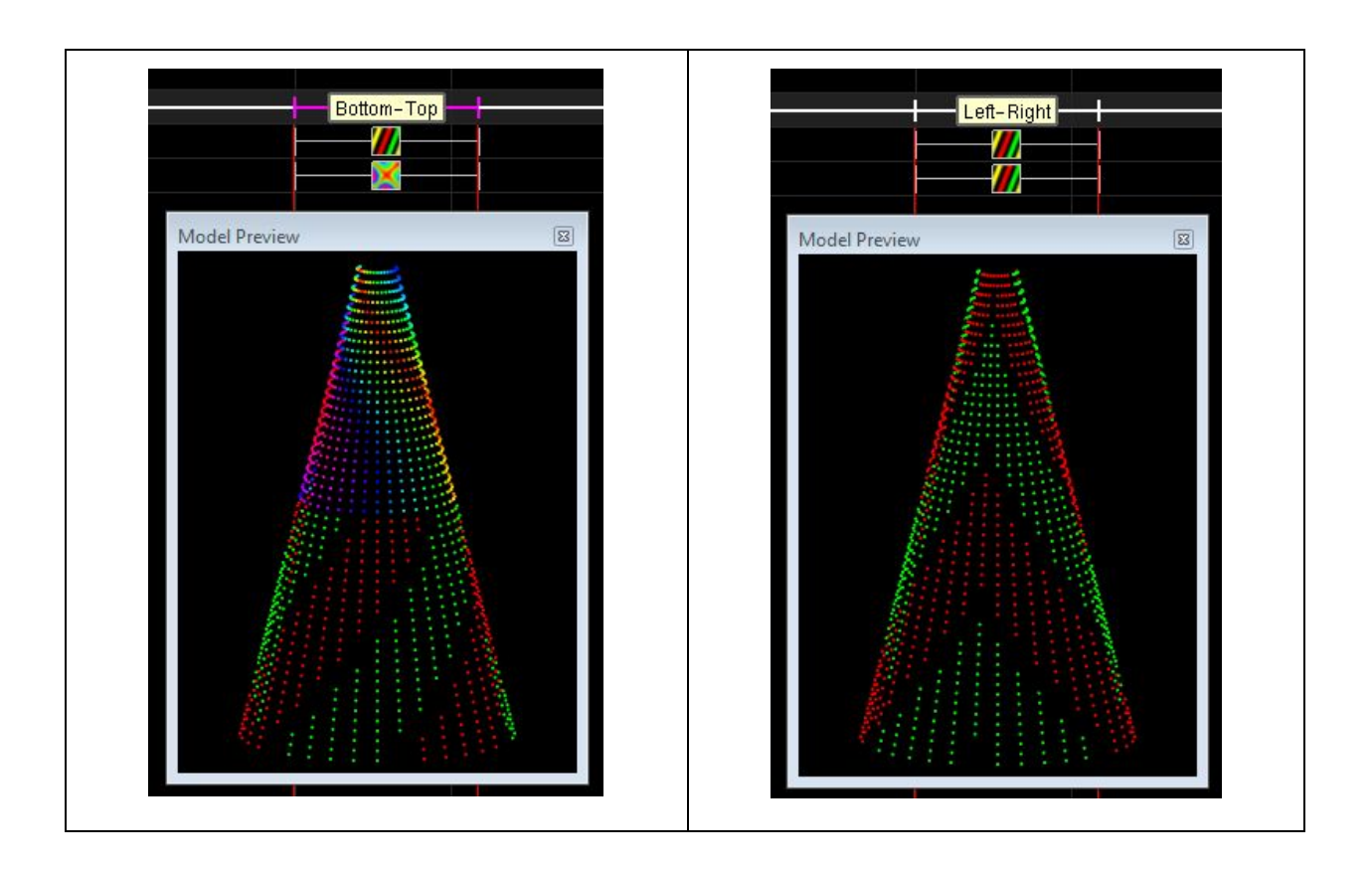

# *Layer Blending - Morph*

This is not to be confused with the Morph Effect. This is a layering option that can be applied to any two effects.

The morph option of layer blending will magically make effect 1 'morph' into effect 2 during the length of the timing cell that the effects are in. You will not see effect 2 at the beginning of the timing cell, and you will not see effect 1 at the end of the timing cell. Somewhere near the middle you will see the effect 1 'morph' into effect 2.

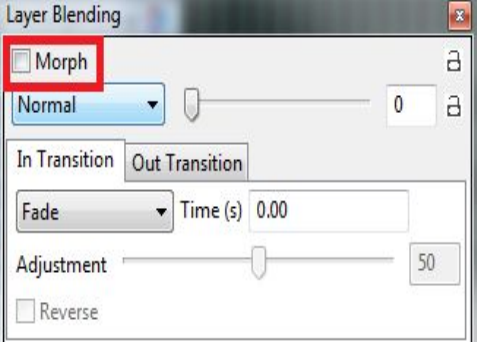

# *Layer Blending - Transitions*

There are 10 layer blending transition choices. Using the transitions will help you bridge between effects providing a way to smooth out abrupt changes between different effects. A stylistic use would be between sections of a song such as the chorus to verse or verse to verse. Keep in mind that the blending is done within the boundary of the timing mark and does not transition between timing marks.

These transition choices are:

- Fade
- Wipe
- **Clock**
- From Middle
- Square Explode

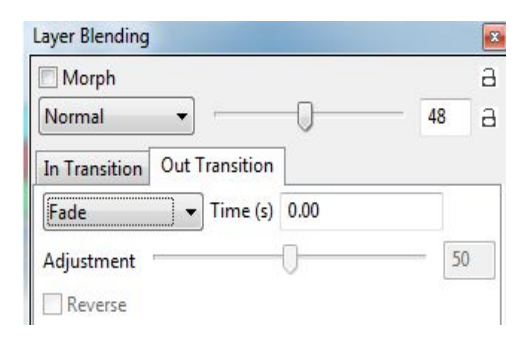

- Circle Explode
- **Blinds**
- **Blend**
- **Slide Checks**
- Slide bars

These transitions are common in the video editing world, and should be visually familiar to anyone who's used video editing software or anyone who's watched anything on TV in the past 20 years.

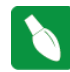

**Tip:** When setting a layer transition, the setting will apply to all future effects placed, so be sure to reset the transition times back to 0 if you do not wish the transition to apply to all future effects.

- Fade This is probably the most eloquent transitions when used with two effects. For a 5 second long timing mark, fade the first effect out for 5 seconds, and leave the second effect alone. At the end of the timing mark, the first effect will be non-existent and the second layer will be shown as normal.
- Clock This uses a circular motion as the hand of a clock from the center of the model to wipe the effect in or out. The adjustment slider sets the starting position and the reverse checkbox allows for a counter clockwise wipe.
- From Middle This is a curtain type wipe either from the middle or towards the middle depending if the effect is placed on the in transition or the out transition. The reverse makes the effect operate in a "to the middle" mode instead of "from the middle"
- Square Explode This transition will draw the effect starting from the middle of the model and expand outwards with square edges until the model is filled. The reverse button starts drawing the effect from the outer edges and filling in towards the middle.
- Circle Explode Same as square explode, except the shape is circular instead of square.
- Blinds This transition is analogous to twisting the wand to open vertical blinds. The adjustment slider determines how many blinds are used. The reverse checkbox determines the direction that the effect will fill in from.
- Blend This transition effect when used as an "in" transition rapidly fills the model with square chunks until the model is full. Likewise when used as the "out" transition, square chunks of the effect disappear until no pixels are left. The adjustment slider determines the size of the chunks.
- Slide Checks This transition is a checkerboard type transition where the effect starts out with a checkerboard type of mask on the model and then the black portions are filled in either left to right depending on the reverse button selection. The size of the pattern is set via the Adjustment slider.
- Slide Bars This transition is broken up into 1-24 horizontal slices of the model determined by the Adjustment slider value. The effect selected will be filled in from opposite sides of the model interlacing each section until the model is filled. Slowly interlace your fingers with your palms facing you. That is how the effect looks on the model for the "in" transition.

# *Layer Blending - Mix Slider*

This slider adjusts the level of each effect in the combined output of the effects. You can use this to just put a hint (or more) of one effect on another.

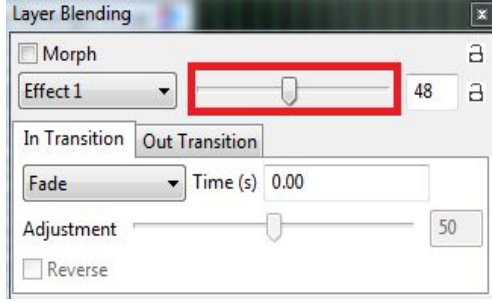

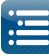

# *Layer Settings*

The Layer Settings window can be opened by clicking on the Layer Settings icon from the toolbar, or via the View, Windows menu.

# Persistent

The Persistent option when enabled does not clear the display buffer before rendering each frame. The result is the preview frame remains until overwritten by a subsequent frame. For example, drop the balls or fan effect on a model, select the blending to "Effect 1", then toggle Persistent on/off. You will see a huge difference. Doing the same for a "Chase" effect also results in a very different look.

The term came from high persistence scopes where each trace just kept layering on top of previous traces.

#### Render Style

This attribute controls how the buffer is laid out for a model or model group when the effect is rendered. Every model has a 'Default' value which is the buffer layout that was used prior to this attribute being introduced.

For example, for Arches – the default is 'Stacked Up', for a Star model, the default is chase across the face of a star.

Additional options are available to change the buffer representation for the model or group. The list of values that are selectable are dynamic depending on the type of model.

Per Preview – this will render the way the model has been laid out in the preview. Single line - if selected for a star model, will go along the outside, middle, then inside layers. Layer matrix - takes each layer and lays them on top . So the outer will be bottom and inner will be top.

There is no need of creating multiple models for the same channel group. Single models can be used for different types of effects.

For model groups, additional buffer render styles are available. Examples:

Spinners (Model group)

- Default : Chase goes from left to right
- Single line each arm lights up individually
- Hor per model each line is stacked left to right so each arm lights up in turn.

#### Layer Settings Render Style Default a  $\overline{\phantom{0}}$ **Transformation** None a  $\overline{\phantom{a}}$ Blur 0  $\overline{1}$ a  $\blacksquare$  Persistent a

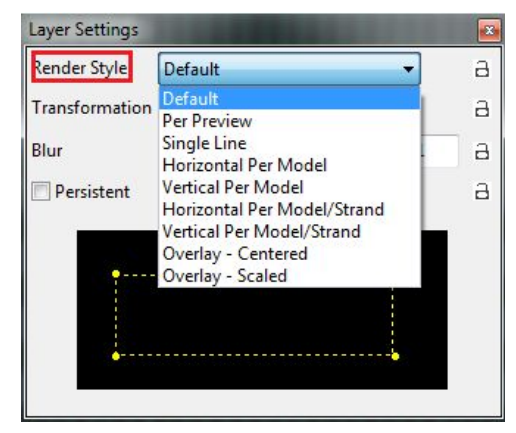

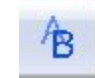

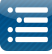

# Transformation

The transformation attributes can be used to rotate the effect clockwise, counter clockwise (90 or 180 degrees) or to flip it either horizontally or vertically.

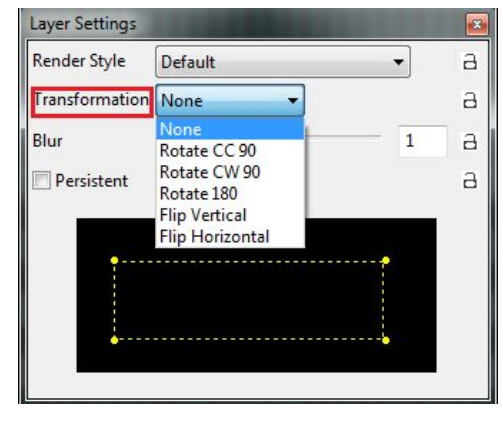

#### Blur

This attribute will cause the effect to 'blur' ie the colors become less distinct (hazy) and the edges of two colors will fade into each other i.e. will not have sharp edges. The level of haziness can be increased from 0 onwards using the slider or adjusted using the Value Curve functionality by clicking on the Value Curve icon.

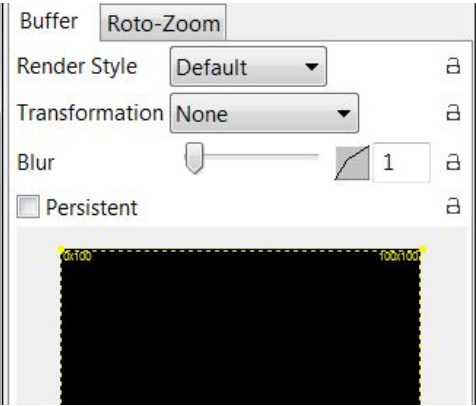

#### Sub Buffer Selection

The Sub Buffer selection can be used to limit the area that an effect is active. This basically redefines the size of the model/group (on a per effect basis). This option is different than masking, because the entire effect is rendered based on this new model size, whereas a mask covers up what you specify.

So if you only want the effect to be on the top half of the model or group, bring the bottom part of the dotted yellow line to the middle of the black box. The 'handles' of the yellow grid are in the corners. Double Clicking will reset the defaults to the full size.

As an example, drop the Fire effect on a Model Group covering

your 'whole house'. Then adjust the yellow dotted lines of the box inwards and look at the effect it has on your house preview. You can limit the effect to say the left side of your house, with another similar one of a different color on the right side of the house applied on another layer.

#### **Singing Faces**

This section describes how Singing Face functionality i.e. the conversion of phrases from song lyrics or sentences spoken out aloud can be converted to work on Coro faces or Images on a matrix or Mega tree natively in xLights i.e. without using the Papagayo application.

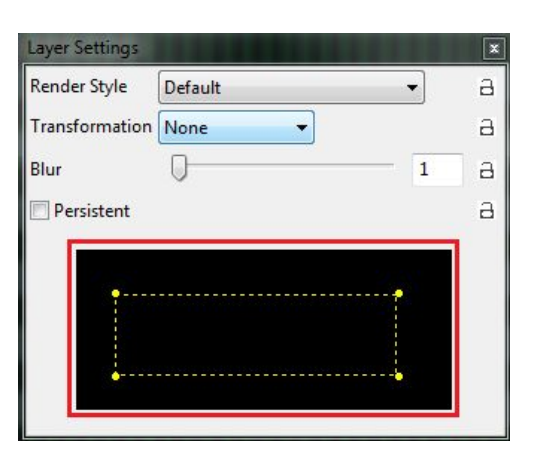

#### *Model definition*

Coro Faces

In the model setup screen, for the singing face model, click on the Faces box .

The first drop down box is used to select the type of face definition that is required. Select 'Single Node' or 'Node Ranges' for Coro faces or 'Matrix' if you are going to use images for each face position.

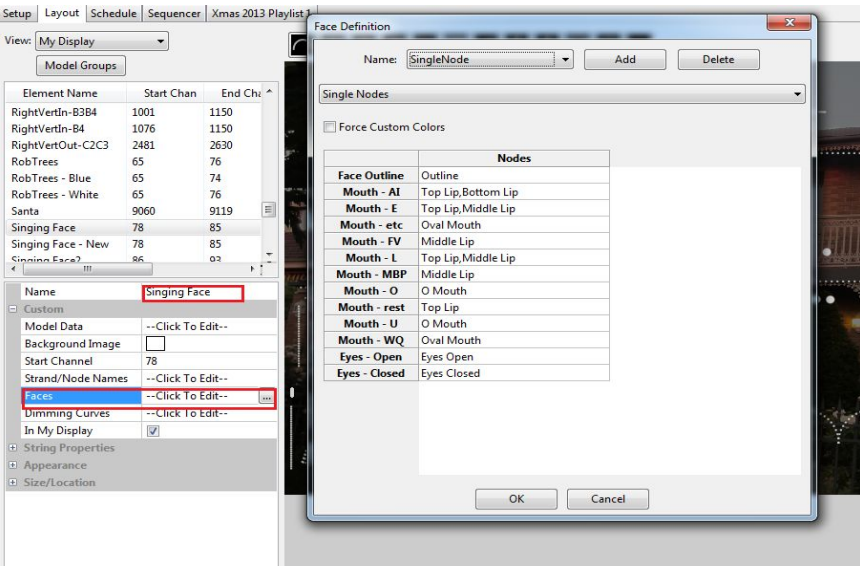

## Single Node (Coro faces)

For each phoneme, select the channels that will be turned on. Multiple selections can be selected, by holding down the CTRL key.

Click on the Model Data box to define the layout of the face. This has been described in the Custom Model section.

Click on the Strand/Node Names box and define the Node Names for each channel.

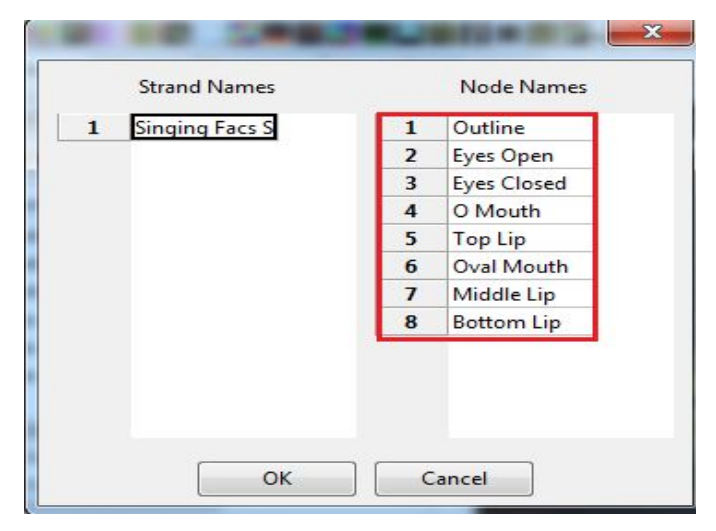

#### Matrix

If a matrix is selected, then the following window will be displayed.

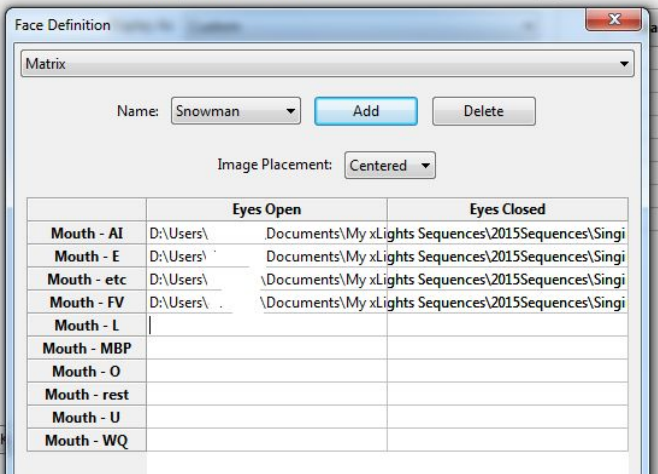

 $\Box$ Individual Stal

inour name amging race many

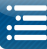

# Node Ranges

If 'Node Ranges' is selected, then the following window will be displayed. Type in the list of node numbers (pixel numbers) for what should be turned for each movement. Example: ("1-12,24-30"). If Force custom colors is selected, then a color to be turned on can be specified for each line in the definition by double clicking in the Color column to bring up the Color palette.

Click on Add and specify a name for the face definition ('Snowman')

Then select the image placement i.e. Centered or Scaled.

Then for each mouth position, double click in the eyes open column (you may need to double click more than once) and navigate to and select the face image corresponding to that mouth position. You can specify different images for the

Eyes Closed position or by default, the same image is copied across.

Click Ok when done.

**Caution:** Images used for pictures and faces use an absolute location reference i.e. you specify the exact location. If you move the location of your images, it won't pick up the new location. Similarly location won't change if you change your show directory. You may wish to consider having all your images in a separate location outside your show directory.

# *Timing Tracks*

Next add a new Timing track. Timing tracks can be added via the Setting, Sequence Settings, Timing menus.

Select a Timing Track of type 'Empty' and click on OK to add it. Double click on the name of the timing track and change it to something meaningful, such as 'Lyrics'.

If you have more than one Voice, then repeat this process for the second Voice i.e. Add a new Timing track. Select one of type 'Empty' and click on OK to add it. Double click on the name of the timing track and change it to something meaningful, such as 'Lyrics 2'.

On the sequencer tab, right click and select Edit Display Elements or click on the icon and add the new timing track(s) ('Lyrics' / 'Lyrics2' or any other name of your choice) to the view that you are working with.

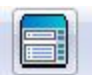

If the Singing face model is not part of the view, then add that to the view too.

# *Importing Phrases*

Phrases/Lyrics for Voice 1

Select the Timing Track ('Lyrics') and for clarity deselect any others. There are two ways to add the phrases/lyrics to the Timing Track.

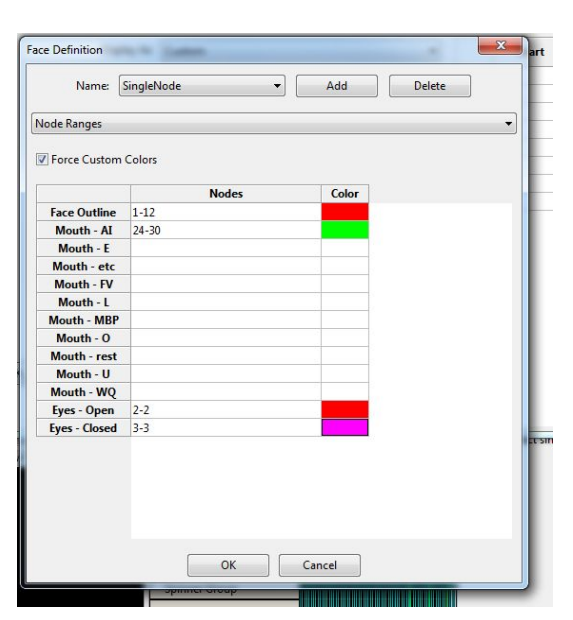

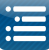

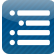

- 1. Importing the entire set of Lyrics. Obtain the lyrics from the internet or elsewhere, copy them, then Right click and select 'Import Lyrics'.
- 2. Type or paste the lyrics into the Window and press OK. The words of the lyrics will be evenly distributed across the song.

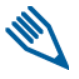

**Note**: It is also possible to import an entire timing track (that another person has exported) containing the Lyrics, Words and phonemes via the Import Timing Tracks option. The file must be an .xtimings file.

#### Using timing marks

Play through the song at regular or reduced speed and use the 't' key to add timing marks at the beginning of each phrase. Then on the timing track, between two timing marks, double click and an 'Edit label' box will pop up. Type in, or copy and paste the words that pertain to the phrase (or phrases) that belong between the two timing marks. Press Ok to accept.

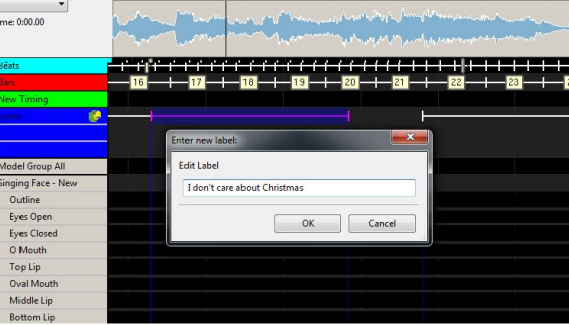

Repeat for as many phrases as you require or you can do one phrase at a time.

#### *Breakdown Phrases*

You can break down all the phrases into words by right clicking on the timing track to the left of the Papagayo icon and selecting the Breakdown Phrases option. This will breakdown all the phrases into words or you can do this in sections i.e.

Highlight a phrase or group of phrases, right click and accept the Breakdown Phrase option.

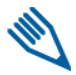

**Note:** Due to the loading of dictionaries, there could be a delay of several seconds the first time this is used in each session, while the first phrase is broken down.

A list of words will be generated for the phrase in a timing track, just below the phrase.

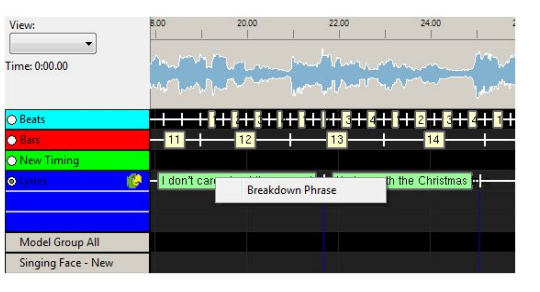

#### *Breakdown Words*

You can break down all the words into phonemes by right clicking on the Timing Track to the left of the Papagayo icon and selecting the Breakdown Words option. This will breakdown all the words into phonemes or you can do this in sections ie: highlight a group of words, right click and accept the Breakdown Word or Breakdown Selected Words option. If the Breakdown Selected Words option does not appear, ensure that your cursor is not pointing on a word, otherwise you may only see the Breakdown Word option.

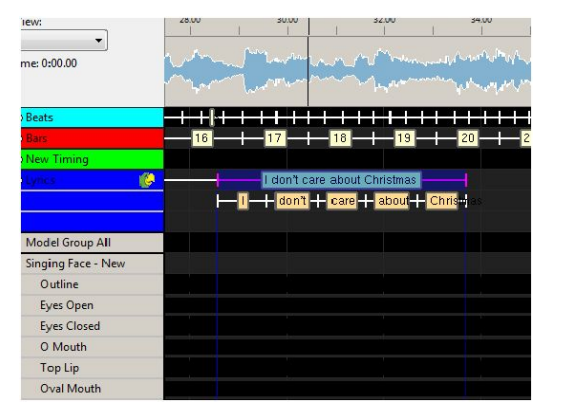

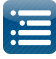

A list of phonemes will be generated for the word or words phrase in a timing track, just below the word timing track.

Zoom in to see the words or phonemes more clearly. Drag the words to align them as required.

You also need to separately drag the phonemes to align them as required.

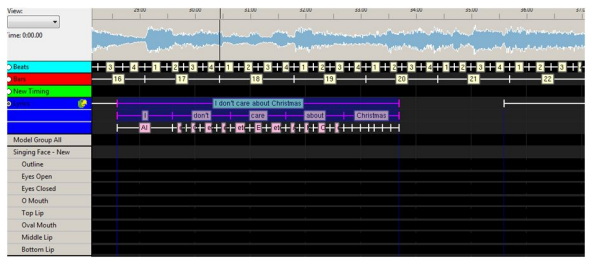

If you wish to regenerate a word or words, highlight the words, right click and select Breakdown Word or Breakdown Selected Words option.

Select and drag the Face effect to the sequence grid against the model (your Singing face model).

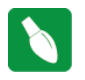

**Tip:** Ensure that the color selected on the color window is correct based on your model definition (White is the most common setting).

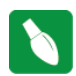

**Tip:** If the Timing track name ('Lyrics1') does not appear in the list of Timing Tracks, click on another effect and then return to the Face effect to force the list to be refreshed.

Using the Effects Setting window, under Mouth Movements, select the applicable Timing Track ('Lyrics'). The face definition value will default to the one defined for the model.

You can also select 'Show Outline' which will activate the outline when the face effect is present and 'Turn On/Off Eyes', if you wish. Setting the eyes to Auto will cause the eyes to blink every few seconds when the rest phenome is on.

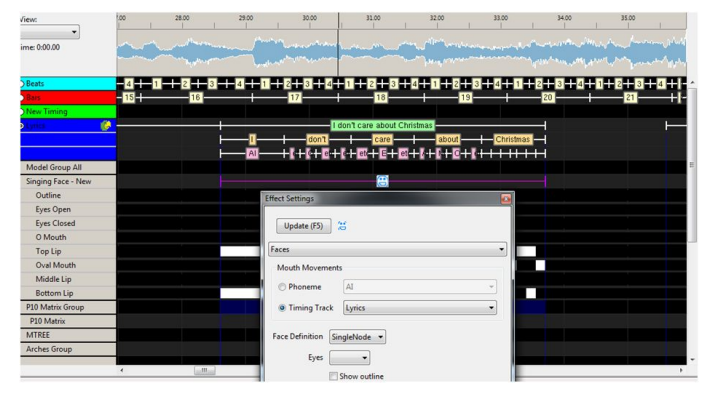

The timings should automatically appear against each mouth movement.

Repeat the process for the next phrase or group of phrases.

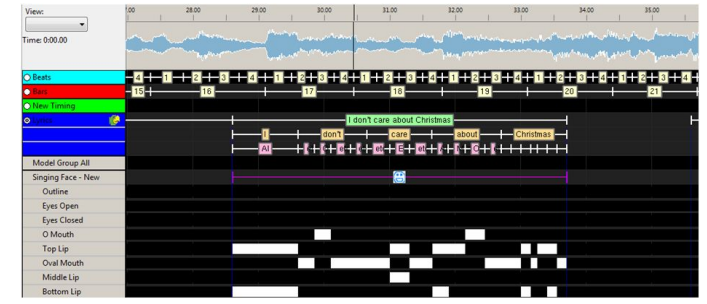

# *Phrases / Lyrics for Voice 2*

Similarly, repeat for the next Voice by selecting another model ('Singing Face 2'), and the next Timing Track ('Lyrics 2'). When you drop the Face effect on the sequence grid, select the second timing track ('Lyrics 2') as the Timing Track on the Effects option and proceed as described for Voice.

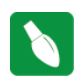

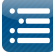

another, then against the model of the second voice ('Singing face 2'), for the selected group of phrases ('Chorus'), when you drop the Face effect, select the first timing track ('Lyrics') and the effects from that timing track will be duplicated.

*Checking for Unknown words in the dictionary*

This step will help eliminate any words that xLights may not have in its library.

As you breakdown words in xLights, occasionally you may see that there is no phonetic breakdown of the word placed in the timing track. As shown below.

As you can see there is no pink phonemes below the work 'honkey'. This means that the word is not in any of the xLights dictionaries which are standard\_dictionary, extended\_dictionary and user\_dictionary.

These dictionaries contain information that assist xLights in

converting each word into phonemes. Each word in the dictionary is listed with its associated phonemes. As xLights proceeds with the breakdown process there may occasionally be a word that it cannot find in these dictionary files. When this happens there is a simple process to add that word to the user\_dictionary.

When xLights is first installed this file is located in this folder: C:\Program Files (x86)\xLights This folder is the default folder that xLights is installed into. This can change if you decide to install xLights somewhere else.

To keep this file from being overwritten in future installs you should move the user\_dictionary file to the folder where you store your sequences.

This user\_dictionary is a simple text file which can be edited by using a text editor such as windows notepad or any other text editor such as Notepad++ to open this file. The only file that you should make any additions to because the other two files will be overwritten each time xLights is installed. When you first open the user\_dictionary file it will contain the information shown below.

Before continuing create a text file containing all the words that did not have an associated xLights phoneme breakdown created for. I usually name this file is 'missing words.txt' and put it in the same folder as my sequences. There is no special formatting just a list of

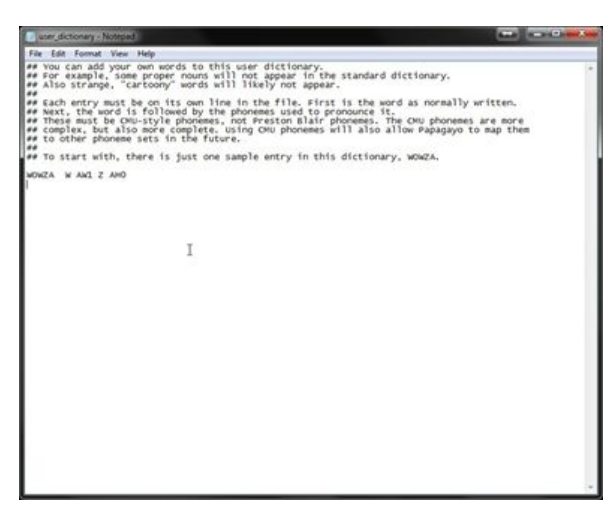

words, one per line, is required. One thing to note here is that if you have any hyphenated words such as 'screa-um' you should break the word into two words such as 'screa' and 'um'' for this list.

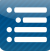

Then in your favorite browser open to the following webpage… <http://www.speech.cs.cmu.edu/tools/lextool.html> as shown here:

Then click the ''Choose File' button and browse to find the file you created or enter this name into the file box. Then click the 'Compile' button.

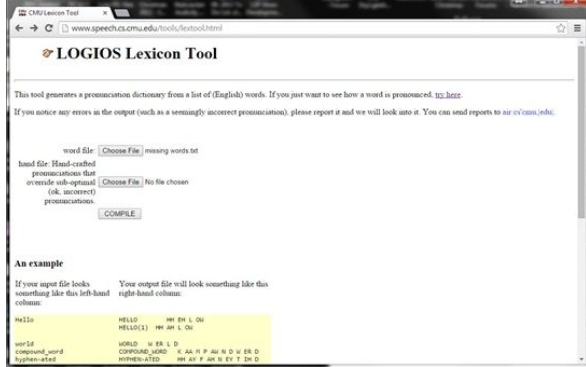

Once the processing has completed another web page will appear similar to this:

Click the work 'link'

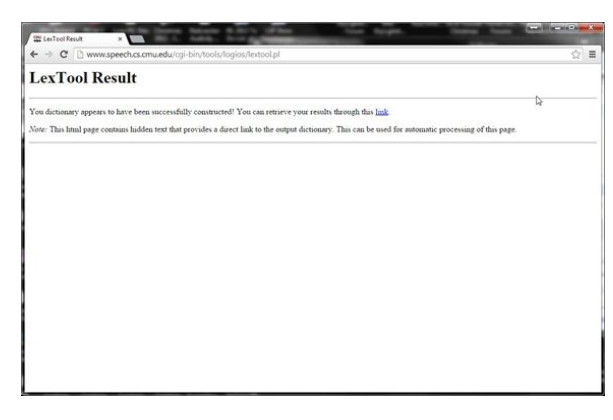

Another web page similar to this will appear.

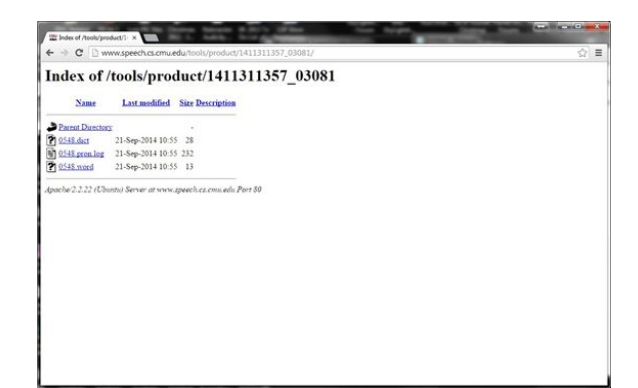

Here click the file with the .dict extension such as 0548.dict, then a web page will appear with the words and their phoneme breakdown as shown below.

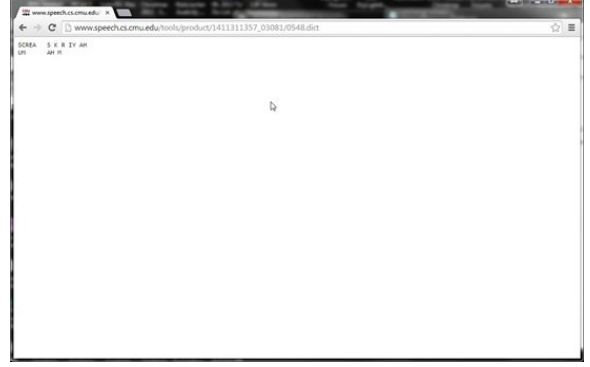

Before following the rest of this process, close the current sequence and exit xLights.

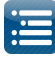

If your user\_dictionary is not open, open it now. Highlight and copy this list and paste it into your open user\_dictionary and save the newly modified file. There is a small bug in xLights at the time this document was written which you need to compensate for. After pasting in the newly added words do a search and replace with a '' (space) for any 'tab' characters in the user\_dictionary.

This process will work for one to how ever many words that you have. But if you just want to quickly check one word past the following link into your browser.

# <http://www.speech.cs.cmu.edu/cgi-bin/cmudict>

This is the online CMU Pronouncing Dictionary. Here you will look up each word that Papagayo did not find in its dictionaries. Let's take the first word 'ooky'. There is a box below the title 'Look up the pronunciation for a word or a sentence in CMUdict (v. 0.7a)' where you will enter this word. Then click the 'Pronounce it!' button. If a red dot appears with the phrase 'not in dictionary; consider using the LOGIOS tool discussed above, which is able to generate missing pronunciations by rule.' Then you need to click the 'LOGIOS' link which takes you to the previously discussed web page.

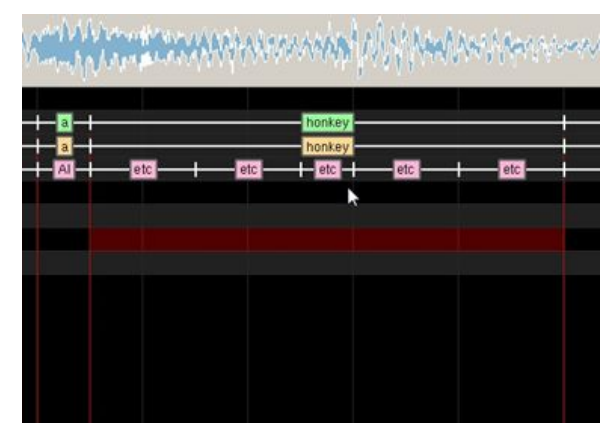

Now that you have updated the user dictionary you should reopen xLights and load the previously saved sequence and find the newly added dictionary words and do a right click 'Breakdown Word' for the missing phonemes. The image now shows the results after adding the word 'honkey' to the user\_dictionary file.

# Importing Papagayo files

This section describes how you can import a Papagayo (.PGO) file into xLights as a timing track, so as to integrate it with xLights functionality and accordingly be able to edit and adjust it.

On the sequencer tab , after creating a new musical sequence or opening an existing musical sequence, right click on the Timing name and select Import Timing Track. Browse to the location of the Papagayo pgo file and select the file.

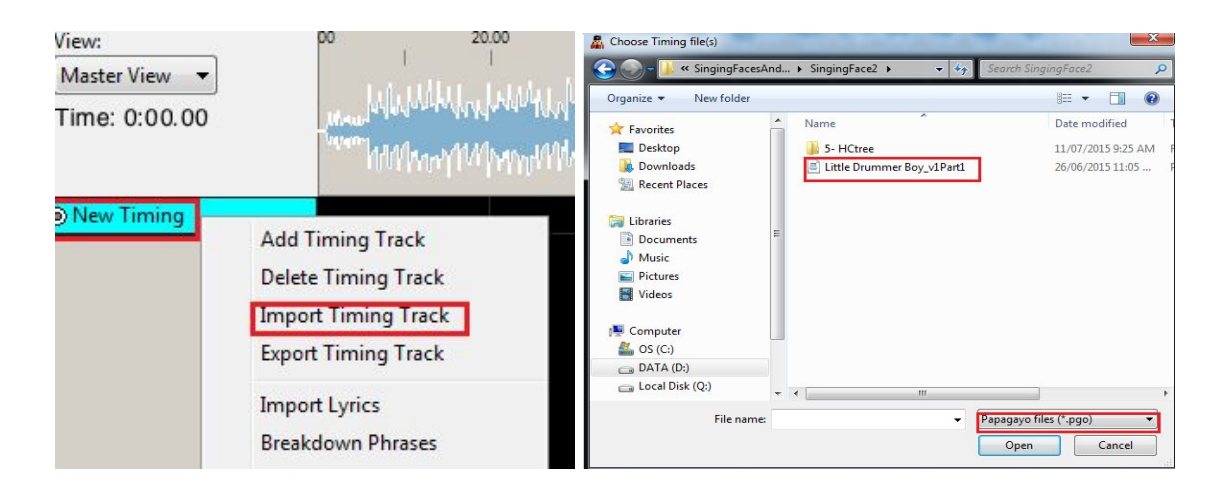

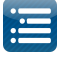

Specify the number of frames to offset the data by. Due to a performance limitation in the Papagayo software, a sequence often had to be broken up into segments. In which case the second segment had to be offset by the number of frames of the first segment.

For the first segment being imported the offset is zero. Click on OK

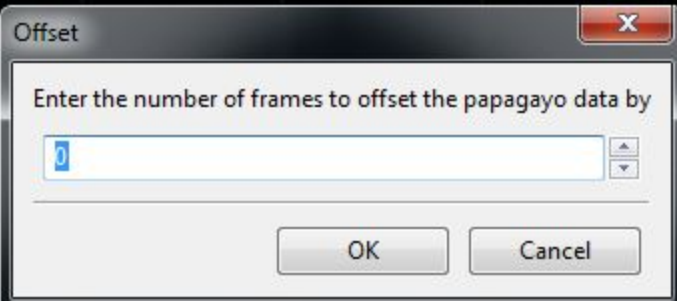

The Phrases , words and phonemes are imported and a timing track with the three components is created for each Voice contained in the PGO file. The phrases, words and phonemes can then be edited , moved and adjusted similar to one that had been created within xLights.

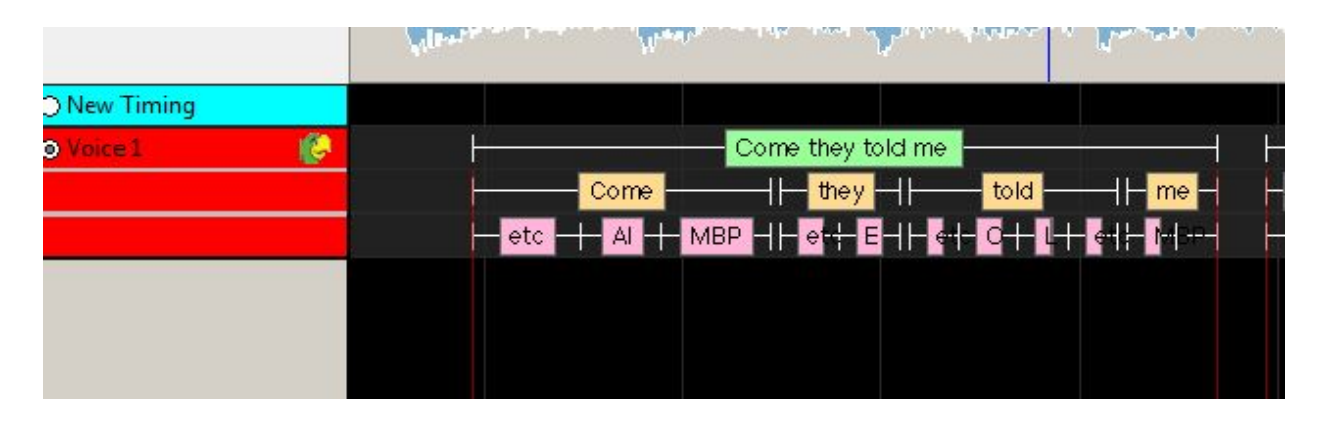

The following image shows a snippet of what the file contains. The 4th line contains the total number of frames and the 5th line has the number of Voices in the file, followed by the details for each voice.

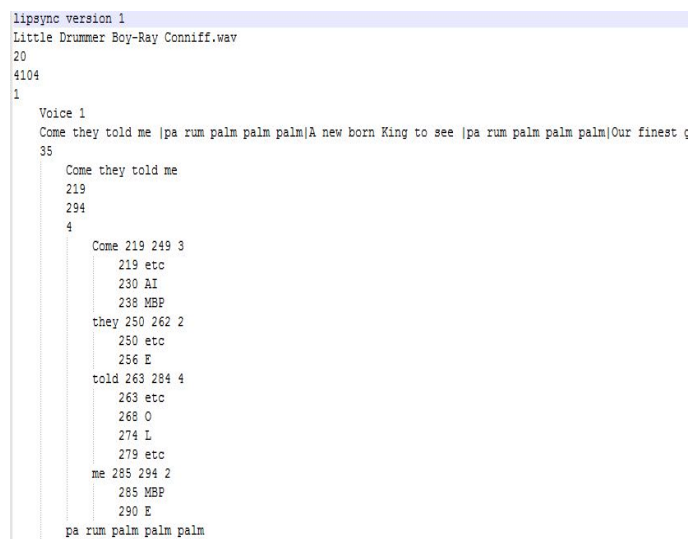

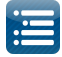

*Intentionally left blank.*

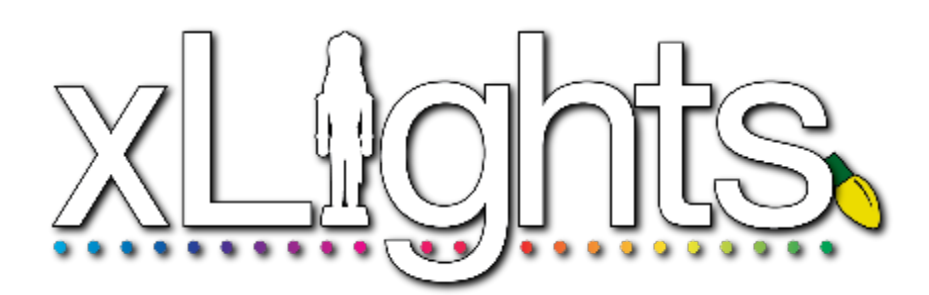

**[File](#page-103-0) New [Sequence](#page-103-1)** *Musical [Sequence](#page-103-2) Animation [Sequence](#page-104-0)* **Open [Sequence](#page-105-0) Save [Sequence](#page-105-1) Save As [Sequence](#page-105-2) Close [Sequence](#page-106-0) Select Show [Folder](#page-106-1) [Back](#page-106-2) Up [Alternate](#page-107-0) Backup [Quit](#page-108-0)**

# **[Edit](#page-109-0)**

# **[Tools](#page-110-0)**

**[Test](#page-110-1) [Convert](#page-112-0) [Generate](#page-113-0) Custom Model** Static Channel [Example](#page-114-0) Pixel Node [Example](#page-115-0) **Package [Problem](#page-117-0) Files Export [Models](#page-118-0)**

# **[Playlist](#page-119-0)**

**[Add](#page-119-1) [Rename](#page-120-0) [Delete](#page-120-1) [Refresh](#page-120-2) [Custom](#page-120-3) Script**

# **[View](#page-121-0)**

**[Zoom](#page-121-1) In [Zoom](#page-121-2) Out [Perspectives](#page-121-3) [Windows](#page-121-4)** *[Sequence](#page-122-0) Elements Model [Preview](#page-122-1) House [Preview](#page-122-2) Effect [Settings](#page-122-3)*

*[Color](#page-123-0) Layer [Blending](#page-124-0) Layer [Settings](#page-124-1) Effect [Dropper](#page-125-0) Effect [Assist](#page-122-3) [Perspectives](#page-126-0)*

# **[Audio](#page-127-0)**

**[Speeds](#page-127-1)**

# **[Import](#page-128-0)**

**[Import](#page-128-1) Effects [Importing](#page-129-0) a LOR Sequence [Importing](#page-129-1) an xLights Sequence**

# **[Settings](#page-131-0) [Sequence](#page-131-1) Settings**

*[Info/Media](#page-131-2) [Metadata](#page-131-3) [Timings](#page-132-0)* [New](#page-132-1) [Import](#page-133-0) Data [Layers](#page-133-1) [Import](#page-134-0) [Delete](#page-135-0) Move [Up/Move](#page-135-1) Down Re-Import **[Render](#page-135-3) on Save [Backup](#page-135-4) on Save Backup on [Launch](#page-136-0) Alt Backup [Location](#page-136-1) [Tool](#page-137-0) Icon Size Grid [Spacing](#page-137-1) Grid Icon [Background](#page-137-2) Grid Node [Values](#page-137-3) [Render](#page-138-0) Mode [Auto](#page-138-1) Save Effect Assist [Window](#page-139-0) [Open](#page-139-1) GL Reset [Toolbars](#page-140-0)**

# Chapter Five: **Menus**

# **[Help](#page-141-0)**

# <span id="page-103-0"></span>**File**

The File menu enables you to create a new xLights sequence, open an existing xLights sequence, Save, Save As or Close a sequence that is currently open, select a show directory, backup xLights sequences to another directory and quit the xLights application. These actions

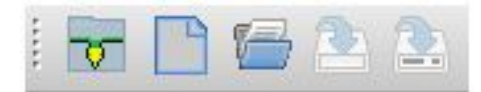

can also be done using shortcut keys and via icons on the top bar of the canvas.

If you click on the File menu, at the bottom, last 4 show directories that have been used will be displayed.

If you select any of the items listed, your show directory will be changed to the selected directory.

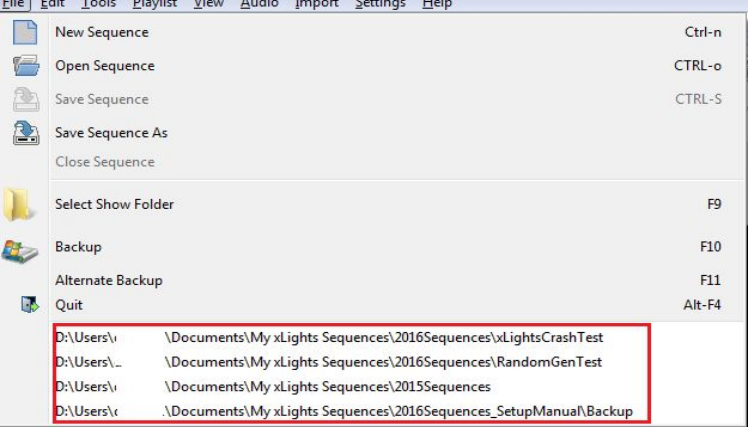

#### <span id="page-103-1"></span>**New Sequence**

To create a new sequence, either use the New Sequence icon, select New Sequence from the File menu or press Ctrl N. The following screen is displayed:

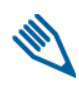

**Note:** if you do change your mind about creating a sequence, click on the Don't Create Sequence button.

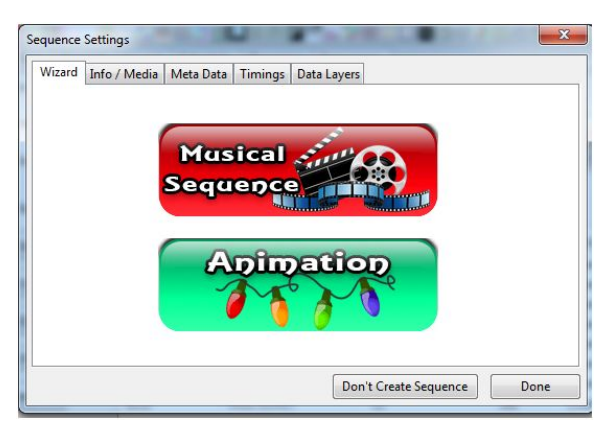

#### <span id="page-103-2"></span>*Musical Sequence*

If creating a music sequence, click on Musical Sequence. A 'Choose Audio File' window will open, defaulting to your media directory.

You can select 'FPP Audio files' or 'xLights Audio files' to filter which file types can then be selected.

FPP Audio files: \*.mp3;\*.ogg;\*.m4p;\*.mp4

xLights Audio files:

- \*.mp3;\*.ogg;\*.m4p;\*.mp4;\*.avi;
- \*.wma;\*.au;\*.wav;\*.m4a;\*.mid;\*. mkv;\*.mov;\*.mpg; \*.asf;

\*.flv;\*.mpeg.

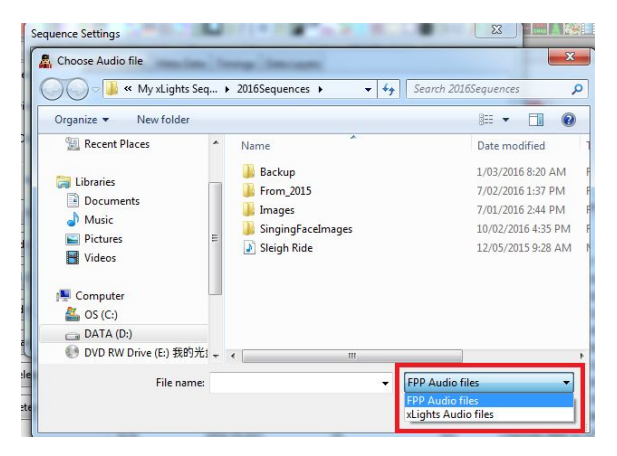

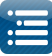

If in doubt, select FPP Audio files.

**Warning:** The most common supported files on the FFP are .mp3 and .ogg. There is limited support for .mp4 and .m4p files for audio. Constant Bit Rate (CBR) audio works well. Variable Bit Rate(VBR) is quite uncommon.

Select the frames per second (fps) for your sequence. The most common one used is 20fps (50ms).

Press Skip>> on the next screen.

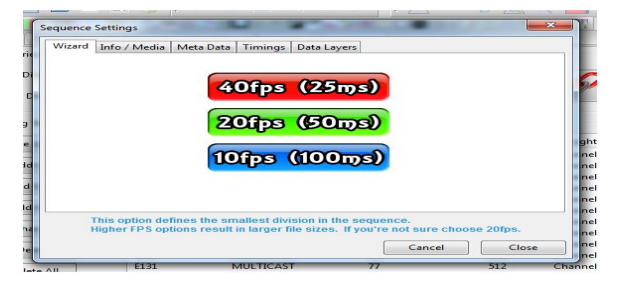

If creating an xLights sequence, at this stage you can select 'Done' and import timing marks later (either via the Timings menu or by Right Clicking on the Sequencer menu ). Alternatively, you can click on the Timings tab now – this will lead to the Timings menu.

On the Timing menu, you can select one or more of a number of timing bar options, which will generate timing marks automatically (similar to those that can be done via Audacity).

![](_page_104_Picture_624.jpeg)

If you click on the Edit Metadata tab, this will lead to the Sequence Settings dialog box.

At this stage a new empty sequence has been created. You can...

- Select Save to save the sequence in your show directory you will be prompted for a sequence name.
- Click on the Sequencer tab and continue with
- Adding models for this sequence to the sequencer view,
- Creating/adding timing marks
- Dropping effects on the sequencer grid
- Playing the sequence

![](_page_104_Picture_18.jpeg)

**Tip:**Ensure that you save the sequence prior to exiting to save the work that has been done so far.

#### <span id="page-104-0"></span>*Animation Sequence*

If creating an animation sequence, click on Animation Sequence. No media/audio file is required or requested for. The subsequent process is the same as in the Musical Sequence.

![](_page_105_Picture_1.jpeg)

#### <span id="page-105-0"></span>**Open Sequence**

To open an existing sequence, either use the Open Sequence icon, select Open Sequence from the File menu or press Ctrl O. You will be presented with the 'Choose Sequence file to open' window, with the directory defaulting to your show directory. You can select an xLights (xml) sequence or an xLights fseq file to open.

#### <span id="page-105-1"></span>**Save Sequence**

To save an open sequence, either use the Save Sequence icon, select Save Sequence from the File menu or press Ctrl S. If the sequence has not been saved previously, you will be presented with the Save As dialogue window to enter the name for the sequence. If the Render on Save setting (under the Settings menu) is set (i.e. ticked) then all the effects on all the models will be rendered first before the sequence is saved in the fseq file. This is the default. Progress status messages are displayed on the last line of the window with a progress bar indicating the render progress.

![](_page_105_Figure_6.jpeg)

When the sequence has completed saving, a message will be displayed on the last line indicating the name of the fseq file and how long the save process took.

If you click on the green progress bar , a window opens and you can see the render progress of each model / model group.

One line is displayed for each model or Model group that is being rendered.

You can stretch and expand the window to see all the models.

![](_page_105_Figure_11.jpeg)

#### <span id="page-105-2"></span>**Save As Sequence**

To save an open sequence with a different name, either use the Save As Sequence icon or select Save As Sequence from the File menu. You will be presented with the Save As dialogue window to enter the name for the sequence. If the Render on Save setting (under the Settings menu) is set (i.e. ticked) then all the effects on all the models will be rendered first before the sequence is saved in the fseq file. This is the default. Progress status messages are displayed on the last line of the window. When the sequence has completed saving, a message will be displayed on the last line indicating the name of the fseq file and how long the save process took.

![](_page_106_Picture_1.jpeg)

![](_page_106_Picture_430.jpeg)

#### <span id="page-106-0"></span>**Close Sequence**

To close the currently open sequence, select Close Sequence from the File menu. If the sequence data has not been saved since the last change, you will be presented with warning.

![](_page_106_Picture_431.jpeg)

Click on Save Changes if you want to save your changes. If you click Cancel then you will be returned to the sequence. If you select and click Discard Changes, then the sequence will be closed without any sequence changes being saved.

## <span id="page-106-1"></span>**Select Show Folder**

In order to change your show Directory, select Select Show Folder from the File menu, press F9 or click on the Change button against the Show Directory on the Setup tab.You will be prompted to navigate to and select a new directory folder to select.

Ensure that you have the correct xLights xml files (xlights\_keybindings.xml, xlights\_networks.xml and xlights\_rgbeffects.xml) in your new directory.

# <span id="page-106-2"></span>**BackUp**

Backing up your critical files and sequences should be done regularly – as good practice.

What should be backuped? Anything you require to run your show, but in particular your xml sequences, your media files and your user specific xLights configuration files.

![](_page_106_Picture_13.jpeg)

![](_page_107_Picture_1.jpeg)

The xLights configuration files are located in your show directory and are: xlights\_keybindings.xml, xlights\_networks.xml and xlights\_rgbeffects.xml

![](_page_107_Picture_3.jpeg)

**Tip:** Pressing F10 anytime, anywhere will backup your XML files for your and store them in a new folder with the date/time embedded in the name the backup was created. You can press F10 as many times as you like and should do this at least once per sequencing session. Keep in mind that you must

have saved at least once in order for an updated XML file to be protected.

Alternatively, from the File menu, select Backup.

You will be presented will a message indicating where a backup will be created. Click Yes to proceed.

Every time this step is executed, a copy will be created of all the **'\*xml'** files from your show directory into the Backup subdirectory of your show directory. A new subfolder is created each time a backup is executed.

New Sequence

Open Sequence

Save Sequence

Save Sequence As Close Sequence Select Show Folder

Backup

D:\Users\...

D:\Users\

D:\Users\

Ĺ. Ouit D:\Users\

Alternate Backup

I H

File Edit Tools Playlist View Audio Import Settings Help

#### <span id="page-107-0"></span>**Alternate Backup**

The Alternate Backup function enables you to specify and use a different location to back your files up, other than the default location that the F10 backup functionality provides for.

Click on F11 or select this function from the File menu. The first time you use this function , you will be prompted for the location that you wish to back the files to. Navigate to the required location and select the folder. The prompts after that are similar to the Backup functions.

Subsequently, clicking on F11 will save the files to the specified location.

You can change this location via the Settings, Alt Backup Location menu.

![](_page_107_Picture_909.jpeg)

 $D = 1 - M - 1$ 

\Documents\My xLights Sequences\2016Sequences\xLightsCrashTest

\Documents\My xLights Sequences\2016Sequences\RandomGenTest

\Documents\My xLights Sequences\2016Sequences SetupManual\Backup

\Documents\My xLights Sequences\2015Sequences

Ctrl-n

CTRL-o

CTRL-S

F<sub>9</sub>  $F10$ 

 $F11$ 

**Note:** The F11 function does not do an auto (in memory) backup of the current sequence if you have one open. It will backup the open sequence xml contents from when it was last saved.

**Tip:** It is a good practice to also separately backup any files that you may have used as inputs to your sequences such as LSP, LOR, Papagayo files that you imported, media files that may have amended with audacity, gif or jpegs etc. You may also wish to backup any fseq files, though this can be recreated by saving the sequence again.

![](_page_107_Picture_17.jpeg)

Backing up the show directory (and media directory if it is

different) to an alternate location is the simplest way to ensure that you have the files required.
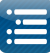

### **Quit**

To quit xLights, select Quit from the File menu or press ALT F4.

If you have a sequence open and the sequence data has not been saved since the last change, you will be presented with warning.

If you click No, then you will be returned to the sequence. If you select and click Yes, then the sequence will be closed without any sequence changes being saved.

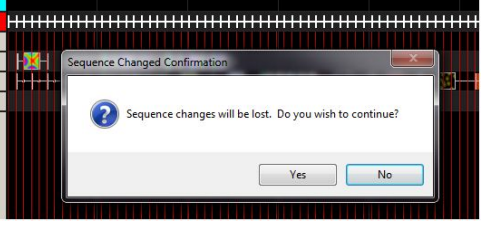

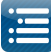

### **Edit**

From the Edit menu , you can select the Undo, Cut, Copy and Paste functions and apply them where where applicable. As an example, when on the sequencer grid, you can highlight an effect, click Edit and then click on Copy (to copy the data to the clipboard). Move your cursor to where you want the effect to be duplicated and then click File and Paste.

You can also use the associated Ctrl keys instead ie Ctrl C and Ctrl V in this case. The functionality of each option is self explanatory.

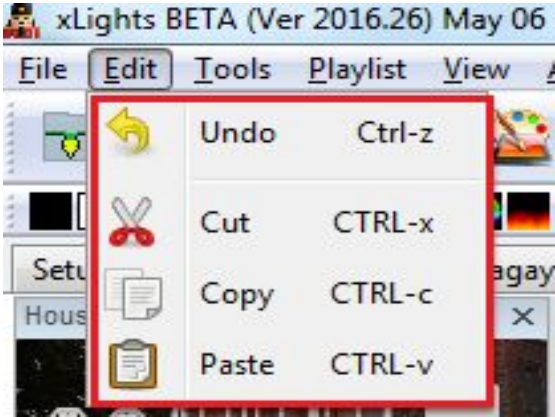

## **Tools**

The Tools menu contains the Test , Convert, Generate Custom Models and Package Problem Files functions.

#### **Test**

The test tab enables you to test anything from a single channel, all channels for a model or all channels by sending different test patterns to your physical lights.

File Edit Tools Playlist View Audi Test **TOT** 

Ensure that output is enabled by selecting the Output To Lights button. The Lights button will turn yellow when active. At the end of testing, click on the Lights Off button. The yellow bulb will turn off.

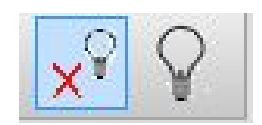

You can also select the Output to Lights attribute on the Testing screen.

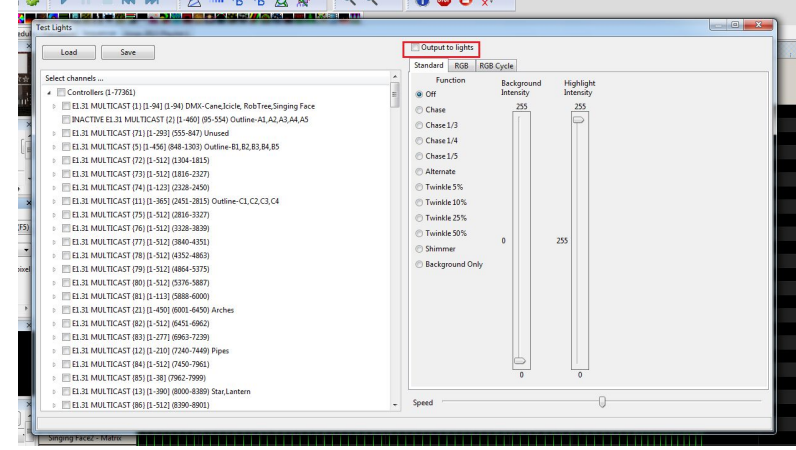

When you first access the Test tab, you will be presented with a view of all the channels configured against 'Controllers', with each line (Universe/Channel range) defined in the Setup Definition shown separately. You can click against the Controller to select or deselect all channels beneath.

Once you have selected a set of channels, you can save this individual set up as a test configuration for future repeat testing by clicking on the Save button and specifying a name for that group of channels. You can load a previously saved test configuration by clicking on the Load button.

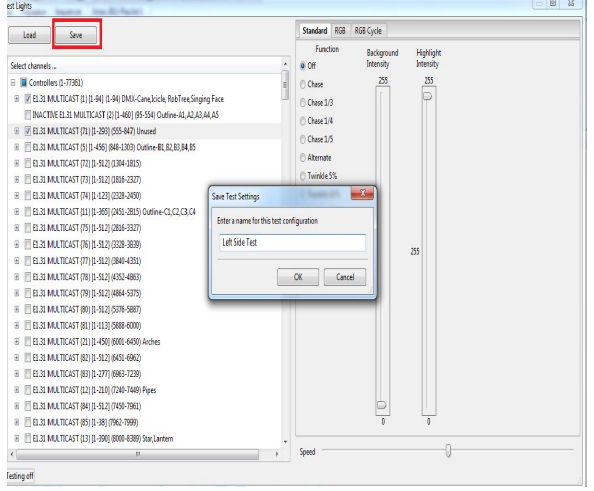

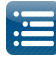

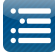

If you click on the first attribute against the top level controller item , the view toggles to one showing all the Model Groups. You can then select one or more Model groups.

You can also click against a Model Group which will then display all the models under the group. This is quite useful to test a model or group of models at a time.

Different test functions are available for RGB, non RGB lights as well as the option to execute different test cycles. You can also select and change background as well as highlight colors and control the speed of the function using the controls provided.

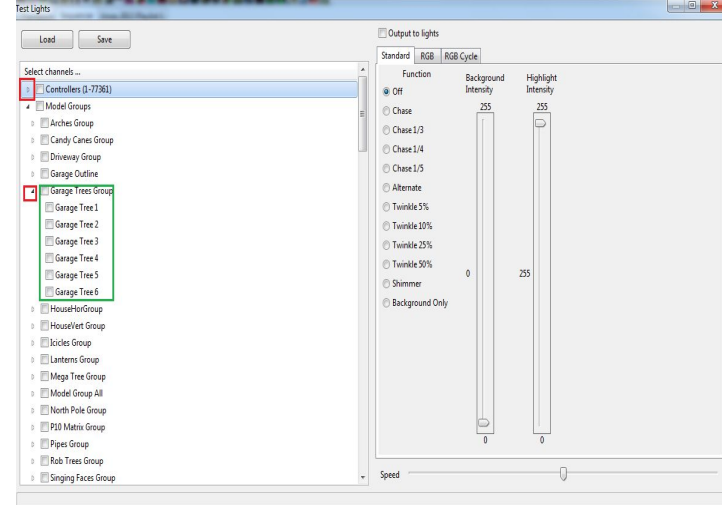

**Note:** Output from the test tab is, in most cases, always in RGB sequence. It actually turns on every 3rd channel, i.e. 1,4,7,10 etc for red and 2,5,6,11, etc for green, etc and then all channels for white. A quick way to test your lights to ensure the correct RGB, BRG, GRB etc. is set properly, is to turn on channel 1. That should turn on RED. Next would be to turn on channel 2, that should be Green and finally Channel 3 should turn on Blue. Go to the first light of the string . Select the first 3 channels in the setup eg 97,98, 99. Check that Model is defined as RGB. Use background colour and move the first (Red) bar only up. Green turned on for first light. Move first bar down and move the second (Green) bar only up. Blue turned on for first light. Move second bar down and move the third (Blue) bar only up. Red turned on for first light. So the controller should be set to GBR.

If you wish that the 'RGB definition' of your model be used instead, then select the R-G-B-W option instead.

This will use the model definition and turn on the color that corresponds to the channel as defined in the model. So if the model definition is GBR , then the colors turned on will be Green, Blue and Red respectively.

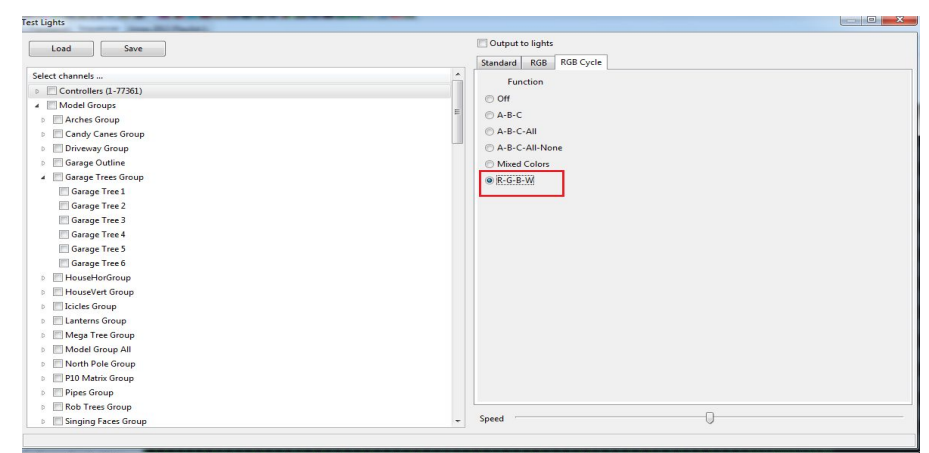

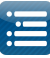

#### **Convert**

The Convert function is commonly used to convert a sequence file from one sequencer format to the format of another sequencer or to the format (.fseq) required to run via Falcon Player on a Raspberry Pi or BeagleBone Black controller.

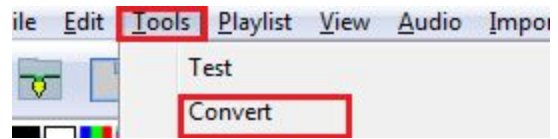

It is not to be used to convert into an xLights sequence – use the Data Layer or Import, Import Effects options to achieve that.

Supported input formats are: Selected output formats are:

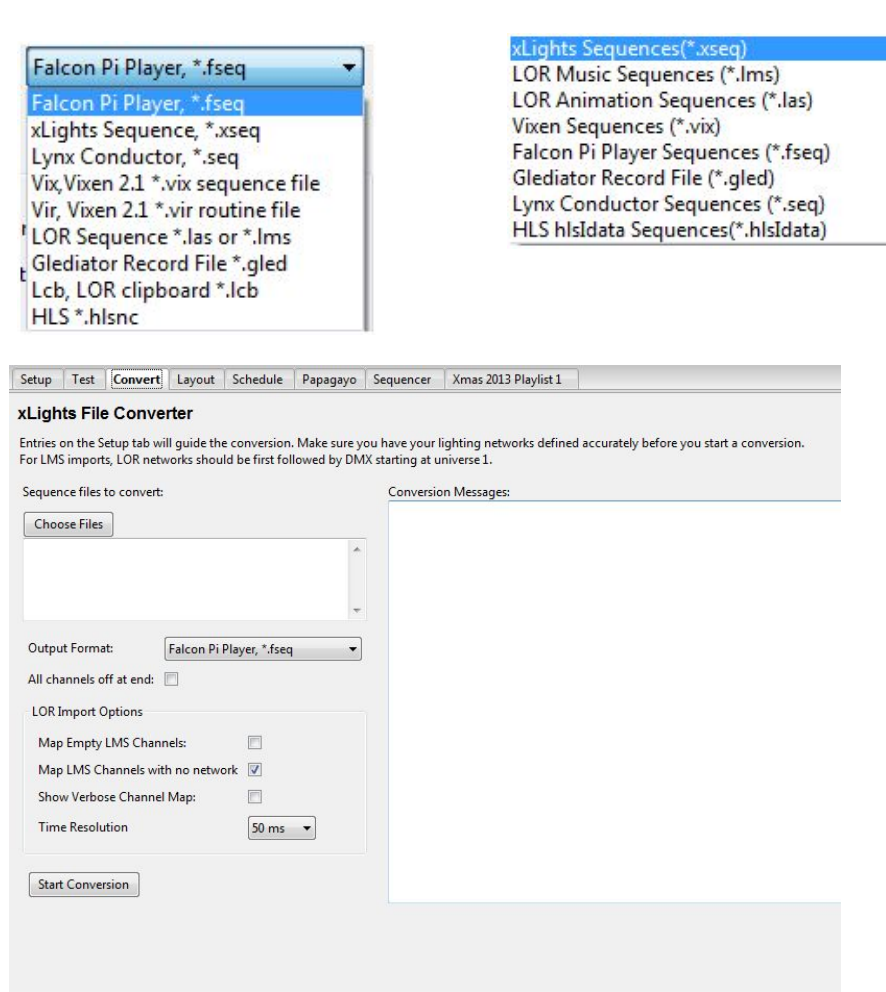

- 1. Click on Choose Files, and on the subsequent window, change the file type to the type of file that you wish to convert and navigate to where your input file (i.e. LSP MSQ file, LOR LMS file etc) is located. Double click to select the file.
- 2. Select the output Format to convert to. Supported output formats are:
- 3. Specify whether all channels should be turned off at the end of the sequence. (Tick if unsure)

#### Falcon Pi Player, \*.fseq

Falcon Pi Player, \*.fseq

xLights Sequence, \*.xseq Lynx Conductor, \*.seq Vix, Vixen 2.1 \*. vix sequence file Vir, Vixen 2.1 \*.vir routine file LOR Sequence \*.las or \*.lms Glediator Record File \*.gled Lcb, LOR clipboard \*.lcb HLS \*.hlsnc

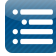

- 4. Select the Show Verbose Channel Map. This option will display messages pertaining to the input sequencer channel mapping for some inputs and is useful to identify missing or misaligned channel information.
- 5. Select the options specific to LOR conversion.
- 6. Specify the time resolution i.e. (25ms, 50ms, 100ms). These correspond to (40 fps, 20 fps, and 10 fps respectively). Select 50ms if not sure.
- 7. Click on Start Conversion.
- 8. Conversion messages are displayed. If successfully converted, a file of the same name but with a different extension (i.e. as specified for the Output Format) will be created in your show directory.

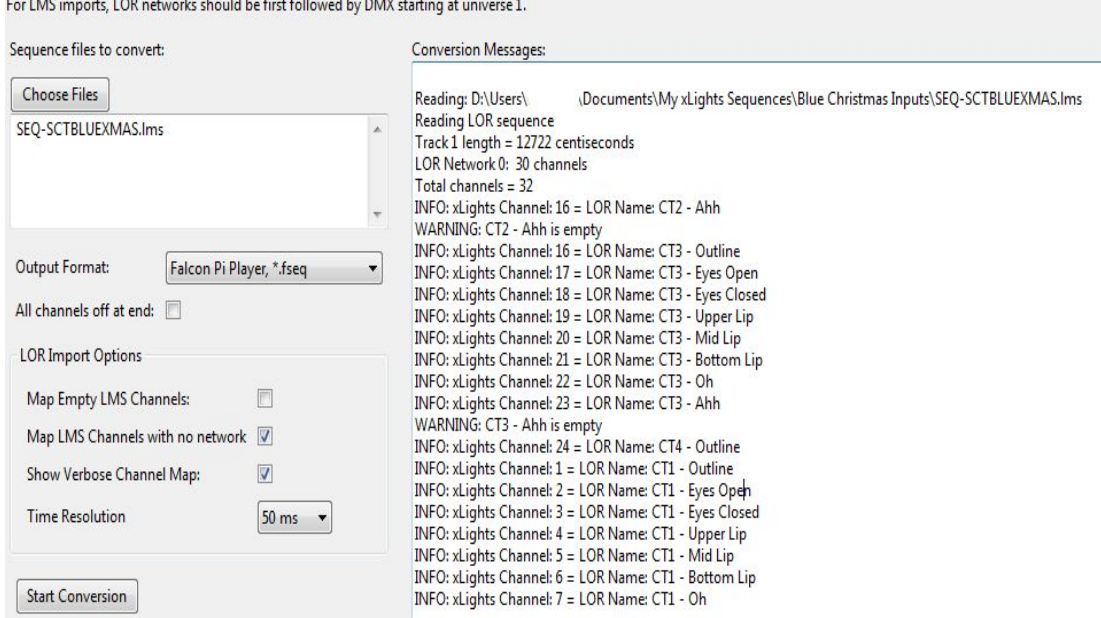

With the 'Show Verbose Channel Map' selected, the conversion messages display which channels have been converted to equivalent xLights channels. This information can then be used to amend the channel mapping and/or define additional LOR controllers as required.

#### **Generate Custom Model**

The Generate Custom Model function enables you to generate an xLights custom model using a picture or video of the physical item. You must already have defined your model definition via the Layout tab with the correct start channel , type of nodes and number of channels.

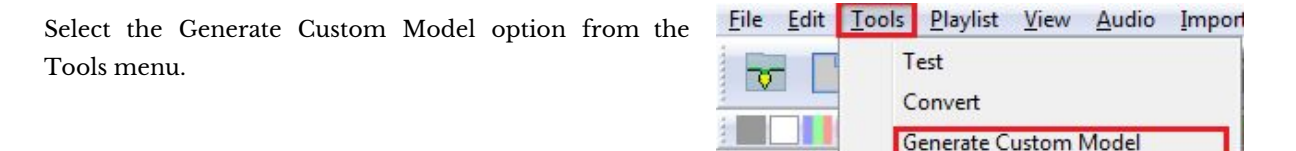

There are three type of models for which custom models can be generated:

- 1. A static model such as a wireframe silhouette (reindeer or similar) where a row of lights can be turned off or on. You can use the video process described here or even use a photograph of the image.
- 2. Pixel based effects where each node is three channels.

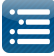

3. Single Channel such as Singing faces where several LED nodes turn on and off for a single channel.

**Note:** The video or photograph should be done with the model in front of a plain dark background with the lights on. There should not be too much of bright light (otherwise the bulbs as they light up cannot be clearly distinguished), neither should it be completed dark, else this will cause a scattered flash effect.

Click on the Prepare tab to generate the lights that you need to record a video for.

If the model is a pixel based model, select Type-Nodes. If the model is a single channel, select Type-Single Channels.

The Node/Channels counts refers to the number of Pixel nodes (Type =Nodes) or Channels (Type = channels). A face with 7 channels would have 7 specified as the Channel count. A star with 100 nodes - would have 100 specified as the count.

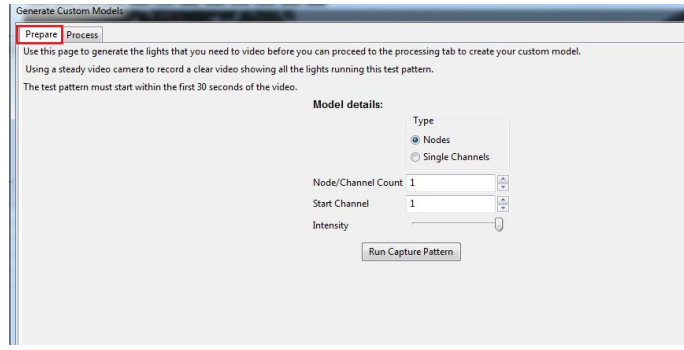

#### Static Channel example

Set Type = Nodes. The start channel corresponds to the start channel of the model definition.

Leave the intensity bar setting in the position that it has defaulted to.

re Process Use this page to generate the lights that you need to video before you can proceed to the processir<br>Using a steady video camera to record a clear video showing all the lights running this test pattern. ing tab to create your custom .<br>The test pattern must start within the first 30 seconds of the vide Model details Type Œ  $\overline{\phantom{a}}$  ok

Click on the Run Capture Program. The following prompt will be displayed.

When your camera is ready, steady and in position, click on OK. The software will flash the lights twice, then run through the model definition, lighting each bulb in turn. When complete the following message will be displayed to stop the video recording. The recording has now been completed.

Upload/Copy the video from the camera onto your PC directory.

Click on the Process tab. Select the Type of lights and press Next.

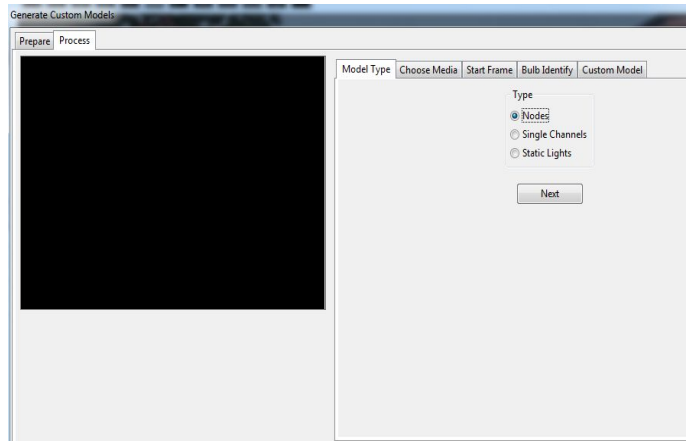

or Custom Model

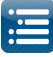

When prompted for the location of the video file, browse to and select the video file that was recorded in the earlier Prepare step. Then click on Next.

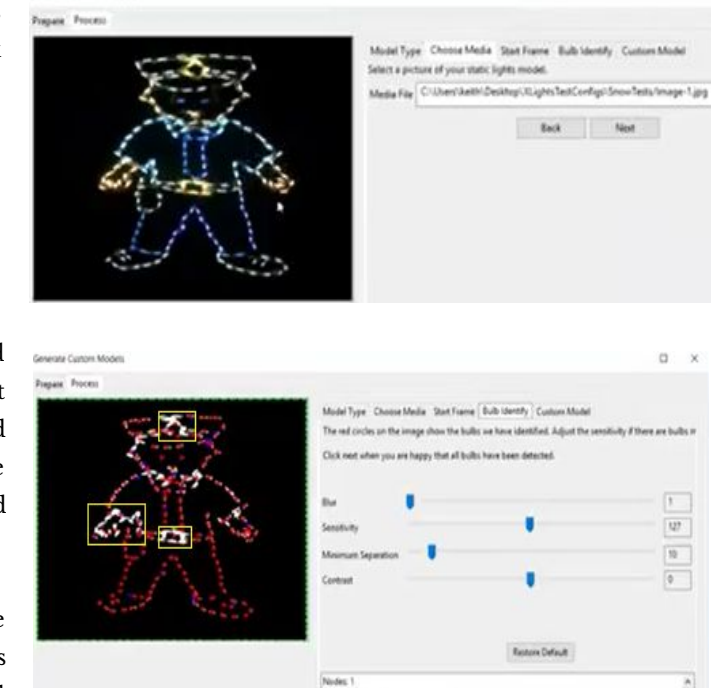

The red dots are the lights that have been found and retained. The blue dots are the lights that have been found , but have been discarded because they are too close to a red dot. If the dots are too close, then the model generated becomes too big.

There are three areas in the image where the lights have not been detected (the yellow boxes have been added for illustration in the manual only ). Increase the sensitivity (move slider to the right). The window at the bottom of the

screen indicates how many nodes have been detected, the number of bulbs detected, how many nodes are missing, which nodes have more than one bulb and the size of the model.

Click Next and the model that is generated is displayed.

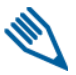

Note: Use the '-' and '+' keys to zoom out and zoom in to see the model.

Click on Save to name and save the custom model.

Then use the Import Custom model function on the Layout screen to import the model that has just been created.

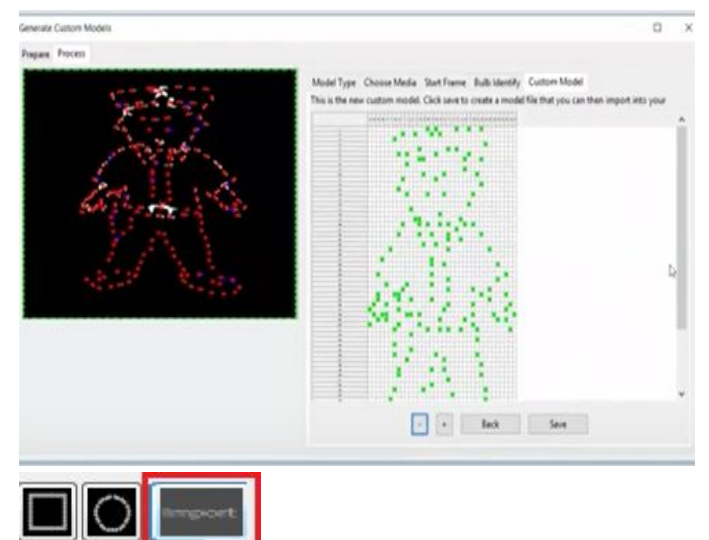

#### Pixel Node example

Select Type = Nodes and repeat the same process as described under the Static Lights example (Prepare). Similarly, when your camera is ready, steady and in position, click on OK. The software will flash the lights twice, then run through the model definition, lighting each bulb in turn. When complete a message will be displayed to stop the video recording.

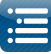

 $\overline{a}$ 

Then using the Process screen, browse to and select the video that has been generated and uploaded to your PC.

Click on Next.

The software will examine the first fifteen seconds on the video to identify the start point (ie when the first of two flashes occurred and will then check that it can determine the pathway of the lights). A 'Looks ok' message will be displayed along with the start position on the video (2.95 secs in the example) if this is detected. If it does not work ( a 'Looks wrong' message will be displayed) , or the start position does does not look right , you can use the four frame buttons to move the video back or forward.

Click on Next to proceed to the next step. You can adjust the controls if required. The blur can be used (increased) to remove any dead spots, the sensitivity adjusted (right if some bulbs are not detected and left if too many are detected).

If the 'Video is steady' is selected, then the software will attempt to filter out some of the background to get a better image. Otherwise it will retain much of the background and try and compensate of an unsteady video camera , but this may generate additional pixels.

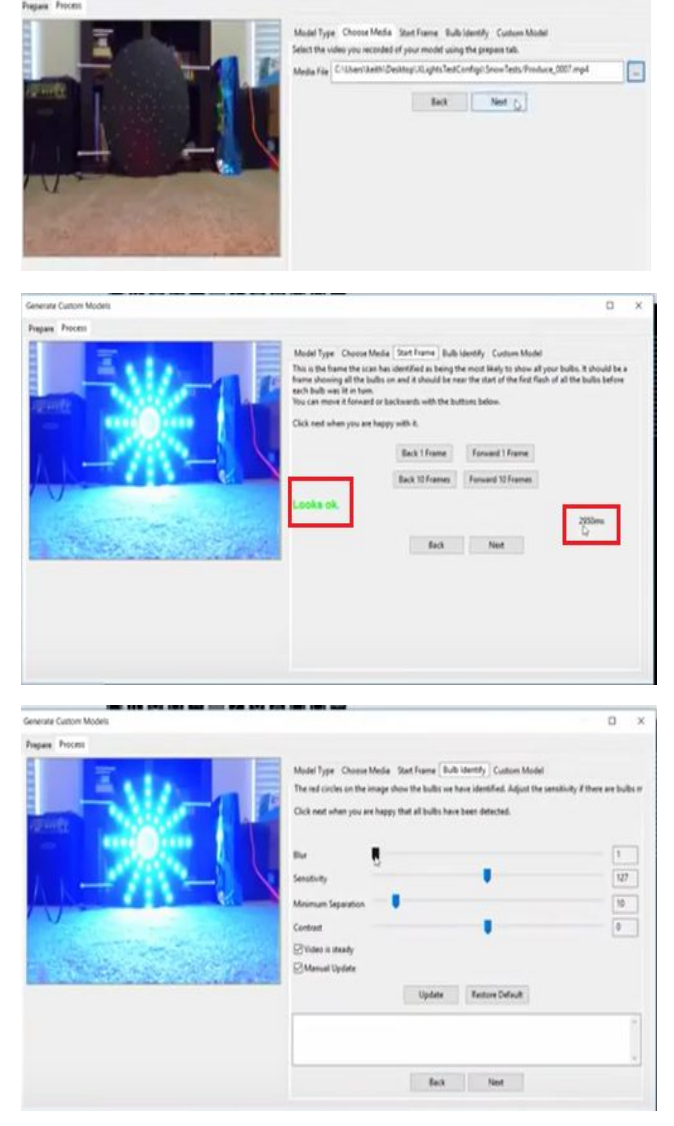

If Manual update is selected, then moving the sliders won't do anything unless the Update button in then pressed. The Restore Default button is used to restore the sliders and options to the default option.

The image shows the pixels generated (red dots). The two yellow boxes (that have been added in the manual only) illustrates spurious pixels.

The window displays the number of nodes, how many bulbs were detected, missing nodes and a list of nodes where more than one bulb has been detected. You want the number of bulbs to match the number of nodes or be as close to it as possible.

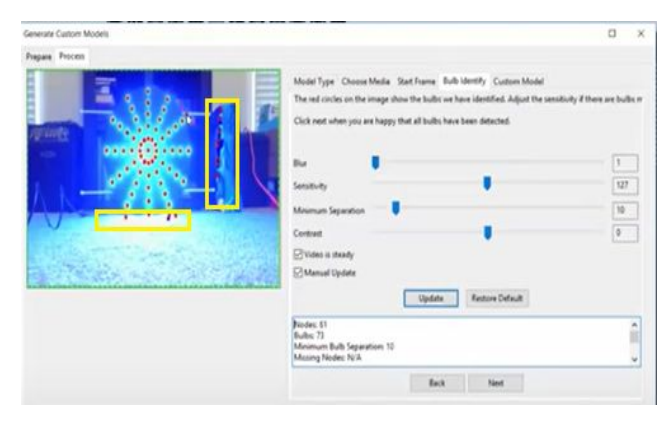

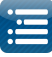

Use the Trim bars (i.e. drag them towards the image) to eliminate the pixels around the image. The number of bulbs should decrease as this occurs. Increasing the sensitivity can also be used to try and filter out others nodes.

Click Next and the model that is generated is displayed.

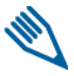

**Note:** Use the '-' and '+' keys to zoom out and zoom in to see the model.

Click on Save to name and save the custom model.

Then use the Import Custom model function on the Layout screen to import the model that has just been created.

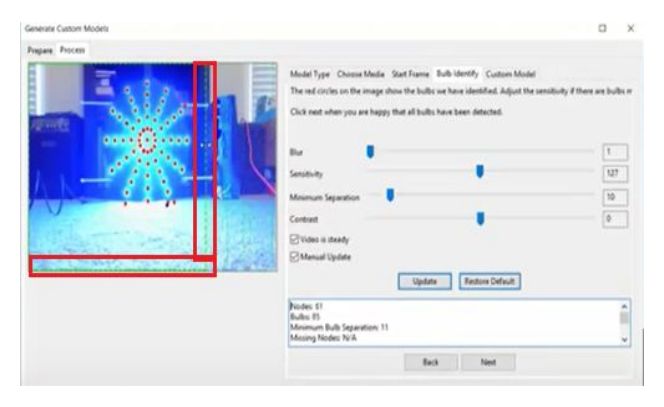

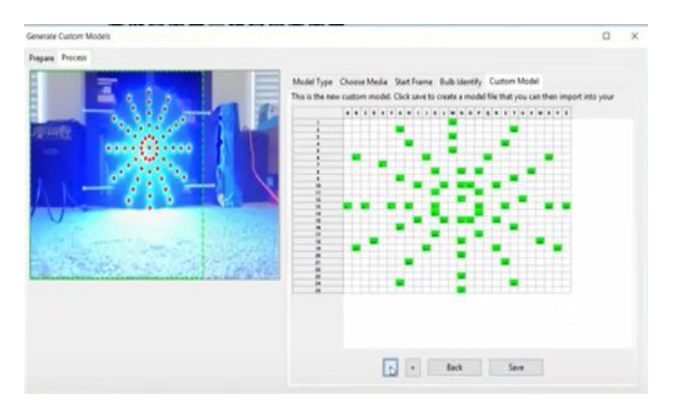

#### **Package Problem Files**

The Package Problem Files option, provides functionality to package the required xLights xml and log files into a zip file which can then be provided for analysis. It is similar in content to the zip file created when a system crash occurs.

From the Tools menu, with the sequence that needs to be investigated open, select the Package Problem Files option.

The required files will be zipped into a file 'xLightsProblem.zip' and you will be prompted to save it in the show directory.

You can change either the zip file name and/or the location before saving the file.

The zip file will contain the xLights network, rgbeffects, the sequence xml (if open is open) and a log file.

The zip file can then be provided to the xLights team for analysis.

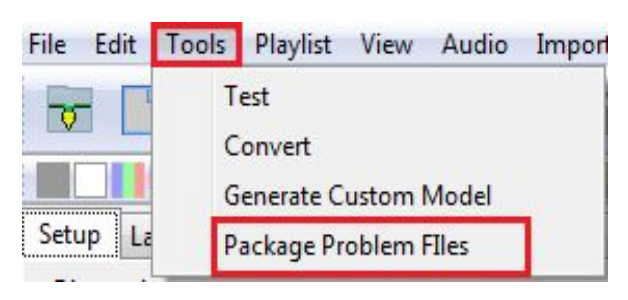

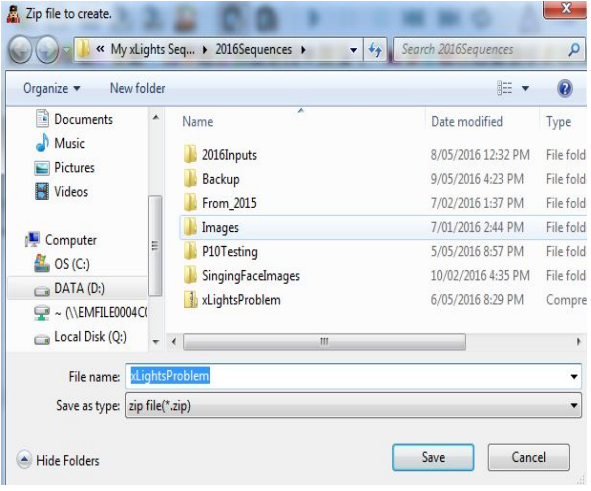

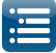

#### **Export Models**

The Export Models functionality creates a csv file with the details of all your models. Click on the Export Models menu item. You will be prompted for a filename and location to create the file in. Specify the filename and click OK.

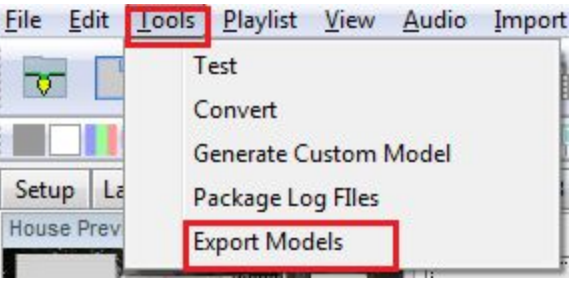

A csv file will be created with a row for each model defined.

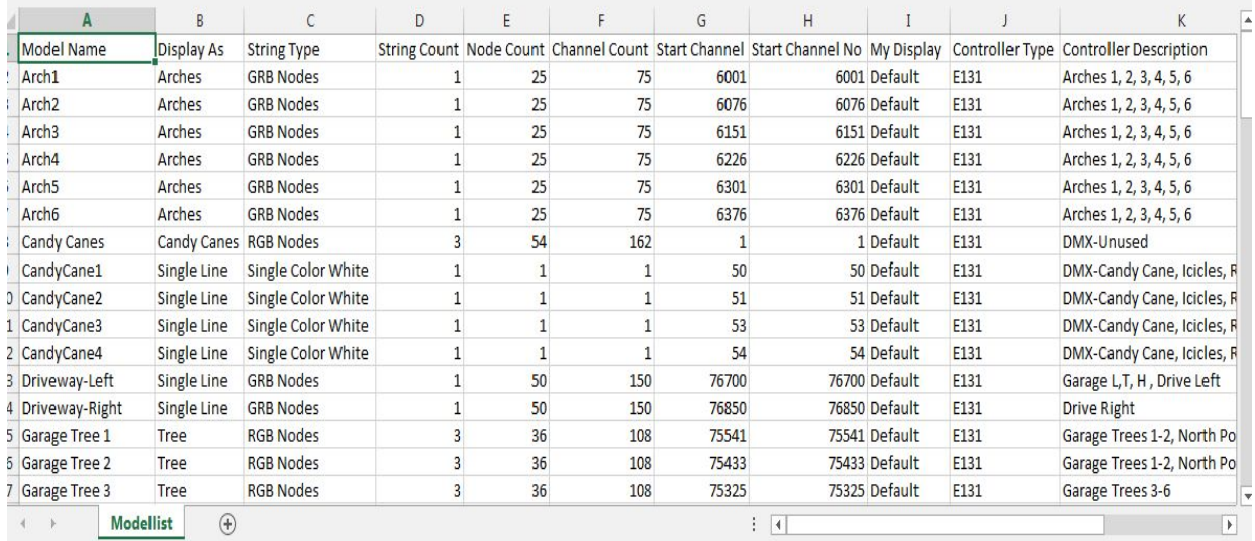

### **Playlist**

Playlists are created to be used within the xLights scheduler if you plan on using xLights to run your show rather than the Falcon Player on a Raspberry Pi.

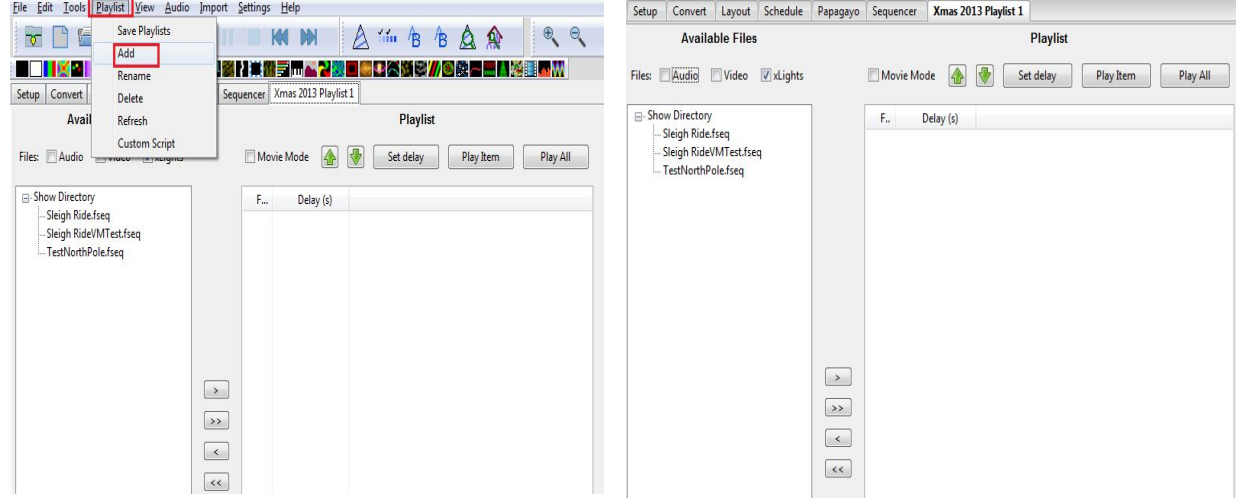

#### **Add**

To create a new playlist, click on the Add button and provide name for the Playlist in the pop up window. A split screen will be displayed. On the left, the Available Files from the Show Directory are displayed. On the right, the Playlist and the items within are displayed.

Filtering on the options against the Files line, enables xLights sequences, video and audio files to be selected from the Show Directory. Use the arrows provided to add / remove files (one or all files) from the Available File list to the Playlist. Within the Playlist section, use the Green arrows to change the sequence of the item.

In order to introduce a pause (i.e. delay) between items in the playlist, click on the item and then click the Set delay button.

Specify the number of seconds for the delay.

Click on Save Playlists to save the Playlist.

The playlist will be displayed as a tab next to the Sequencer tab.

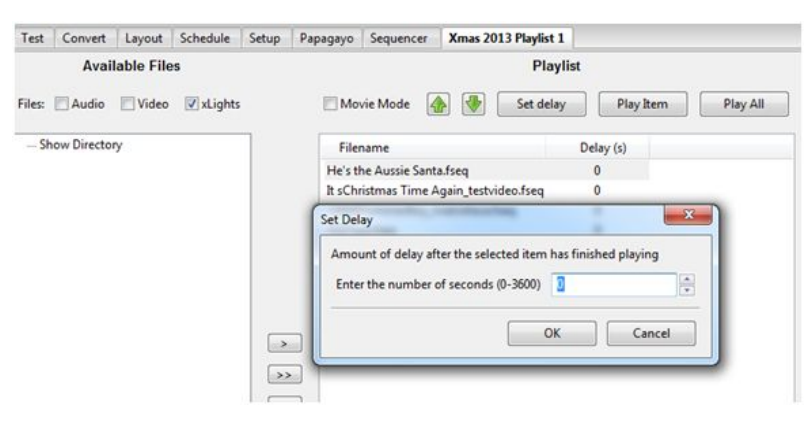

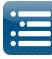

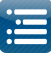

#### **Rename**

To rename a Playlist, click on the Playlist tab that you wish to change, then click on the Playlist tab, then select Rename. You will be prompted for a new name.

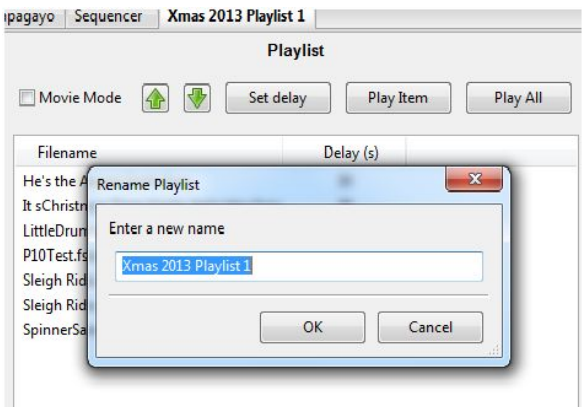

#### **Delete**

To delete a Playlist, click on the Playlist tab that you wish to delete, then click on the Playlist tab , then select Delete. You will be prompted to confirm the deletion. Click OK to delete or Cancel to return.

#### **Refresh**

This option is used to refresh the screen with a list of Available files. To be used if you have just added any new Audio, Video or xLights sequence files to your show directory. Select Playlist and then Refresh.

#### **Custom Script**

If this option is elected for a playlist, the BASIC language scripts used to run the playlist is displayed. You can then edit/ add custom scripts to perform actions such as send out RDS data, play a video etc.

You can also set Playback options for the Playlist as follows:

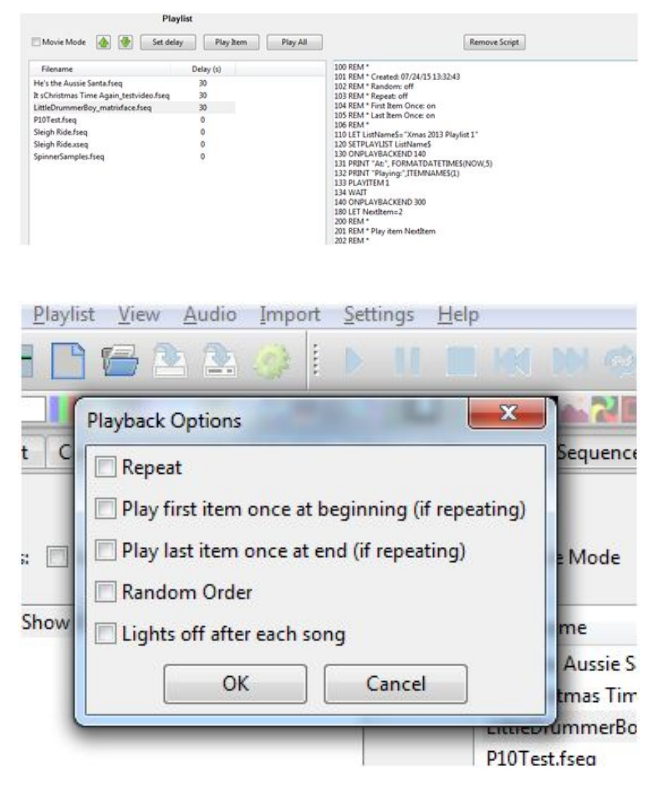

### **View**

The view menu enables you to zoom in or out on the sequencer view, define and use Perspectives and nominate which windows you want to have open.

#### **Zoom in**

Selecting this option while on the sequencer tab will zoom in details on the sequencer grid.

#### **Zoom out**

Selecting this option while on the sequencer tab will zoom out the details on the sequencer grid

#### **Perspectives**

Perspectives saves the location and size of the "windows" you use.

Particularly for dual monitor setups, it lets you move and size the Preview and Color windows away, giving you a bigger program area. Going to View / Perspectives / Save Current will store your settings to the currently selected perspective.

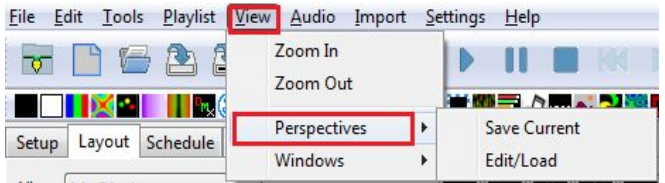

You can have multiple perspective saved and easily recall them by selecting the perspective desired from the Perspectives window.

#### **Windows**

There are a number of windows that enable simultaneous display of different views in xLights. When xLights first loads, a default set of windows are displayed. Which windows are open can be controlled via the Windows menu by selecting View, Windows and then clicking on the required window to open it. The window is dropped by default on the left side of the screen, however each window can be moved and docked to alternate locations on the same screen or moved to an alternate display screen if connected to your PC/ MAC.

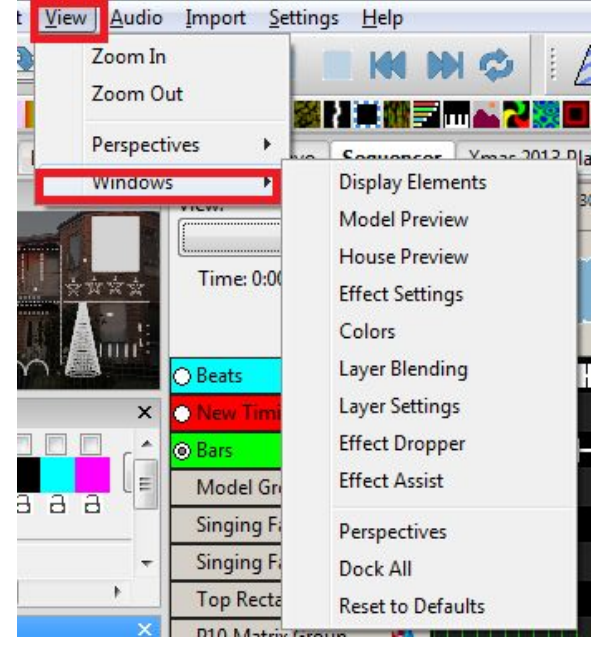

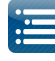

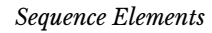

The Display Sequence Elements window enables views, Timings as well as models to be defined and updated. Functionality for these functions is described in the Views, Timings and Models section of this document.

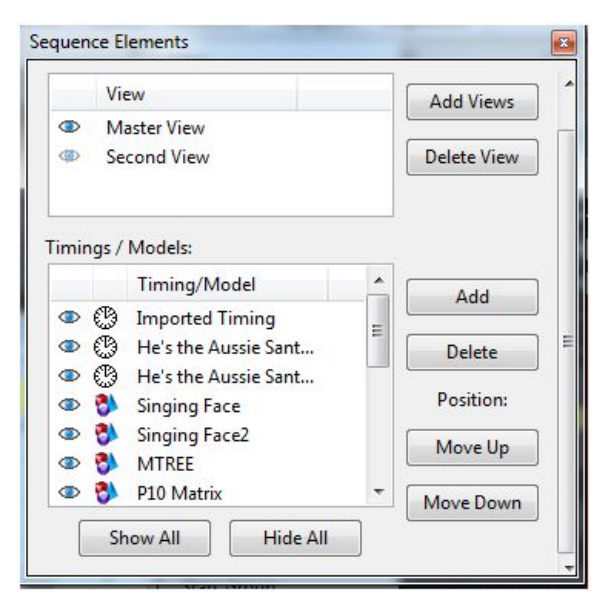

**Model Preview** 

#### *Model Preview*

The Model Preview window displays the effects on a model as the sequence is playing. With the window open, right click on the model name when on the sequencer tab and select Play model. It can also be opened/closed by clicking on the icon on the toolbar.

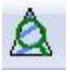

#### *House Preview*

The House Preview window displays the effects of your entire display where the model or model group has been assigned to the currently selected Preview window. Refer to explanations of multiple Preview windows in the Layout section. It can also be opened/closed by clicking on the icon on the toolbar

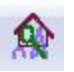

# **House Preview** ×

#### *Ef ect Settings*

The Effect Settings window displays the current or last effect that is being worked with. If an effect on the grid is selected or a new effect dragged to the grid, then this window gets updated with the 'current' effect.

Use the window to modify the attributes of the effect as required. The results of the change are displayed in the model window when selected and in the House Preview window when the sequence is played. .

The Value Curves functionality in this window has been covered under a separate topic entitled Value Curves.

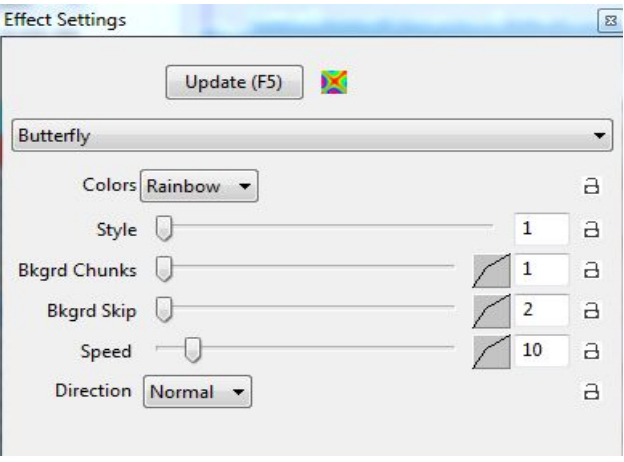

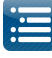

**Tip**: It is possible to select a group of the same effects and change the settings of all of them all at once. For example you wish to increase 5 instances of the Circle effect to have the Number of Circles = 10. Select multiple instances of the effect by holding down control when you click on them.

Change the Number of Circles setting to 10 , then click on the Update (F5) button in the Effect Settings window. The window can also be opened/closed by clicking on the icon in the toolbar.

#### *Color*

The Effect Colors window enables the user to change the colors of the current effect that is being worked with. If an effect on the grid is selected or a new effect dragged to the grid, then this window uses the 'current' color.

Use the window to modify the colors of the effect as required. The results of the change are displayed in the model window when selected and in the House Preview window when the sequence is played.

The Value Curves functionality in this window has been covered under a separate topic entitled Value Curves

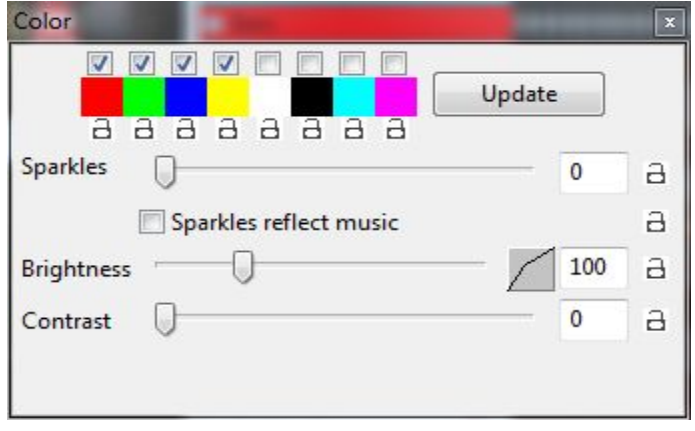

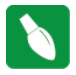

**Tip**: It is possible to select a group of the same effect type and change the color of all of them all at once. For example 5, spiral effects that are all on different models and need to be changed to the same color. Select multiple effects by holding down control when you click on them. Change the color

palette then hit the Update button beside the colors. The window can also be opened/closed by clicking on the icon in the toolbar.

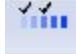

By clicking on one of the colors, the color box will appear allowing you to choose or create any color you desire. To create a custom color, click on the Define Custom Colors >> button.

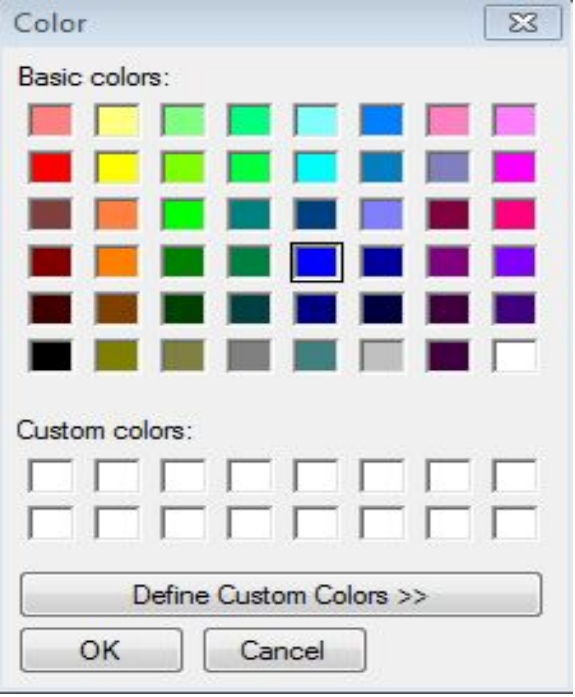

#### *Layer Blending*

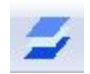

The first option of Morph is used with two or more layers. If selected, effect #1 will morph/blend/fade into Effect #2 midway through the timing interval in which the effects are placed.

The drop down list has 12 different blending options.

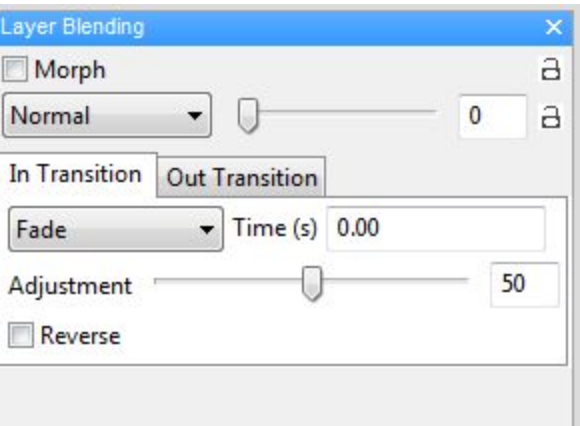

#### *Layer Settings*

The Layer Settings menu has two tabs .

The first tab (Buffer) defines how the effect will be adjusted during the render process in the buffer for the Model or Model Group.

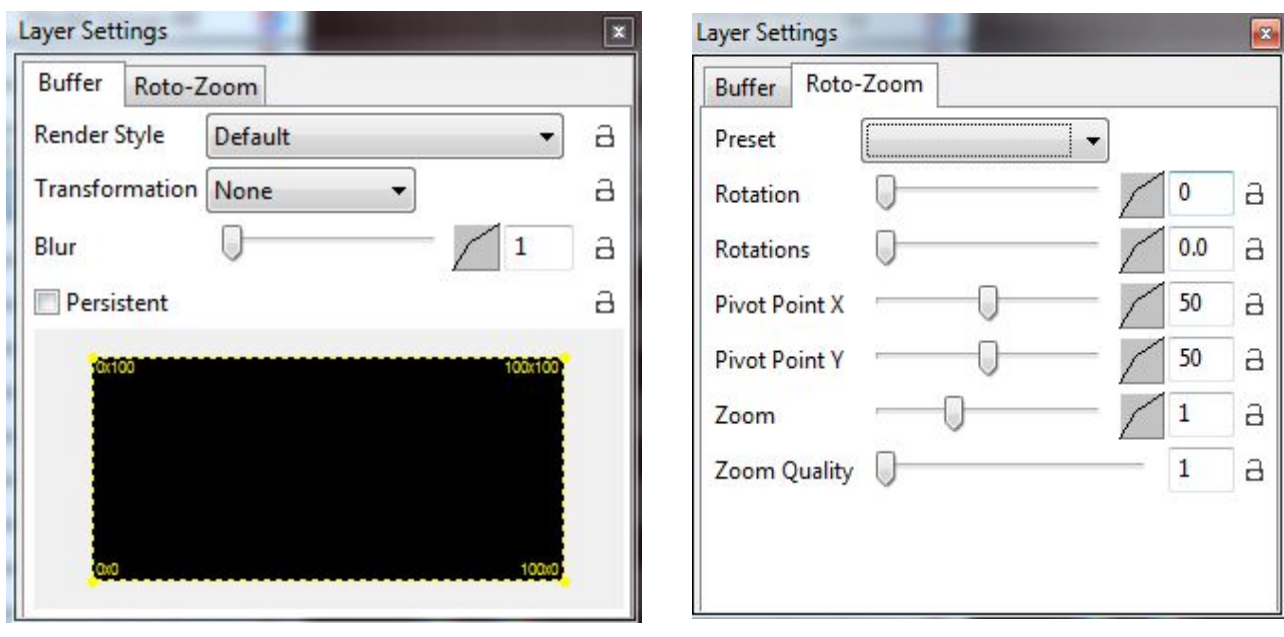

The second tab (Roto-Zoom) is used to apply the Roto-Zoom functionality to the model effect.

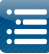

#### *Ef ect Dropper*

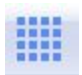

The Effects Dropper window displays all the supported effects and enables you to select a required effect and drag it to the sequence grid.

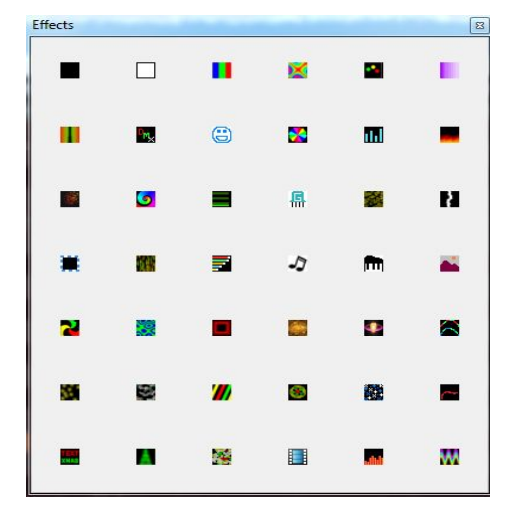

The same functionality can also be obtained using the effects from the effects window as below:

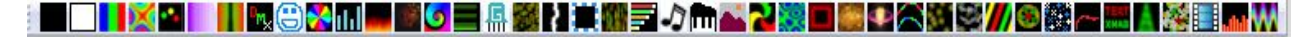

#### *Ef ect Assist*

The Effect Assist Window is an additional window that helps you determine how an effects is being drawn via a panel view.

For example, if you open this window against a morph effect, the windows will display a grid corresponding to the x,y coordinates. If you then grab a slider for the morph effect and move it, the Effect Assist window shows exactly where the coordinate is being moved to, making it easier to determine what is being done to the effect.

You can also grab a corner of the image in the Effect Assist window and move it and have the slider values update in real time.

If you want single line morphs instead of area morphs then it's easier to just click with the left mouse button to establish the start points and click

with the right mouse button to establish the endpoints. For areas you can either click and drag with either button or drag the handles.

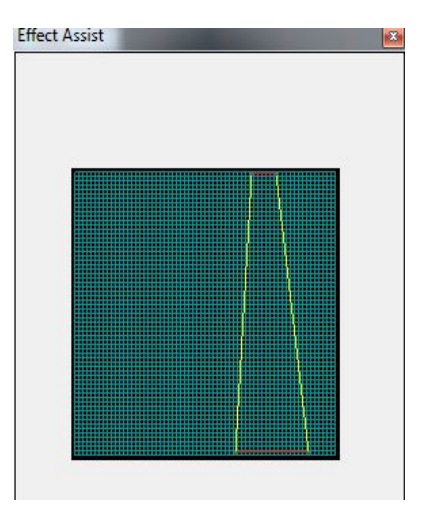

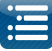

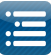

#### *Perspectives*

The Perspectives Window enables you to save your current window positions and retrieve and use them later. So you can have a set of windows open for a single monitor , a different set when you have two monitors etc.

You can specify a name for each Perspective (Single Window Perspective, Dual Monitor Perspective etc). In order to do so, with the windows arranged as required, Click on Save as New. You will be prompted to specify a name. Click on Save to save it.

The solid circle to the left of the Perspective name indicates which Perspective you are using. To overwrite it, click on Save Current. You will be prompted to confirm that you wish to override the current perspective. Click on Save to save the Perspective.

Select a saved perspective and double click to load the required windows.

To load and use a different perspective or change/remove one, click on Edit/Load. Select the perspective and use the '-' button to delete it or Click on Rename to Rename it.

Double Click to load and use the perspective. You can also do this by selecting the perspective directly by clicking on its name in the previous window. To revert to the default perspective, click on Default Perspective in the previous window.

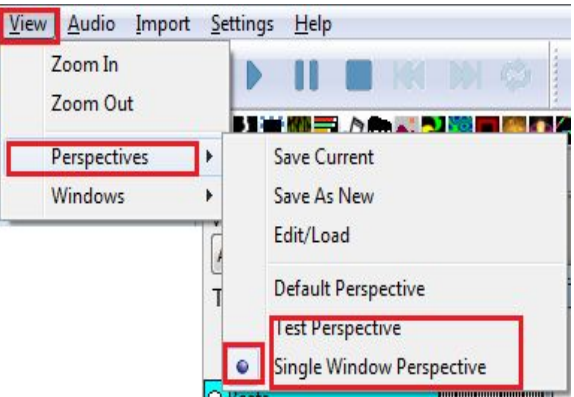

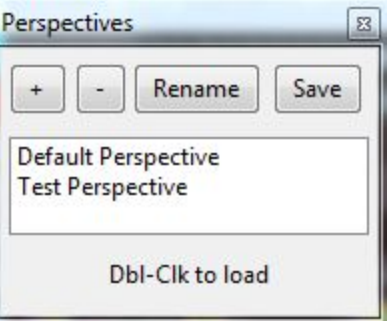

## **Audio**

#### **Speeds**

This function enables you to to play the audio during sequencing at normal speeds or at slower speeds.

Click in the waveform and then select one of the speed options. Click Play. The audio will then be played at the selected speed and the vertical visual indicator will move along at the speed being played. To return to normal speed, select Play Full Speed.

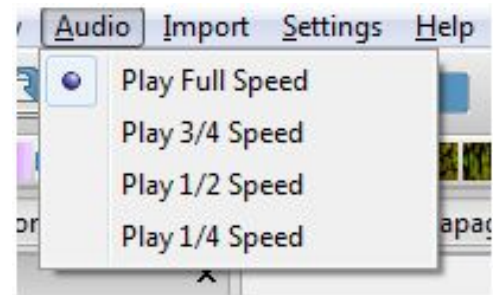

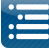

### **Import**

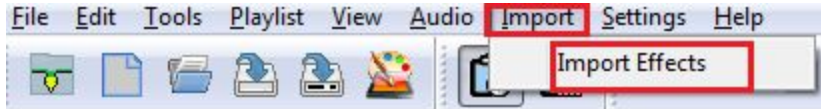

#### **Import Effects**

This option enables you to import sequences from other sequencers. However, in many cases it generates a large number of effects. In most cases, importing of RGB effects as Data Layers will suffice. There could be some cases (A/C channel data or LOR singing face sequences) where it is desirable to import using the Import Effects function.

The following example describes how to use this function to import an Arch effect from an LSP .msq sequence.

- 1. First ensure that you have created or opened an existing sequence that has the models added to the sequencer that you wish to import to.
- 2. Then click on 'Import Effects' from the Import tab and select the LSP sequence (the same process can be used for other supported sequence types from the drop down list). After a short while (while the sequence data is being parsed) the following screen will be displayed.
- 3. Click on the drop down arrow and you will be presented with a list of models that you have defined on the sequencer. Select a model and Click on the 'Add Model for Import' and press Enter. The following screen will be displayed.
	- **Tip:** Multiple models can be selected i.e. you can select another Model ('Arch 2') and Click on the 'Add Model for Import' again.
- 4. Tick the 'Map by Strand/CCR' option to select an entire strand (or multiple strands ) to import at a time. (Otherwise by not ticking the box, you can/must select individual nodes to import). The

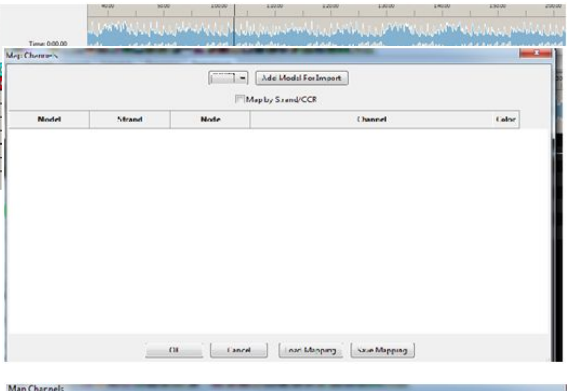

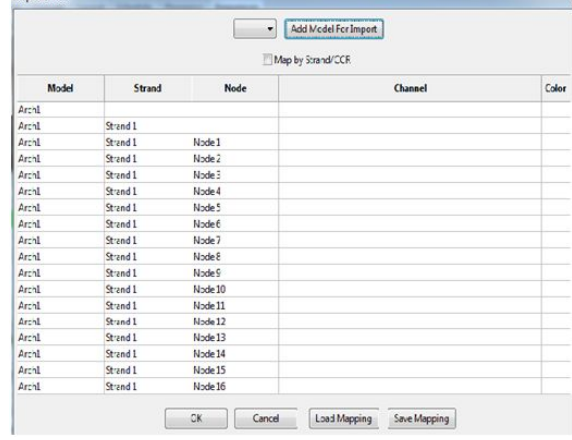

individual nodes will disappear and only the first two rows (i.e. model name and Strand name )will be displayed.

5. Double click in the Channel column against the row that says ' Arch 1 Strand 1'. You may need to double click more than once. A drop down list of LSP (or other sequencer) channels/controller /strands is display. Select the required channel/controller/strand.

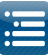

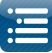

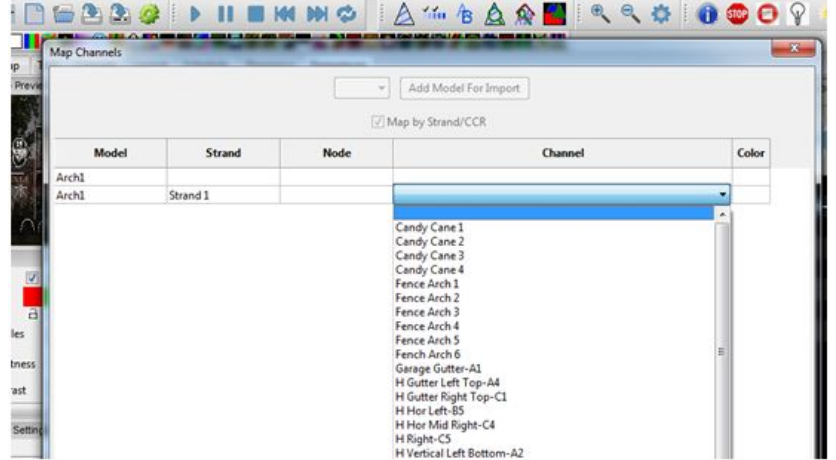

- 6. Select the required model and press enter. You can repeat this for multiple models
- 7. Click on 'Save Mapping' to Save the mapping. The mapping can then be reused by clicking on the 'Load Mapping' button the next time.
- 8. Click on 'OK' when ready.
- 9. A status message will be displayed at the bottom indicating that the sequence has been imported.
- 10. Click on the 'Render All' button.
- 11. Click on Play.
- 12. Save the sequence as per usual.

#### **Importing a LOR Sequence**

Importing a LOR sequence follows the same steps as described above. However, depending on the LOR hardware setup, channel definitions in LOR and correspondingly in xLights need to align. See discussion within chapter 6, Coming Over from LOR.

#### **Importing an xLights Sequence**

This process can be used to

- Import effects from a xLights sequence from another user
- Import effects from another of your (e.g. older) xLights sequence into an existing xLights sequence

#### Step 1

If the xml sequence has been received from another user, it is preferable to have both the shared sequence xml file and the xlights\_rgbeffects.xml file from the donor.

Create a new directory and copy the sequence file and the xlights\_rgbeffects file to that directory. Change the show and media directories to point to the new directory.

If you have the xlights\_network.xml file (which contains the network setup details) copy that to the new directory too, otherwise setup a block of universes large enough to cover the sequence channels (e.g. 20,0000 NULL ).

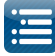

Copy the music file to the new folder. (If the music has been edited and you own the original music it is ok for you to have a copy of the edited file).

Open the sequence, click on Render All or Save and then play it. You should be able to see how the lights flow in the layout window. Study the sequence and determine which models you wish to copy to your own models.

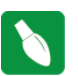

**Tip:** Print out the model names from the shared sequence as you will need to know those when you import.

Look for the correct quantity of elements in the donor sequence that will match your elements. For example If you have 4 windows but the donor sequence has 8, pick the 4 windows that you want to copy.

Make a note of the names of each donor model you want to copy to a model of your own layout. Watch the sequence several times.

#### Step 2

Copy just the xml file of the donor sequence to your own show directory.

Make sure you have the appropriate music file in your own media show directory. Close the sequence you were watching, go to the setup tab and change the show and media directories back to your own directories. If importing into a new sequence, then

- Create a new musical sequence, select timings and add your display elements or select a view.
- Save the sequence.
- Else
- Open the sequence you want to import into.

Select Import, Import Effects and select a type of 'xml'. Select the donor sequence xml. Click on the dropdown arrow in the box at the top of the window and follow the same process described in the example above.

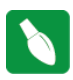

**Tip:** In order to Improve performance of the imported effects and reduce the memory footprint, in the sequencer tab, right click against each of the imported model names and select 'Promote Node Effects'. This will search through the node level 'On' and 'Color Wash' effects and if the same effect is on all the nodes at the exact same times, it will be removed from the nodes and placed on the Model.

> 40.00 50.00 1:00.00  $1:10.00$ Time: 1:14.919 Arch<sub>1</sub> **Insert Laver Above** Arch<sub>2</sub> **Insert Layer Below** Arch<sub>3</sub> **Play Model** Arch4 **Export Model** Arch<sub>5</sub> Arch<sub>6</sub> Toggle Nodes Promote Node Effects **Edit Display Elements**

## **Settings**

#### **Sequence Settings**

Select the Sequence Settings option from the Settings menu. This screen can also be accessed by clicking on the button of the toolbar. The Sequence Settings screen has four tabs.

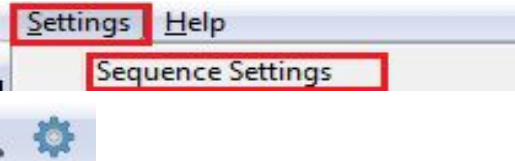

#### *Info/Media*

The Info/Media tab displays information about the sequence including the xLights release that was used to create the sequence, the number of models saved, the Sequence Type (i.e. Media or animated), if media has been specified then the name and location of the media file. The sequence duration, the sequence timing and whether the media tags should be overwritten.

Sequence Settings

The sequence type, media file name or location, the sequence duration and whether media tags can be overwritten can be changed from this tab after the sequence has been created.

If you have reduced the length of the media file after starting on the sequence, and want the sequence to adjust to the new length:

Change the length of sequence duration to the new value, then save the sequence. Delete the fseq file, close the sequence, re-open it and save (creating a new fseq file).

#### *Metadata*

The Metadata tab enables the media metadata to be entered or updated. The attributes supported are the author, email, website, song, artist, album, music url and a comment.

This information does not drive any functionality in xLights.

xLights will parse and retrieve the information from the media file. It won't update any information entered on the media/info screen unless the Overwrite Media Tags setting on the Media/Info screen is ticked.

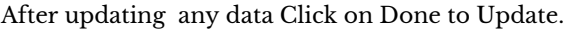

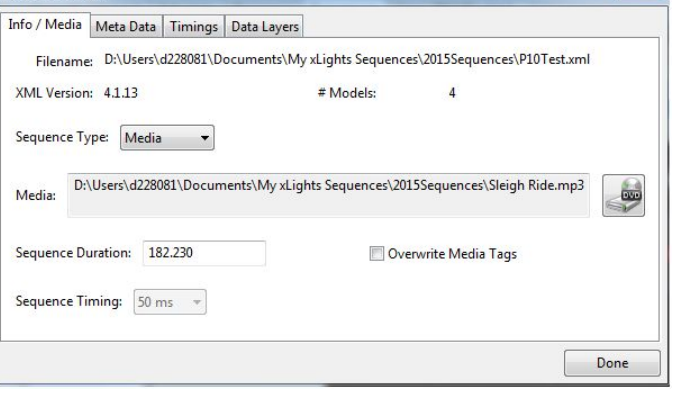

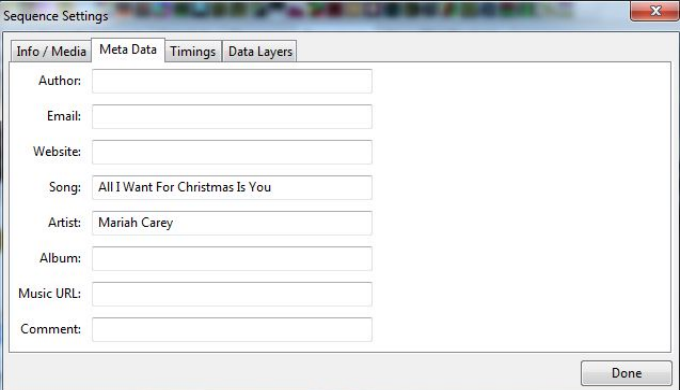

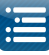

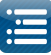

#### *Timings*

The Timings tab enables you to create or import one or more sets of timing marks on timing tracks for the audio of your sequence.

This screen is part of the flow when creating a new sequence or can be accessed via this tab at any time after creating a sequence to add additional timing tracks.

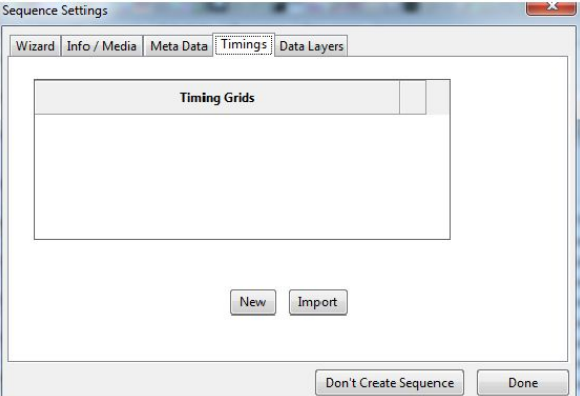

#### *New*

Clicking on New will present you with a list of options. You can either select a fixed value such as 50 or 100 ms or select from one of the options in the list.

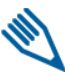

**Note:** This component uses the VAMP plugins to generate the timing marks.

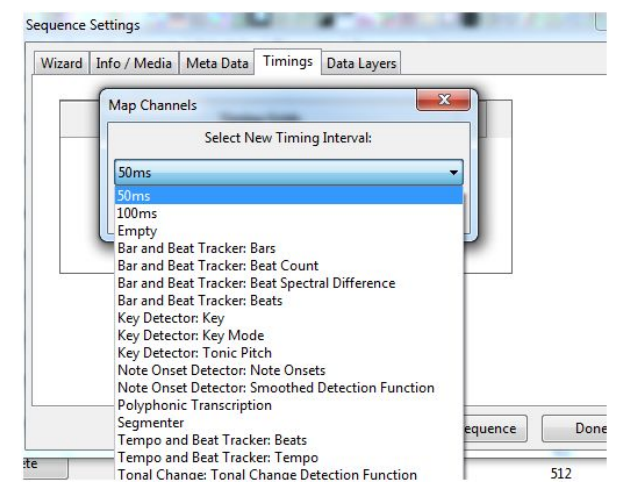

Selecting one of the options then presents a window where you can either select the defaults or change the timing name or any of the plug-in settings.

Click Ok and the audio track will be analysed and a timing track will be created. You can then click New again to select another timing track ('Beats') to be created

Click Done when complete.

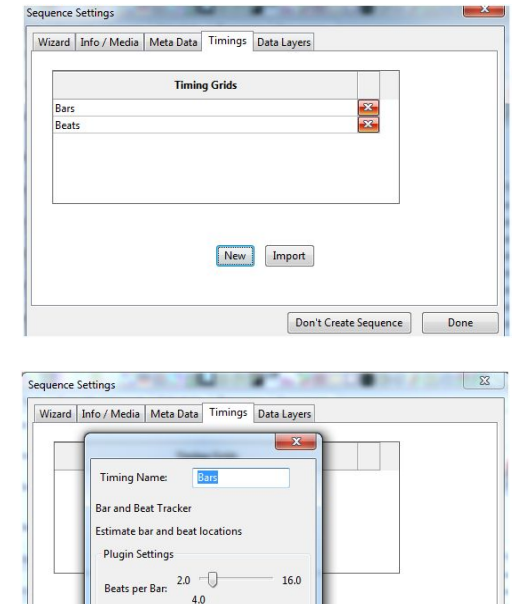

OK Cancel

Don't Create Sequence

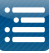

#### Import

The Import button enables you to import timing marks created externally for example using Audacity or where you have created a timing track manually or wish to import one from another sequencer in a supported format.

You will be presented with a window to navigate to and select a file containing the timing marks to import to the timing grid. This can be a text file (.txt), a LOR lms file or a LOR LAS file.

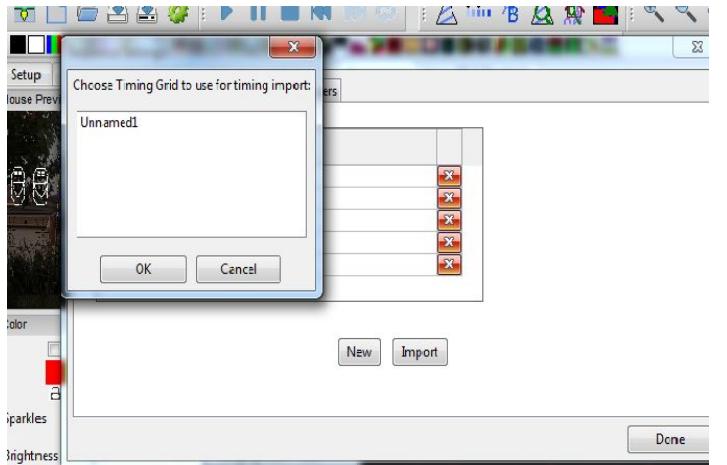

#### Choose Timing file(s) ◆ → ★ My Documents ▶ My xLights Sequences ▶ + 4 Search My xLights Seque 围 Organize -New folder ■ ▼ a E Name Date modified Type в 2015Sequences 23/07/2015 4:23 PM File folder All I Want For Christmas Is You Inputs 17/06/2015 9:17 AM File folder Amazing Grace Inputs 13/05/2015 11:53... File folder 최 **Backup**  $11/05/2015$  12:11 ... File folder **Blue Christmas Inputs** 26/05/2015 9:12 AM File folder File name Text files (\*.bt) LOR (\*.Ims)

Select the required file, click OK to import the timing grid marks. If you select a LOR LMS or LAS file and it has timing marks in it, you will be prompted to select the timing grid from within a window:

You can repeat this process to import another timing grid from the same file or from another file. Click Done when complete.

#### *Data Layers*

When should you use the data layer to import effects?

Typically if you have sequences from other sequencers such as LSP, LOR, Vixen, HLS that you wish to use within xLights. The imported sequence is mapped very efficiently as a data image rather than individual effects. After importing the sequencer you can:

- ●Save it ( an .fseq file is created) and run it within xLights or via the Falcon Player
- ●Add xLights effects to new models via the sequencer
- ●Selectively override some of the effects from the imported models within xLights.

You cannot however 'edit' any of the imported effects directly. In order to do that see the Import Effects function. The data layer embeds the CONVERT tab into the sequence. The process is used to convert an incoming file from another sequencer into an \*.iseq file. Therefore, Vix, Lms, Seq, and Hls data into an ISEQ file.

This conversion is done in two places.

- ●When you a import a data layer
- ●When you press the 'Render All' button

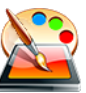

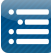

**Note:** The purpose of 'Render All' is to render all the effects and data layers to the sequence object without saving to disk. The already imported ISEQ file data is used. If the source ('LMS', 'SEQ', 'HLS' etc) file is changed, then you need to go to the Data Layer tab, click on that layer and select the Re-Import function.

#### Import

Before using this function, a new sequence should have been created or an existing sequence opened.

From the Main Menu tab, select Sequence Settings and then Data Layers.

Click on Import, navigate to where your inpu file ('LMS', 'LSP' etc) is, change the file type as required and select the file to be imported. Click ok.

On completion of the import, the Data layer details and the number of channels imported to the data later will be displayed. The file has been imported/converted and stored in an .iseq file.

The normal (and default) option is for the xLights 'layer' to be on the top and the imported sequence data represented below it. When rendered, the data is rendered from the lowes layer upwards, so the xLights effects will be rendered last. (Refer to discussion under Move Up/Move Down).

On the Main Menu, click on the 'Render All' button, after which the sequence can be played.

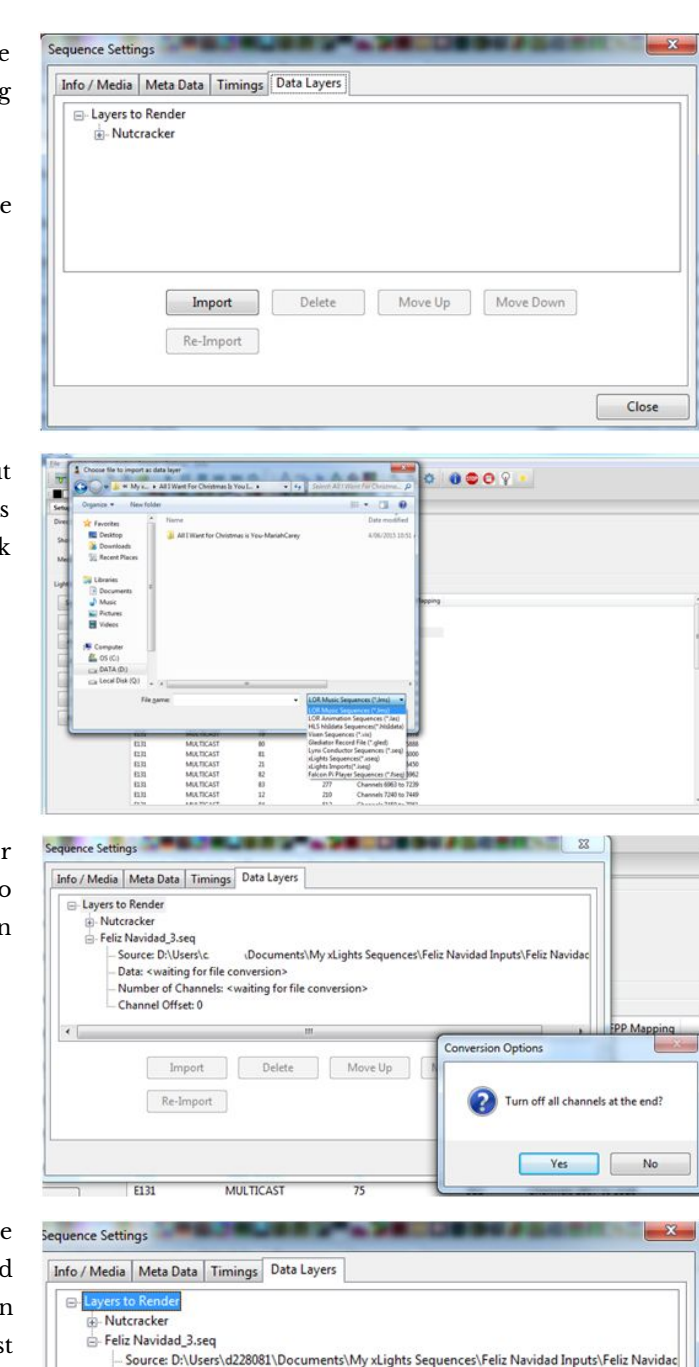

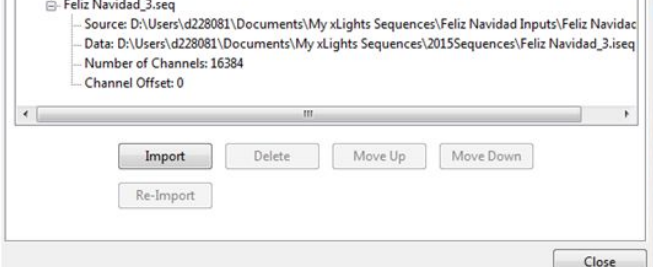

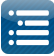

Click on the 'Save' or 'Save All' buttons to save the sequence.

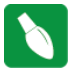

**Tip:** You must click Render All or Save the file after the Import function is complete, the data is not automatically rendered.

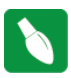

**Tip:** To view the details of the data that has been imported, double-click on the model's row title to reveal the strands and then the nodes. The imported effects are at the node level.

#### *Delete*

Use this function if you wish to delete a data layer that has been created via the import function. Select on the layer and delete.

#### *Move Up/Move Down*

While the most common use of this function is to import effects from a previous sequencer once per sequence, you can import multiple layers to be rendered at the same time. An example of this is where you may have two purchased LOR (or other) sequences for a mega tree singing faces. Or you may have xLights effects on a whole house model which you then want to be 'overridden' by the imported data layer.

Using the Up/Down buttons allow you to determine which layer will take precedence over the others. The highest layer will render last i.e. on top of the others and so forth.

#### *Re-Import*

Use this function, if you wish to re-import and overwrite an imported data layer. Normally required if the source i.e. LSP, LOR sequence has been amended in any way and you wish to overwrite the previous import without affecting any other effects that may have been added to the sequence within xLights. Select the data layer and click on the re-import function, after which, functionality is the same as the Import function.

#### **Render On Save**

The default setting is to render all the effects of all the models and groups when saving the xml. If this setting is unticked (i.e. to turn off), then it will only save the sequence xml when you click Save/Save As, resulting in a very fast save operation. Then you can render using the Render All button

when you really need to create an fseq file or need to make sure what you are previewing is fully up to date.

#### **Backup On Save**

With this setting activated, xLights will perform an xml backup (similar to a user pressing F10 to manually backup) each time the sequence is saved when the user clicks on Save or Save As.

The existing files, including the saved sequence xml, will be backed up to the Backup folder in your show directory prior to the render executing and fseq file being created.

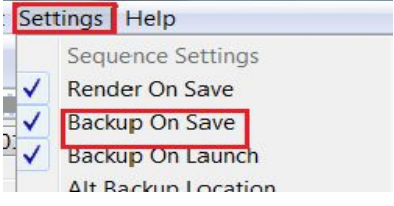

Settings Help

**Sequence Settings Render On Save** 

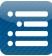

#### **Backup On Launch**

With this setting activated, xLights will perform an xml backup (similar to a user pressing F10 to manually backup) each time xLights is launched. The existing files will be backed up to the Backup folder in your show directory, prior to the application launching and updating any xLights files when it is launched. The Backup sub directory created will have a suffix of '\_OnStart' added to the folder name.

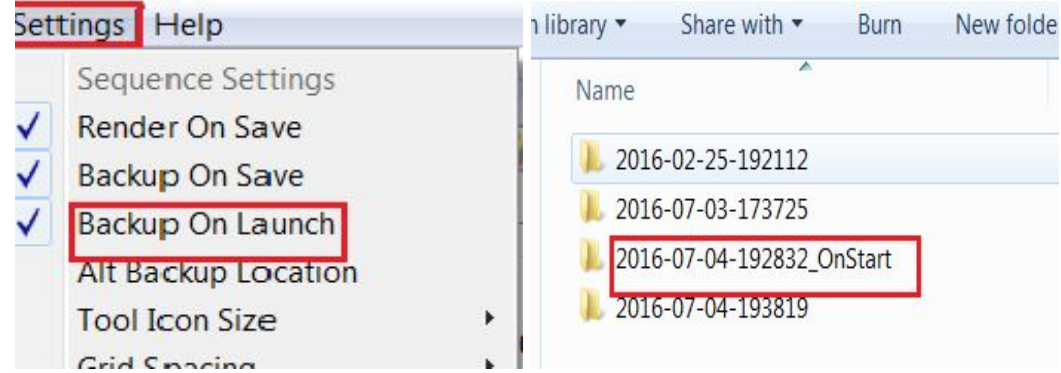

#### **Alt Backup Location**

The Alt Backup functionality (pressing F11 instead of F10) creates a backup folder in a location of your choice that you specify the first time you use the function. If you wish to change the location , then you can do so via this option.

Click on it and a window is presented to select an alternate location. Navigate to the location and select the folder. Click on Okay. This location will henceforth be used for the Alternate backup function

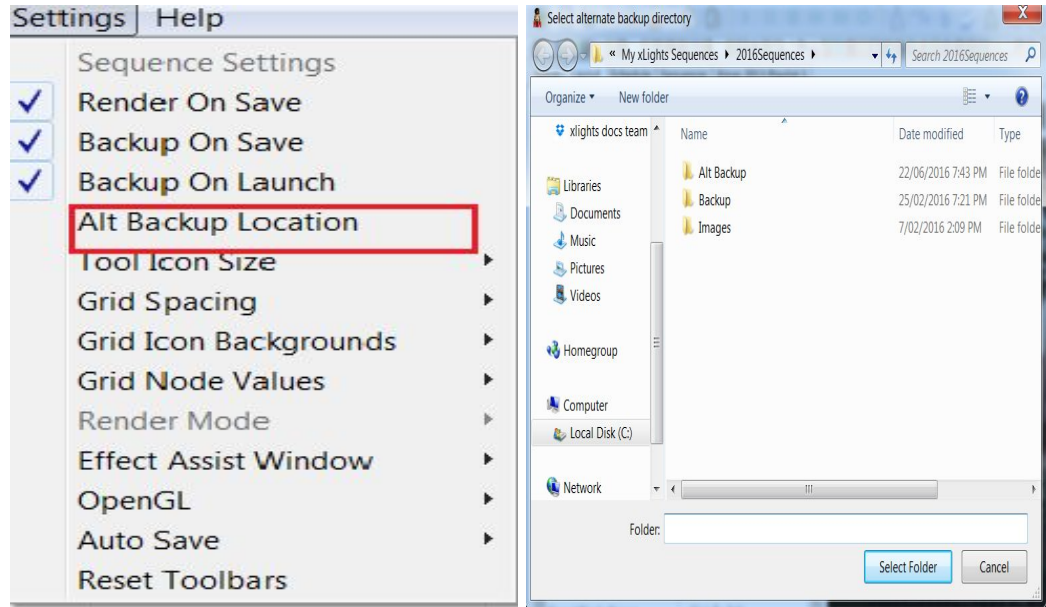

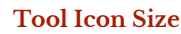

This function enables you to change the size of the tool icons that are used to represent the effects on the effects ribbon.

Four options are available:

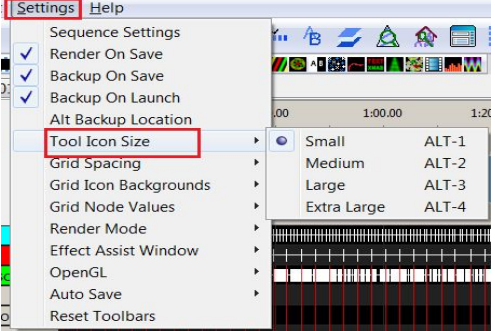

#### **Grid Spacing**

This function enables you to change the size (i.e. width of each band) of the sequencer grid.

Five options are available:

Extra Small Small Medium Large Extra Large

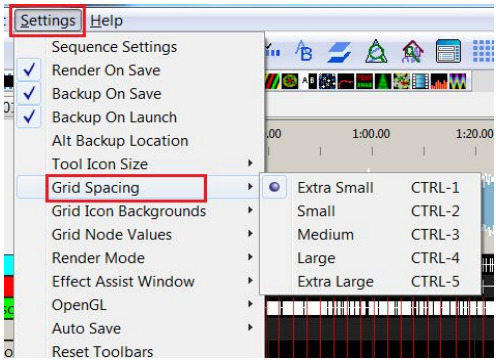

#### **Grid Icon Backgrounds**

When an effect such as the Morph effect is placed between timing marks (as an example over several seconds long), a representation of the color changes over time for that effect.

If you select Off, then the effect on the sequencer grid will only show the generic effect icon and not the colors. Not all effects have this difference.

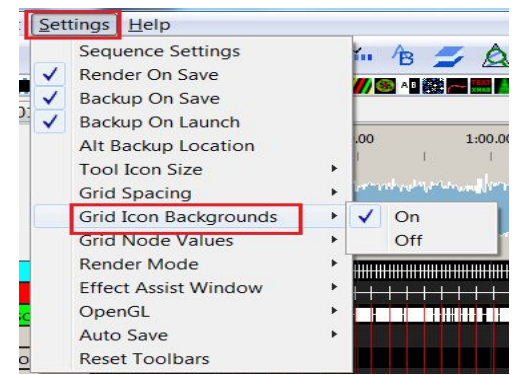

#### **Grid Node Values**

This function provides the ability to turn off the effect displaying colors at the node level.

Turing it off improves rendering performance and is recommended where effects are only being dropped at the model level. The value can be turned back on as required.

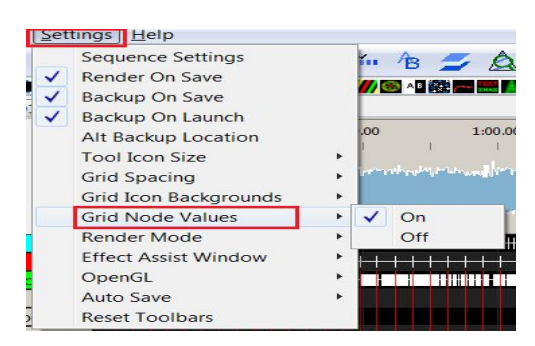

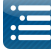

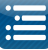

#### **Render Mode**

If the Render Mode is set to Erase (which is the default value), then the fseq file is erased before every render. If set to Canvas Mode, then the data in the fseq is not cleared before a render, rendering is done over the old data.

**Note:** If set to Canvas mode, deleting an effect will still show when played until it is overridden with a new effect. Imagine a 6 foot painting in which you paint over a 4 foot section. The 2 foot original section is still visible. This is the how canvas mode works.

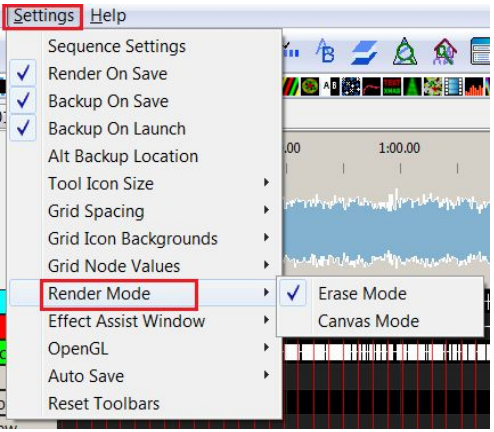

#### **Auto Save**

The Auto Save functionality creates a copy of your working sequence xml, in your show directory. By default, the open sequence will be saved every 3 minutes and will create or override a file 'XXXxml.xbkp' where 'XXX' is the name of your sequence. You can use this menu to change the timeframe this occurs at or to disable it. The '\*xml.xbkp' files will also be included when you press F10 to back up your xml files from the show directory. It won't be included if F11 is used to back files up to an alternate location.

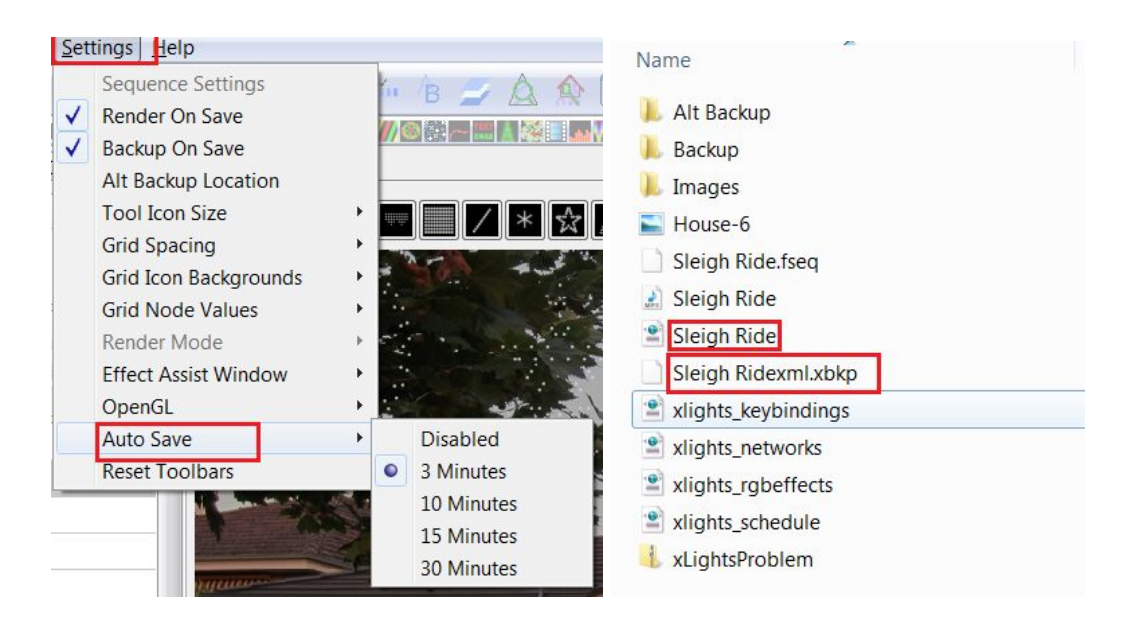

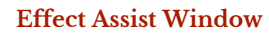

Always On will display the window in all cases, Always Off won't display the window and Toggle Mode will display the window if the effect supports it, else won't display the window if the effect does not have this capability.

Click on an effect in the sequencer grid and expand the Effect Assist window.

If Always on is selected and the effect is not supported by this window , then you will see a red X in the window.

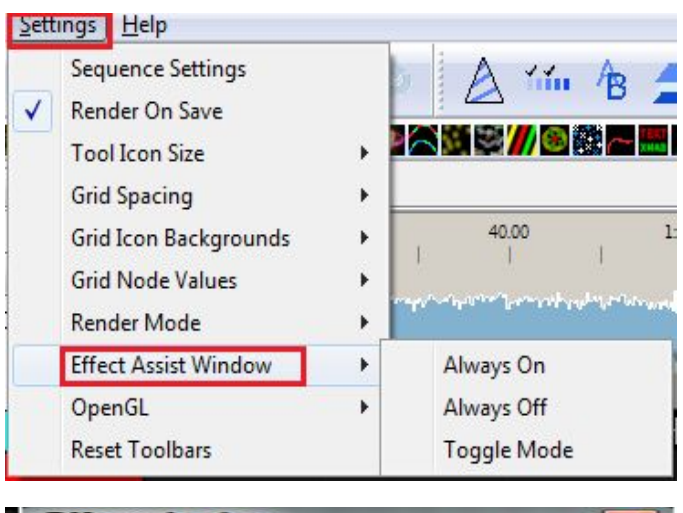

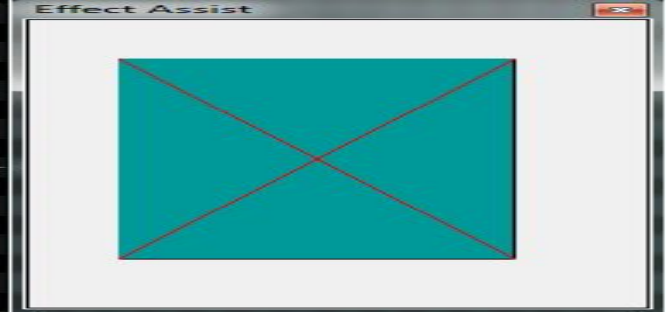

#### **OpenGL**

The OpenGL setting is used to define what version of the OpenGL API is being used for certain components of xLight rendering of 2D and 3D graphics.

This option does not have to be used unless you see issues with the waveform or icons not being displayed or the sequencer is jerky. In which case, starting with 3.x and working downwards , select an option and restart xLights and check the results. Advise the xLights team, as it could be that your video card drivers on your computer need updating.

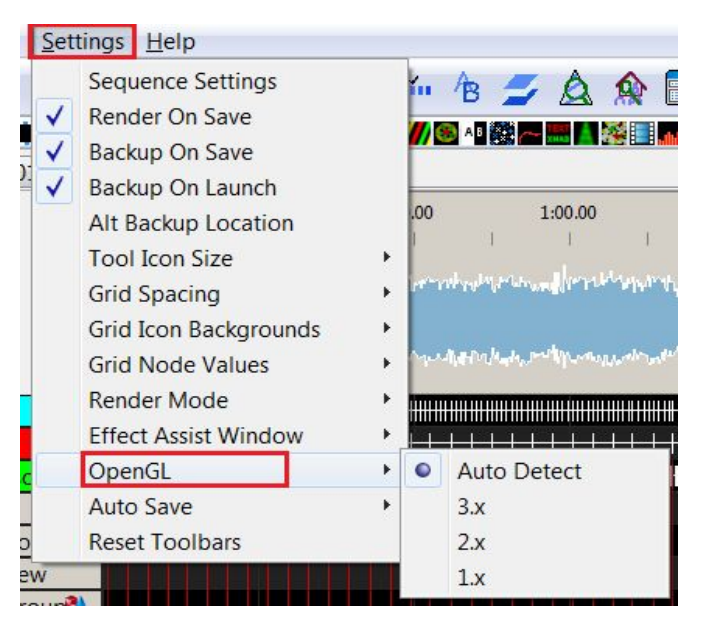

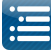

#### **Reset Toolbars**

The Reset Toolbar option, when selected will reset the Toolbars to the default locations the next time xLights is started. A restart of xLights is required for it to take effect.

This option should be used if you find that you are missing an icon from the toolbar. This can occur when a new icons is added to the toolbar, as the toolbar icon positions are stored in your xLights\_rgbeffects file.

You can also shift the toolbar icons to reveal any new missing icons.

#### Settings Help **Sequence Settings** ✔ Render On Save ✔ Backup On Save ✔ Backup On Launch **Alt Backup Location Tool Icon Size**  $\blacktriangleright$  $\overline{ }$ **Grid Spacing Grid Icon Backgrounds** ×  $\ddot{\phantom{1}}$ **Grid Node Values Render Mode**  $\overline{ }$ **Effect Assist Window**  $\blacktriangleright$  $\blacktriangleright$ OpenGL  $\blacktriangleright$ Auto Save **Reset Toolbars**

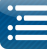

## **Help**

The help tab contains two options within it.

Pressing F1 displays a Help or information window depending on tab the user currently is on.

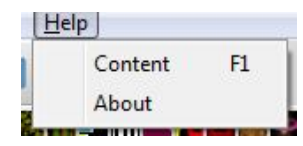

Selecting the About option display a window containing xLights release information, websites, copyright and acknowledgements.

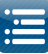

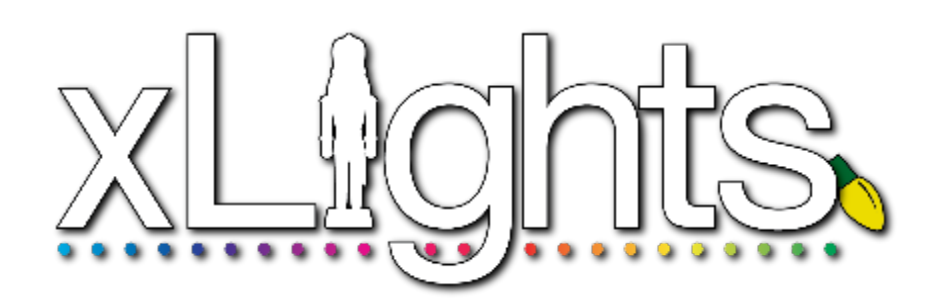

Chapter Six: Advanced Features

**[Configure](#page-143-0) Matrix Panels BBB [definition](#page-143-1)**

### **[Coming](#page-144-0) From LOR**

**Running LOR [Controller](#page-144-1) in DMX Mode** *LOR to DMX channel [conversion](#page-144-2)* **[Running](#page-144-1) LOR in DMX Mode Convert a LOR LMS file, play on non LOR [hardware](#page-146-0) Convert a LOR [sequence,](#page-147-0) import into xLights** *Model [definition](#page-149-0) Import [sequence](#page-149-1) data* **Common [Scenarios](#page-150-0)**

### **Editing the [rgb.xml](#page-152-0) file Using [Notepad++](#page-152-0)**

**The [rgb.xml](#page-152-1) effects file**

# **Online [Support](#page-155-0) Groups**

### <span id="page-143-0"></span>**Configure Matrix Panels**

In this example, the setup consists of 8 P10 panels (4H x 2 W) driven via a Beagle Black Bone (BBB) with an octoscroller running the Falcon Player (referred to as the FPBBB).

Define a model 'P10Matrix' (or any name of your choice) as a horizontal matrix.

Set '# Strings' = 64 (corresponds to number of rows), 'Lights/String' as 64 (corresponds to the columns) and 'Strands /String' = 1. Starting corner = Top Left.

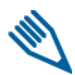

**Note**: A single 32 \* 16 P10 panel has 16 rows (height) and 32 columns (width). Right click on the image in your Layout and select Node Layout to view the node definition.

The start channel has been set to **11800** (this will vary for your channel configuration) and Start Channel is set to **1**. xLights will automatically calculate the end channels.

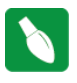

**Tip:** The starting corner must be set to Top Left irrespective of how you configure or connect your panels on the BBB.

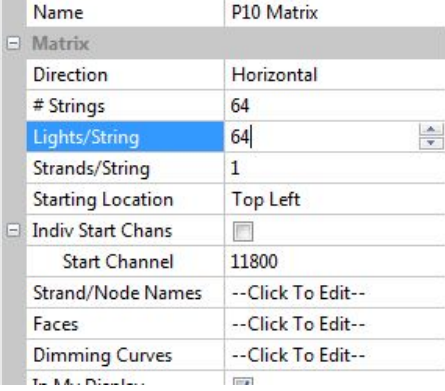

512<br>512<br>512<br>512

 $512$ 512

512<br>512<br>512<br>512<br>512<br>512<br>512

IUL IICA<br>III TICA

**BUTICAS** 

On the xLights Setup tab, what you define is not relevant as that information is not carried over to the FP BBB. Therefore you can define them as E1.31 or define a block of channels of type NULL.

**Note:** If wishing to use the Falcon Player in Bridge mode, then the channels pertaining to your matrix must be defined (as below) and match your model i.e. they cannot be left blank.

<span id="page-143-1"></span>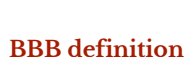

On the LEDScape/Octoscroller LED Panel page, Enable LED panel must be ticked.

Start channel is 11800 – (This must match the model definition in xLights)

The panel layout is 2 x 4. The channel count is calculated. The vertical arrows correspond to the Up/Down physical setting of the arrows behind the panel. P1 for each output is the panel that the output from the Octoscroller is connected to. On the E1.31 page, the Enable E1.31 should not be ticked. The channels and universes must however be defined on the E1.31 page.

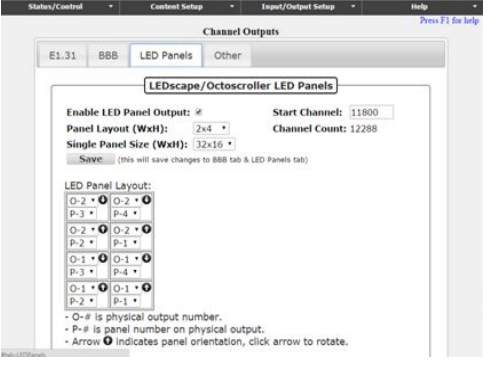

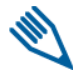

**Note:**If wishing to use the Falcon Player Bridge mode, then 'Enable E1.31' needs to be selected.

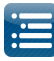
# **Coming from LOR**

# **Running LOR Controller in DMX Mode**

#### *LOR to DMX Channel conversion*

The following table describes the conversion of a LOR Unit id to a DMX address. As an example, if you have a controller with a Unit id of 03, then when converted to run under DMX, the channel ranges will be 33 to 48.

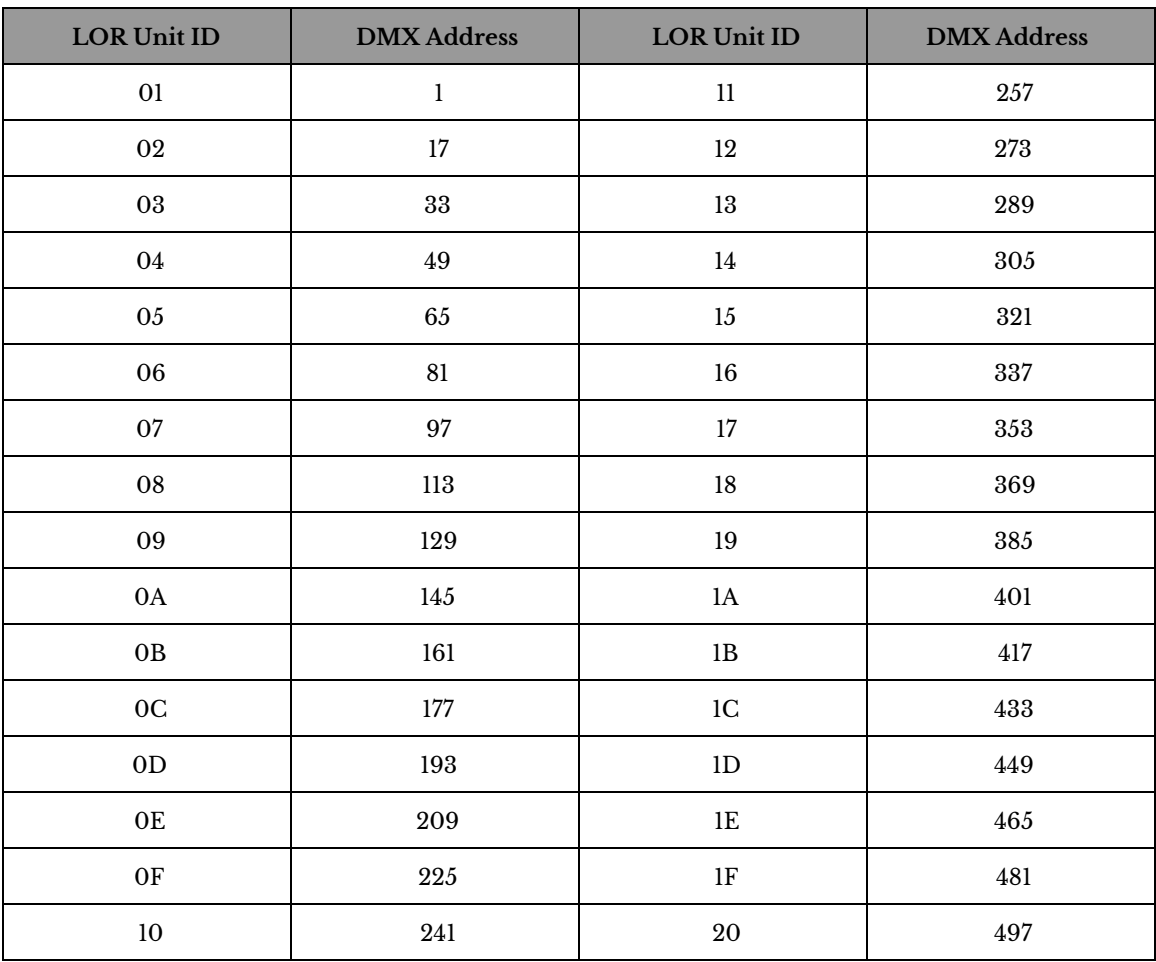

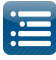

# **Running LOR in DMX mode**

The following diagram shows an example of how LOR controllers can be connected in DMX mode. Refer to the table above of Unit IDs to DMX channel conversions.

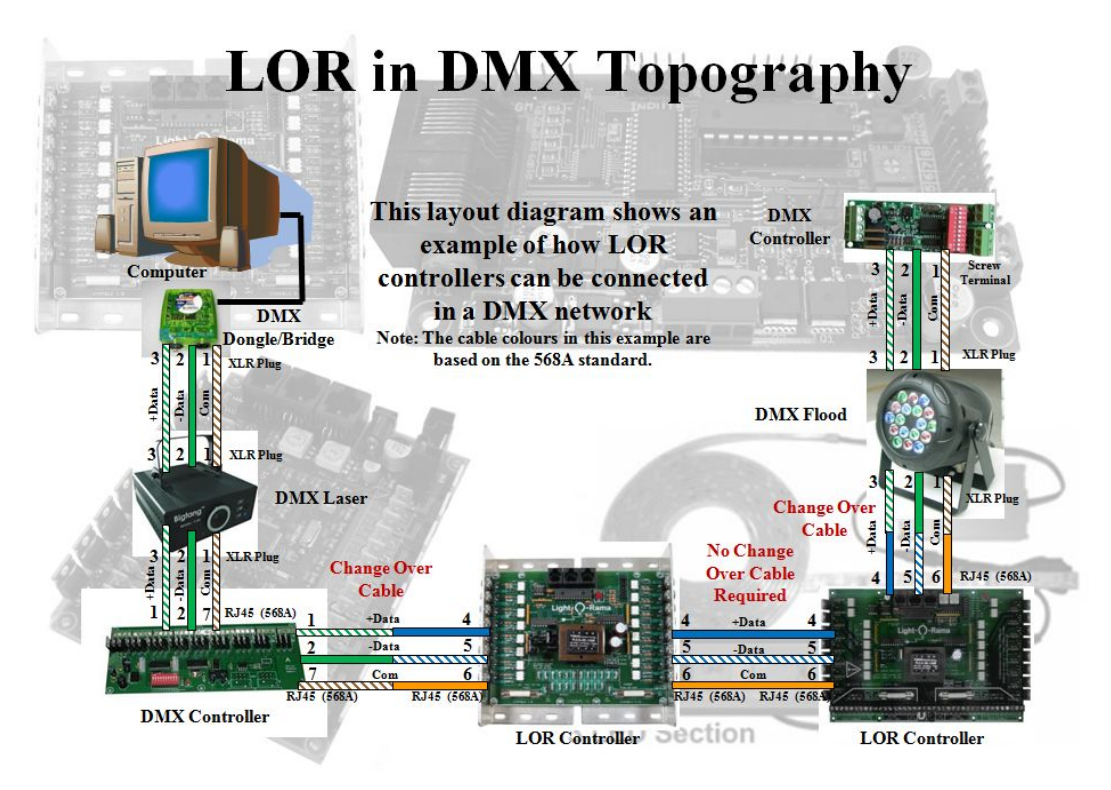

*Used with permission from FastEddy (ACL)*

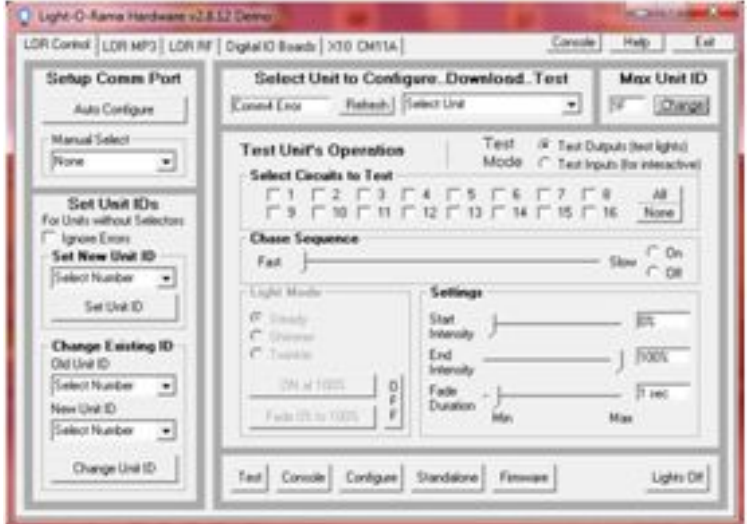

*Used with permission from FastEddy (ACL)*

You must use the LOR hardware utility to set the DMX start address on a LOR controller if the controller doesn't have on board channel selection. The next diagram shows an example of how LOR controller addresses are set in a DMX universe. The controllers do not need to be physically connected in order of the controllers start address. The controllers can be put in any order.

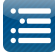

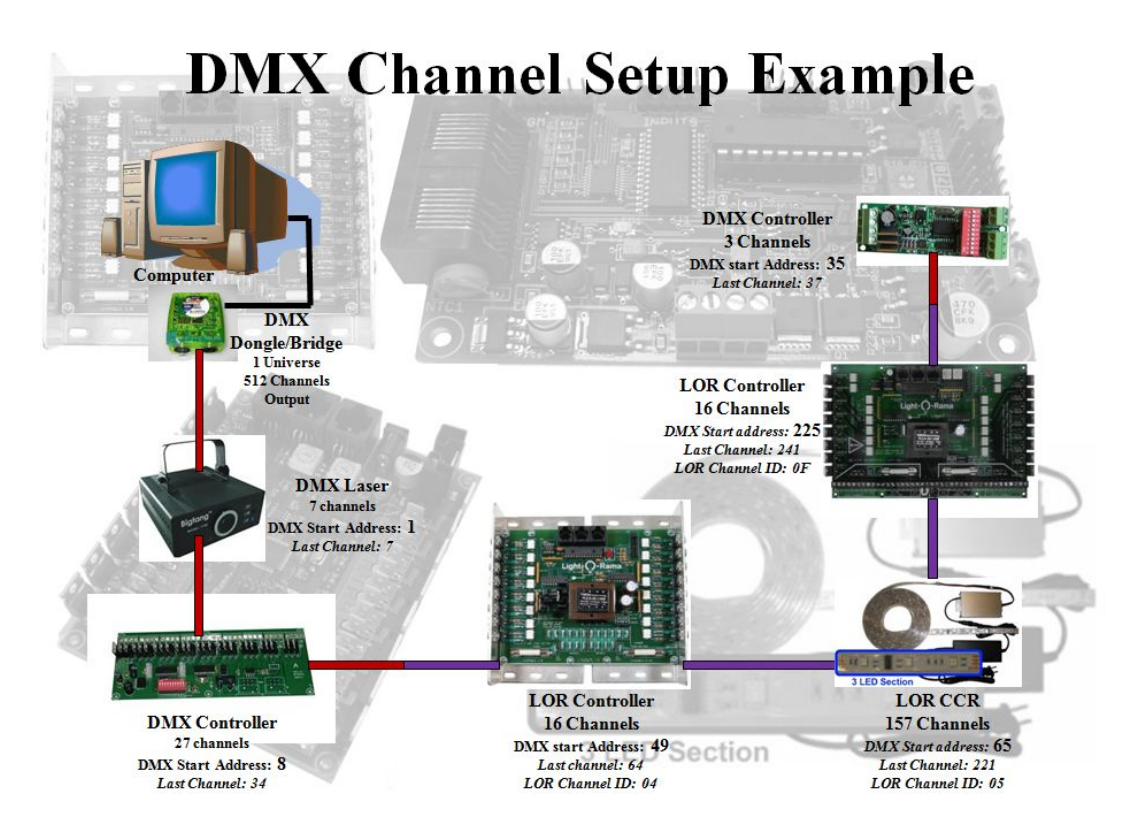

*Used with permission from FastEddy (ACL)*

### **Convert a LOR LMS file to play using non LOR hardware**

*This section is based on a video created by Steve Giron*

The item to be converted is a purchased 12 leg CCR tree sequence. The input file should be in LMS format. Within xLights, go to the Convert tab and from there Select Convert, navigate to where the LMS file is and select it. Select the 'Show Verbose Channel Map' attribute. 'Click on Start Conversion.

If you get an error "Unable to determine the length of this LOR sequence (looked for length of track 1)", it usually means that the LMS sequence has been saved using the demo software. The lms file from demo LOR is mostly binary and does not contain the xml tags.

Error messages are expected for the first run in the status window on the right side. Scroll to top of error messages and look at messages that says "LOR Network".

The messages tell us that two networks are required: One with zero channels – (this was a star where channels were deleted from), one with 1800 channels.

Reading: CAzzz-LOR\TSO DREAMS OF FIREFLIES 12 CCR-no-star2.lms Reading LOR sequence Channels found so far: 1000 Track 1 length = 14993 centiseconds Total channels = 1800 WARNING: channel 'CCR04-P21-Red ' is unmapped WARNING: channel 'CCR04-P21-Green' is unmapped WARNING: channel 'CCR04-P21-Blue' is unmapped WARNING: channel 'CCR04-P22-Red ' is unmapped WARNING: channel 'CCR04-P22-Green' is unmapped WARNING: channel 'CCR04-P22-Blue' is unmapped WARNING channel 'CCR04-P23-Red ' is unmanned

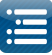

Go to the Setup tab and define these.

#### **Setup tab**

(Existing layout)

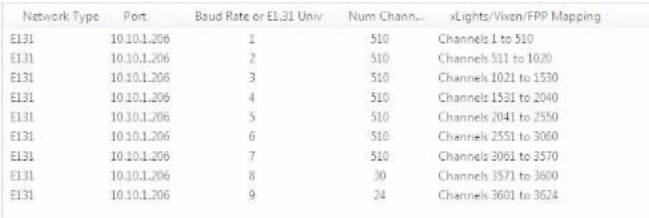

Add two entries: Network type of LOR, any baud rate, however the last channel must map correctly. Then move them to the top using the green UP arrows.

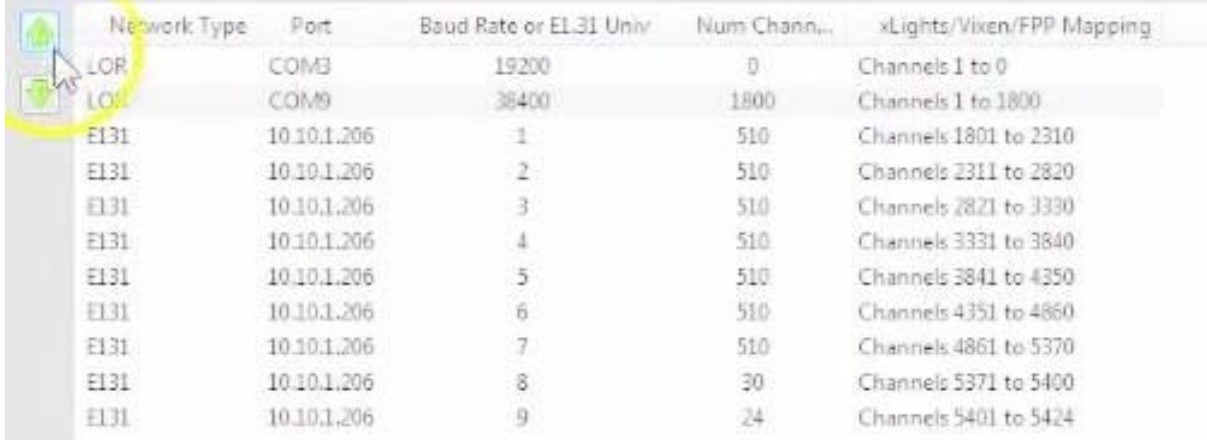

Ensure that 'Map Empty LMS Channels' is not selected (else you may get errors as the CCR macros do not have effects in them). Reconvert and it should convert with no errors.

Open the xseq file that was created and play it to view the effects on the layout window. You may need to click on the 'Render All' button.

If you are not playing the sequence though LOR hardware, go back to the setup and delete the two LOR entries that you added for the conversion, leaving your previous configuration as it was. If you are using LOR hardware, then these entries will need to be correctly defined.

# **Converting a LOR sequence and importing into xLights** *This section is based on a video created by Clyde Lindsey*

First ensure that within LOR, all the channels for the controller have been defined and are in sequence. Tools, Channel configuration will display an image similar to the following.

If there are any channels missing use the 'Add Channels' function to add the missing (unused) channel.

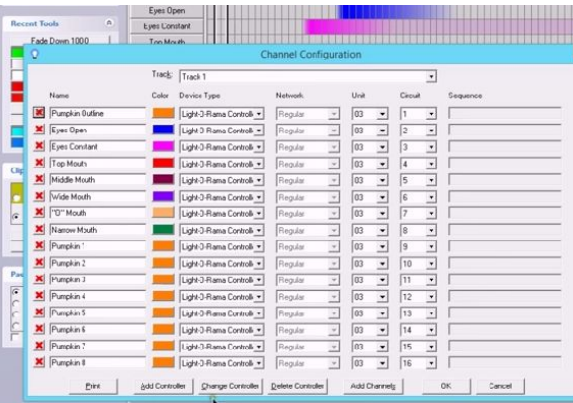

Time Scale

Unit 01

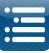

Note that in the image, the Unit id is 03 and the Channels (Circuit) values run from 1 to 16. However, referring to the LOR Unit Id to DMX channel *mapping* table Unit id 03 corresponds to Channel number 33. If Units prior to Unit 3 have not been defined, then you need to define them so as to 'utilise' the missing channels. Use the 'Insert Device' function to 'Insert Device Above' the current device (Unit 03) as a LOR 16 channel device – Unit id 01. Repeat this step and add another device - Unit id 02.

Therefore Channels 1-32 (Unit 1 and 2) have been defined – even if not required in LOR, and channels 33 – 48 belonging to Unit 03 are the ones that we are interested in.

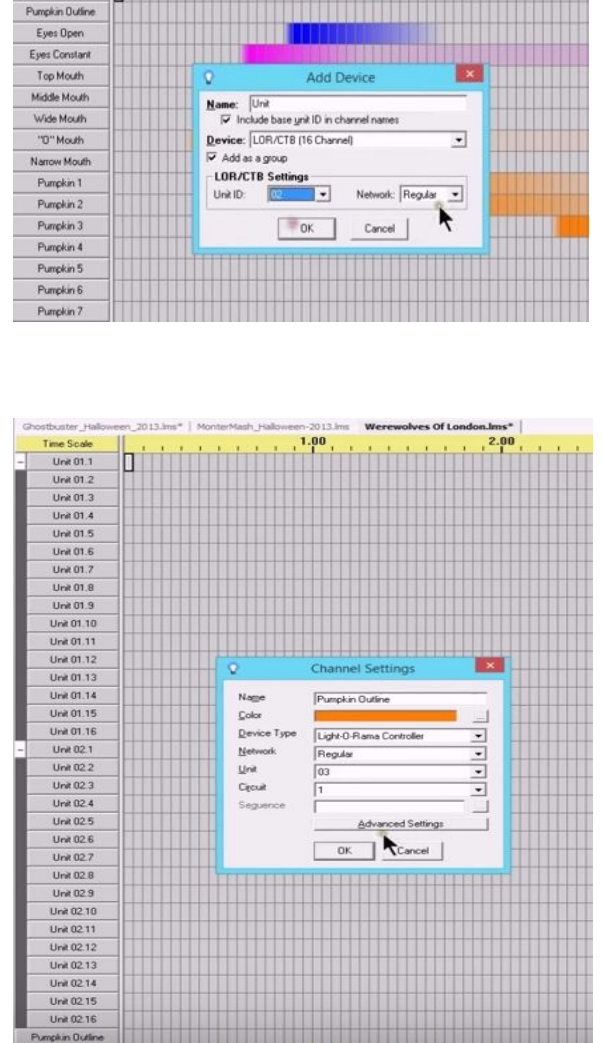

 $\frac{1}{1}$ 

 $2.00$ 

On the xLights setup screen, the corresponding channels must be defined.

You can define it as a USB, with a network type of LOR, and set up the COM port (obtained from the LOR device manager) and you will need to try different baud rates.

However, there is sometimes a lag associated with the sequence when you use this option.

It is preferable to use a DMX (to E131) bridge if possible and then define the channels as E131.

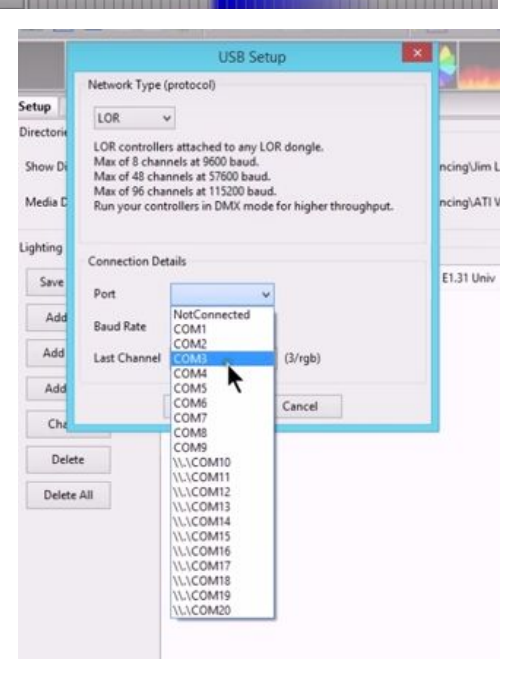

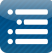

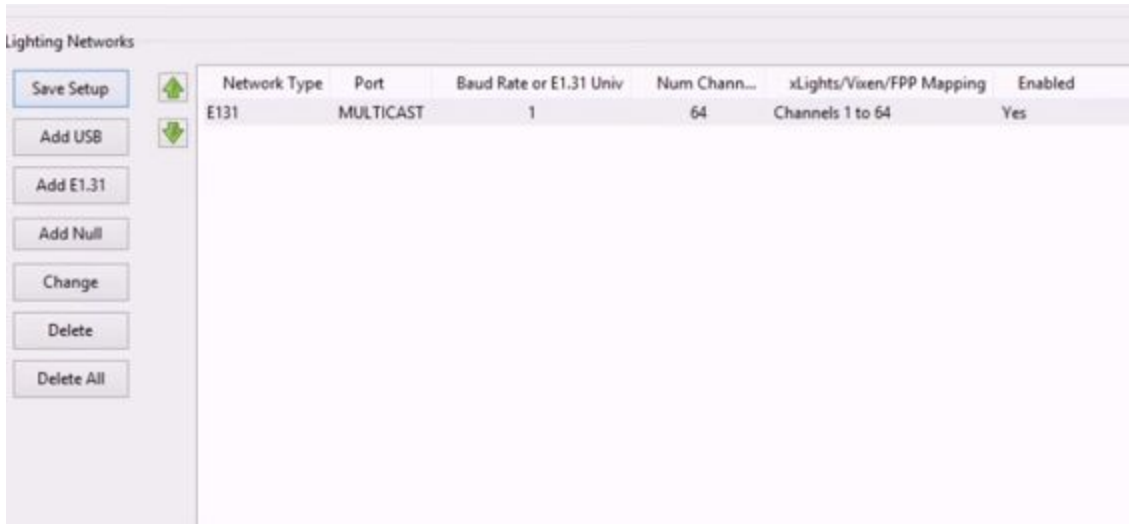

For the three devices were defined in LOR, only 48 channels need to be defined, but to preserve a buffer for future use, an extra 16 channels corresponding to an additional LOR device, (i.e. a total of 64 channels) will be defined in Universe 1 as E1.31.

#### *Model definition*

Next create a new Model definition that matches the LOR Channels of Unit 03.

Let's say that this was 16 single channels Trees. In that case create a model 'Small Tree 1', with 1 channel. The start channel must be set to 33 (not 1) as this corresponds to the  $1^{\text{st}}$  channel of Unit 3.

Then you can copy the model, update the name (Small Tree 2) and change the starting channel to 34 and repeat this for all 16 channels, increasing the start channel by 1 each time until the last one is 48.

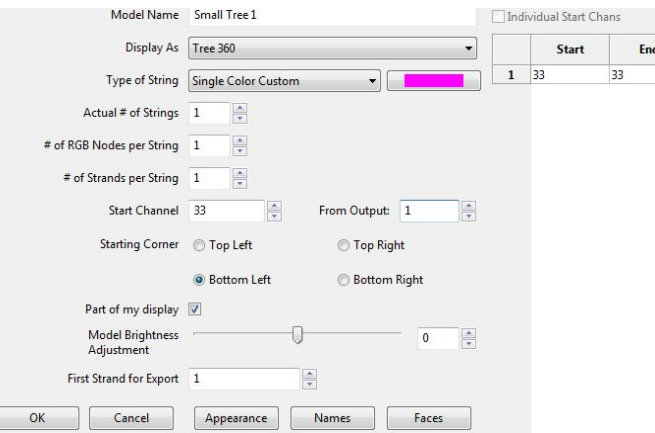

**Tip:** If within the LOR Unit 03 definition, there are unused channels, you do not have to create a model for that channel or channel range. For example, let's say within Unit 03, channels 10-14 are not used. In which case, you would create 9 Trees (1 -9), and then another 2 trees (for 15-16). This is different to the setup tab where you must cover the entire range of channels from 1 onwards.

The next step is to use the Layout tab to align the models (the Trees) as required. Save the model definition.

#### *Import sequence data*

Create a new music sequence, add timing tracks and add the models you have defined to the sequencer tab.

Using the Import, Import Effects menu, change the 'Import file' file to LOR Music Sequence - LMS, navigate to where the LOR LMS file is and select the file to Import.

On the Channel mapping screen, add all the xLights models – these will appear on the left hand side. Do not select the Map by Strand/CCR option in this case.

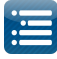

Double Click in the Channel column – in line with the model name. You will be presented with a list of LOR models (as identified by the labels in LOR). Select the channel and repeat for all the models.

Save the mapping first, so that you can re-use it later.

Click Ok to start the process. After you which, click on the Render All icon and play the sequence.

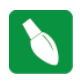

**Tip:** If you were importing data from a Singing face where your model has multiple channels, then you need to double click in the Channel column, but against the node row instead.

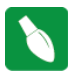

**Tip:** The Convert tab has an option to 'convert a LOR sequence file with a 'Show verbose Channel map' setting that will provide details of the LOR to xLights channel mappings . You can simulate a conversion and review the mapping details first.

Instead of using the Import tab to import the data as an editable effect, you can also import the data as a Data Layer. The process is much more efficient, however you cannot directly edit the data after your have imported it. That option has also been described in this chapter.

#### **Common Scenarios**

#### *Scenario 1*

A user is still using LOR for 8 controllers this year. How should he set them up ? Should he run it in DMX if the controller support DMX?

The general rule is that you can do 96 channels of LOR with xLights if the LOR controllers are in LOR mode. In this case, put the LOR controllers in DMX mode and then xLights can do it all. The user can can import all the LOR sequences, schedule them play them, edit them, etc.

#### *Scenario 2*

A user has an E682 and an E6804 running pixels and 2 CMB16 and 1 CMB24 controllers. How should they be configured and connected ? Is a cross over cable required?

Plug in the USB, same com port that would be used, if running it from LOR. No crossover cable is required if running from a LOR network. On the setup screen, add LOR channels via USB device. Put in at least 48 channels. Set the com port as required. After the LOR USB row, add in universes of 510 for the E68x controllers.

### *Scenario 3*

A user is using comm4 and the USB to ethernet dongle. How should they be configured? Network Type – LOR, Port – COM4, Baud rate – 57600, Num channels (160 as example). Note: Baud Rate of 250000 is for DMX only.

# *Scenario 4*

A user is setup is a mixture of LOR and DMX Channels i.e. intermixed LOR -DMX-LOR-DMX. LOR Controller 1, LOR Controller 2, LOR Controller 3, DMX Universe 1 ch. 1-126, LOR Controller 4, LOR Controller 5, DMX Universe 1 ch. 127-183.

How should this be configured?

# Option 1

Use Universe 1 for all the LOR and DMX channels.

Since the DMX is already set (channels 1-183), add an LOR entry with Universe 1 starting at 184 until the last channel for controller #5 (16 x 5 = 90), for a total of 274 total channels. You can 'reserve' additional channels should you need them later upto 510/512.

### *Option 2*

Keep it simple with DMX - Universe 1, LOR - Universe 2 and then start with Universe 3 with the RGB controllers.

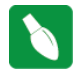

**Tip:** All the channels in LOR must be mapped exactly including blank ones in between. Setup your AC LOR channels first in XL4 and then start with your first prop in the same order as your LOR sequences. Otherwise the convert process will indicate that channels are unmapped.

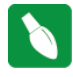

**Tip:** LMS to xLights XML via Import Effects is done via model mapping so channel numbers don't matter. However, if using the LMS to xLights via Data Layer import option, channel numbers need to match models between LMS and xLights configurations.

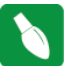

**Tip:** When importing timing grids, xLights searches the LMS file for a section called <timingGrids> which needs to contain a subsection called <timingGrid> which must contain an attribute called "type=freeform". So, in case you can't import a LOR timing grid, you can open your LMS file in any editor that can view XML in a nice format like, Notepad++, and search for some of those terms to see why your timing grids aren't found inside the file.

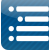

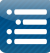

# **Editing the xlights\_rgb.xml File**

Most of the configuration data is stored in an xml file 'xLights\_rgbeffcts.xml' in your show directory. Occasionally, a corruption of a component of the file may occur and you will be asked to edit this file. This section describes the contents of this file and how to safely edit it . Before you edit the file, backup the file (F10 from when in xLights will back up this and other xml files from your show directory).

#### **Using Notepad++**

One of the most useful free utilities is Notepad++. Download and install the latest version of Notepad ++ if you do not already have it installed. The following description has been based on Notepad++ version 6.9 running on Windows. Depending on your version, the screen and options may be slightly different. Once installed, install/activate the XML Tools Plugin.

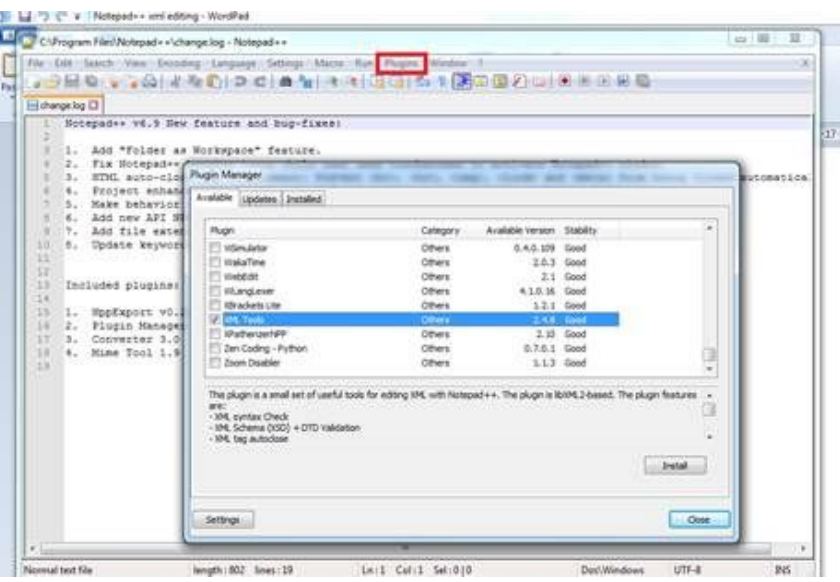

#### **The rgb.xml effects file**

Navigate to your show directory (or where you have the file that is to be edited) and open the 'xlights\_rgbeffects.xml ' file.

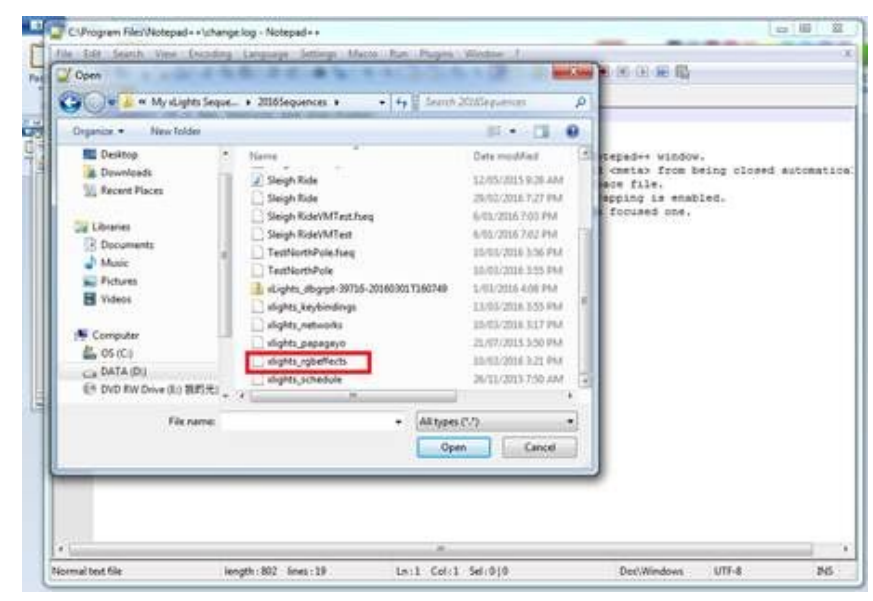

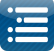

When open and compressed, the xml structure is similar to the following:

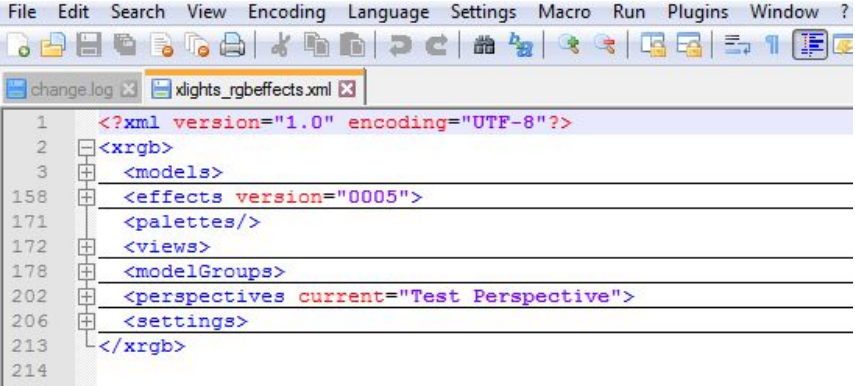

The xml file contains the definitions of your Models, Effects, Palettes, Views, Model Groups, Perspectives, Settings etc. Click on the '+' sign to expand that section. In the following image, the View section has been expanded.

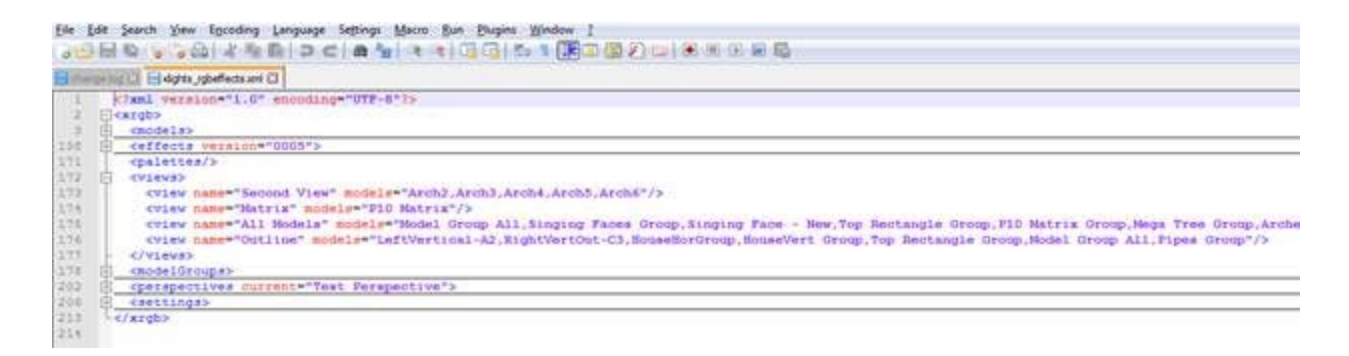

In the following image, the Settings section has been expanded.

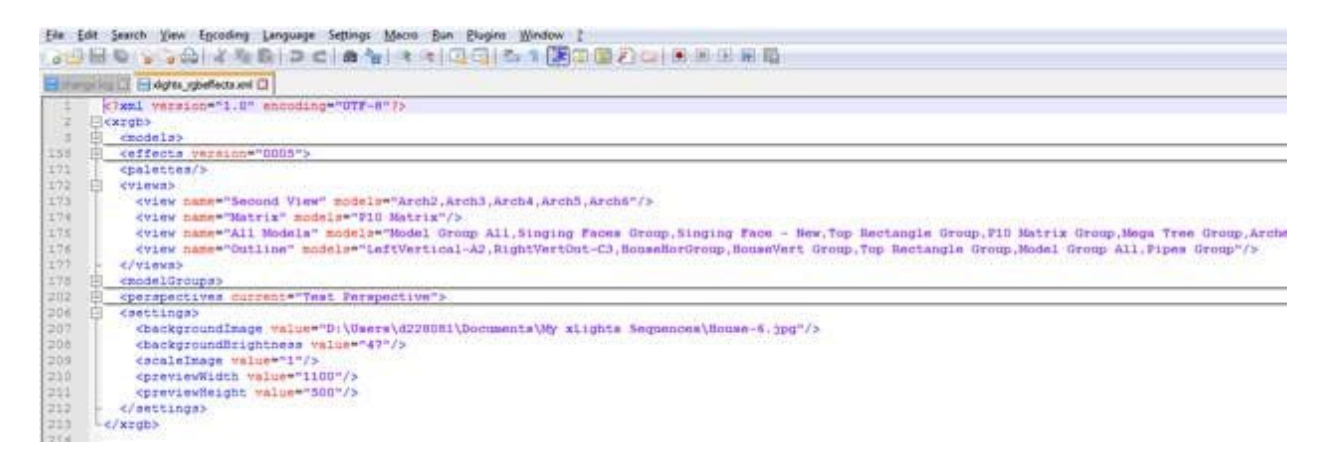

In the following image, the Models section has been expanded.

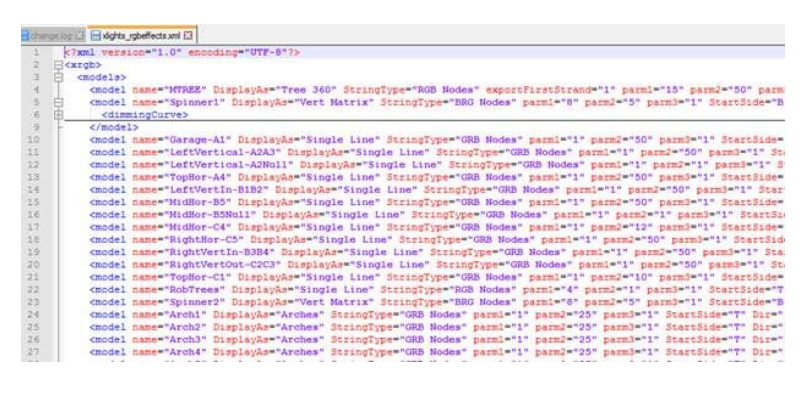

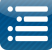

In the following image, the Models Groups section has been expanded.

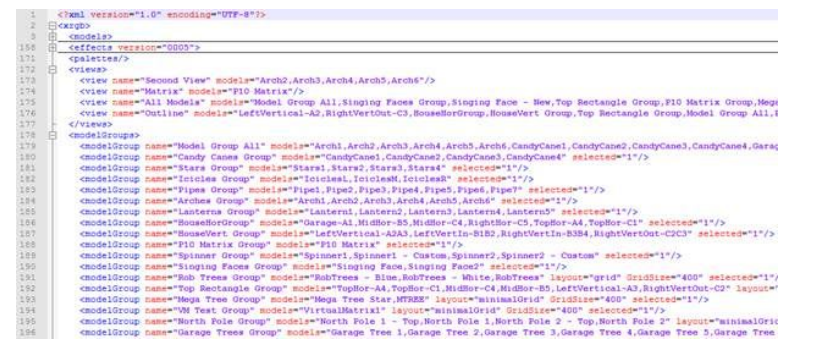

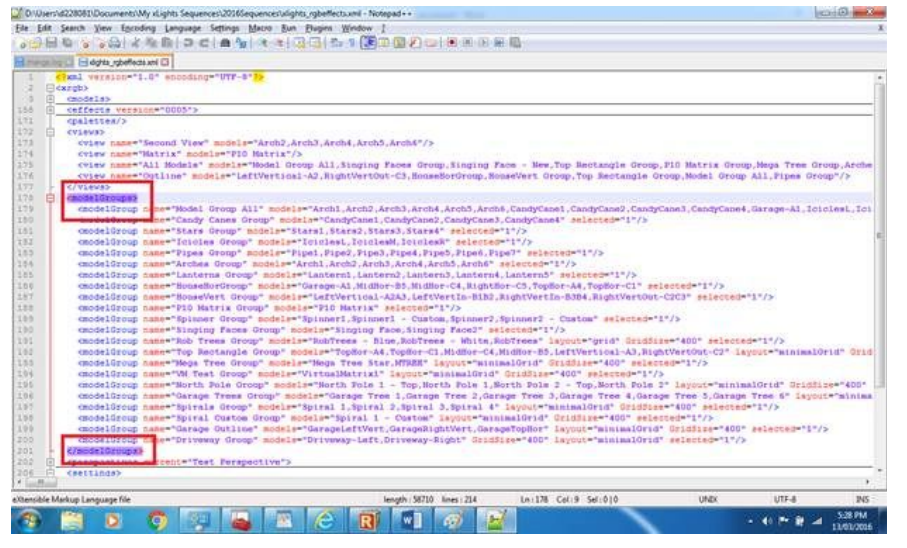

Each xml section is made up of a pair of matching tags. When you highlight a tag , notepad will highlight the end tag pair. This could be on the same line or after a few lines.

Ctrl Alt Shift B and Ctrl Alt Shift A will indent and expand the individual attributes.

**Note:** If you have been requested to delete a section, highlight the beginning and end tags and press delete.

When complete, click on the 'Validate now' to ensure that the xml is complete and well formed.

Click on Save to save the file and press ok.

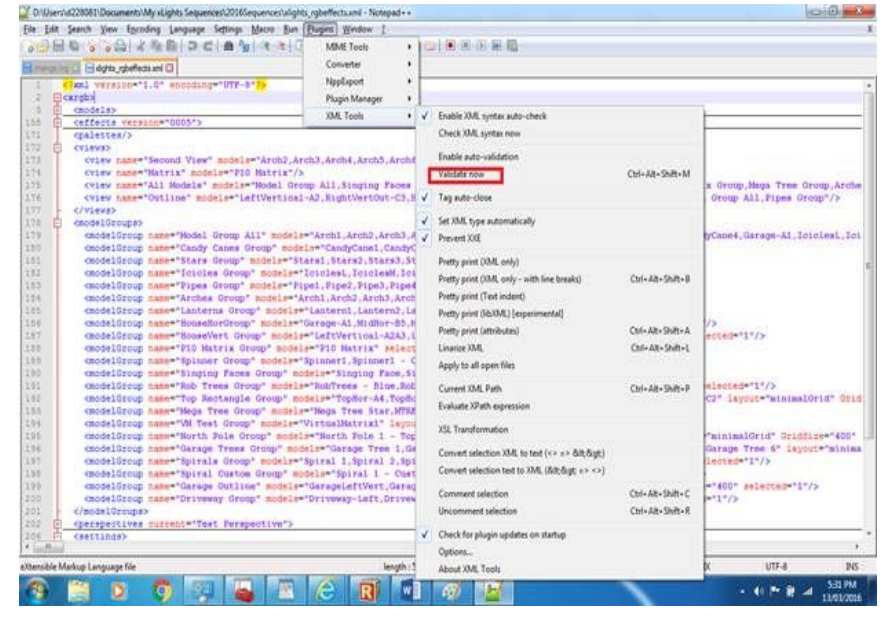

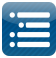

# **Online Support Groups**

xLights has an excellent online support community. The main dedicated forum is the xLights forum located at <http://nutcracker123.com/forum>

Another support group called Official xLights Support Group can be found on Facebook. <https://www.facebook.com/groups/628061113896314/>

Other online artefacts include:

The xLights Wiki [http://www.nutcracker123.com/wk/index.php?title=Main\\_Page](http://www.nutcracker123.com/wk/index.php?title=Main_Page)

xLights Tutorials <http://www.nutcracker123.com/wk/index.php?title=Tutorials>

xLights FAQs <http://www.nutcracker123.com/wk/index.php?title=FAQs>

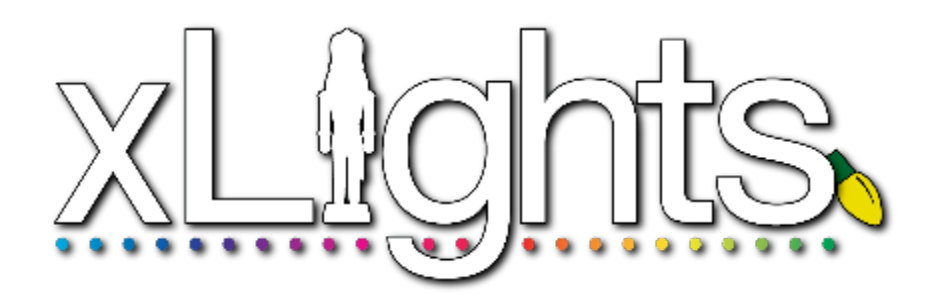

# **Effects**

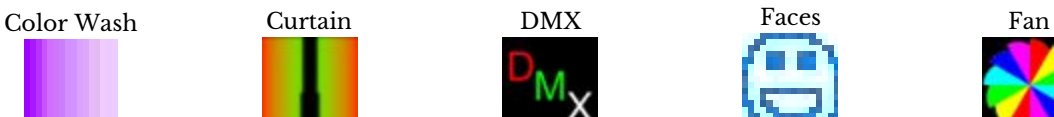

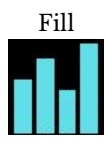

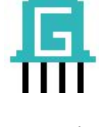

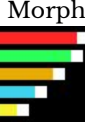

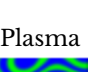

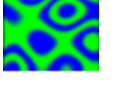

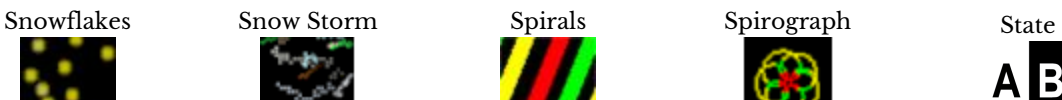

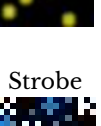

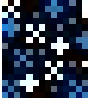

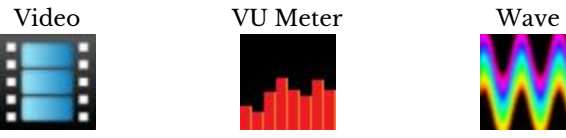

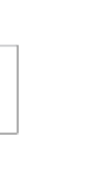

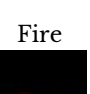

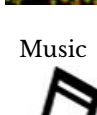

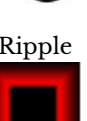

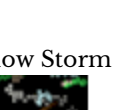

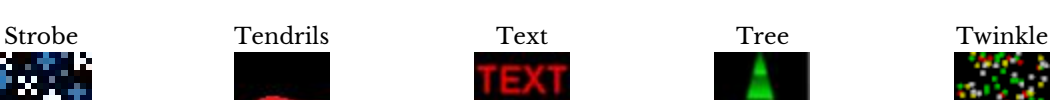

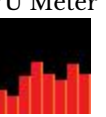

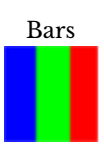

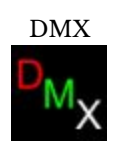

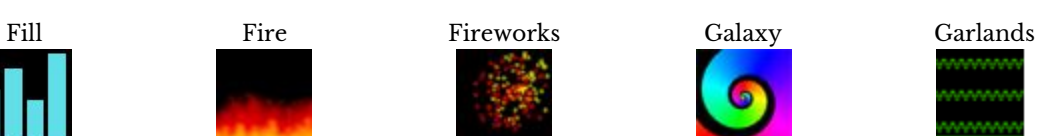

Glediator Life Lightning Marquee Meteors

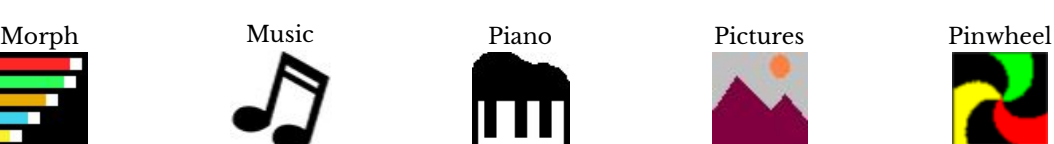

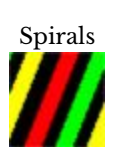

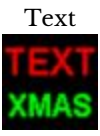

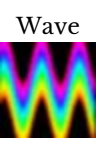

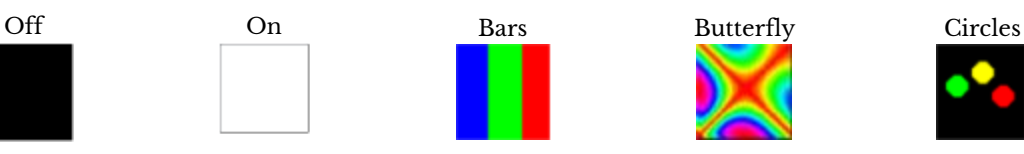

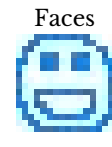

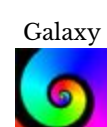

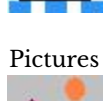

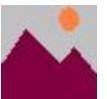

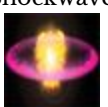

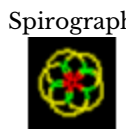

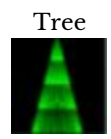

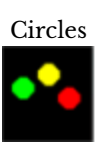

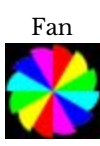

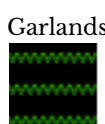

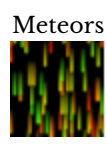

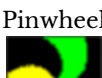

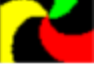

Plasma Ripple Shimmer Shockwave Single Strand

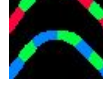

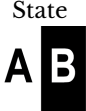

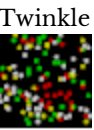

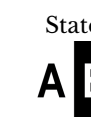

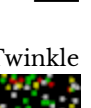

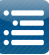

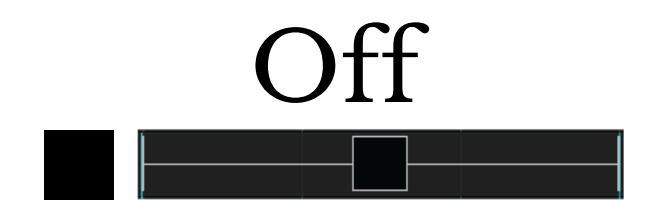

The Off effect simply turns every pixel off on the model it is placed on.

# **Prerequisite information**

Colors, Timing speed are ignored.

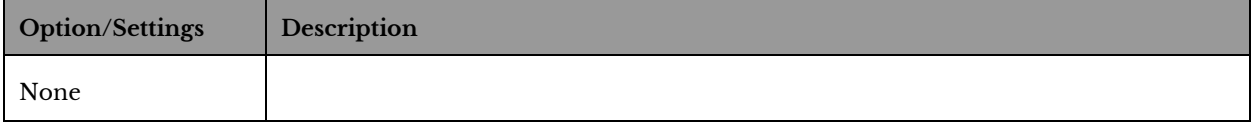

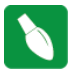

**Tip:**You can use fade in/out with off.

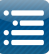

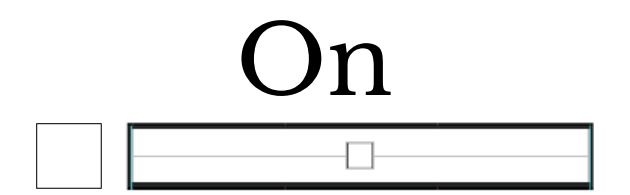

The On effect turns every pixel on for a given model.

# **Prerequisite information**

Only one color may be used with the ON effect. If multiple colors are chosen, only the first color selected will be used.

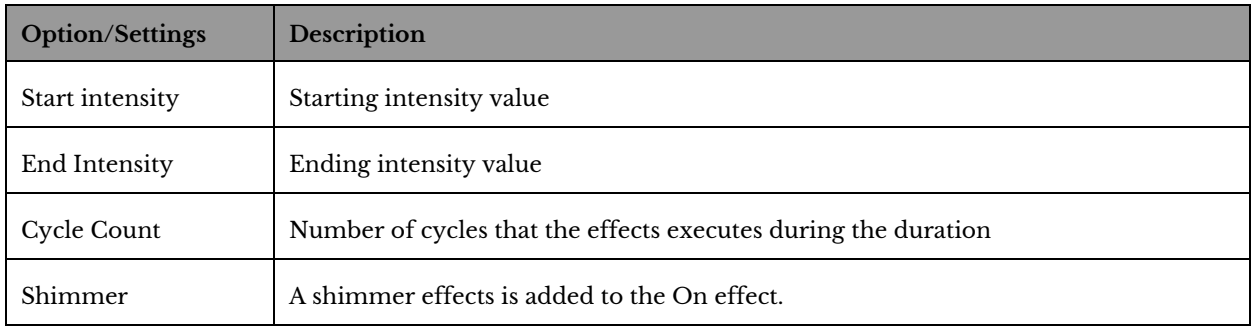

**Tip:** A start intensity of 0% and ending of 100% will result in a ramp up, opposed to an ON with hard edges.

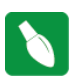

**Tip:**Click on the "Shimmer" to get a shimmer effect.

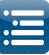

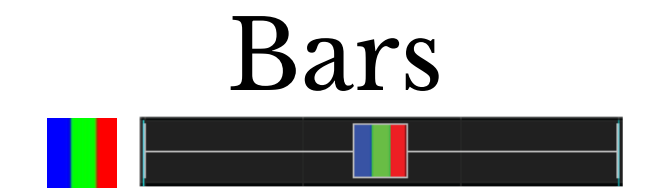

The Bars effect creates straight edged multiple color bars that move across a model. The edges may be hard, highlighted or 3D (soft).

# **Prerequisite information**

None

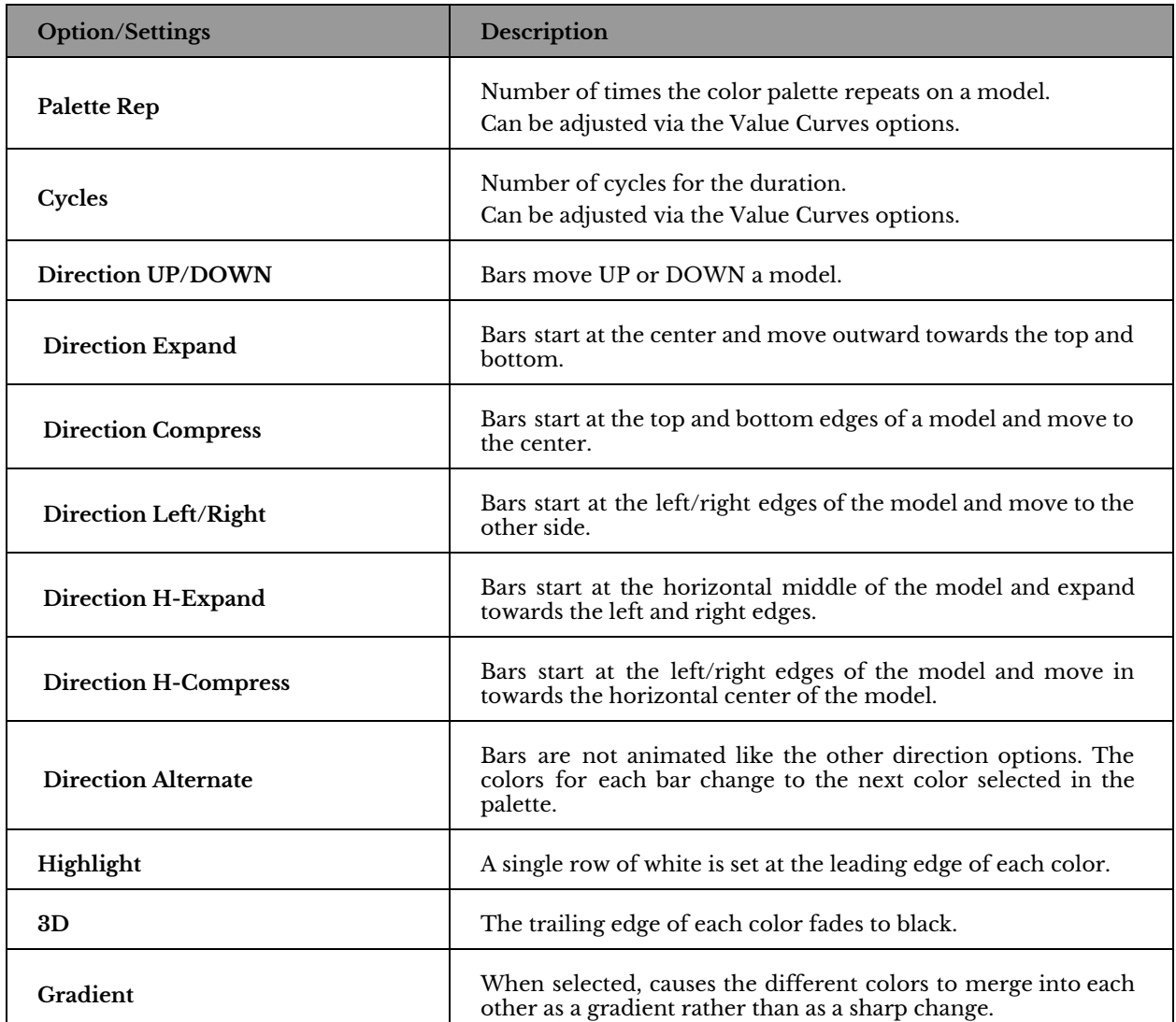

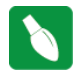

**Tip:** Layering a On effect with a start intensity of 0% and ending of 100% will result in a ramp up, as opposed to an On effect with hard edges. Be sure to set the blending option of the On effect to "layer 1 is mask". Make sure the cycle count is set to 1, and you have a color selected (doesn't matter which

color since it's a mask).

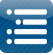

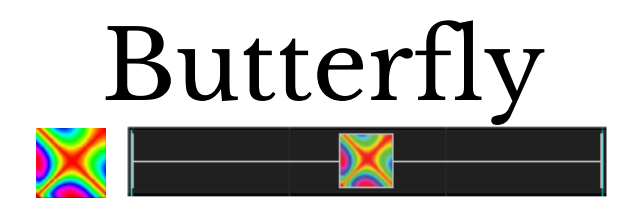

The Butterfly effect creates seemingly random patterns of color swirling around, based on an initial set of parameters.

#### **Prerequisite information**

None

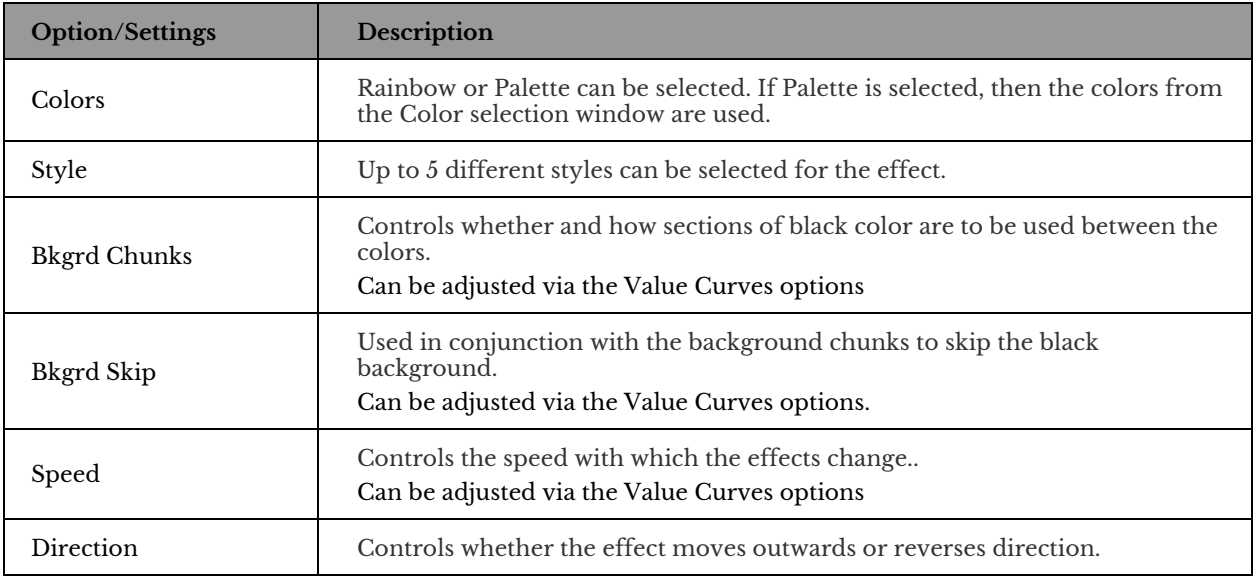

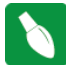

**Tip:** Butterfly style #2 generates radial patterns that look great on round models such as snowflakes, stars, globes, etc.

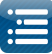

In the context of fast Fourier [transform](https://en.wikipedia.org/wiki/Fast_Fourier_transform) algorithms, a butterfly is a portion of the computation that combines the results of smaller [discrete](https://en.wikipedia.org/wiki/Discrete_Fourier_transform) Fourier [transforms](https://en.wikipedia.org/wiki/Discrete_Fourier_transform) (DFTs) into a larger DFT, or vice versa (breaking a larger DFT up into sub-transforms). The name "butterfly" comes from the shape of the data-flow diagram in the radix-2 case. The earliest occurrence in print of the term is thought to be in a 1969 [MIT](https://en.wikipedia.org/wiki/Massachusetts_Institute_of_Technology) technical report. The same structure can also be found in the Viterbi [algorithm,](https://en.wikipedia.org/wiki/Viterbi_algorithm) used for finding the most likely sequence of hidden states.

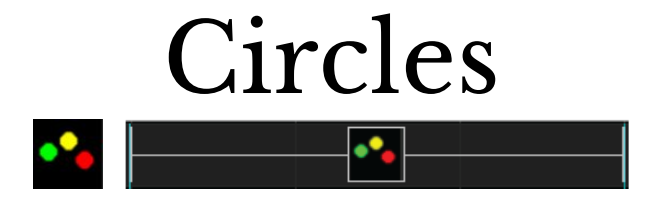

# **Description**

The Circles effect creates solid sphere like objects that move seemingly in random fashion on a model. Used most effectively on models such as a mega tree or a matrix.

### **Prerequisite information**

One or multiple colors can be used for the effect. If multiple colors are selected, than the spheres will be made up of the selected different colors.

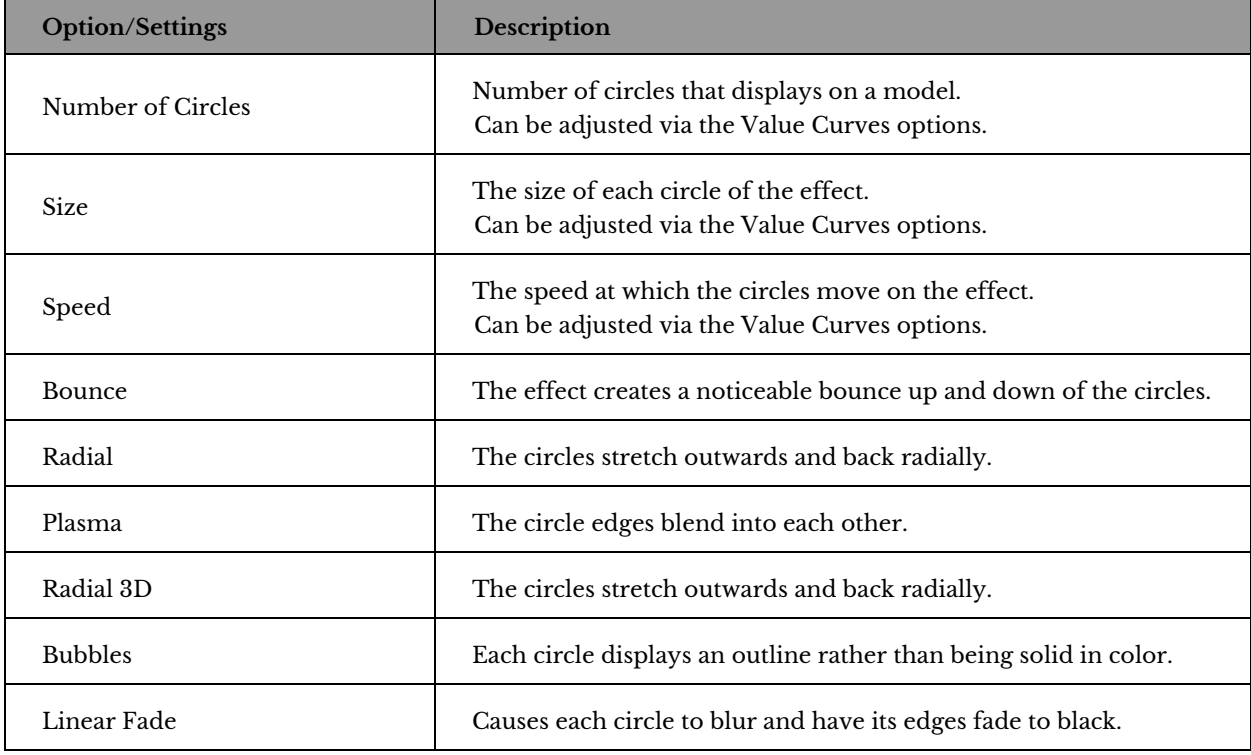

**Tip:** Place the effect to initially span at least a few seconds. After placing the effect on the model, adjust the number of circles and the speed down until the circles can be seen moving around and then adjust upwards as required.

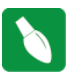

**Tip**: Place the Circles effect on a star and select the Radial option to obtain a nice looking effect.

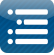

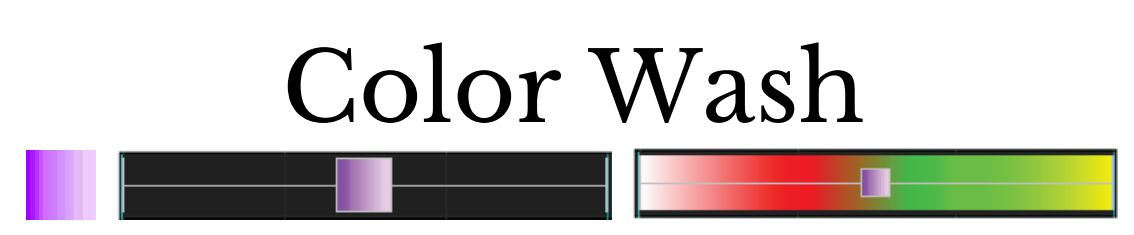

*Grid Icon Background setting turned on showing colors selected within the color pallet window.*

The Color Wash effect creates a wash effect of the selected color or colors across the model.

### **Prerequisite information**

One or multiple colors can be used for the effect. If multiple colors are selected, then the ColorWash will use the selected colors repeating the colors depending on the 'count' setting.

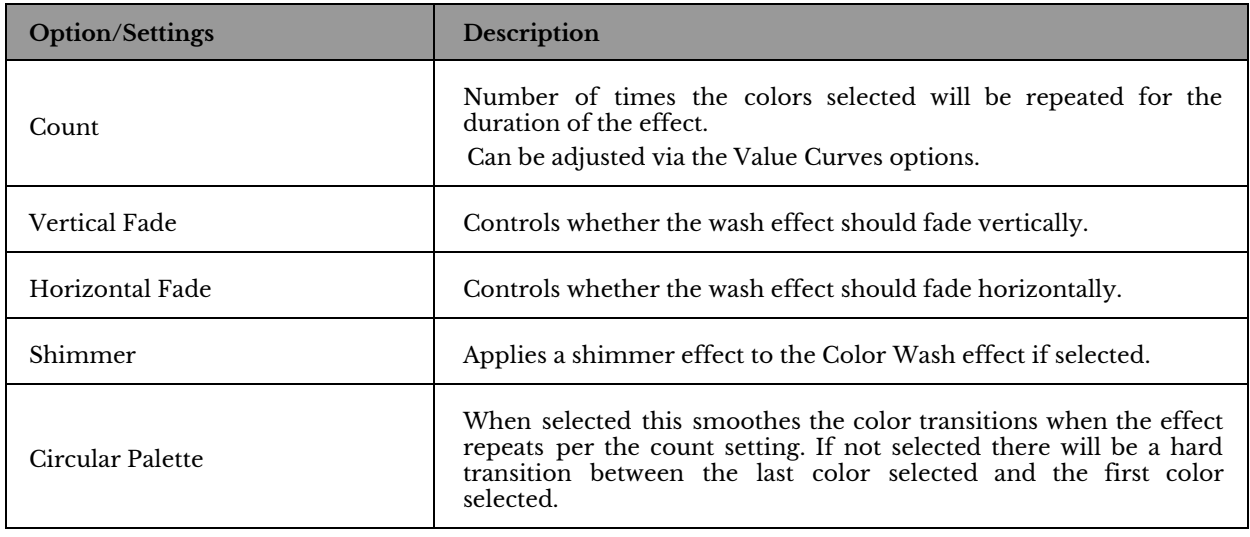

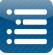

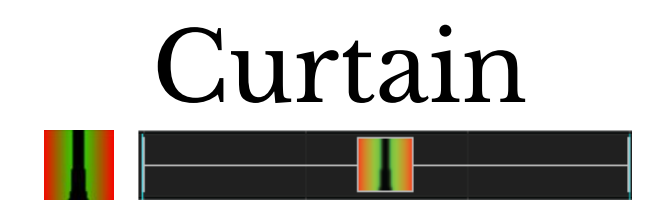

The Curtain effect creates a color transition of one or more colors across the face of a model depicting a curtain opening or closing based on the options selected.

Used most effectively on models such as a mega tree, a matrix, whole house or grouped arches. Can also be used on singular items such as each arch.

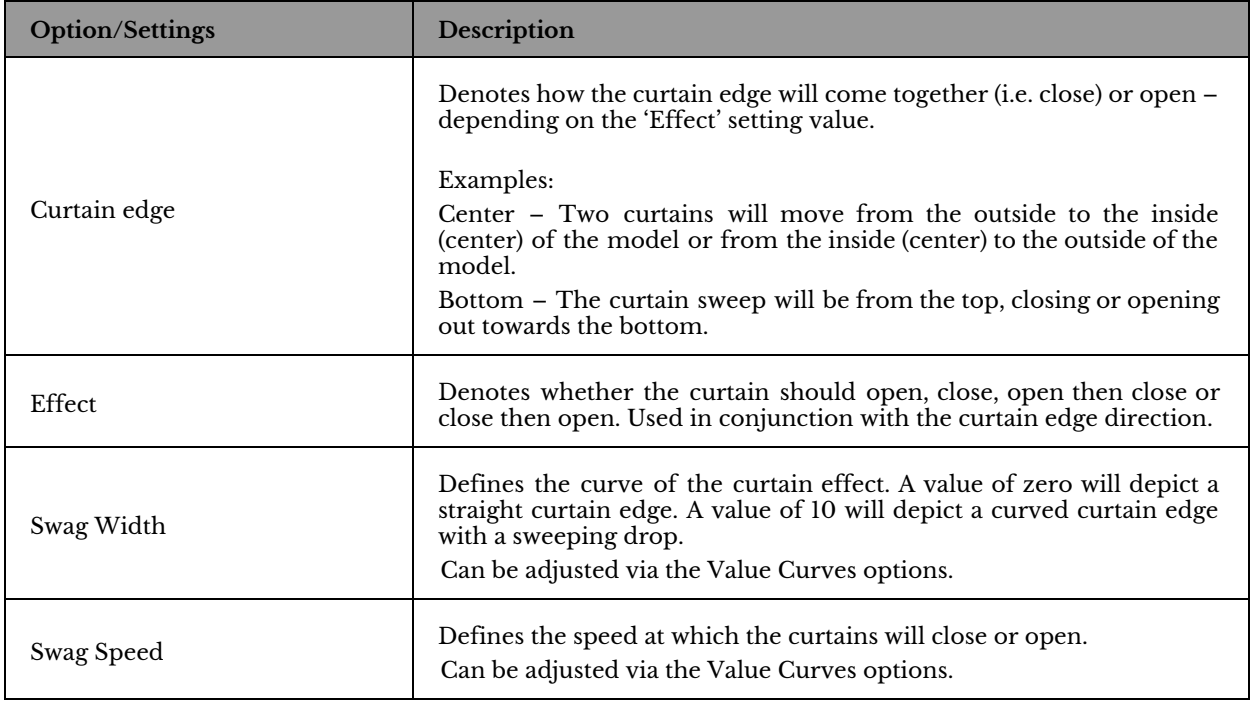

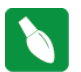

**Tip:** You can use the curtain effect layered with any other effect as a mask to reveal the other effect.

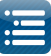

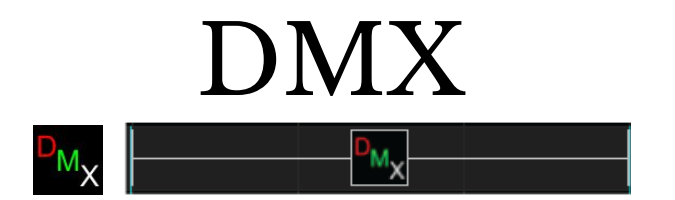

The DMX effect is used to output a value between 0-255 to the model. Channel 1 in the DMX effect corresponds to the first channel of the model and up to 18 channels can be controlled.

Use a Single Line model for RGB nodes. As an example, 5 RGB nodes which will create 15 channels of data.

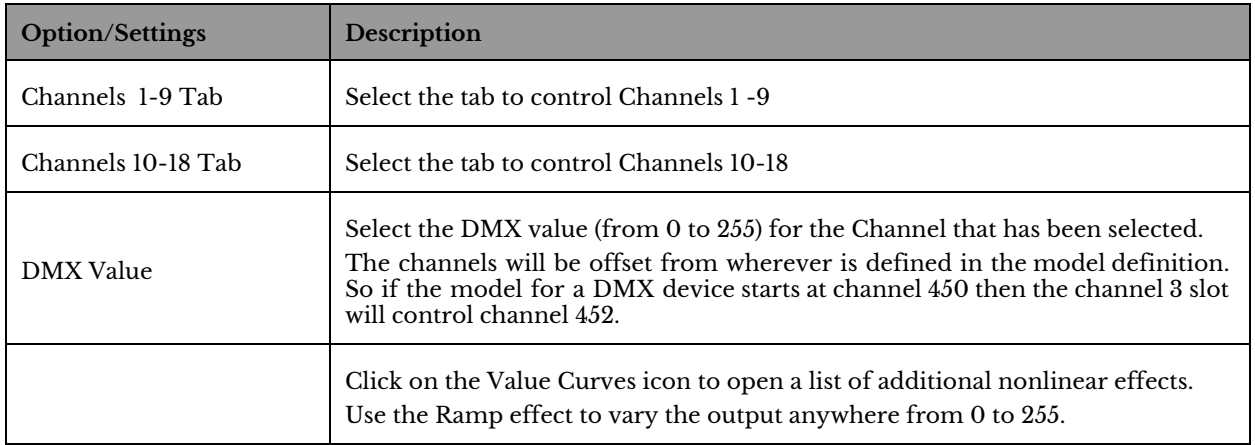

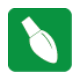

**Tip**: For Pan/Tilt head control movement, select the Use Ramps attribute and set it to a timing mark of say 10 seconds long. It will move the head for 10 seconds between the ramp values.

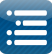

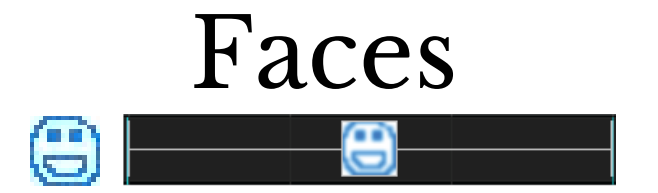

The Faces effect is used by xLights to generate singing and talking face effects. It is used and placed on the sequencer as part of the Papagayo import functionality, if the target in xLights is a Coro face.

It is also used within xLights functionality to generate Singing Faces. The use of this effect is described in the section describing Singing Faces.

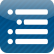

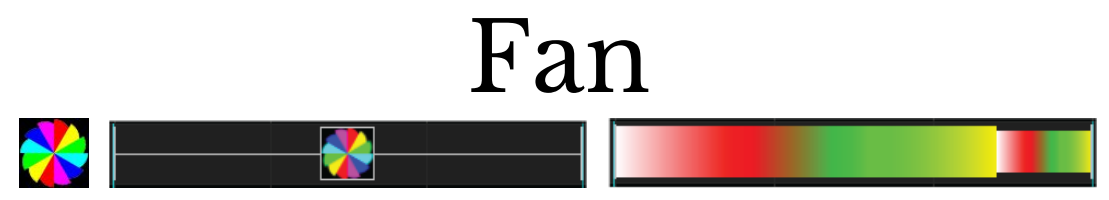

*Grid Icon Background setting turned on showing colors selected within the color pallet window.*

The Fan effect creates spiralling blade like objects that move around the model either clockwise or counterclockwise. Used most effectively on models such as a mega tree or a matrix.

#### **Prerequisite information**

One or many colors can be used for the effect. If multiple colors are selected, then the blades of the fan will be made up of the selected colors.

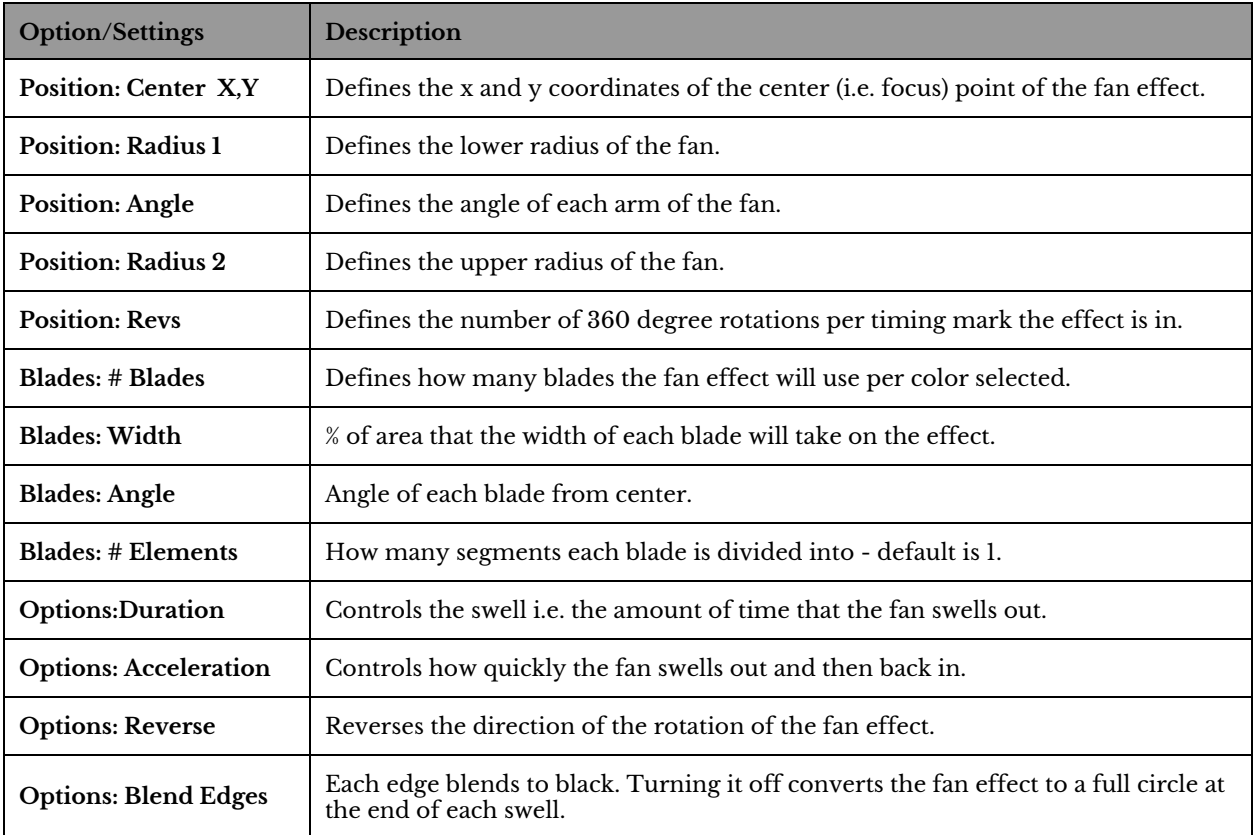

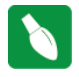

**Tip:** Playing with the radius values i.e. making radius 2 less than radius 1 can provide some interesting effects.

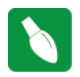

**Tip**: You can create four Fan effects that each take up about one quadrant of your model (matrix/house) and have them all doing different thing with their arms blending at the edges. The four positions would be x25:y25, x25:y75, x75:y75, x75:y25.

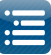

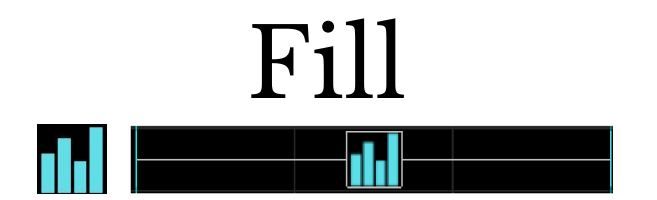

The Fill effect starts from the left, right, bottom or top edge (position) and does a complete fill to the position value. The position has a Value Curve so you can make it do precise dynamic positioning during the duration of the effect. Select multiple colors to fade (equally) between those colors for the duration of the effect.

# **Prerequisite information**

None

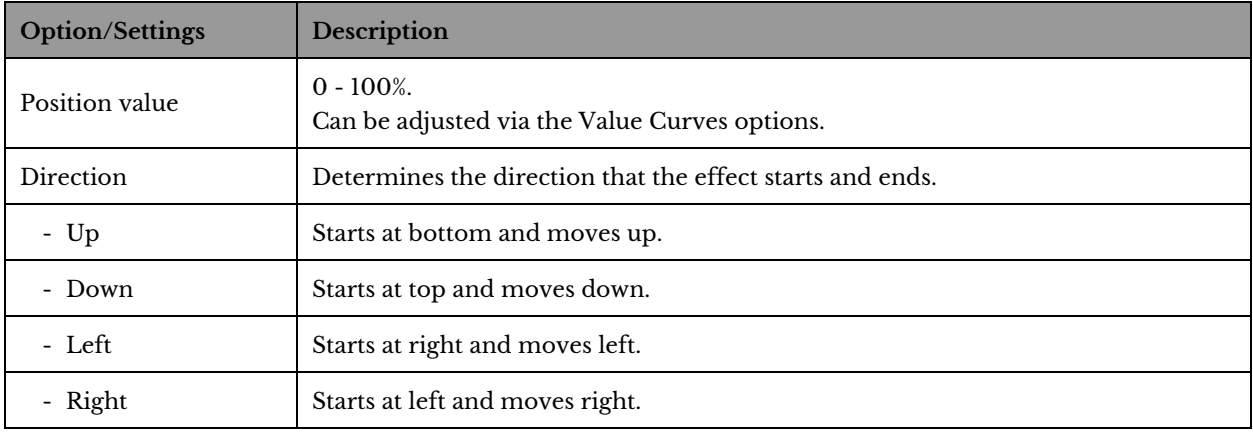

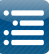

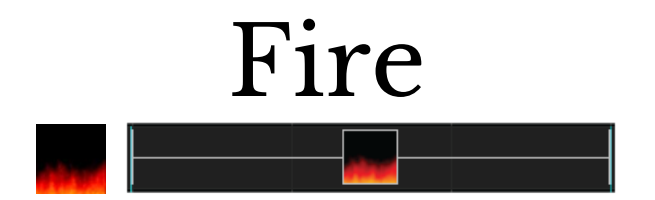

The Fire effect creates an effect that appears as licks of flames. Used most effectively on models such as a mega tree or a matrix.

# **Prerequisite information**

None

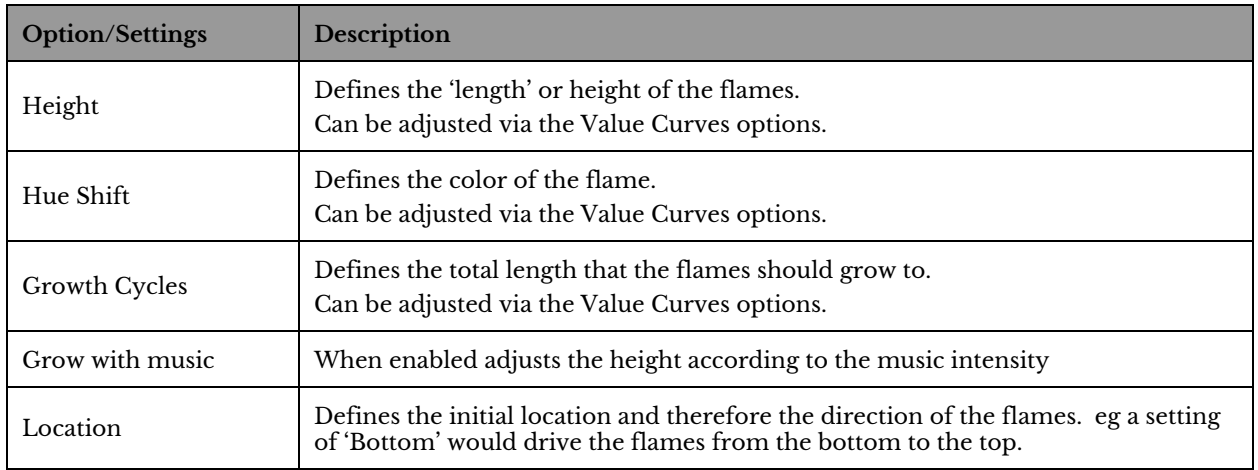

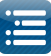

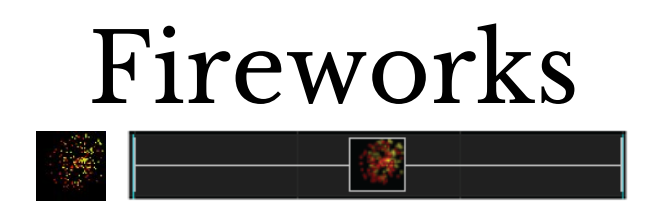

The Fireworks effect creates a fireworks type of effect of exploding lights in a burst. Used most effectively on models such as a mega tree or a matrix.

### **Prerequisite information**

One or multiple colors can be used for the effect. If multiple colors are selected, then the lights in the explosion will be made up of the selected colors.

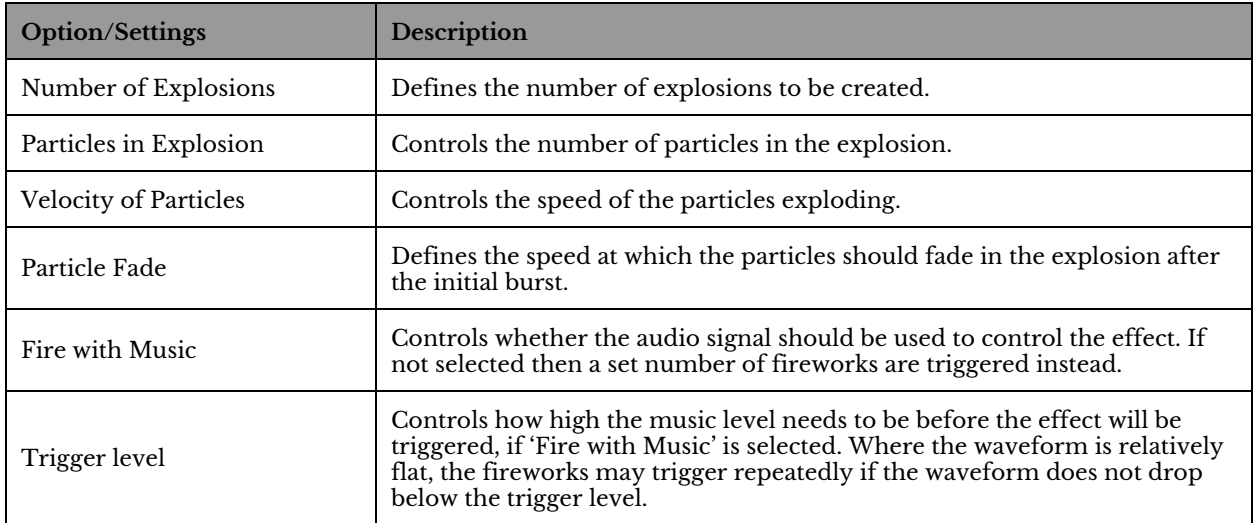

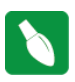

**Tip:** Add multiple layers of fireworks with different colors on each layer to get more explosions with multiple colors at the same time. Set different velocities and number of explosions on each layer.

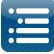

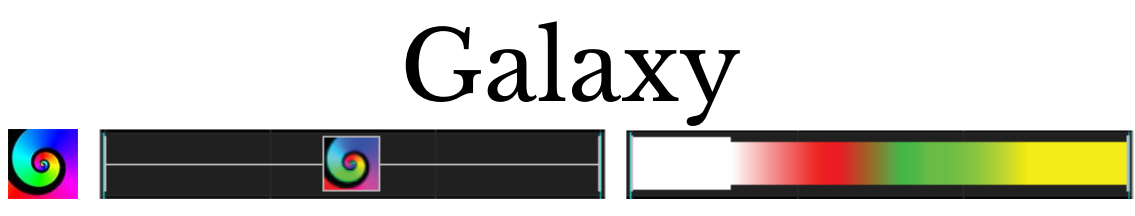

*Grid Icon Background setting turned on showing colors selected within the color pallet window.*

The Galaxy effect creates a spiral like effect that expands around the model either clockwise or counterclockwise. Used most effectively on models such as a mega tree or a matrix.

### **Prerequisite information**

One or multiple colors can be used for the effect. If multiple colors are selected, than the spiral will be made up of the selected colors.

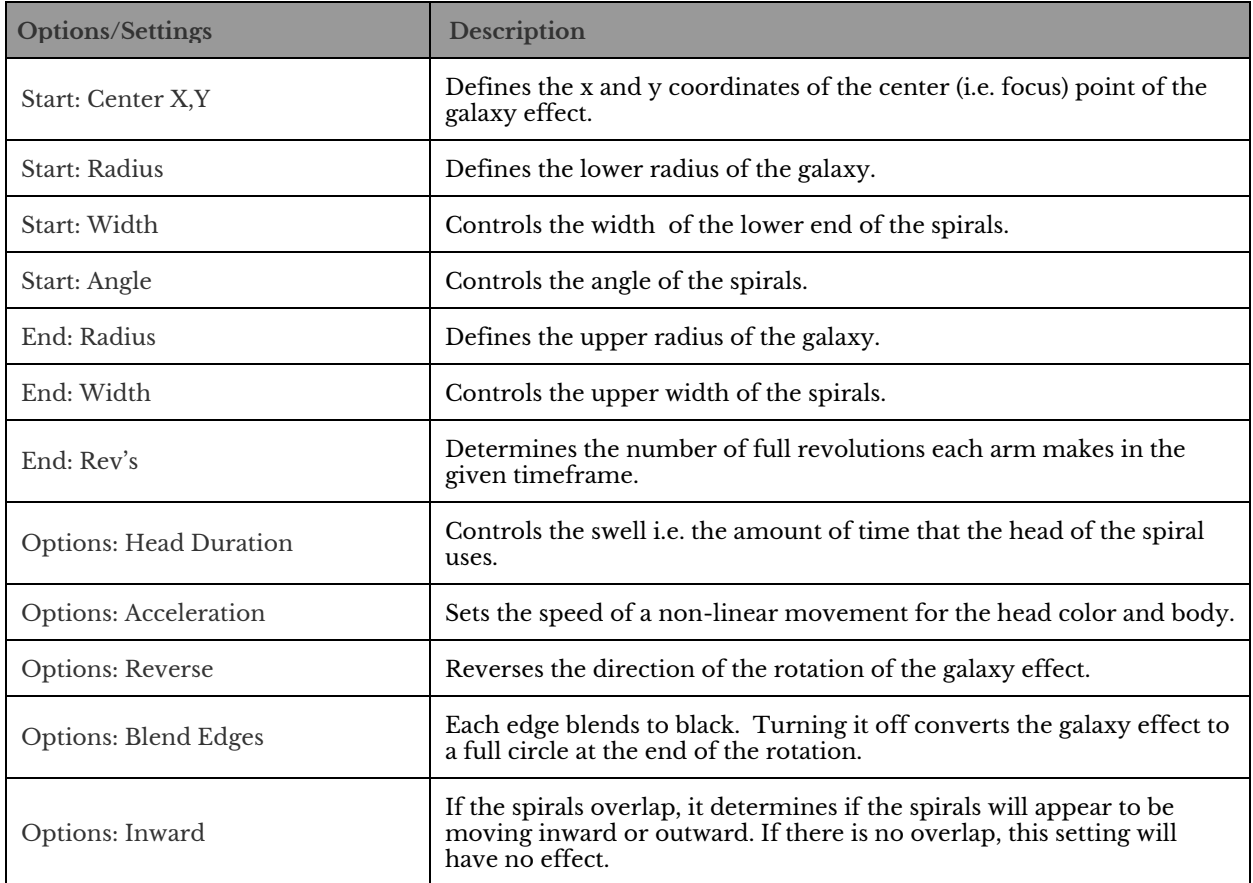

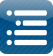

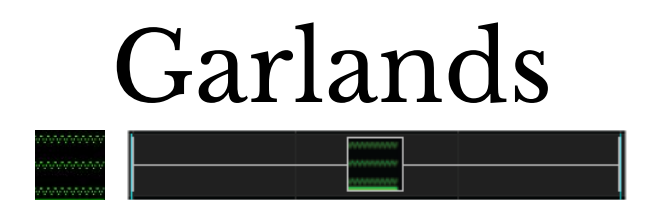

The Garlands effect creates an effect that simulates a circle of rings that drop on each other (depending on the direction of the effect).

### **Prerequisite information**

One or multiple colors can be used for the effect. If multiple colors are selected, than the spheres will be made up of the selected different colors.

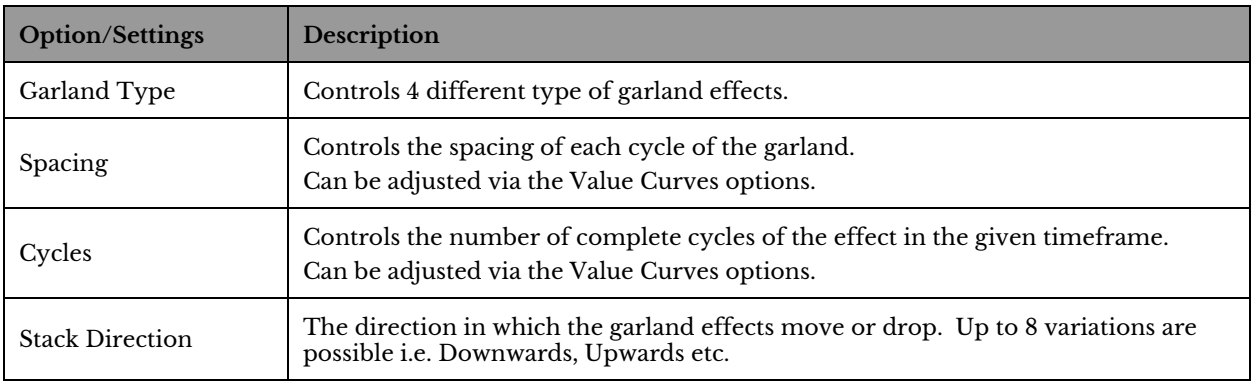

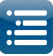

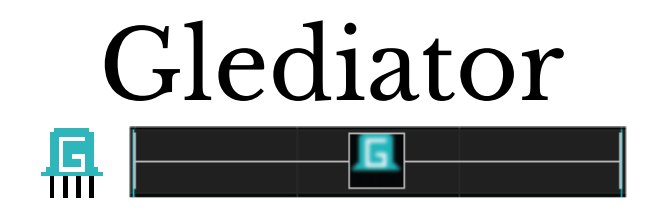

The Glediator effect enables the import and use of an effect that has been created using the Glediator software into xLights

### **Prerequisite information**

Glediator is a 3rd party application that can generate an unlimited number of effects. Once an effect has been created, it must be saved as a .GLED file.

### **Procedure**

Place the Glediator effect in on timing cells that you wish to have the effect on a model. Click on the filename prompt and browse and select the gladiator file.

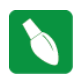

**Tip:**You must configure Glediator to the X,Y dimensions of your model you wish to add effects to.

You may also use Jinx! to create effects. It will create a '.out' file which can be used with this effect. There is no need to rename the saved output file to .gled to use with the Glediator effect. The Glediator effect now supports .GLED and .OUT files.

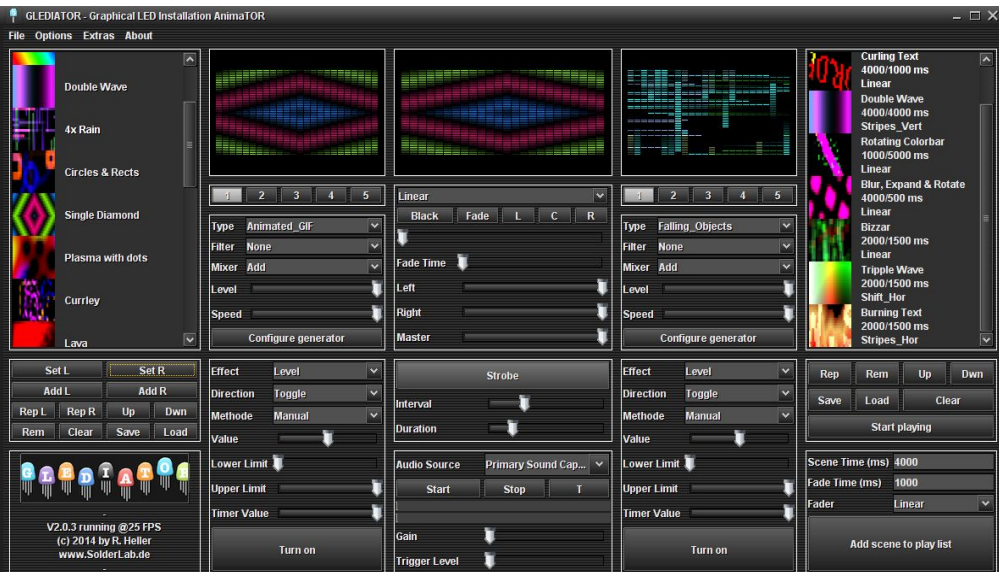

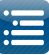

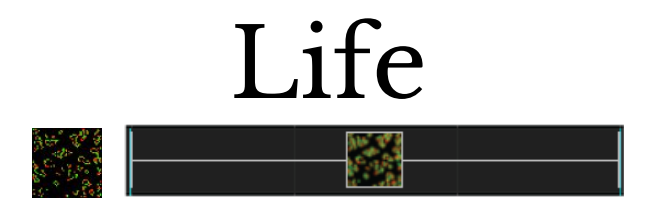

The Life effect simulates the Game of Life cellular automation model.

# *From Wikipedia:*

"The universe of the Game of Life is an infinite two-dimensional orthogonal grid of square cells, each of which is in one of two possible states, alive or dead. Every cell interacts with its eight neighbours, which are the cells that are horizontally, *vertically, or diagonally adjacent."*

# **Prerequisite information**

One or multiple colors can be used for the effect.

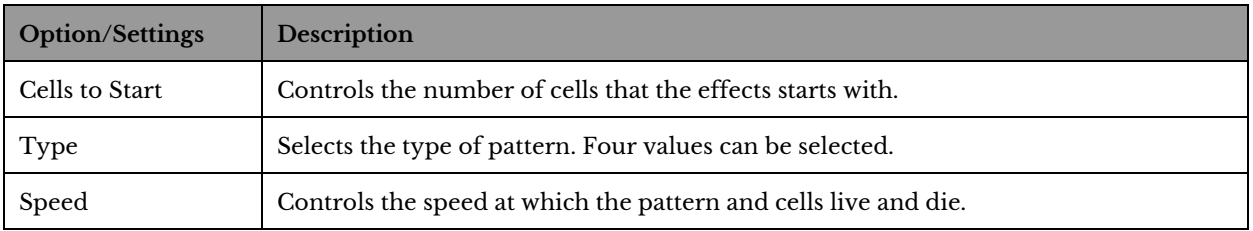

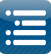

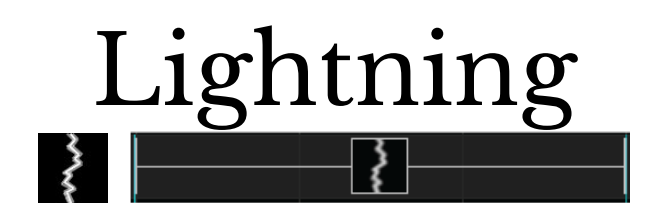

The Lightning effect generates a vertical lightning bolt type of effect.

# **Prerequisite information**

One or multiple colors can be used for the effect. White is always selected for the outer edge of the lightning bolt.

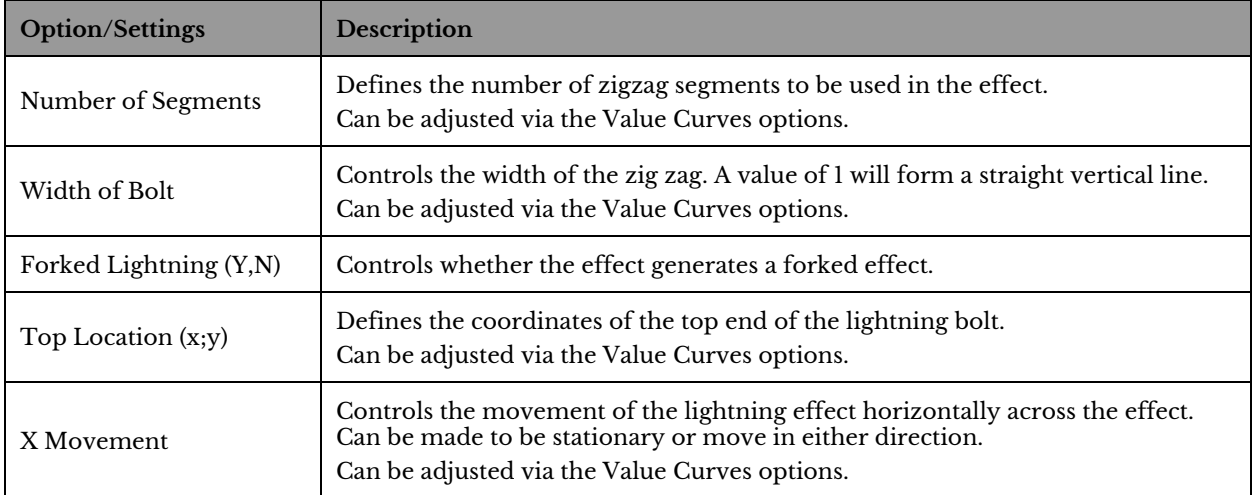

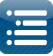

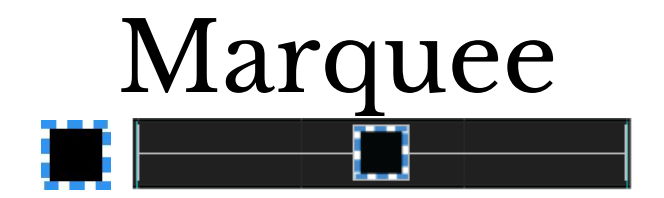

The Marquee effect displays scrolling lines or bands of pixels around the edge of an model or from one end of a line to the other.

### **Prerequisite information**

One or multiple colors can be used for the effect. If multiple colors are selected, then the bands of the effect will be sequentially selected from the colors chosen.

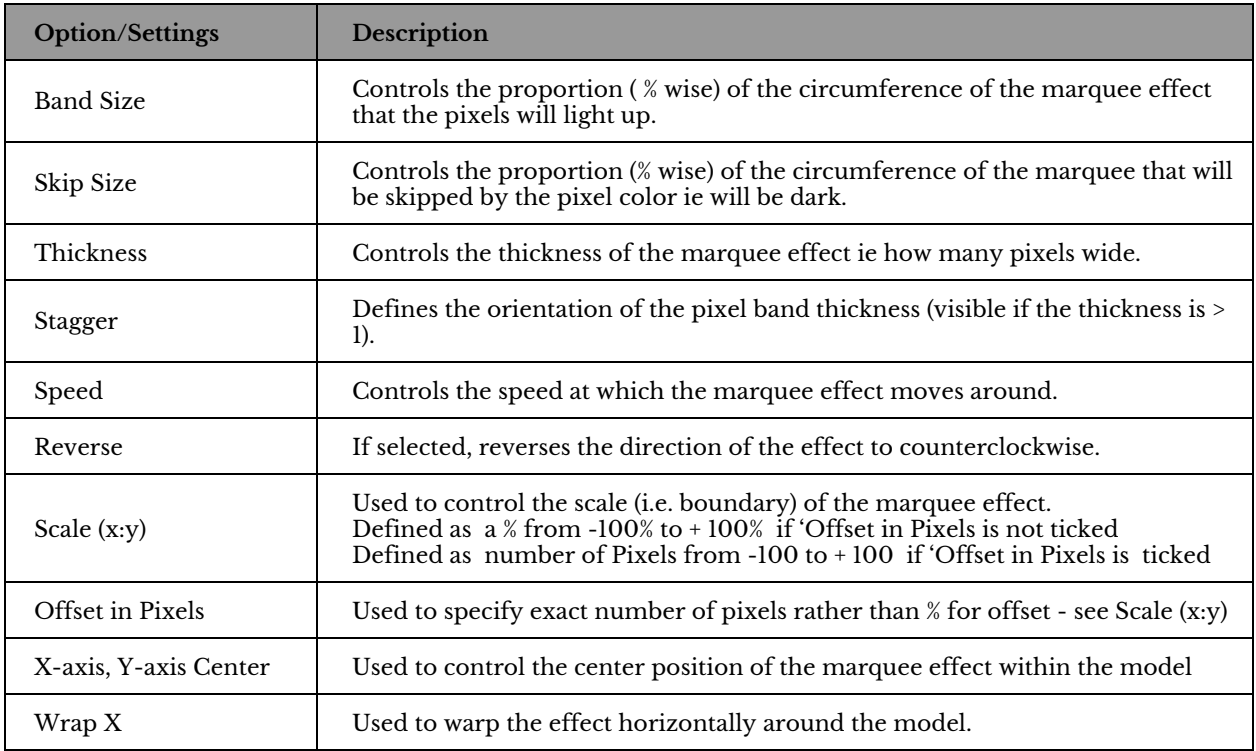

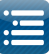

# Meteors h. 襹

# **Description**

The Meteors effect generates a number of meteor like streaks of color.

# **Prerequisite information**

None.

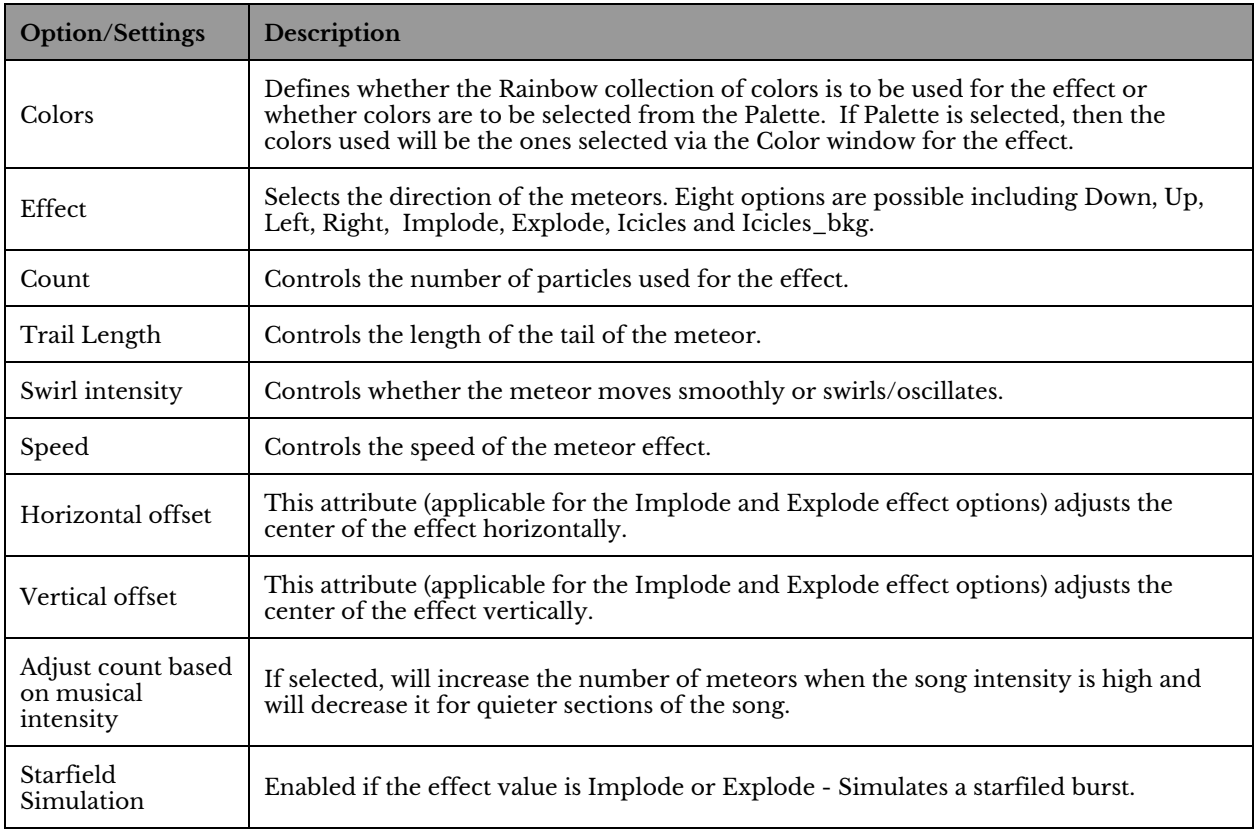

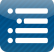

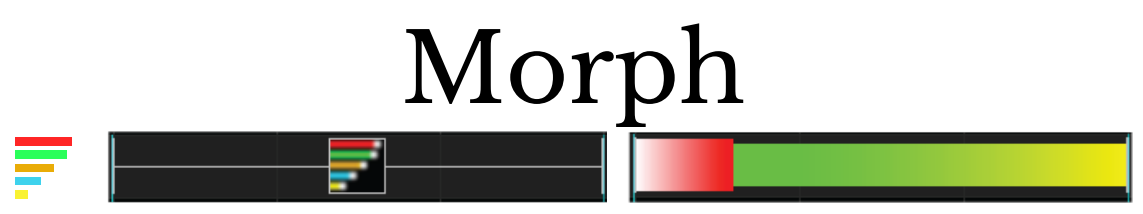

*Grid Icon Background setting turned on showing colors selected within the color pallet window.*

The Morph effect creates a movement across a model of one or many strands of lights with a head, body and tail. Morph looks best on mega trees, arches and matrix models.

#### **Prerequisite information**

The first 2 colors chosen will be the head color, middle 2 colors chosen will be the body colors and the last 2 colors chosen will be the tail colors.

A morph can start anywhere and end anywhere on a model. The starting and ending locations are specified by the X,Y coordinates on the Start/End tabs.

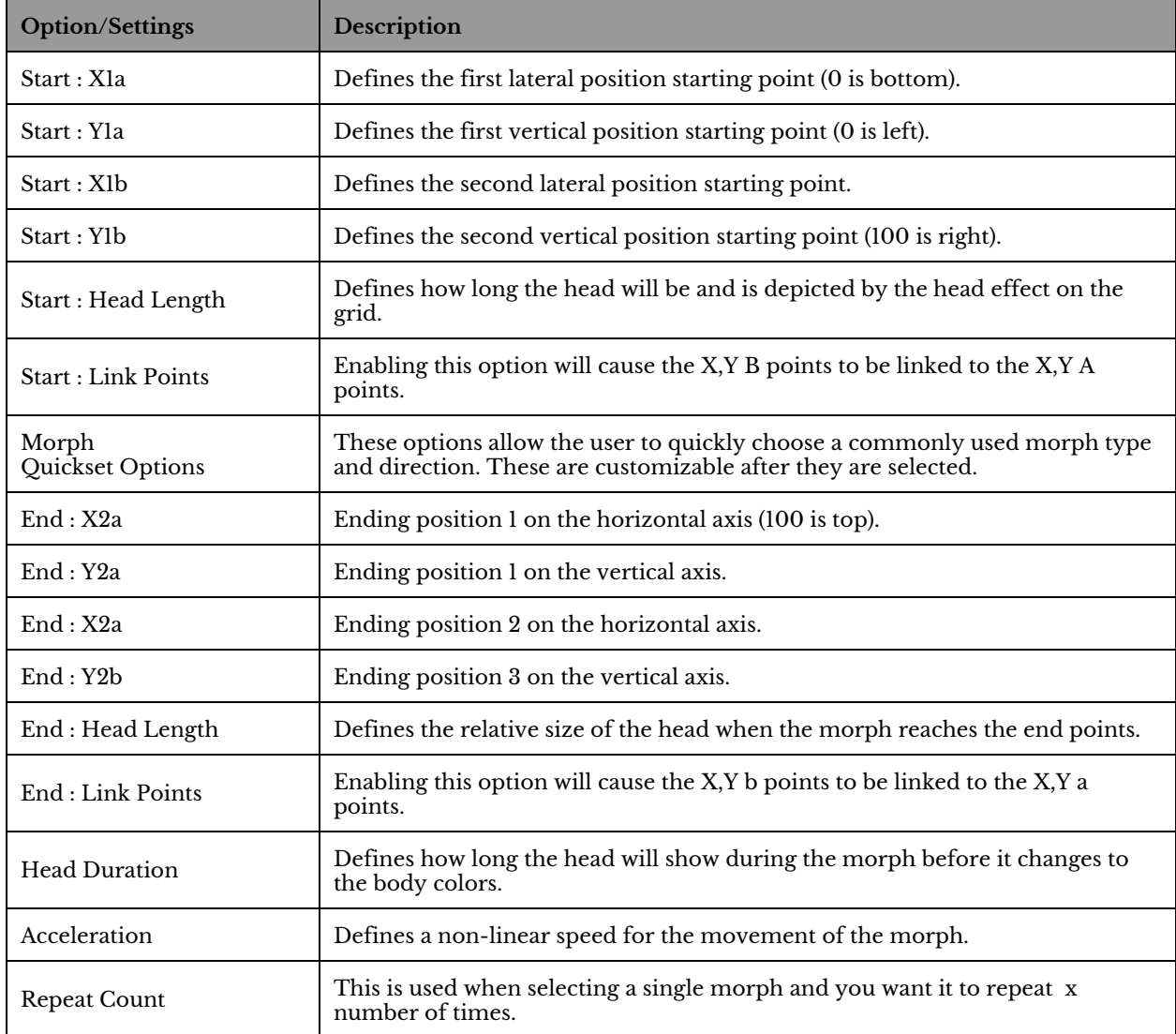

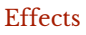

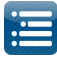

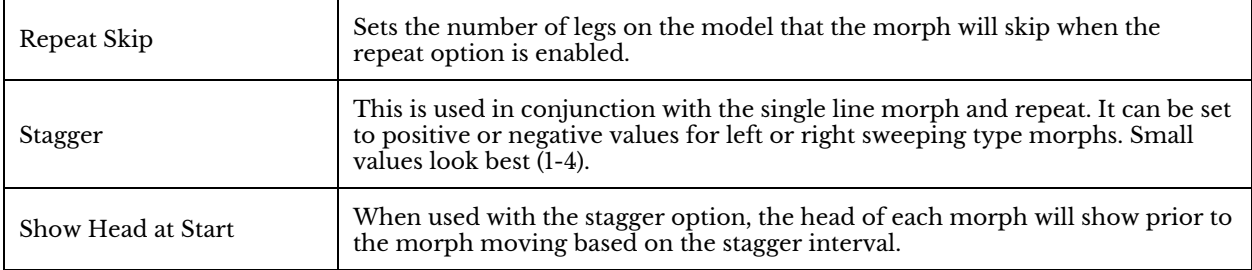

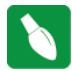

**Tip**: Open and use the Effect Assist window. The window will display a grid corresponding to the x,y start and end coordinates. If you then grab a slider for the morph effect and move it, the Effect Assist window shows exactly where the coordinate is being moved to, making it easier to determine what is

being done to the effect.

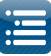

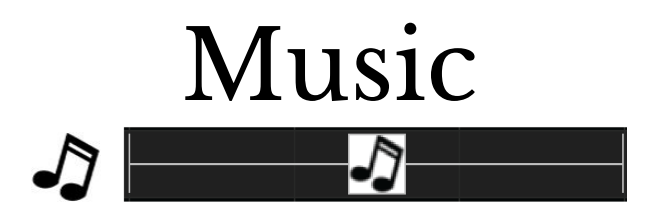

The Music effect analyses and displays a representation of the frequency breakdown of the song from the waveform.

# **Prerequisite information**

Select at least two colors.

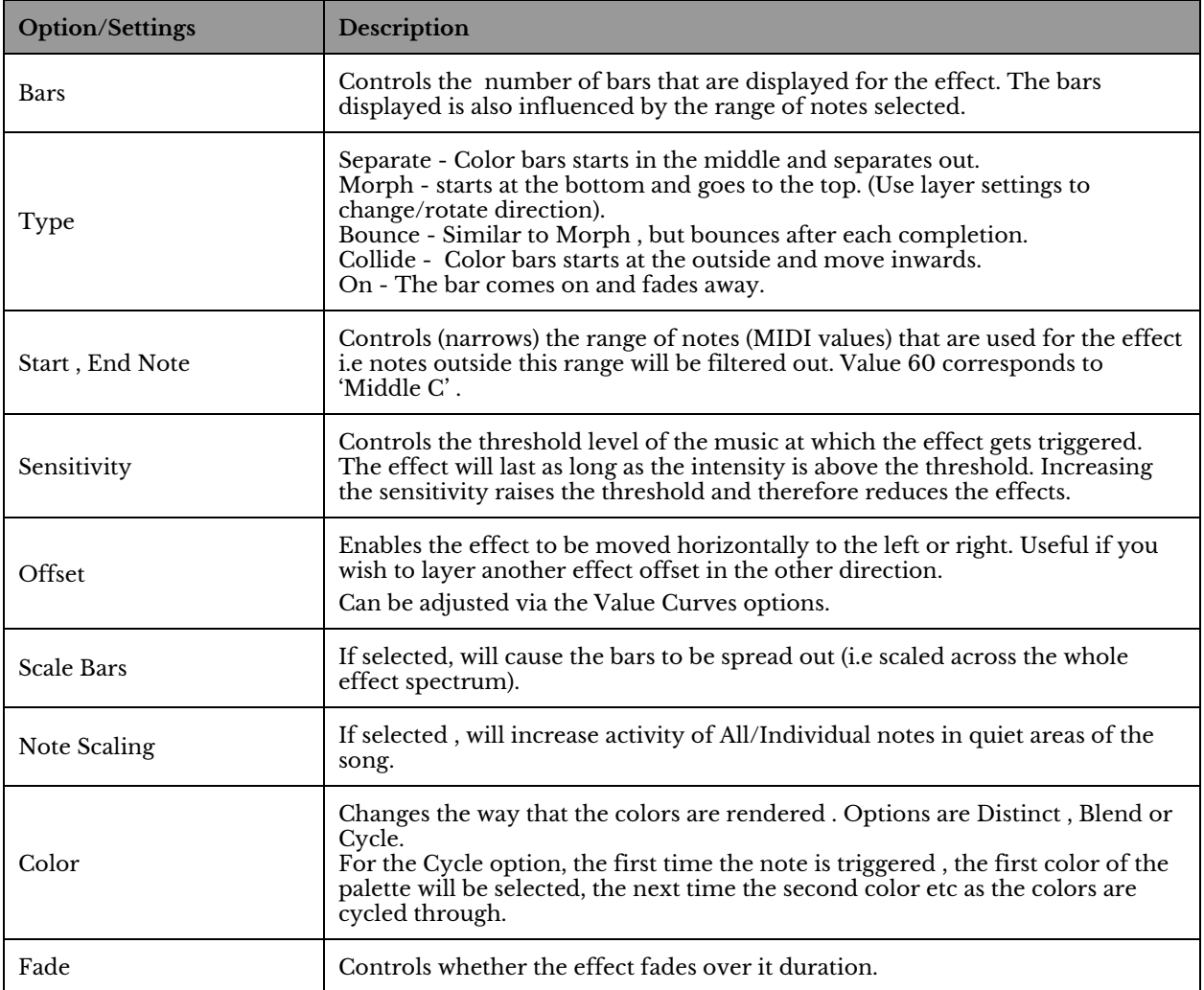
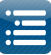

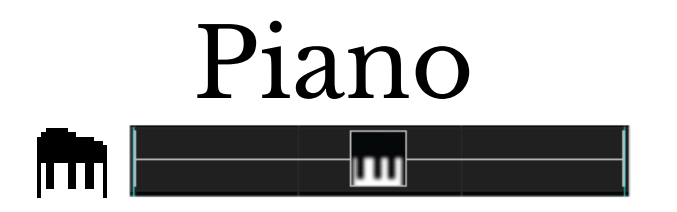

The Piano effect displays a piano keyboard effects where the keys modulate based on the beat and frequency of the sequence audio.

#### **Prerequisite information**

In addition to generating the effect using xLights inbuilt capability to process sound waves , you can also use an externally created Polyphonic Transcription notes file or an external midi file.

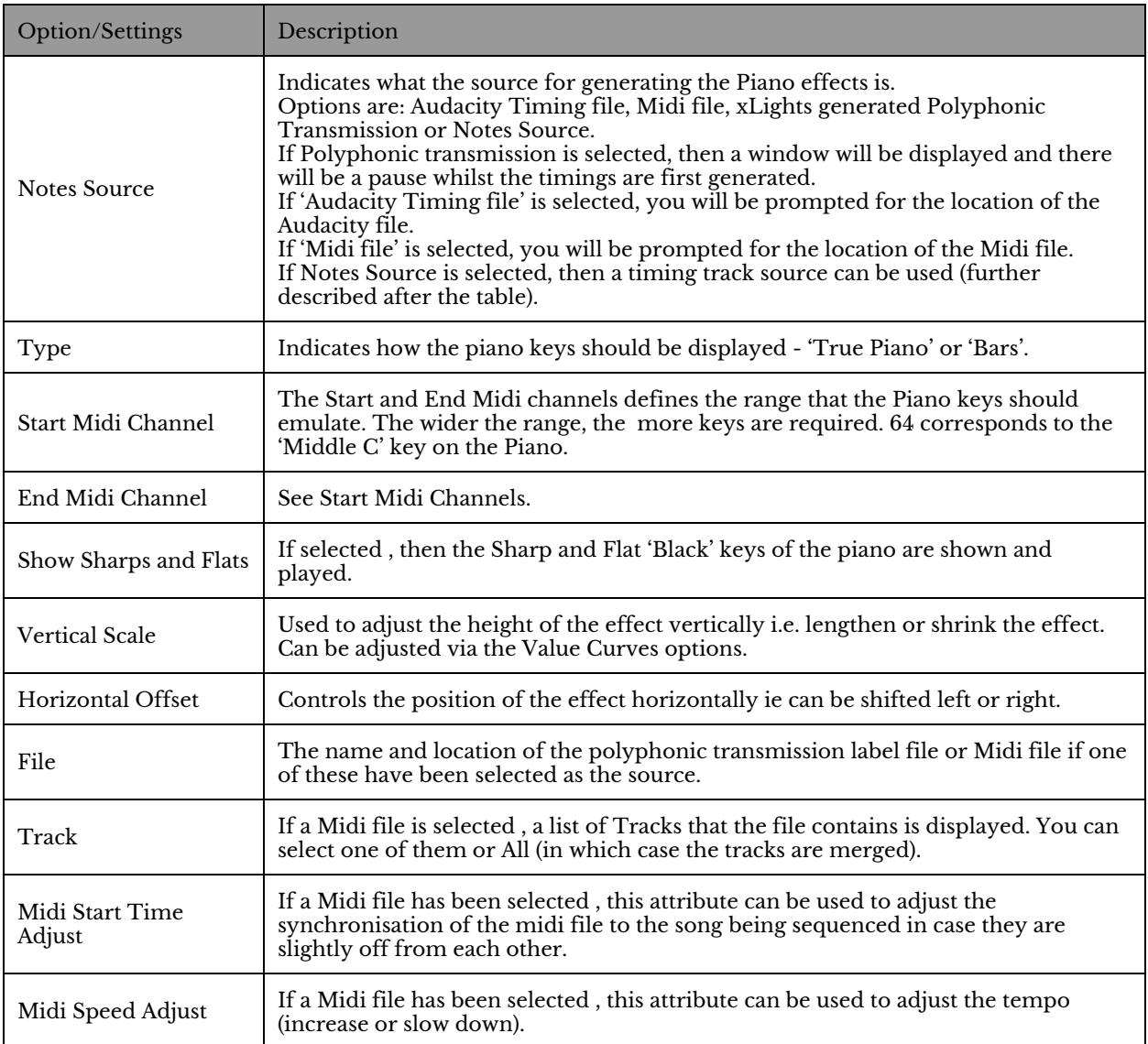

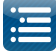

Set the source to timing track and select the Track from the list of Timing tracks you have generated in the sequence.

Then, expand the view so that you can see the labels of the timing track and change the labels to match the required keys.

The label can be the key letter or can be the MIDI value of the key.

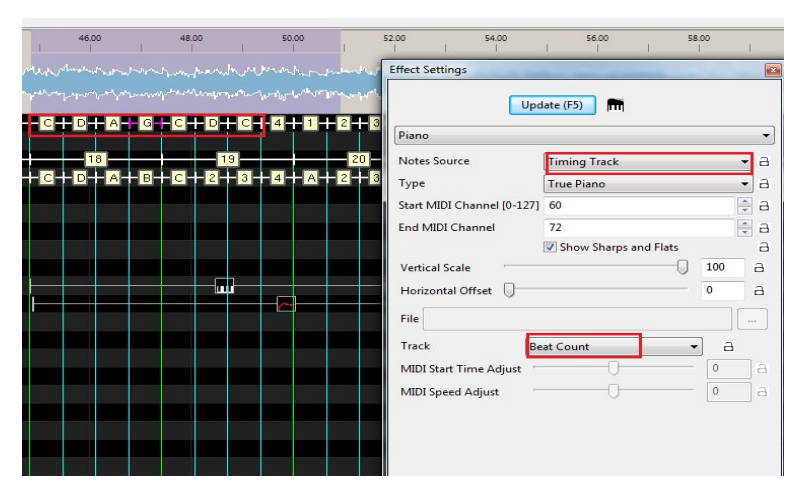

You can also specify multiple values in one label and accordingly multiple keys will be depressed.

You can use a value of C# to depress the C# key , C to depress the C key or multiple values such as C F A to depress three keys.

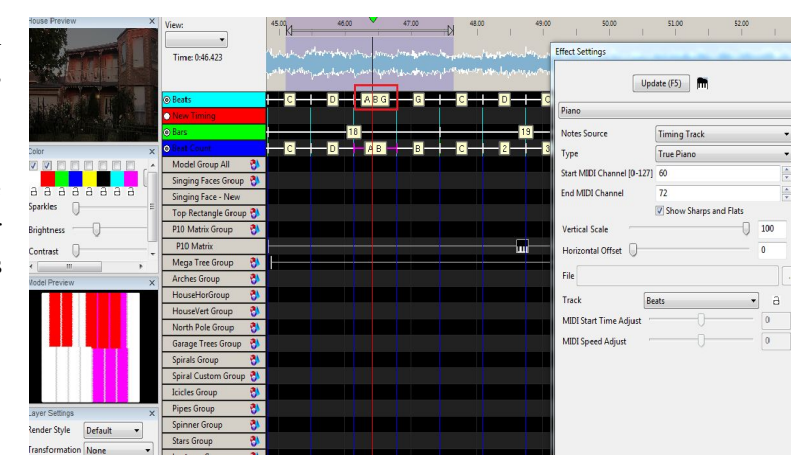

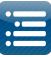

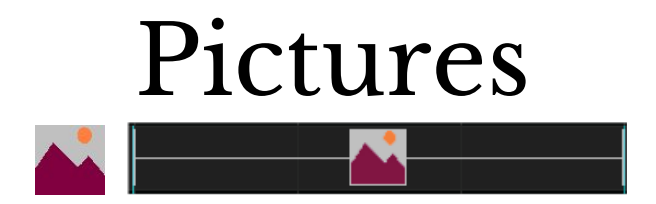

The Pictures effect is used to import a supported image type (gif, bmp, jpg etc) and render that image as an effect while also allowing the image to be manipulated and edited within xLights.

#### **Prerequisite information**

The image that is to be imported.

Save the image as a GIF file and make the background color transparent if you don't want the original (white) background of the image.

#### **Procedure**

Place the Picture effect in on timing cells that you wish to have the effect on a model.

Click on the effect on the grid and amend the parameters as required. First click on the Browse button and navigate to the location of your image, select the image and click open or double click to select the image.

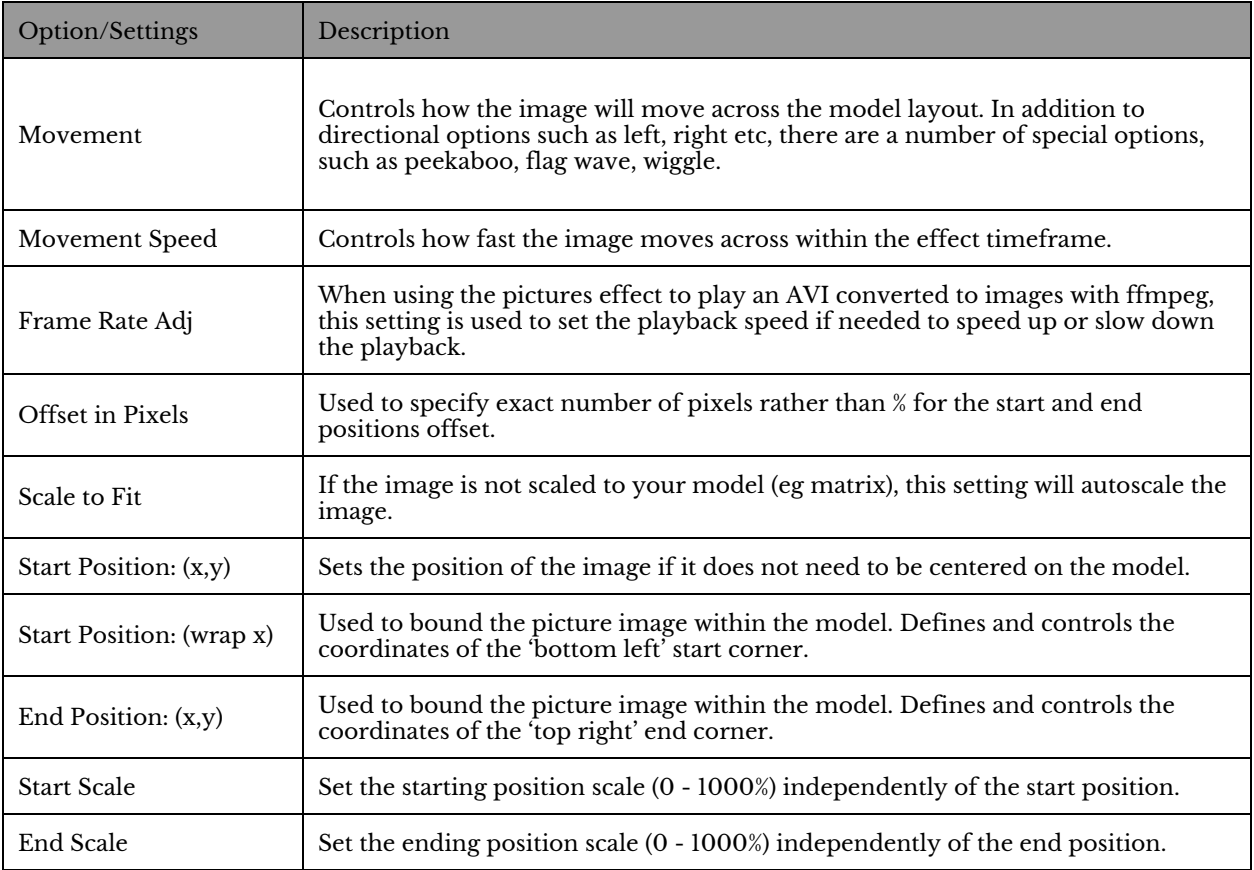

**Tip:** The playback rate is influenced by the length of the effect. So if you change the time length of your effect and have an image that is non stationary, the rate of movement will adjust according to the new time length.

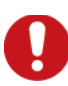

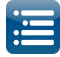

delete it, when you next run the sequencer, if the image is not found, an error message will not be displayed, but the picture effect will render a blank image. The only time this won't happen is if only the drive letter has changed, and the rest of the path is the same.

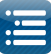

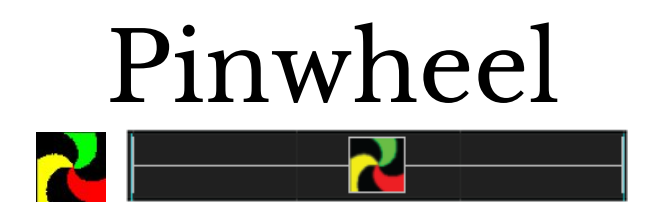

The Pinwheel effect generates a rotating pinwheel arrangement or radial rays type of effect.

### **Prerequisite information**

None

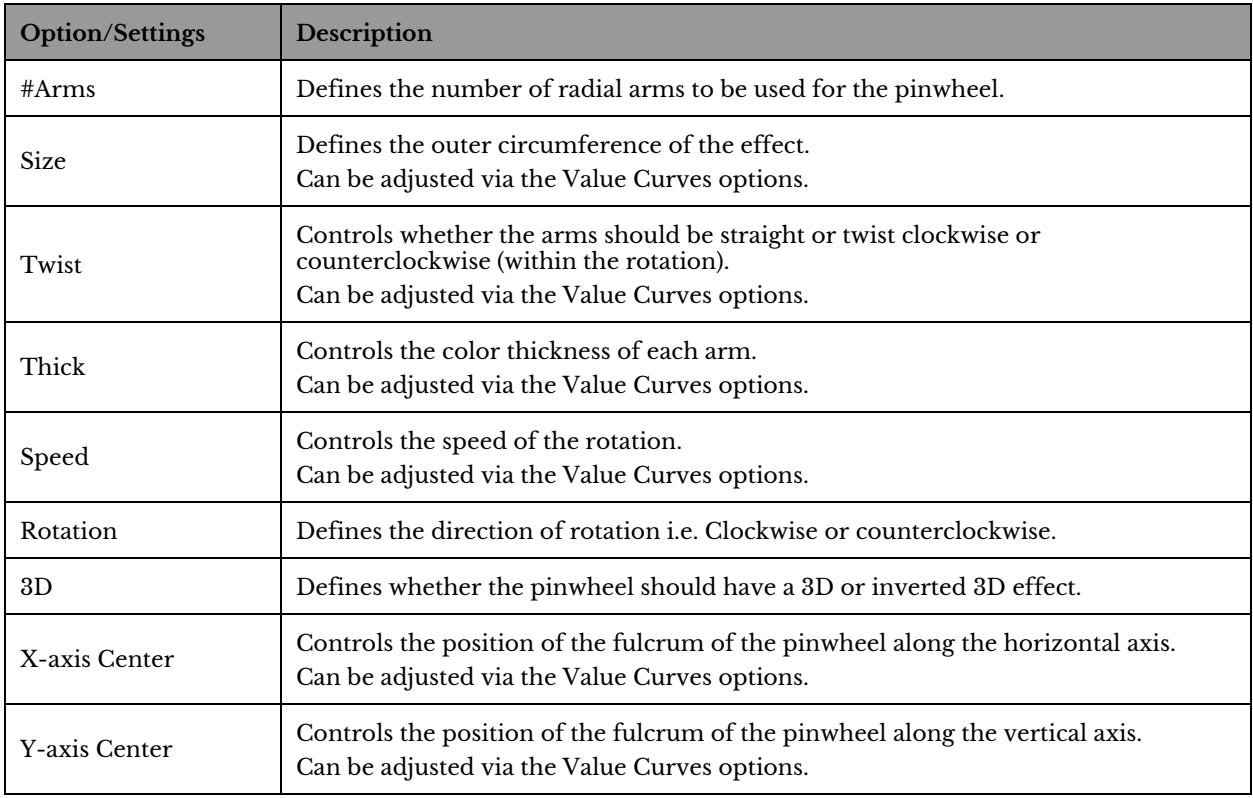

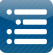

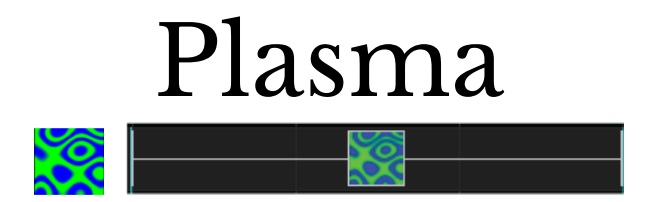

The Plasma effect generates cycles of changing color to give an illusion of a liquid organic movement effect.

### **Prerequisite information**

None

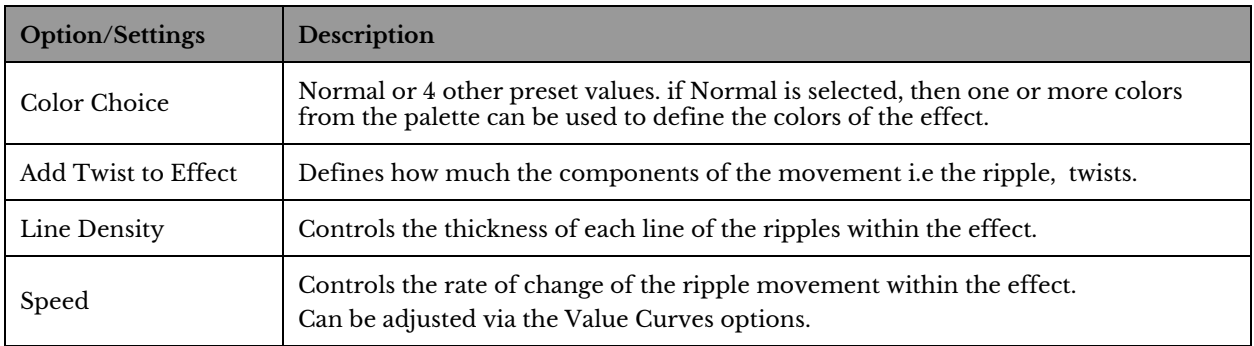

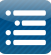

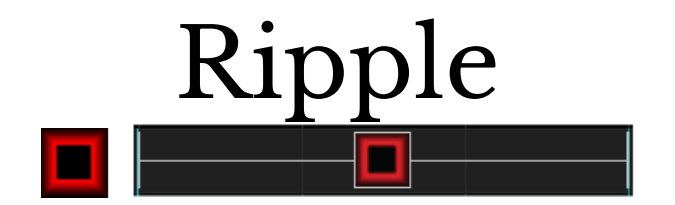

The Ripple effect generates a ripple like spreading movement of color similar to when an object is dropped into water.

# **Prerequisite information**

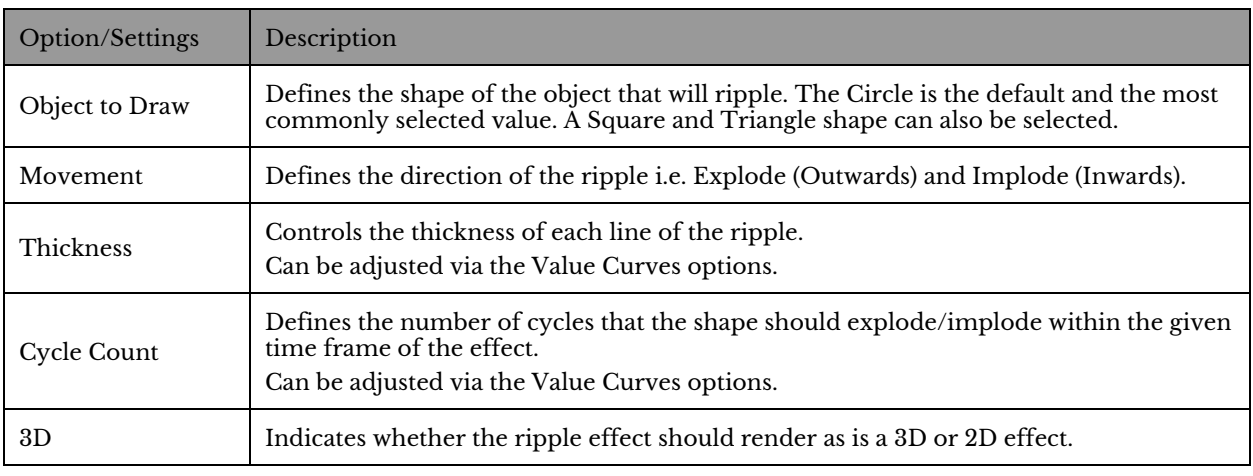

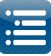

# Shimmer

# **Description**

The Shimmer effect provides an effect whereby the lights rapidly turn on and off.

# **Prerequisite information**

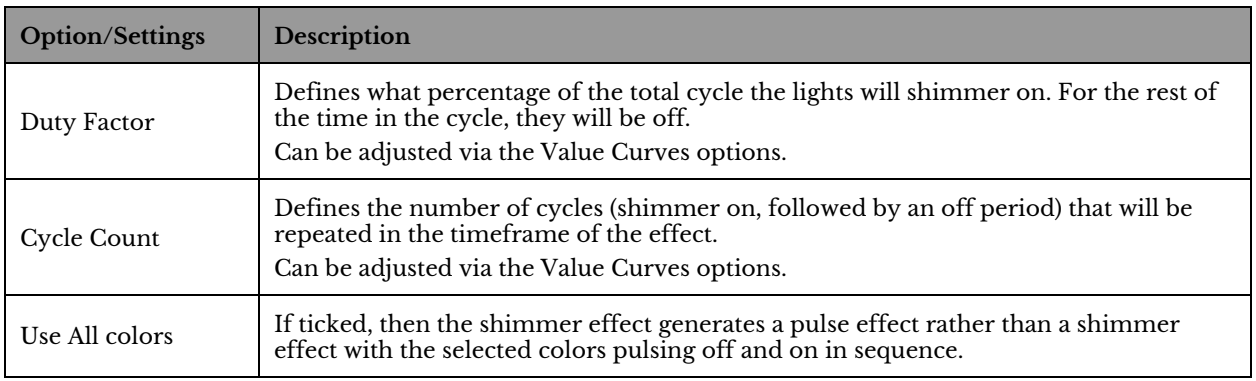

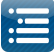

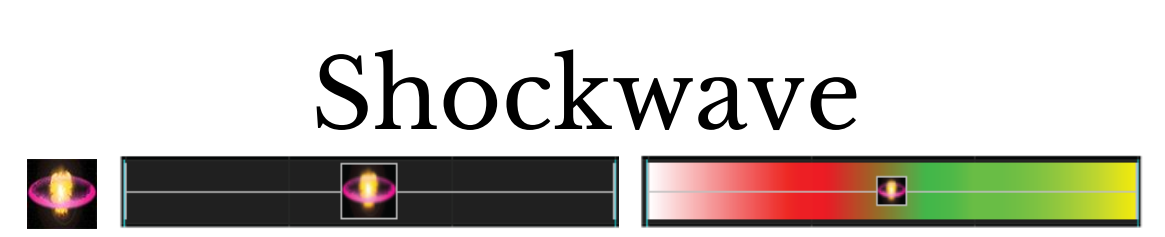

*Grid Icon Background setting turned on showing colors selected within the color pallet window.*

The Shockwave effect describes a circular object that starts small and expands to a larger circle. The effect can be configured to do the opposite i.e. start as a large circle and shrink to a smaller one.

#### **Prerequisite information**

One or multiple colors can be used for the effect. If multiple colors are used, then as the effect expands or contracts, the circle color will cycle through the selected colors.

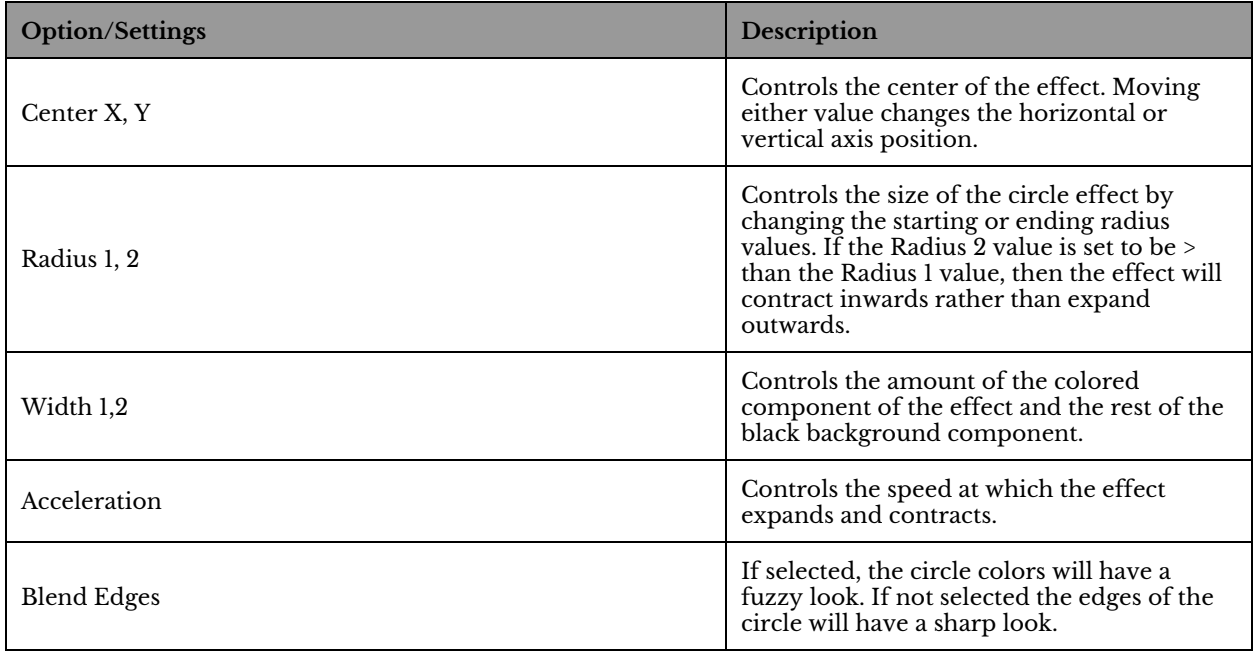

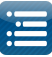

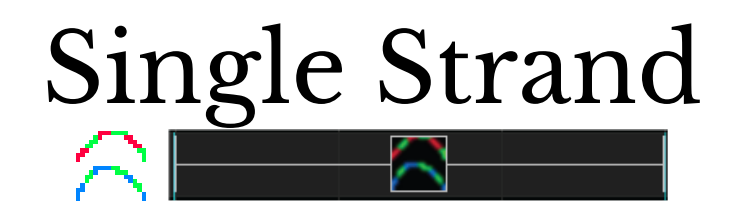

The Single Strand effect is an effect that is used to implement chases and other such staggered effects on models that are single dimensional in nature such as house outlines, arches as well as AC models

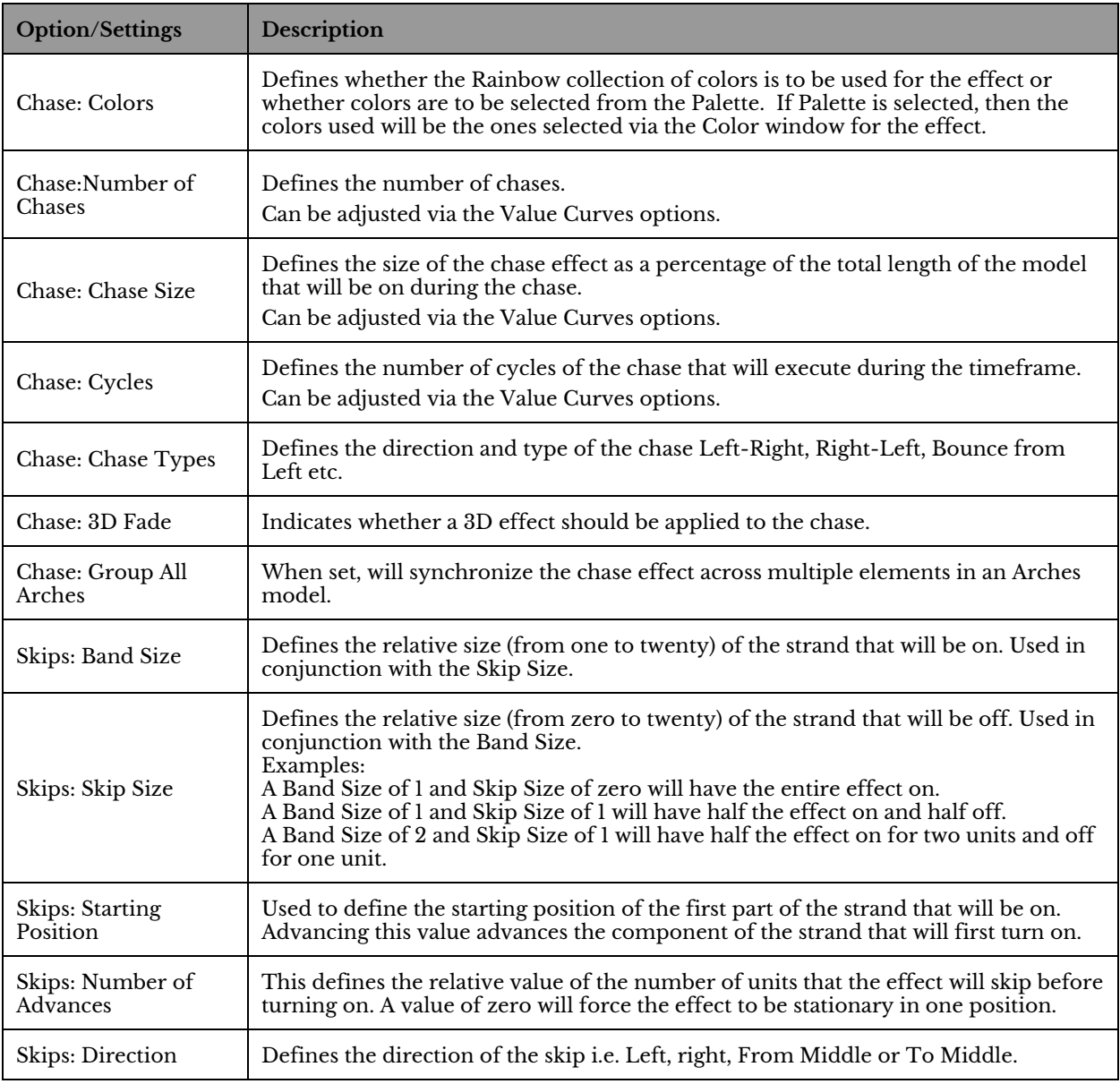

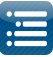

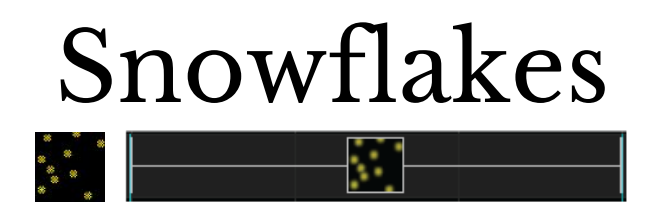

The Snowflakes effect paints a picture of falling particles i.e. a similar to snowflakes falling on snow.

#### **Prerequisite information**

This effect works best with a single color selected. Multiple colors can be selected and depending on the type of the snowflake either one color or multiple colors will be used.

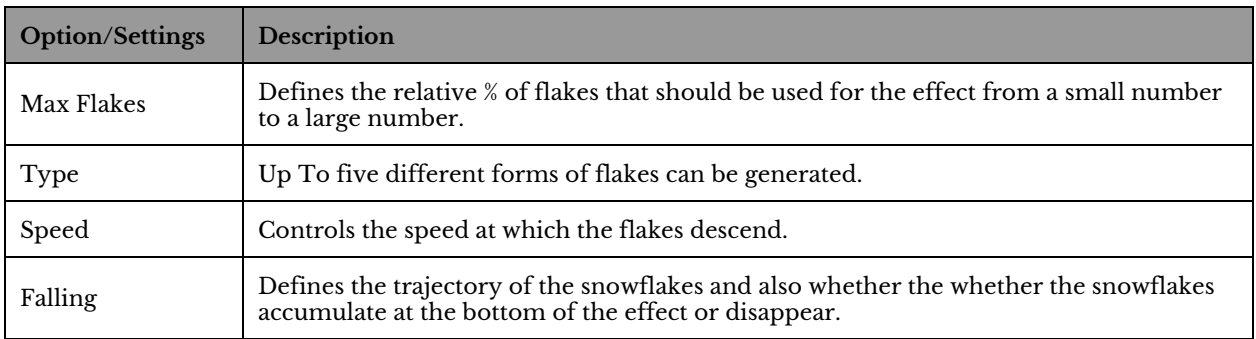

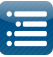

# Snow Storm  $\overline{\mathbb{C}}$

### **Description**

The Snow Storm effect paints a picture of particles blowing i.e. a similar to an ice or dust storm..

# **Prerequisite information**

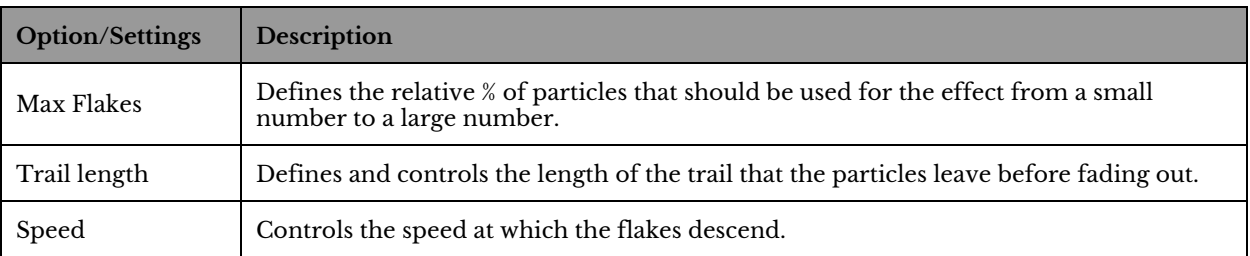

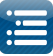

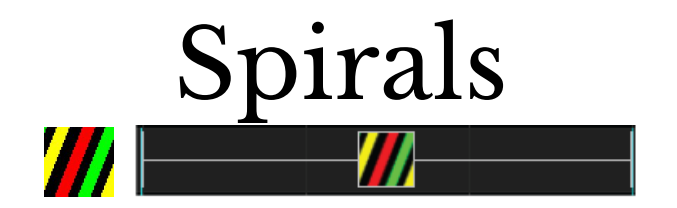

The Spirals effect provides different representations of two and three dimensional spirals and helix.

# **Prerequisite information**

One or multiple colors can be used for the effect. However, this effect looks best with at least two colors selected.

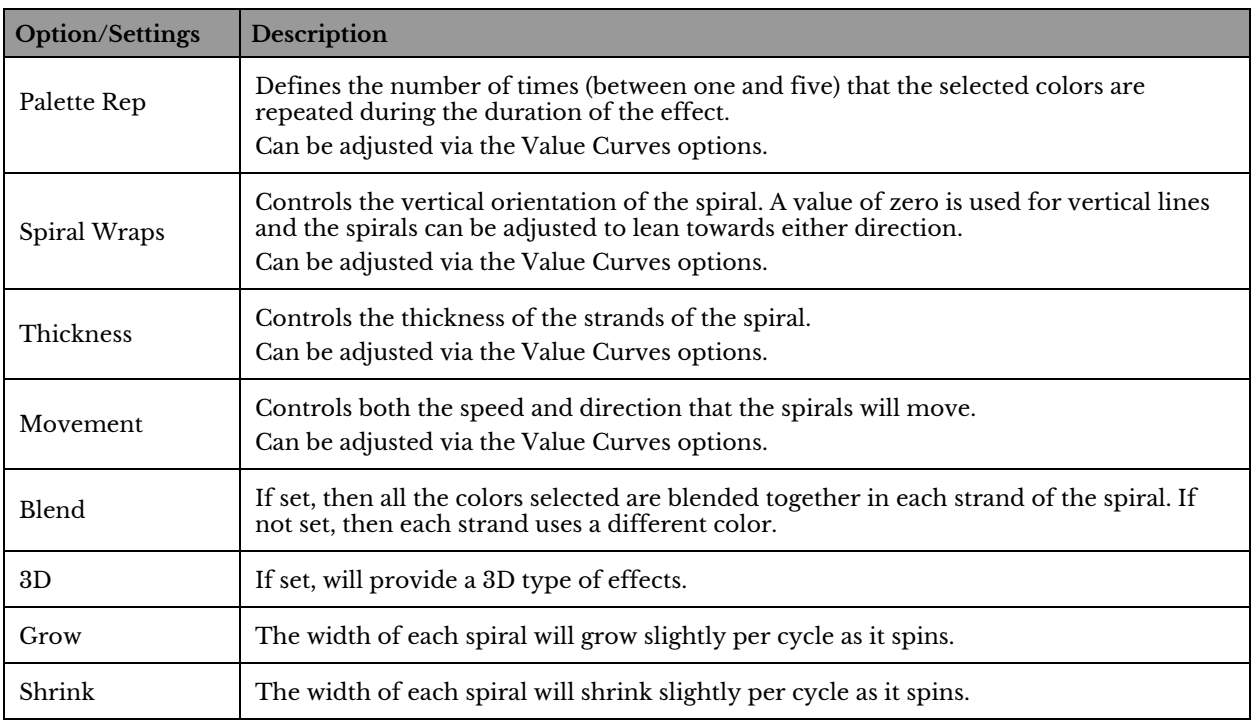

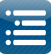

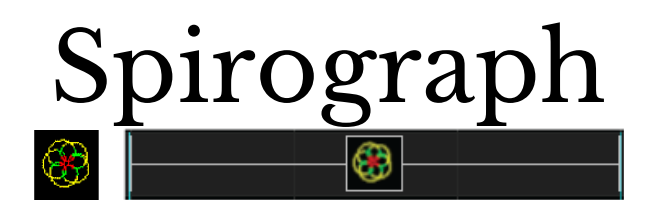

The Spirograph provides an effect described or formed by rolling a circle inside or outside of another circle. The point is placed at any point on the rolling circle.

#### **Prerequisite information**

Only one color can be used for the effect.

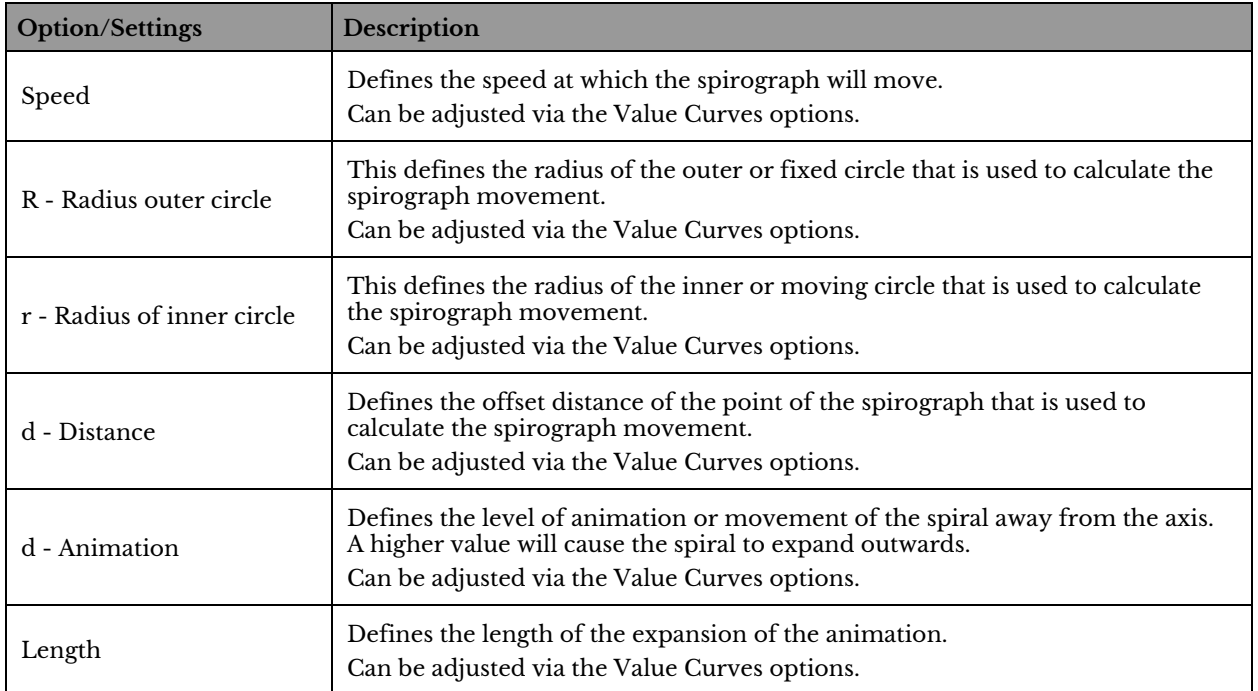

**Note: r should be <= R**

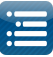

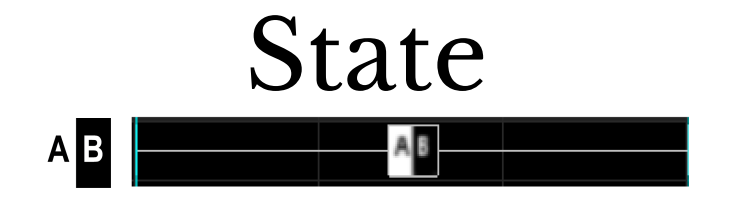

The State effect is similar to the Faces effect, but enables you to have similar functionality for props that are not 'Faces' such as Reindeers , 'Tunes to' sign figures .

# **Prerequisite information**

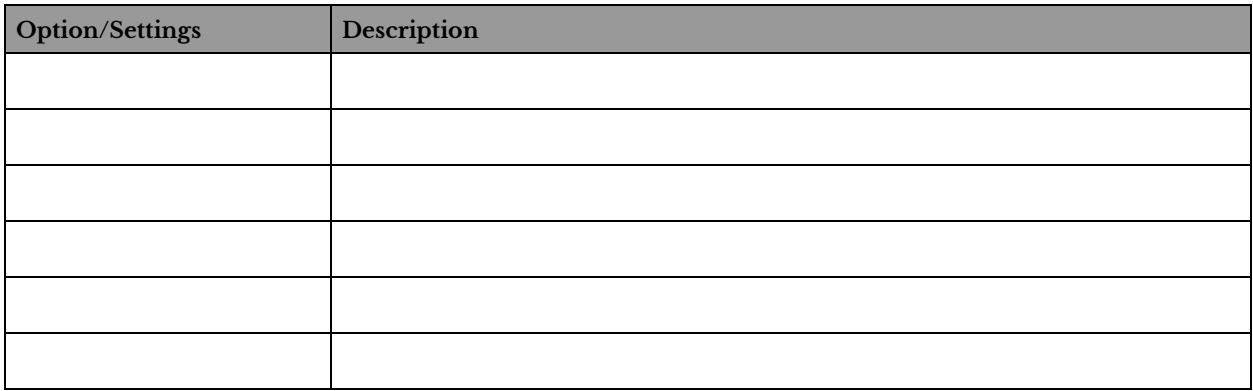

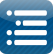

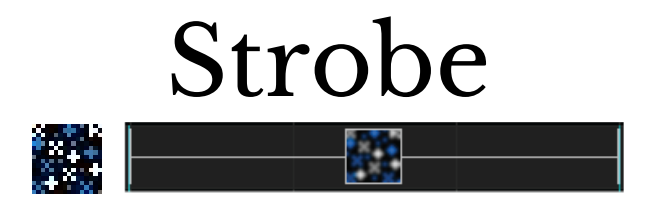

The Strobe effect provides an effect where light particles turn off and on rapidly, but at fixed intervals.

# **Prerequisite information**

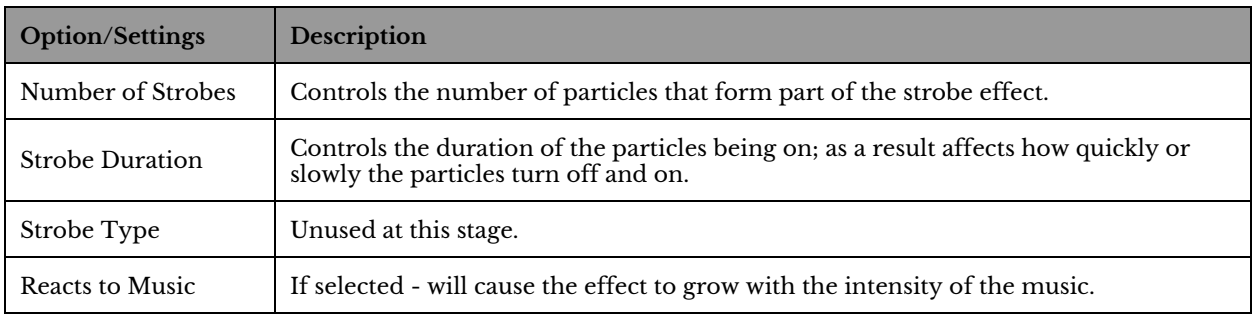

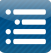

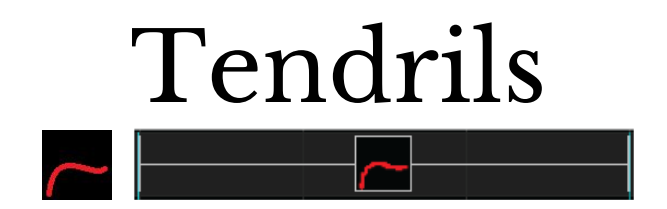

The Tendrils effect provides an effect which looks like a twisting threadlike structure.You can think of tendrils as the pattern you would see if you took a piece of string, held it just above a flat surface and moved it around. As you do so the string would move leaving a trail which did not exactly match the movements but was a result of it. The parameters of the tendril effect let you control the movement of the string and how the string behaves.

#### **Prerequisite information**

Only one color can be used for the effect.

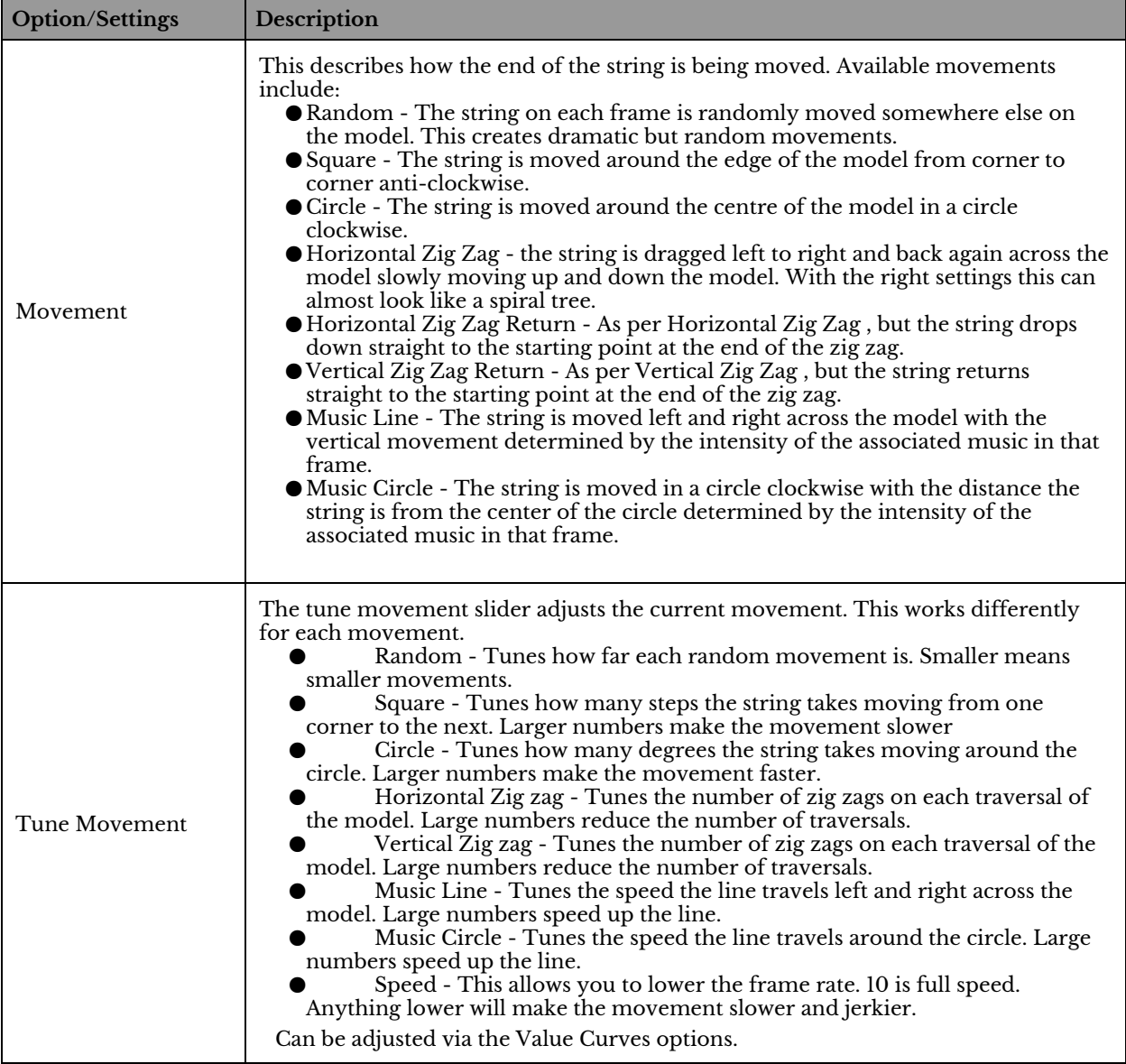

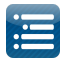

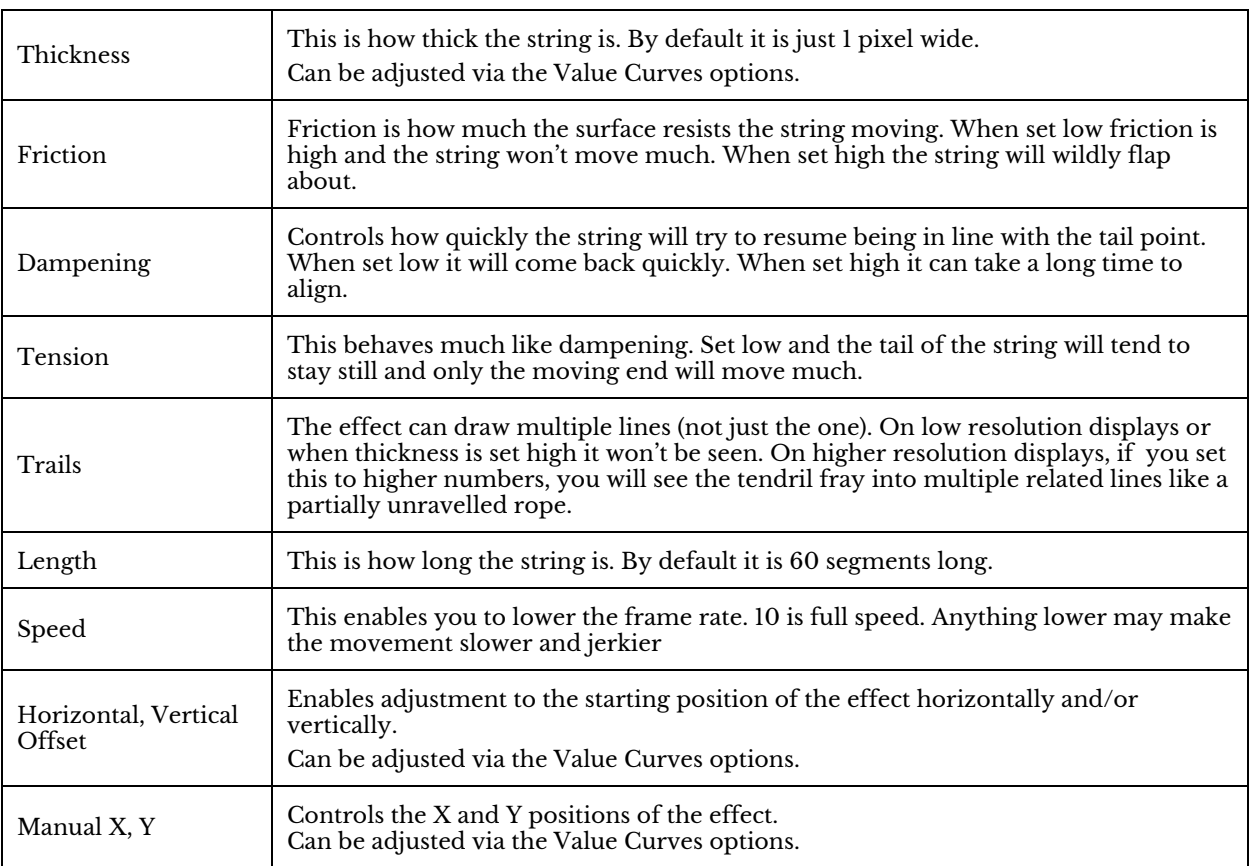

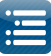

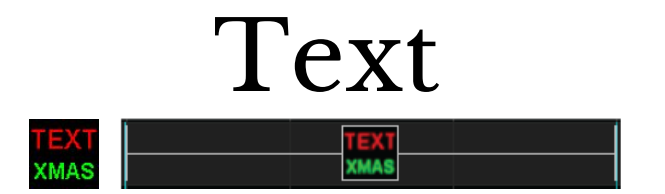

The Text effect enables upto 4 lines of text, all individually controlled to be displayed. The content of the text can be static, but can also include countdown timers.

#### **Prerequisite information**

One color can be selected for each line of text. Each line can have a different color. Click on the tab (i.e. Line1.. Line4) to select the Line of text to be defined. For each line of text, the following settings can be defined:

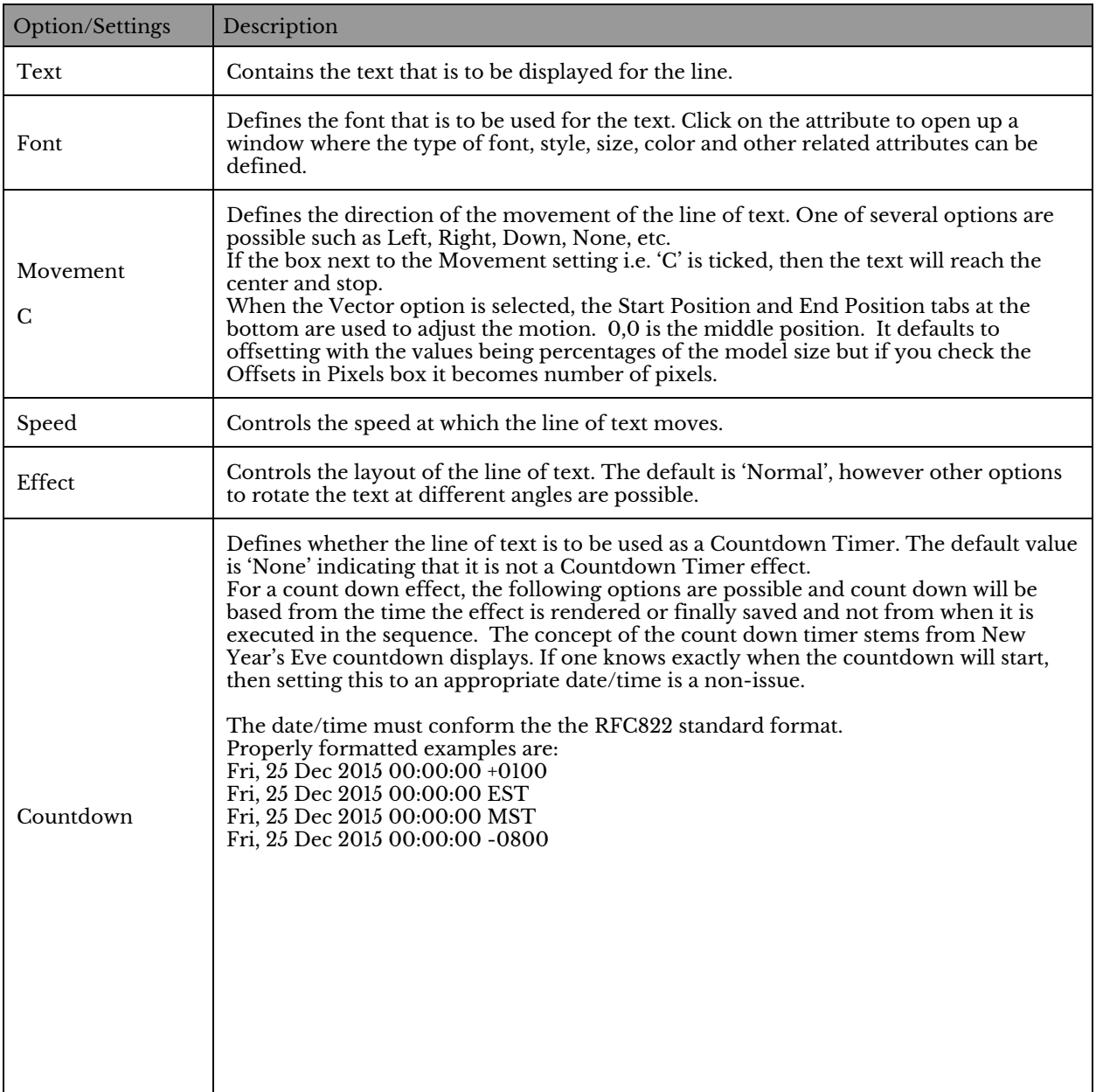

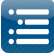

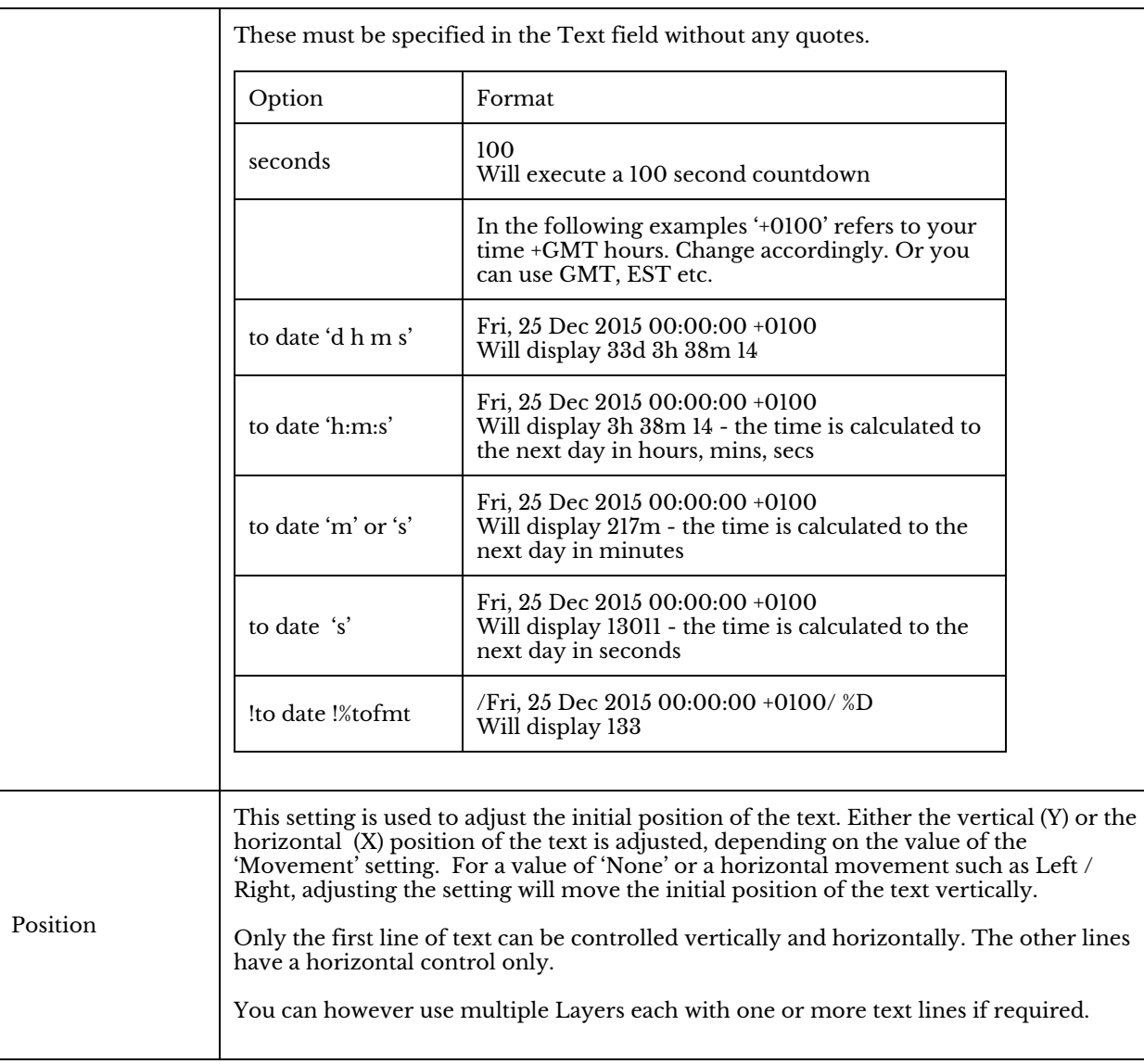

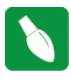

**Tip:** In order to stop the text after one cycle, use the "Vector" Movement option and define your vector motion. It will complete that motion in the duration of the effect. This option can also be used to stop text at a particular point on a matrix.

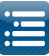

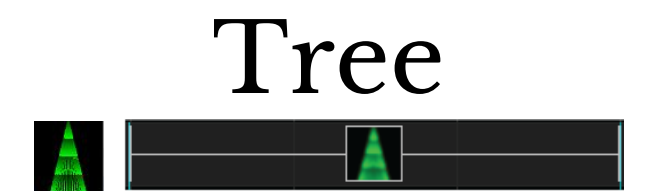

The Tree effect creates a series of zigzag branches against a colored background. This effect is best used against a tree type of model such as a mega tree.

#### **Prerequisite information**

The first color selected will be used as the background color for the model (i.e. the mega tree). Subsequent color(s) will be used for each branch.

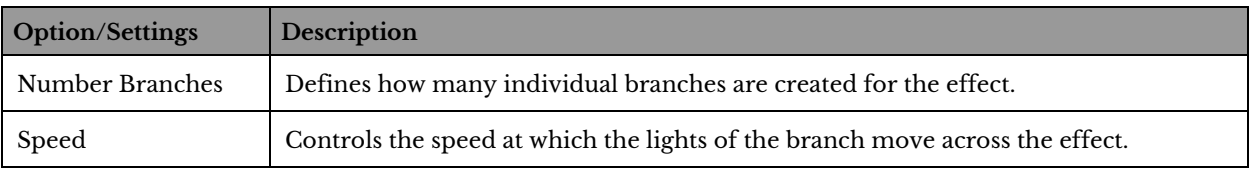

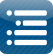

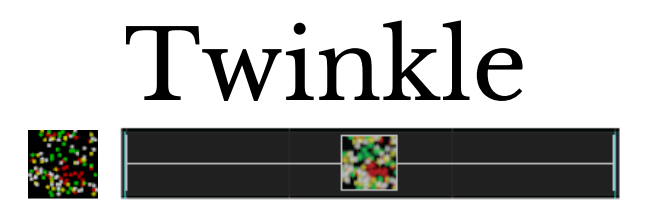

The Twinkle effect provides an effect of individual particles turning off and on slowly or rapidly, similar to the shimmer effect but with a different and more random implementation.

#### **Prerequisite information**

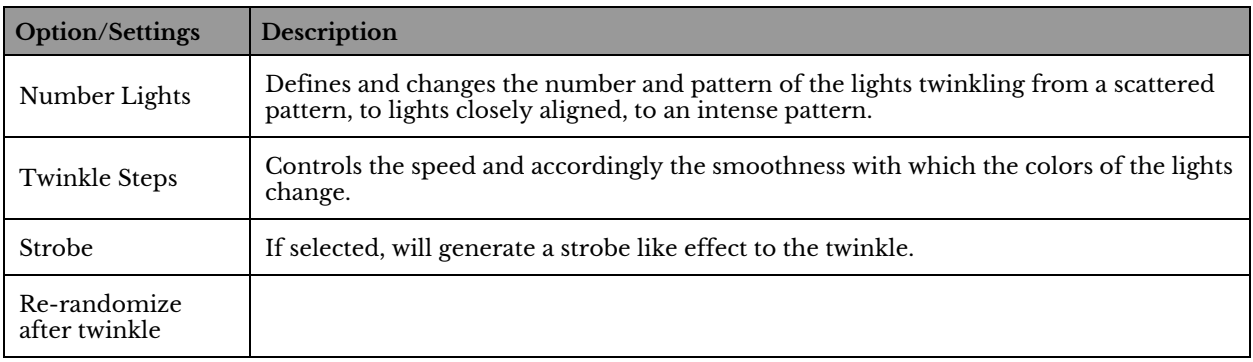

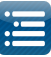

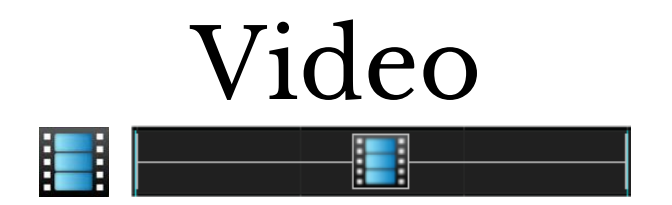

The Video effect enables a video media file to be selected and directly played as a video clip sequence.

# **Prerequisite information**

A video file that will be used for the effect. Supported file types are \*.mp4, \*.mpg, \*.avi, \*.mov, \*.flv, \*.mkv and \*.asf files.

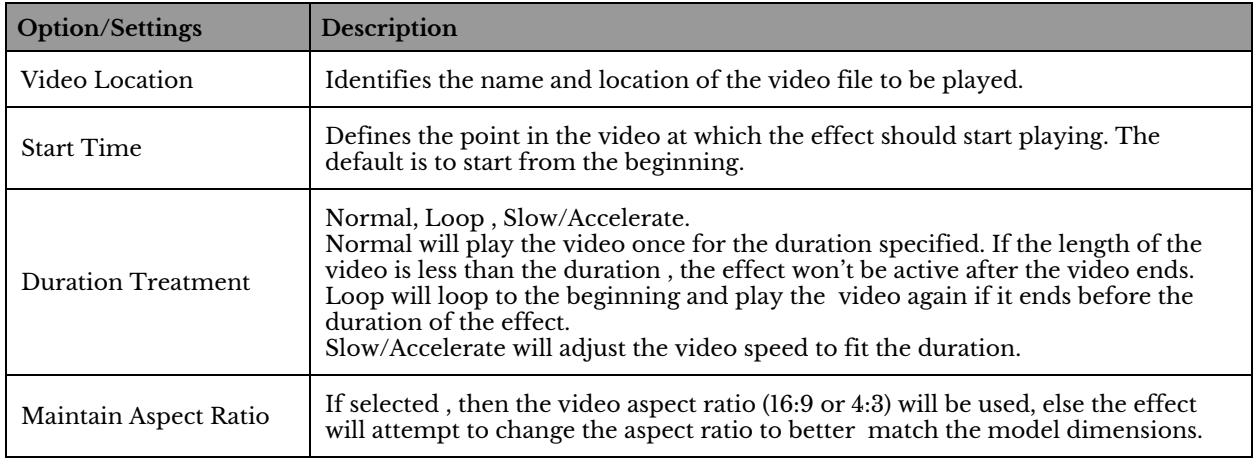

The video duration is adjusted to fit the time that is selected for the duration effect. If the video duration is shorter than the time selected, then the video will loop to fit the duration.

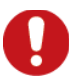

**Caution**: If you move the image that you have used for the video effect to a different location or delete it, when you next run the sequencer, if the image is not found, an error message will not be displayed, but the effect will render a blank image. The only time this won't happen is if only the drive letter has changed , and the rest of the path is the same.

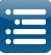

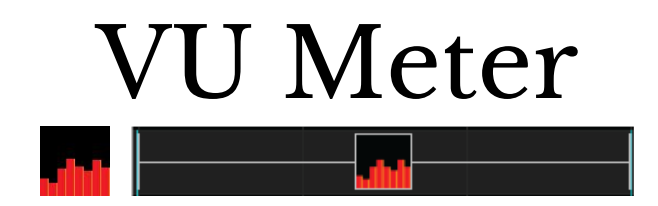

The VU Meter effect displays a volume meter type of effects that responds to the sound level of an audio track. Each bar represents a note on the scale and the height of each bar represents the intensity.

#### **Prerequisite information**

Select one or more colors. The On effect type shows brightness equivalent to the volume of music, so is suited for music with loud distinct beats. The Level Pulse effect type pulses when the audio gets above a certain level. Reduce the sensitivity to make it less white. Once triggered it goes white and fades. If it hits the level again it will go bright again. If your sensitivity is too low it just stays on.

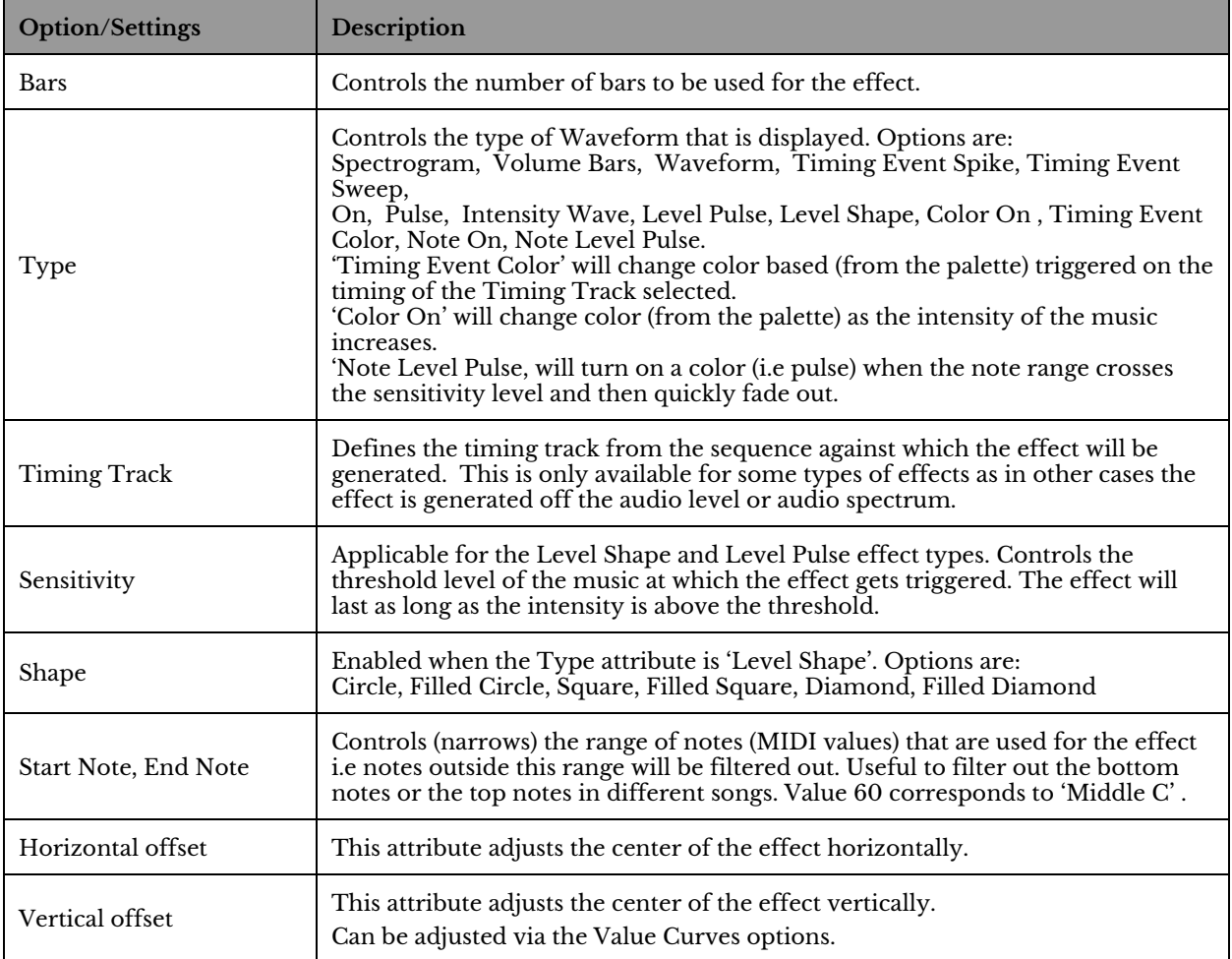

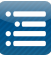

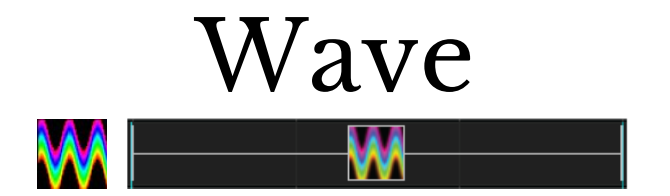

The Wave effect generates a waveform effect across the model. Different types of waveforms are possible as described below.

#### **Prerequisite information**

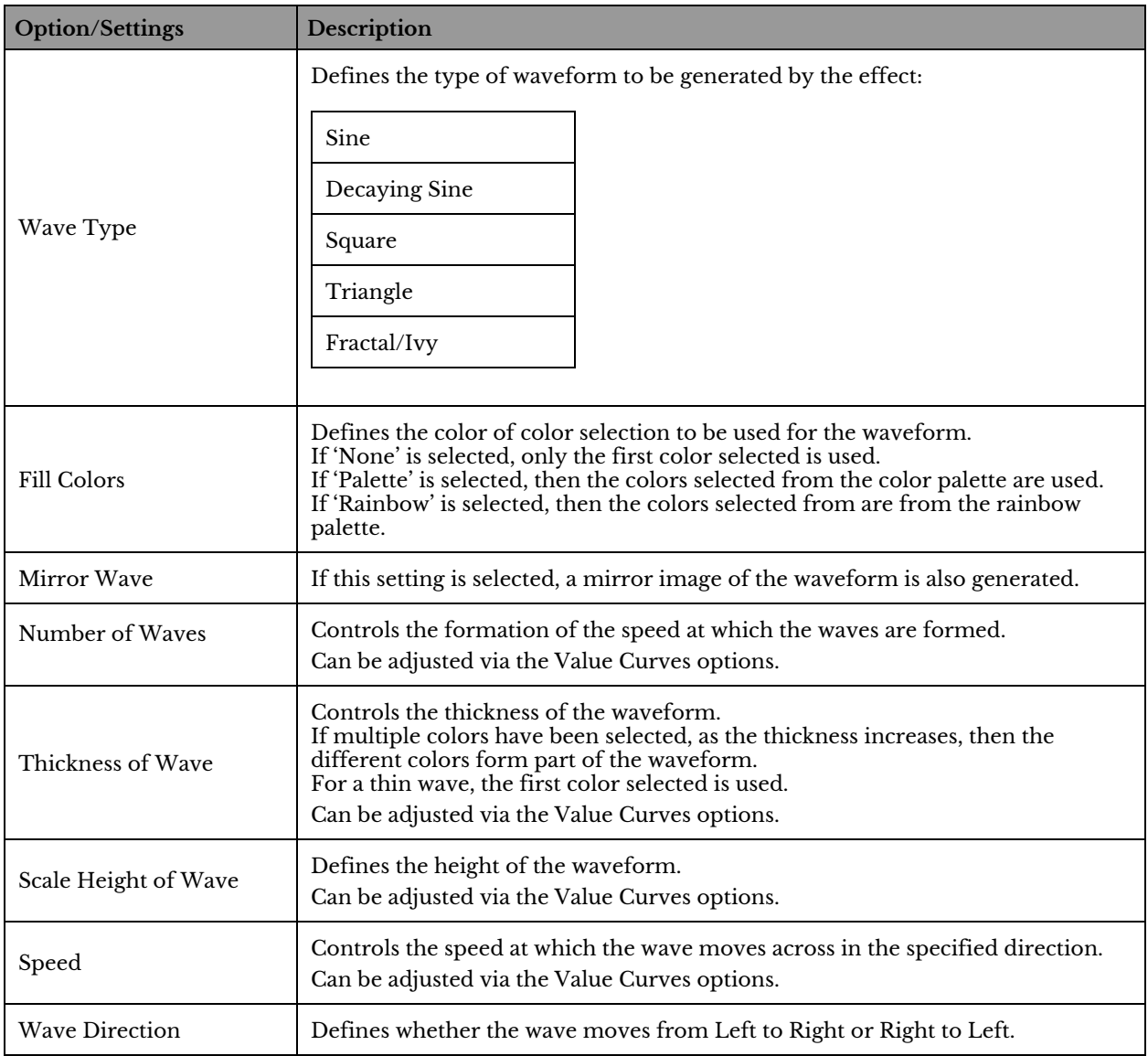